# arrows Tab

# 取 扱 説 明 書

スタートガイド 活用ガイド

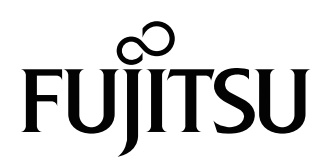

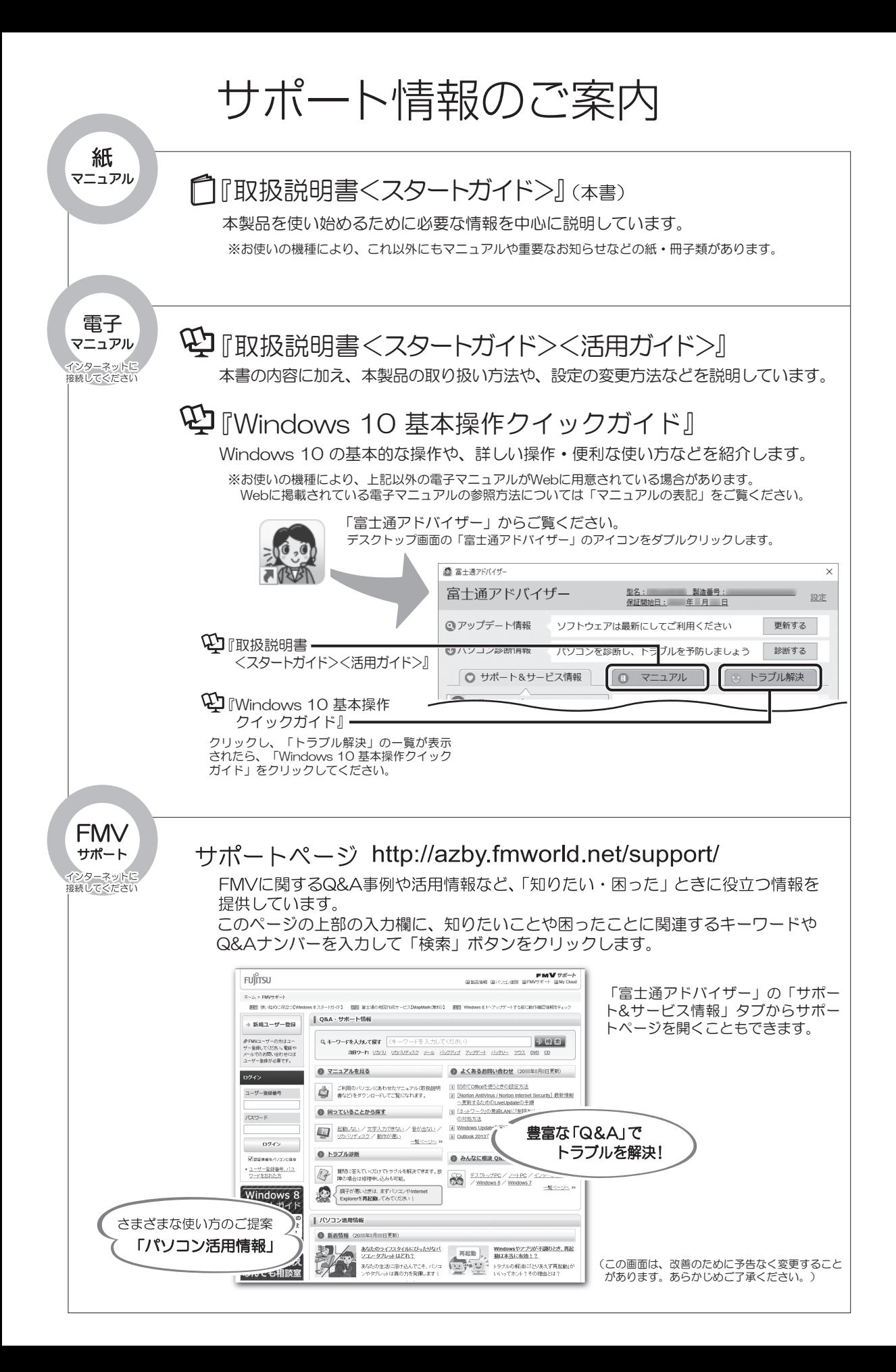

# 目次

## スタートガイド

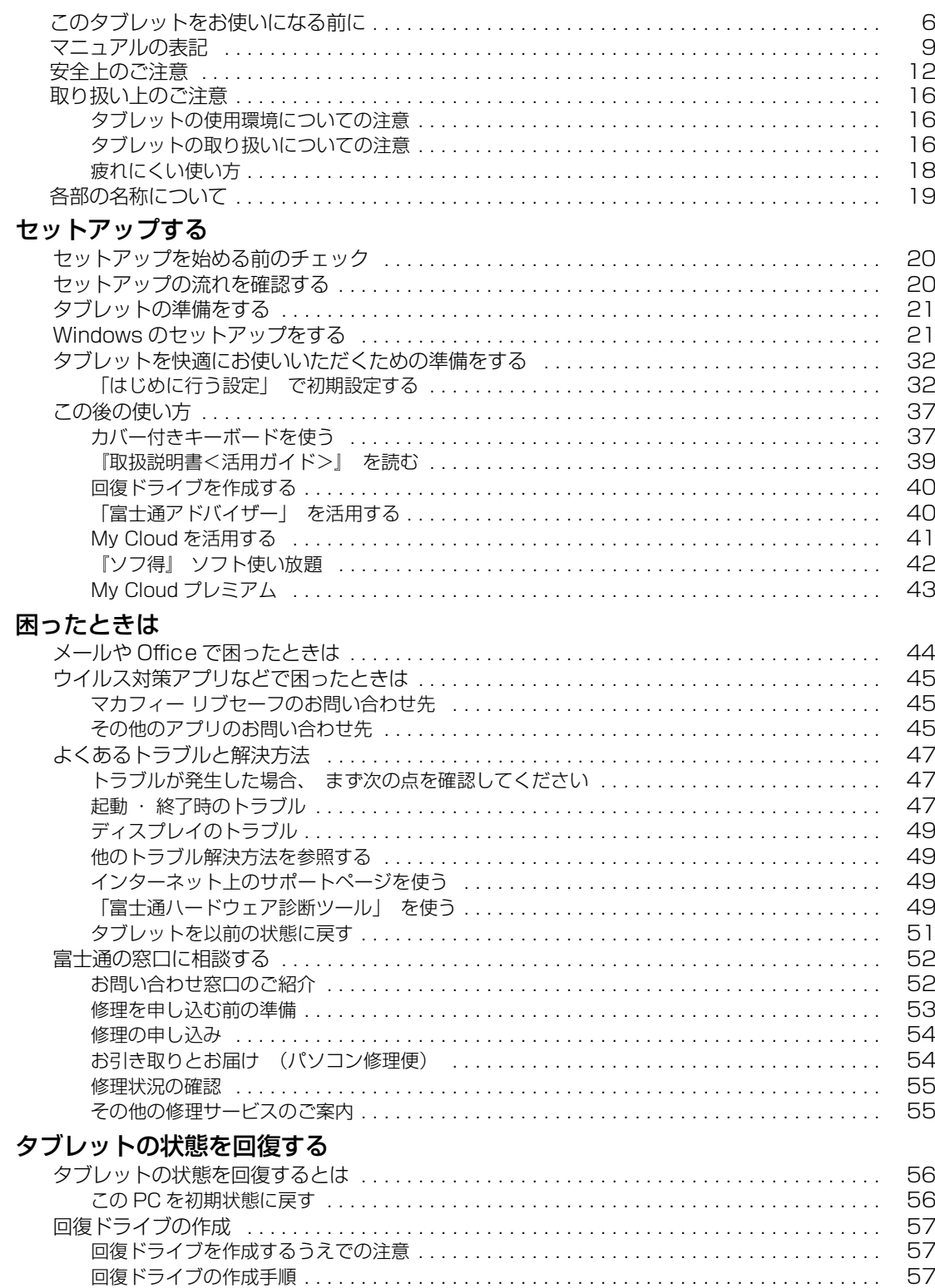

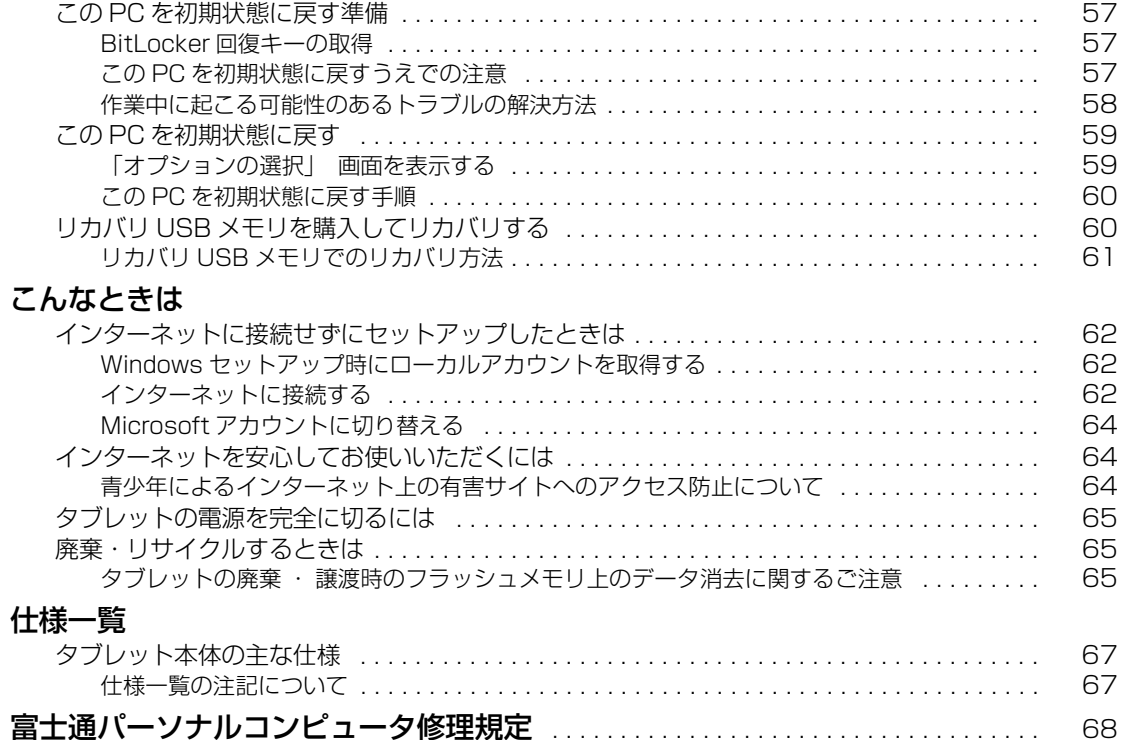

## 活用ガイド

## 各部の名称と働き

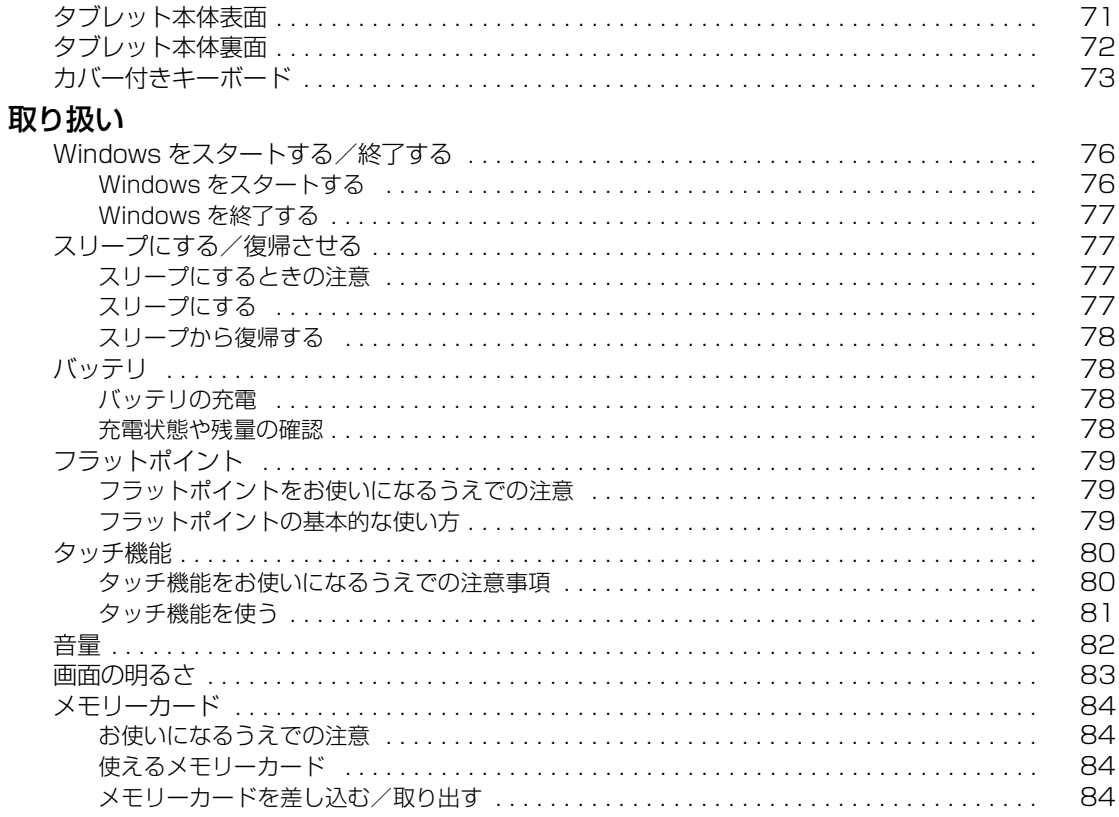

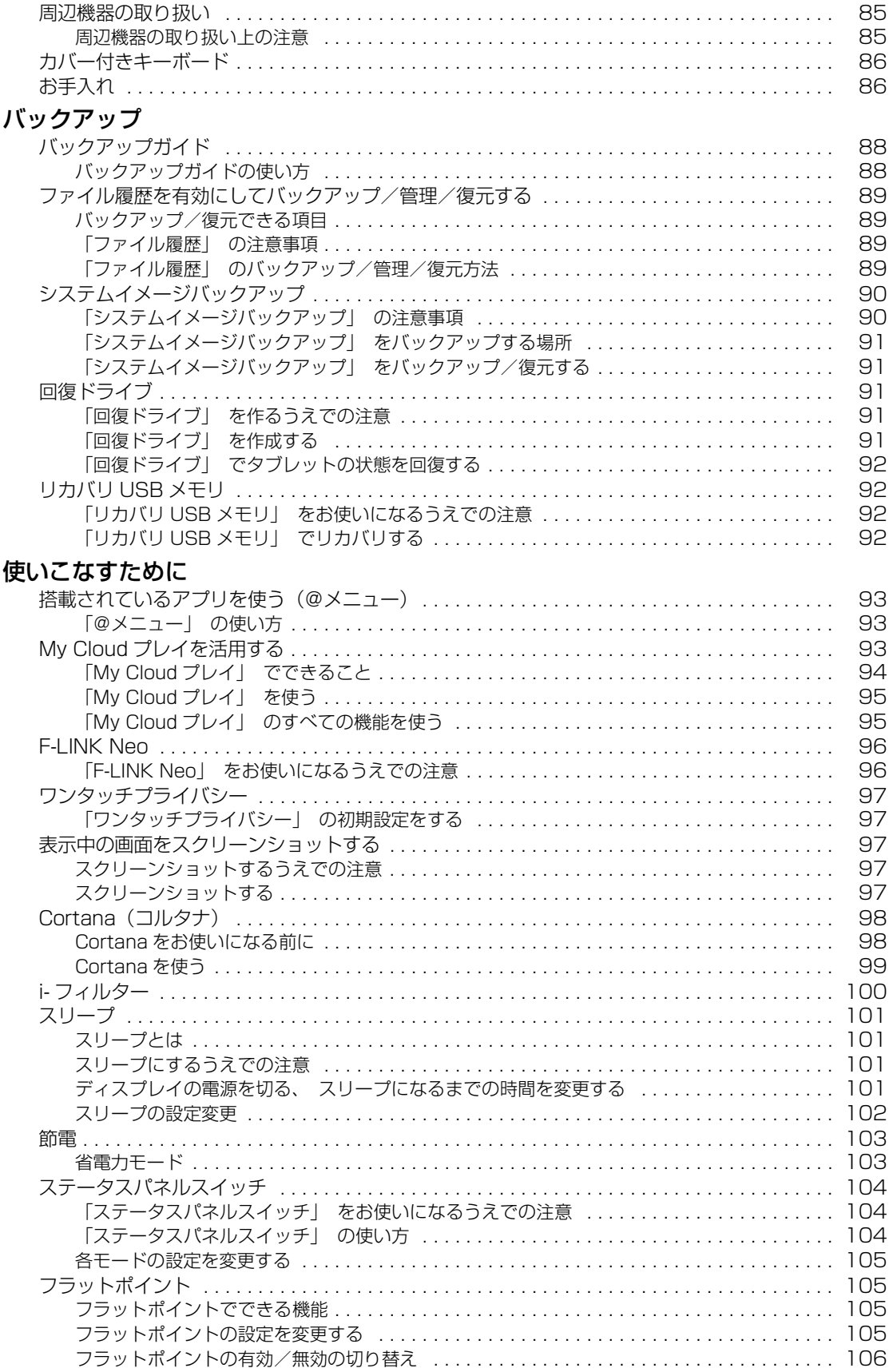

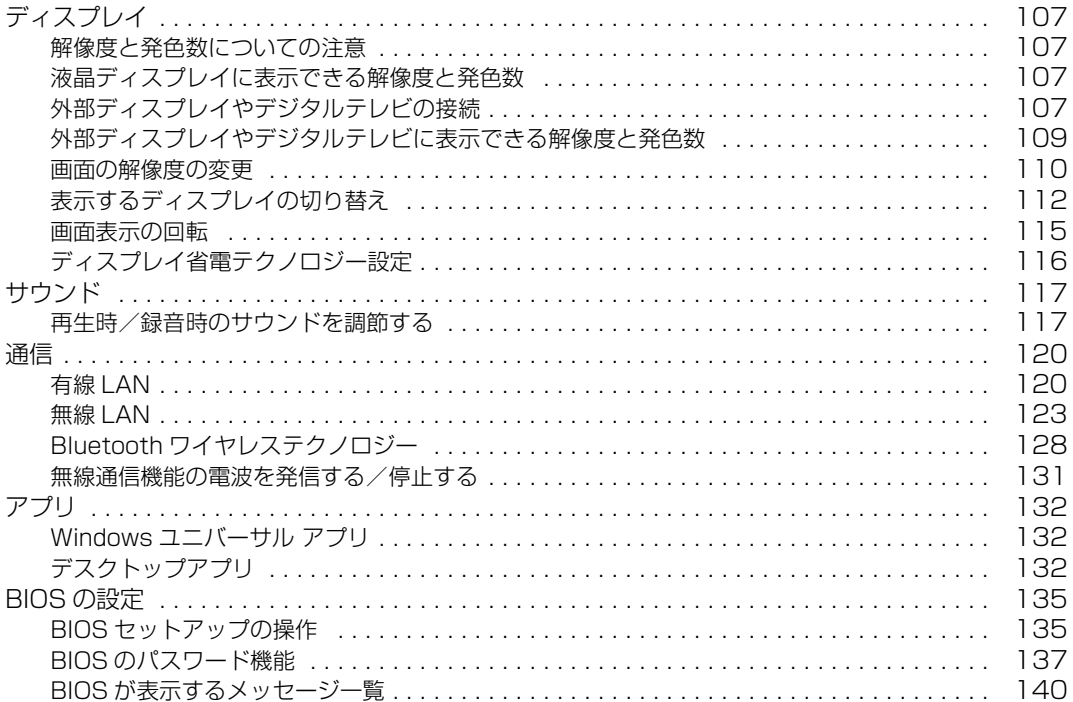

# **スタートガイド**

## <span id="page-6-0"></span>本製品を使い始めるために必要な情報を中心に説明しています。

※スタートガイドの内容は、添付の『 『取扱説明書<スタートガイド>』と同じです。 ただし、最新の内容に更新されている場合があります。 本製品の取り扱い方法など、さらに詳しい説明は[、「活用ガイド」\(→ P.70\)](#page-71-1)をご覧ください。

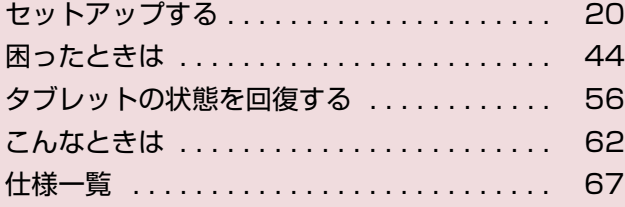

#### <span id="page-7-0"></span>**安全にお使いいただくために**

このマニュアルには、本製品を安全に正しくお使いいただくための重要な情報が記載されています。<br>本製品をお使いになる前に、このマニュアルを熟読してください。特に、「安全上のご注意」をよくお読みになり、理解されたうえで本製品をお 使いください。<br>また、このマニ

こっアルは、本製品の使用中にいつでもご覧になれるよう大切に保管してください。

#### **保証書について**

- ・ 保証書は、必ず必要事項を記入し、内容をよくお読みください。その後、大切に保管してください。
- 修理を依頼される場合には、必ず保証書をご用意ください。
- 保証期間内に、正常な使用状態で故障した場合は、無料で修理いたします。
- ・ 保証期間内でも、保証書の提示がない場合や、天災あるいは無理な使用による故障の場合などには、有料での修理となります。ご注意くださ 。<br>い (詳しくは、保証書をご覧ください)。
- 修理後は、本製品の内容が修理前とは異なり、ご購入時の状態や、何も入っていない状態になっている場合があります。大切なデータは、バッ クアップをおとりください。
- ・ 本製品の補修用性能部品(製品の機能を維持するために必要な部品)の最低保有期間は、製造終了後 6 年間です。

#### **使用許諾契約書 (ライセンス条項)**

本製品にインストール、または添付されているソフトウェアをご使用いただく権利をお客様に対して許諾するにあたり、ご同意いただくことを 使用の条件とさせていただいている「ソフトウェアの使用条件」は、本製品内のフラッシュメモリに格納しています。 セットアップ時にご同意いただいた後に再度ご覧になりたい場合は、ファイルの検索で「OEMEULA.rtf」を検索してください。 ただし、本ソフトウェアのうち、Windows ストア アプリについては、本契約は適用されず、Microsoft 社所定の標準アプリケーションライセ ンス条項が適用されます。なお、Microsoft 社所定の標準アプリケーションライセンス条項に加えて、個別の追加条件が適用される場合があり ます。

## **データのバックアップについて**

本製品に記録されたデータ(基本ソフト、アプリケーションソフトも含む)の保全については、お客様ご自身でバックアップなどの必要な対策 を行ってください。また、修理を依頼される場合も、データの保全については保証されませんので、事前にお客様ご自身でバックアップなどの 必要な対策を行ってください。 データが失われた場合でも、弊社ではいかなる理由においても、それに伴う損害やデータの保全・修復などの責任を一切負いかねますのでご了 承ください(大切なデータは日ごろからバックアップをとられることをお勧めします)。

#### **添付品は大切に保管してください**

ディスクやマニュアル等の添付品は、本製品をご購入時と同じ状態に戻すときに必要です。

#### **液晶ディスプレイの特性について**

- ・ 液晶ディスプレイは非常に精度の高い技術で作られておりますが、画面の一部に点灯しないドットや、常時点灯するドットが存在する場合が あります(有効ドット数の割合は 99.99% 以上です。有効ドット数の割合とは「対応するディスプレイの表示しうる全ドット数のうち、表 示可能なドット数の割合」を示しています)。これらは故障ではありません。交換・返品はお受けいたしかねますのであらかじめご了承ください。
- ・ 本製品で使用している液晶ディスプレイは、製造工程により、各製品で色合いが異なる場合があります。また、温度変化などで多少の色むら が発生する場合があります。これらは故障ではありませんので、あらかじめご了承ください。
- ・ 長時間同じ表示を続けると残像となることがありますが故障ではありません。残像は、しばらく経つと消えます。この現象を防ぐためには、 省電力機能を使用してディスプレイの電源を切るか、スクリーンセーバーの使用をお勧めします。
- ・ 表示する条件によってはムラおよび微少な斑点が目立つことがありますが故障ではありません。

#### **本製品のハイセイフティ用途での使用について**

本製品は、一般事務用、パーソナル用、家庭用、通常の産業用などの一般的用途を想定したものであり、ハイセイフティ用途での使用を想定し て設計・製造されたものではありません。

お客様は、当該ハイセイフティ用途に要する安全性を確保する措置を施すことなく、本製品を使用しないでください。

ハイセイフティ用途とは、以下の例のような、極めて高度な安全性が要求され、仮に当該安全性が確保されない場合、直接生命・身体に対する 重大な危険性を伴う用途をいいます。

・ 原子力施設における核反応制御、航空機自動飛行制御、航空交通管制、大量輸送システムにおける運行制御、生命維持のための医療用機器、 兵器システムにおけるミサイル発射制御など

#### **有寿命部品について**

- ・ 本製品には、有寿命部品が含まれています。有寿命部品は、使用時間の経過に伴って摩耗、劣化等が進行し、動作が不安定になる場合があり ますので、本製品をより長く安定してお使いいただくためには、一定の期間で交換が必要となります。
- ・ 有寿命部品の交換時期の目安は、使用頻度や使用環境等により異なりますが、1 日約 8 時間、1ヶ月に 25 日のご使用で約 5 年です。なお、 この期間はあくまでも目安であり、この期間内に故障しないことをお約束するものではありません。また、長時間連続使用等、ご使用状態に よっては、この目安の期間よりも早期に部品交換が必要となる場合があります。
- ・ 本製品に使用しているアルミ電解コンデンサは、寿命が尽きた状態で使用し続けると、電解液のもれや枯渇が生じ、異臭の発生や発煙の原因 となる場合がありますので、早期の交換をお勧めします。
- ・ 摩耗や劣化等により有寿命部品を交換する場合は、保証期間内であっても有料となります。なお、有寿命部品の交換は、当社の定める補修用 性能部品単位での修理による交換となります。
- ・ 本製品をより長く安定してお使いいただくために、省電力機能の使用をお勧めします。また、一定時間お使いにならない場合は電源をお切り ください。

<主な有寿命部品一覧> 液晶ディスプレイ、フラッシュメモリ、キーボード、AC アダプタ

#### **消耗品について**

一般的にバッテリパックは、300 ~ 500 回の充放電で寿命となります。(温度条件や使用環境によって異なります。)

#### **24 時間以上の連続使用について**

本製品は、24 時間以上の連続使用を前提とした設計にはなっておりません。

この装置は、クラス B 情報技術装置です。この装置は、家庭環境で使用することを目的としていますが、この装置がラジオやテレビジョン受信 機に近接して使用されると、受信障害を引き起こすことがあります。取扱説明書に従って正しい取り扱いをしてください。

VCCI-B

本製品に接続する LAN ケーブルはシールドされたものでなければなりません。

本製品は、国内での使用を前提に作られています。海外での使用につきましては、お客様の責任で行っていただくようお願いいたします。

#### **無線 LAN について**

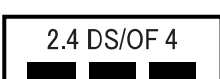

- ・ 上記表示の 2.4GHz 帯を使用している無線設備は、全帯域を使用し、かつ移動体識別装置の帯域を回避可能です。変調方式として DSSS 変調方式 および OFDM 変調方式を採用しており、与干渉距離は 40m です。
- ・ 本製品の使用周波数帯では、電子レンジ等の産業・科学・医療用機器のほか工場の製造ライン等で使用されている移動体識別用の構内無線局 (免許を要する無線局)および特定小電力無線局(免許を要しない無線局)が運用されています。
	- (1) 本製品を使用する前に、近くで移動体識別用の構内無線局及び特定小電力無線局が運用されていないことを確認してください。
	- (2) 万一、本製品から移動体識別用の構内無線局に対して電波干渉の事例が発生した場合には、速やかに電波の発射を停止した上、下記の 連絡先にご連絡頂き、混信回避のための処置等(例えば、バーティションの設置など)についてご相談してください。
- (3) その他、本製品から移動体識別用の特定小電力無線局に対して電波干渉の事例が発生した場合など何かお困りのことが起きたときは、 次の連絡先へお問い合わせください。
	- 連絡先:「富士通パーソナル製品に関するお問い合わせ窓口」

・ 本製品は、日本国内での無線規格に準拠し、認定を取得しています。日本国内でのみお使いいただけます。また、海外でご使用になると罰せ られることがあります。

・ タブレット本体と通信相手の機器との推奨する最大通信距離は、IEEE 802.11a 準拠では見通し半径 15m 以内、IEEE 802.11b 準拠、IEEE 802.11g 準拠では見通し半径 25m 以内、IEEE 802.11n 準拠、IEEE 802.11ac 準拠では見通し半径 50m 以内となります。ただし、無 線 LAN の特性上、ご利用になる建物の構造・材質、障害物、ソフトウェア、設置状況、電波状況等の使用環境により通信距離は異なります。 また、通信速度の低下や通信不能となる場合もありますのであらかじめご了承ください。

・ IEEE 802.11g 準拠と IEEE 802.11b 準拠の無線 LAN の混在環境においては、IEEE 802.11g 準拠は IEEE 802.11b 準拠との互換性を とるため、IEEE 802.11g 準拠本来の性能が出ない場合があります。IEEE 802.11g 準拠本来の性能が必要な場合は、IEEE 802.11g 準 拠と IEEE 802.11b 準拠を別のネットワークにし、使用しているチャンネルの間隔を 5 チャンネル以上あけてお使いください。 ・ 本製品に内蔵の無線 LAN を 5.2/5.3GHz 帯でご使用になる場合、電波法の定めにより屋外ではご利用になれません。

・ 航空機内の使用は、事前に各航空会社へご確認ください。

## **Bluetooth**® **ワイヤレステクノロジーについて**

2.4 FH8

- ・ 上記表示の 2.4GHz 帯を使用している無線設備は、全帯域を使用し、かつ移動体識別装置の帯域を回避不可です。変調方式として FHSS 変
- 調方式を採用しており、与干渉距離は 80m です。 ・ 本製品の使用周波数帯では、電子レンジ等の産業・科学・医療用機器のほか工場の製造ライン等で使用されている移動体識別用の構内無線局 - ネジャンスの「アンストリック」ということが、「アンスティング」という。<br>(免許を要する無線局)および特定小電力無線局(免許を要しない無線局)が運用されています。
- (1) 本製品を使用する前に、近くで移動体識別用の構内無線局および特定小電力無線局が運用されていないことを確認してください。
- (2) 万一、本製品から移動体識別用の構内無線局に対して電波干渉の事例が発生した場合には、速やかに電波の発射を停止した上、下記の 連絡先にご連絡頂き、混信回避のための処置等(例えば、パーティションの設置など)についてご相談してください。
- (3) その他、本製品から移動体識別用の特定小電力無線局に対して電波干渉の事例が発生した場合など何かお困りのことが起きたときは、 次の連絡先へお問い合わせください。
	- 連絡先:「富士通パーソナル製品に関するお問い合わせ窓口」
- ・ 本製品は、日本国内での無線規格に準拠し、認定を取得しています。日本国内でのみお使いいただけます。また、海外でご使用になると罰せ られることがあります。
- ・ タブレット本体と通信相手の機器との推奨する最大通信距離は、見通し半径 10m 以内です。
- ただし、Bluetooth ワイヤレステクノロジーの特性上、ご利用になる建物の構造・材質、障害物、ソフトウェア、設置状況、電波状況等の使
- 用環境により通信距離は異なります。また、通信速度の低下や通信不能となる場合もありますのであらかじめご了承ください。 ・ 航空機内の使用は、事前に各航空会社へご確認ください。
- 

本製品は、社団法人電子情報技術産業協会の定めたパーソナルコンピュータの瞬時電圧低下対策規格を満足しております。しかし、本規格の基 準を上回る瞬時電圧低下に対しては、不都合が生じることがあります。また、バッテリ残量が不充分な場合は、規定の耐力がないため不都合が 生じることがあります。

本製品は電気・電子機器の特定の化学物質<鉛、六価クロム、水銀、カドミウム、ポリブロモビフェニル、ポリブロモジフェニルエーテルの 6 物質>の含有表示を規定する JIS 規格「J-Moss」において、化学物質の含有率が基準値以下であることを示す「グリーンマーク(非含有マー ク)」に対応しています。

本製品における特定の化学物質(6 物質)の詳細含有情報は、下記 URL をご覧ください。

<http://www.fmworld.net/fmv/jmoss/>

#### <span id="page-10-0"></span>このマニュアルの内容は 2015 年 12 月現在のものです。

お問い合わせ先や URL などが変更されている場合は、「富士通パーソナル製品に関するお問い合わせ窓口」へお問 い合わせください。

#### ■本文中での書き分けについて

このマニュアルには、複数の機種の内容が含まれています。機種によっては、記載されている機能が搭載されて いない場合があります。また、機種により説明が異なる場合は、書き分けています。

お使いの機種に機能が搭載されているかを「各部の名称と働き」、「仕様一覧」、富士通製品情報ページ [\(http://www.fmworld.net/fmv/](http://www.fmworld.net/fmv/))で確認して、機種にあった記載をお読みください。

#### ■安全にお使いいただくための絵記号について

このマニュアルでは、本製品を安全に正しくお使いいただき、あなたや他の人々に加えられるおそれのある危害 や損害を、未然に防止するためのシンボルマークと警告絵文字を使っています。

#### □警告レベルを表すシンボルマーク

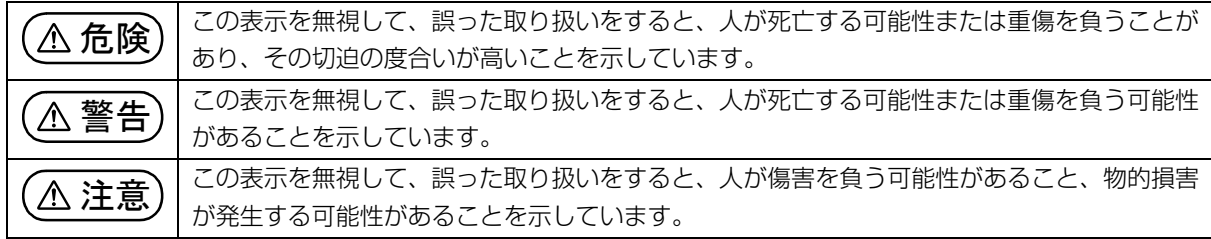

#### □危険や障害の内容を表す警告絵文字

△で示した記号は、警告・注意をうながす内容であることを告げるものです。記号の中やその脇には、具体的 な警告内容が示されています。

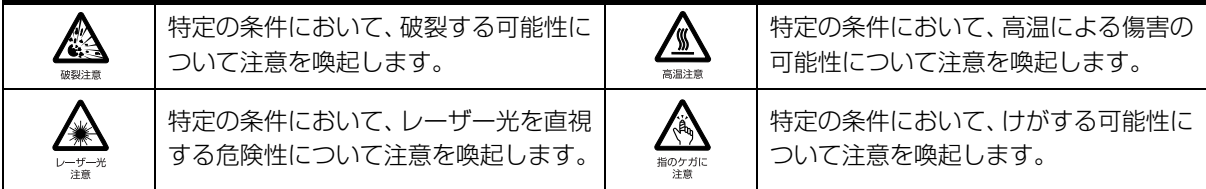

で示した記号は、してはいけない行為(禁止行為)であることを告げるものです。記号の中やその脇には、 具体的な禁止内容が示されています。

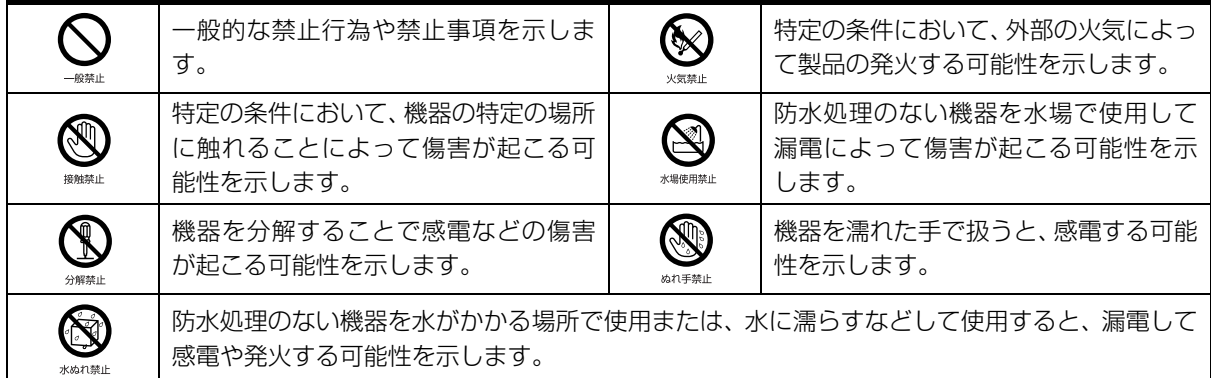

●で示した記号は、必ず従っていただく内容であることを告げるものです。記号の中やその脇には、具体的な 指示内容が示されています。

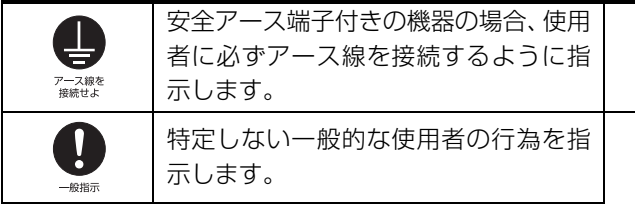

故障時や落雷の可能性がある場合、使用 者に電源プラグをコンセントから抜く ように指示します。

### ■危険ラベル/警告ラベル/注意ラベル

本製品には危険・警告・注意ラベルが貼ってあります。

これらのラベルは、絶対にはがしたり、汚したりしないでください。

#### ■本文中の記号

本文中に記載されている記号には、次のような意味があります。

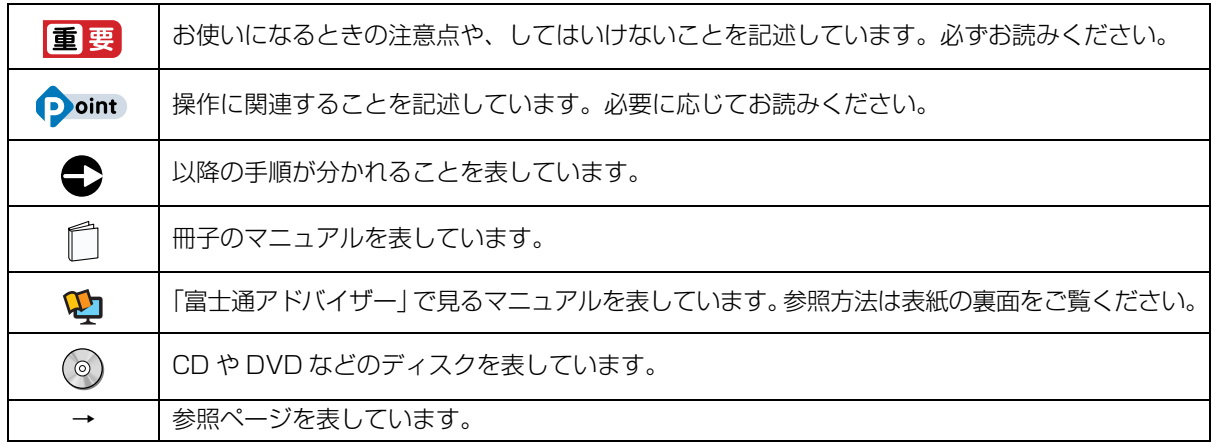

#### ■画面例およびイラストについて

本文中の画面およびイラストは一例です。お使いの機種によって、実際に表示される画面やイラスト、およびファ イル名などが異なることがあります。また、イラストは説明の都合上、本来接続されているケーブル類を省略し ていることがあります。

#### ■操作手順について

このマニュアルでは、連続する操作手順を「▶」でつなげて記述しています。 なお、アプリの状態を変更した場合は、操作手順が異なることがあります。

#### ■電源プラグとコンセント形状の表記について

本製品に添付されている電源ケーブルの電源プラグは「平行 2 極プラグ」です。マニュアルでは「電源プラグ」 と表記しています。

接続先のコンセントには「平行 2 極プラグ(125V15A)用コンセント」をご利用ください。マニュアルでは 「コンセント」と表記しています。

## ■タッチ操作について

タッチ操作の場合、「クリック」と記載されている箇所を「タップ」と読み替えてください。また、「右クリック」 は「長押し」に読み替えてください。

### ■製品の呼び方

本文中では、製品名称を次のように略して表記することがあります。

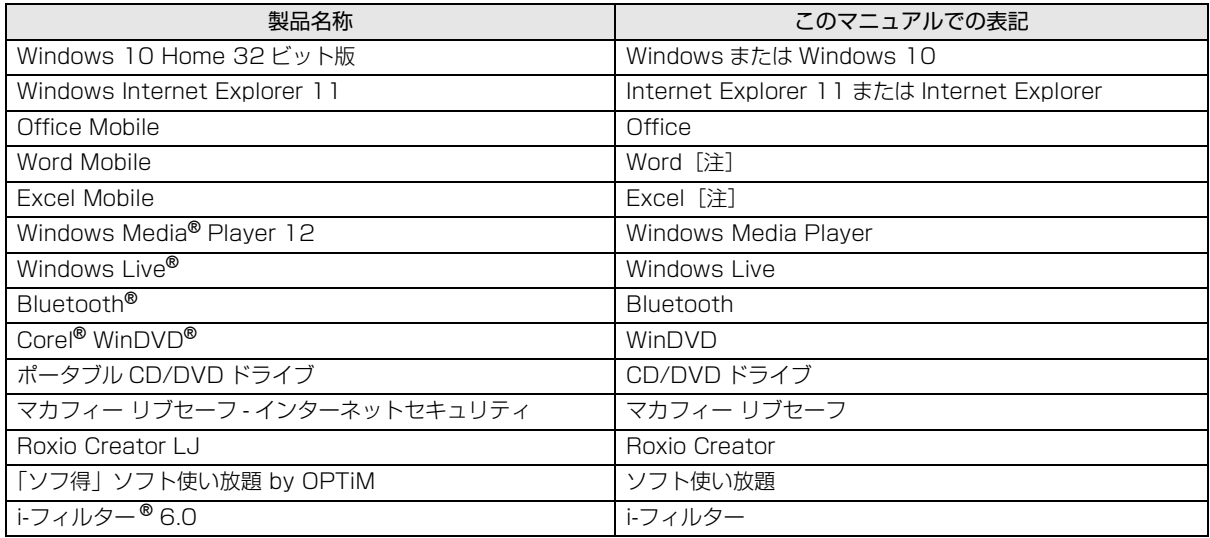

注:これらのアプリをまとめて「Office」と表記することがあります。

また、本文中では本製品をシリーズ名で表記することがあります。シリーズ名は「仕様一覧| (→ P.67) でご確 認ください。

#### ■Web に掲載されている電子マニュアルの参照方法

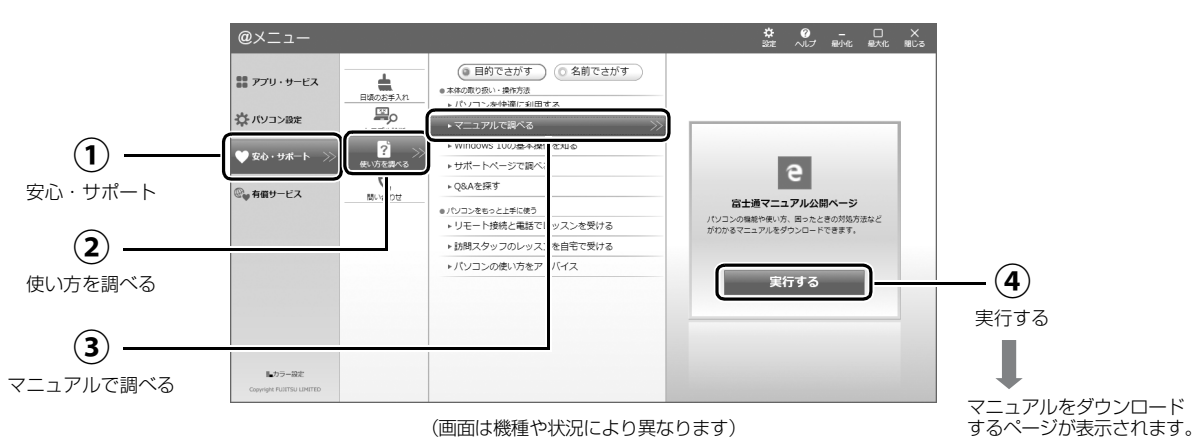

「@メニュー」を起動します。

## <span id="page-13-0"></span>安全上のご注意

本製品を安全に正しくお使いいただくための重要な情報が 記載されています。本製品をお使いになる前に、必ずお読み になり、正しく安全に、大切に取り扱ってください。また、 本製品をお使いになるときは、マニュアルをよくお読みにな り、正しくお使いください。

「安全上のご注意」はインターネット上でも公開しています。 <http://azby.fmworld.net/support/manual/safety/> ACアダプタと電源ケーブルが添付されている場合、ここでは、 AC アダプタのケーブルと電源ケーブルを合わせて「電源ケー ブル」と表記している箇所があります。

お使いの機種によっては、添付や搭載されていない機能など についての記載もありますが、あらかじめご了承ください。

## 設置/準備

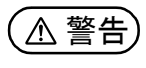

● ● ● ● ● ● ● ● ● ● ● ● ● ● ● ● ● ● ● ● ● ● ● ● ● ● ● ● ● ● ● ● ● ● ● ● ● ● ● ● ● ● ● ● ● ● ● ● ● ● ● ● ● ● **コンセントの近くに設置し、電源プラグに容易に手が届く ようにしてください。** 万一の場合に、電源プラグが抜けなくなり、危険につなが

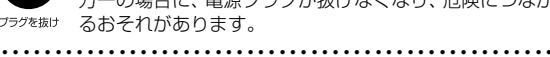

**梱包に使用している袋類は、お子様の手の届く所に置かな いでください。**

口に入れたり、頭にかぶったりすると、窒息の原因になり ます。 ● ● ● ● ● ● ● ● ● ● ● ● ● ● ● ● ● ● ● ● ● ● ● ● ● ● ● ● ● ● ● ● ● ● ● ● ● ● ● ● ● ● ● ● ● ● ● ● ● ● ● ● ● ●

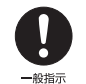

**台に設置して使う場合は、台からはみ出したり、片寄った りしないように載せてください。** 本製品が落ちたり、倒れたりして、けが、故障の原因にな

ります。特に、お子様が近くにいる場合はご注意ください。 ● ● ● ● ● ● ● ● ● ● ● ● ● ● ● ● ● ● ● ● ● ● ● ● ● ● ● ● ● ● ● ● ● ● ● ● ● ● ● ● ● ● ● ● ● ● ● ● ● ● ● ● ● ●

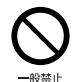

**振動している場所や傾いた所などの不安定な場所に置か ないでください。**

本製品が倒れたり、落下して、けが、故障の原因になります。 ● ● ● ● ● ● ● ● ● ● ● ● ● ● ● ● ● ● ● ● ● ● ● ● ● ● ● ● ● ● ● ● ● ● ● ● ● ● ● ● ● ● ● ● ● ● ● ● ● ● ● ● ● ●

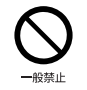

**本製品を風通しの悪い場所、火気のある場所、引火性ガス の発生する場所で使用したり、置いたりしないでください。** 火災の原因になります。

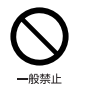

**矩形波が出力される機器(UPS(無停電電源装置)や車 載用 AC 電源など)に接続しないでください。** 火災の原因になることがあります。

● ● ● ● ● ● ● ● ● ● ● ● ● ● ● ● ● ● ● ● ● ● ● ● ● ● ● ● ● ● ● ● ● ● ● ● ● ● ● ● ● ● ● ● ● ● ● ● ● ● ● ● ● ●

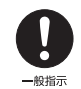

● ● ● ● ● ● ● ● ● ● ● ● ● ● ● ● ● ● ● ● ● ● ● ● ● ● ● ● ● ● ● ● ● ● ● ● ● ● ● ● ● ● ● ● ● ● ● ● ● ● ● ● ● ● **本製品や周辺機器のケーブル類の配線にご注意ください。** ケーブルに足を引っかけ、転倒したり、本製品や周辺機器 が落ちたり倒れたりして、けがや故障の原因になります。 ● ● ● ● ● ● ● ● ● ● ● ● ● ● ● ● ● ● ● ● ● ● ● ● ● ● ● ● ● ● ● ● ● ● ● ● ● ● ● ● ● ● ● ● ● ● ● ● ● ● ● ● ● ●

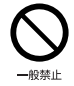

**添付もしくは指定された以外の AC アダプタや電源ケー ブルを本製品に使ったり、本製品に添付の AC アダプタ や電源ケーブルを他の製品に使ったりしないでください。** 感電、火災の原因になります。 ● ● ● ● ● ● ● ● ● ● ● ● ● ● ● ● ● ● ● ● ● ● ● ● ● ● ● ● ● ● ● ● ● ● ● ● ● ● ● ● ● ● ● ● ● ● ● ● ● ● ● ● ● ●

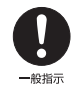

**電池を機器に入れる場合は、+(プラス)と-(マイナ ス)の向きに注意し、表示どおりに入れてください。** 間違えると電池の破裂、液もれ、発火の原因になります。

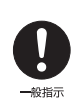

**電源ケーブルやACアダプタは、指定された電圧(100V) の壁のコンセントやコネクタに直接かつ確実に接続して ください。** 不完全な接続状態で使用すると、感電、火災の原因になり

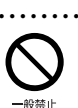

ます。

**タコ足配線をしないでください。** 感電、火災の原因になります。

● ● ● ● ● ● ● ● ● ● ● ● ● ● ● ● ● ● ● ● ● ● ● ● ● ● ● ● ● ● ● ● ● ● ● ● ● ● ● ● ● ● ● ● ● ● ● ● ● ● ● ● ● ●

● ● ● ● ● ● ● ● ● ● ● ● ● ● ● ● ● ● ● ● ● ● ● ● ● ● ● ● ● ● ● ● ● ● ● ● ● ● ● ● ● ● ● ● ● ● ● ● ● ● ● ● ● ●

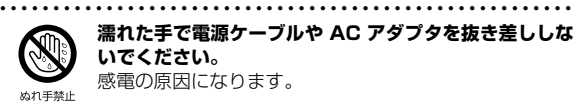

**濡れた手で電源ケーブルや AC アダプタを抜き差ししな いでください。** 感電の原因になります。

● ● ● ● ● ● ● ● ● ● ● ● ● ● ● ● ● ● ● ● ● ● ● ● ● ● ● ● ● ● ● ● ● ● ● ● ● ● ● ● ● ● ● ● ● ● ● ● ● ● ● ● ● ●

● ● ● ● ● ● ● ● ● ● ● ● ● ● ● ● ● ● ● ● ● ● ● ● ● ● ● ● ● ● ● ● ● ● ● ● ● ● ● ● ● ● ● ● ● ● ● ● ● ● ● ● ● ●

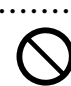

 $-40$   $45$   $+$ 

● ● ● ● ● ● ● ● ● ● ● ● ● ● ● ● ● ● ● ● ● ● ● ● ● ● ● ● ● ● ● ● ● ● ● ● ● ● ● ● ● ● ● ● ● ● ● ● ● ● ● ● ● ● **ケーブル類を束ねた状態で使用しないでください。** 発熱して、火災の原因になります。

注意

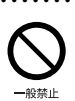

**本製品を調理台や加湿器のそばなどの油煙や湯気の多い 場所や、ほこりの多い場所などで使用したり、置いたりし ないでください。** 感電、火災の原因になることがあります。

● ● ● ● ● ● ● ● ● ● ● ● ● ● ● ● ● ● ● ● ● ● ● ● ● ● ● ● ● ● ● ● ● ● ● ● ● ● ● ● ● ● ● ● ● ● ● ● ● ● ● ● ● ●

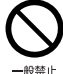

**本製品や AC アダプタを直射日光があたる場所、閉めきっ た自動車内、ストーブのような暖房器具のそば、ホットカー ペットの上で使用したり、置いたりしないでください。** 感電、火災、故障の原因になります。 ● ● ● ● ● ● ● ● ● ● ● ● ● ● ● ● ● ● ● ● ● ● ● ● ● ● ● ● ● ● ● ● ● ● ● ● ● ● ● ● ● ● ● ● ● ● ● ● ● ● ● ● ● ●

**本製品を移動する場合は、次の点にご注意ください。** 電源ケーブルや AC アダプタが傷つき、感電、火災の原 因となったり、本製品が落下したり倒れたりして、けがの 原因になります。 ・電源ケーブルやACアダプタをコンセントから抜いてく ださい。

・接続されたケーブルなどを外してください。 ・作業は足元に充分注意して行ってください。

● ● ● ● ● ● ● ● ● ● ● ● ● ● ● ● ● ● ● ● ● ● ● ● ● ● ● ● ● ● ● ● ● ● ● ● ● ● ● ● ● ● ● ● ● ● ● ● ● ● ● ● ● ●

## 使用時

プラグを抜け

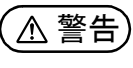

● ● ● ● ● ● ● ● ● ● ● ● ● ● ● ● ● ● ● ● ● ● ● ● ● ● ● ● ● ● ● ● ● ● ● ● ● ● ● ● ● ● ● ● ● ● ● ● ● ● ● ● ● ● **火中に投入、加熱しないでください。** 発煙、発火、破裂の原因になります。

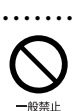

业务禁止

**端子をショートさせないでください。** 感電、火災の原因になります。

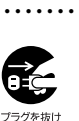

**発熱や煙、異臭や異音がするなどの異常が発生したときは、 ただちに電源プラグをコンセントから抜いてください。** 異常状態のまま使用すると、感電、火災の原因になりま す。その後、異常な現象がなくなるのを確認して、弊社お 問い合わせ窓口、またはご購入元にご連絡ください。

● ● ● ● ● ● ● ● ● ● ● ● ● ● ● ● ● ● ● ● ● ● ● ● ● ● ● ● ● ● ● ● ● ● ● ● ● ● ● ● ● ● ● ● ● ● ● ● ● ● ● ● ● ●

● ● ● ● ● ● ● ● ● ● ● ● ● ● ● ● ● ● ● ● ● ● ● ● ● ● ● ● ● ● ● ● ● ● ● ● ● ● ● ● ● ● ● ● ● ● ● ● ● ● ● ● ● ●

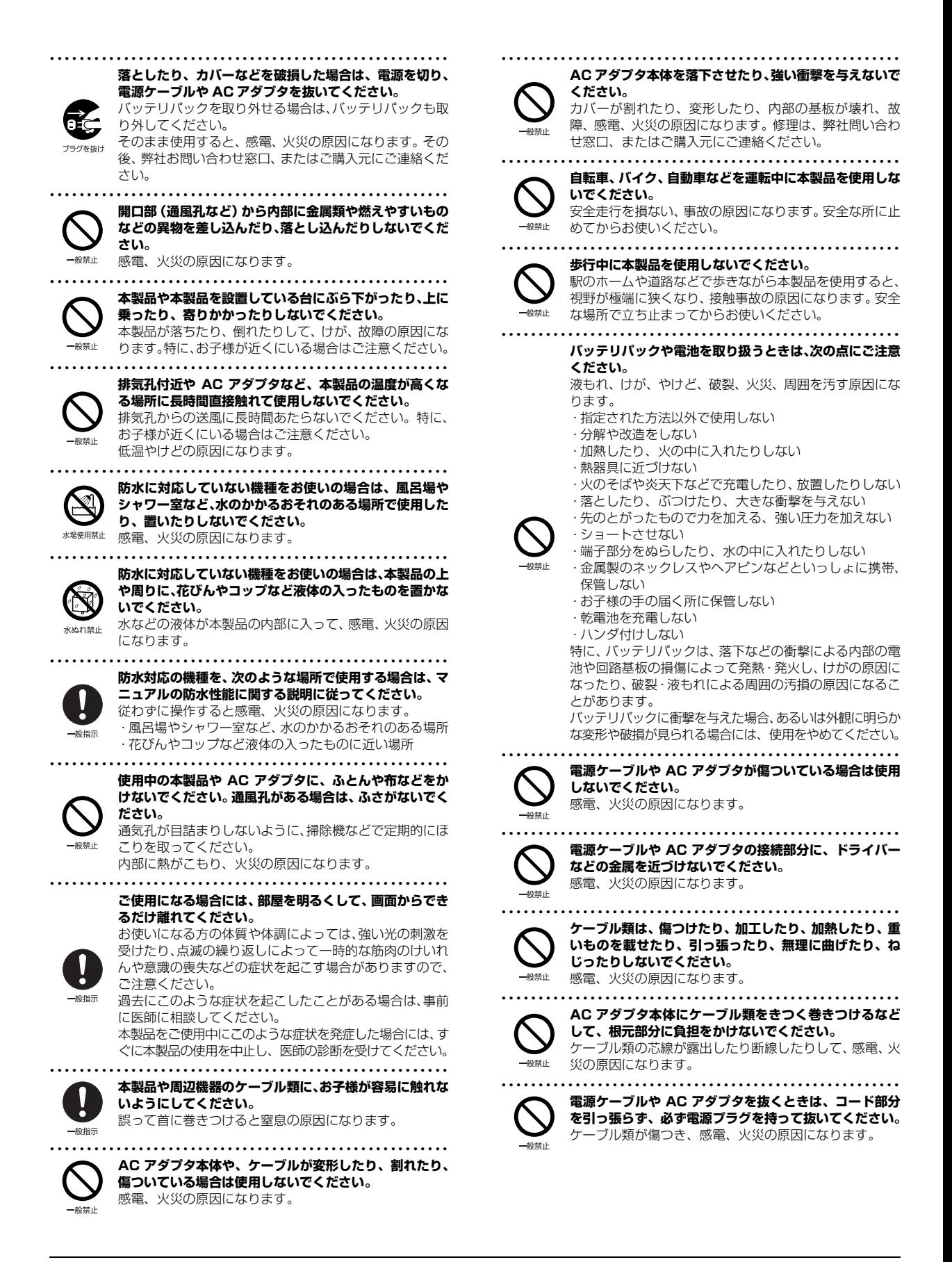

<span id="page-15-0"></span>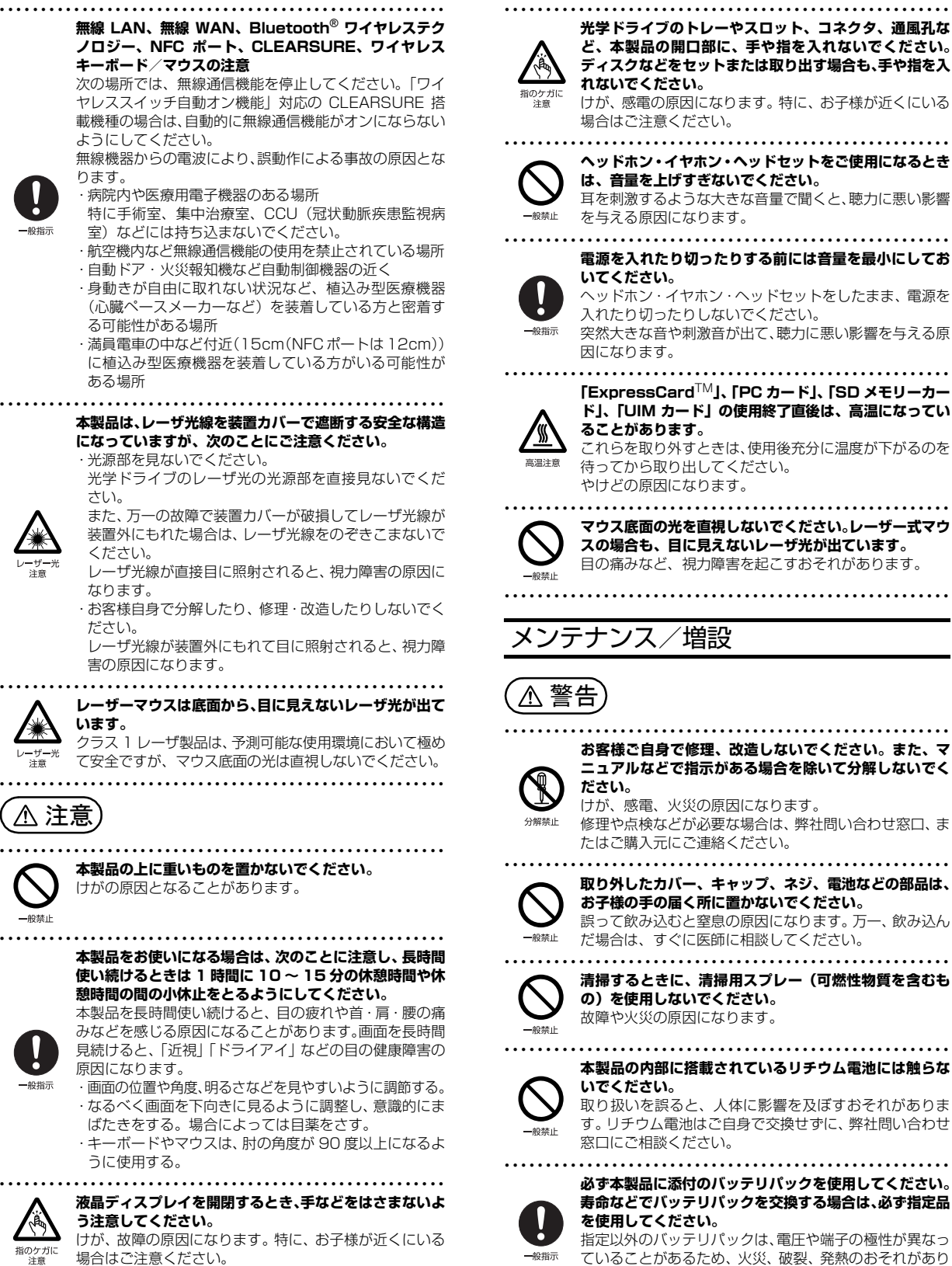

#### メンテナンス/増設 **ど、本製品の開口部に、手や指を入れないでください。 ディスクなどをセットまたは取り出す場合も、手や指を入 れないでください。** けが、感電の原因になります。特に、お子様が近くにいる 場合はご注意ください。 ● ● ● ● ● ● ● ● ● ● ● ● ● ● ● ● ● ● ● ● ● ● ● ● ● ● ● ● ● ● ● ● ● ● ● ● ● ● ● ● ● ● ● ● ● ● ● ● ● ● ● ● ● ● **ヘッドホン・イヤホン・ヘッドセットをご使用になるとき は、音量を上げすぎないでください。** 耳を刺激するような大きな音量で聞くと、聴力に悪い影響 を与える原因になります。 ● ● ● ● ● ● ● ● ● ● ● ● ● ● ● ● ● ● ● ● ● ● ● ● ● ● ● ● ● ● ● ● ● ● ● ● ● ● ● ● ● ● ● ● ● ● ● ● ● ● ● ● ● ● **電源を入れたり切ったりする前には音量を最小にしてお いてください。** ヘッドホン・イヤホン・ヘッドセットをしたまま、電源を 入れたり切ったりしないでください。 突然大きな音や刺激音が出て、聴力に悪い影響を与える原 因になります。 ● ● ● ● ● ● ● ● ● ● ● ● ● ● ● ● ● ● ● ● ● ● ● ● ● ● ● ● ● ● ● ● ● ● ● ● ● ● ● ● ● ● ● ● ● ● ● ● ● ● ● ● ● ● **「ExpressCard**TM**」、「PC カード」、「SD メモリーカー ド」、「UIM カード」の使用終了直後は、高温になってい ることがあります。** これらを取り外すときは、使用後充分に温度が下がるのを 待ってから取り出してください。 やけどの原因になります。 ● ● ● ● ● ● ● ● ● ● ● ● ● ● ● ● ● ● ● ● ● ● ● ● ● ● ● ● ● ● ● ● ● ● ● ● ● ● ● ● ● ● ● ● ● ● ● ● ● ● ● ● ● ● **マウス底面の光を直視しないでください。レーザー式マウ スの場合も、目に見えないレーザ光が出ています。** 目の痛みなど、視力障害を起こすおそれがあります。 ● ● ● ● ● ● ● ● ● ● ● ● ● ● ● ● ● ● ● ● ● ● ● ● ● ● ● ● ● ● ● ● ● ● ● ● ● ● ● ● ● ● ● ● ● ● ● ● ● ● ● ● ● ● ● ● ● ● ● ● ● ● ● ● ● ● ● ● ● ● ● ● ● ● ● ● ● ● ● ● ● ● ● ● ● ● ● ● ● ● ● ● ● ● ● ● ● ● ● ● ● ● ● ● ● ● ● ● **お客様ご自身で修理、改造しないでください。また、マ ニュアルなどで指示がある場合を除いて分解しないでく ださい。** けが、感電、火災の原因になります。 修理や点検などが必要な場合は、弊社問い合わせ窓口、ま たはご購入元にご連絡ください。 ● ● ● ● ● ● ● ● ● ● ● ● ● ● ● ● ● ● ● ● ● ● ● ● ● ● ● ● ● ● ● ● ● ● ● ● ● ● ● ● ● ● ● ● ● ● ● ● ● ● ● ● ● ● **取り外したカバー、キャップ、ネジ、電池などの部品は、** 警告

● ● ● ● ● ● ● ● ● ● ● ● ● ● ● ● ● ● ● ● ● ● ● ● ● ● ● ● ● ● ● ● ● ● ● ● ● ● ● ● ● ● ● ● ● ● ● ● ● ● ● ● ● ●

**光学ドライブのトレーやスロット、コネクタ、通風孔な**

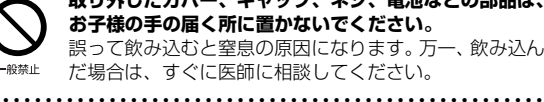

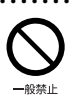

分解禁止

¥é

般禁止

 $-44.44 - 44.44$ 

高温注意

 $-40.556 +$ 

**清掃するときに、清掃用スプレー(可燃性物質を含むも の)を使用しないでください。** 故障や火災の原因になります。

● ● ● ● ● ● ● ● ● ● ● ● ● ● ● ● ● ● ● ● ● ● ● ● ● ● ● ● ● ● ● ● ● ● ● ● ● ● ● ● ● ● ● ● ● ● ● ● ● ● ● ● ● ● **本製品の内部に搭載されているリチウム電池には触らな いでください。**

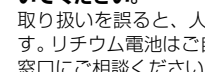

取り扱いを誤ると、人体に影響を及ぼすおそれがありま す。リチウム電池はご自身で交換せずに、弊社問い合わせ 窓口にご相談ください。

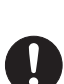

般指示

40禁止

#### **必ず本製品に添付のバッテリパックを使用してください。 寿命などでバッテリパックを交換する場合は、必ず指定品 を使用してください。**

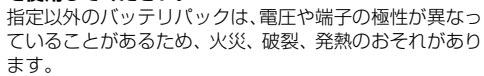

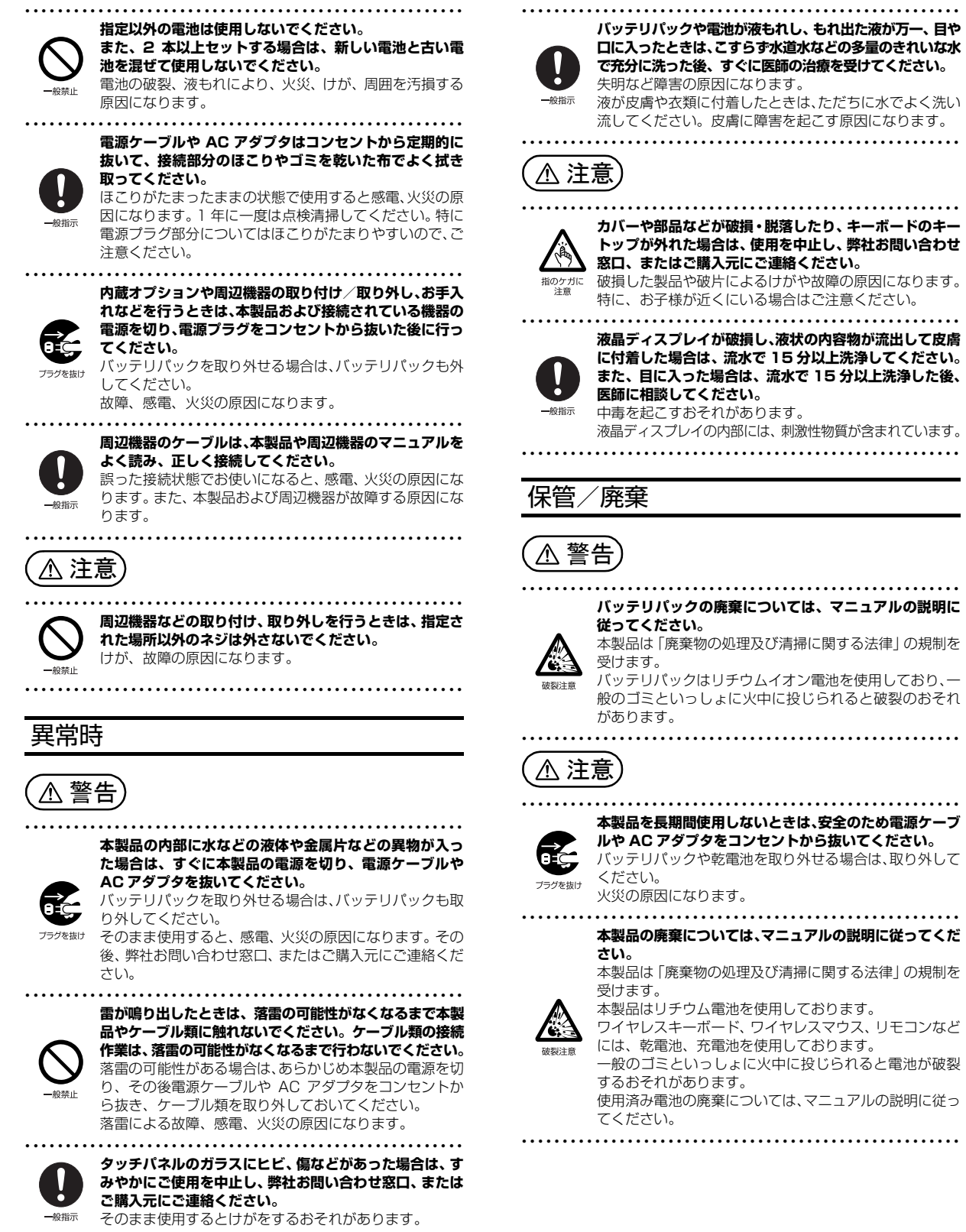

15

### <span id="page-17-3"></span><span id="page-17-1"></span><span id="page-17-0"></span>タブレットの使用環境についての注意

タブレットは精密機器です。使用環境に注意してご利用くださ い。取り扱い方法を誤ると故障や機能低下、破損の原因となり ます。

内容をよくご理解のうえ、注意してお取り扱いください。

・タブレットをお使いになる環境の温度と湿度

- 次の範囲内としてください。
- ・動作時:温度 5 ~ 35 ℃/湿度 20 ~ 80%RH ・非動作時:温度 -10 ~ 60 ℃/湿度 20 ~ 80%RH
- ・タブレットの結露

動作時、非動作時にかかわらず、タブレット本体が結露し ないようにご注意ください。

結露は、空気中の水分が水滴になる現象です。タブレット を温度の低い場所から温度の高い場所、または、温度の高 い場所から温度の低い場所へ移動すると、タブレット内部 に結露が発生する場合があります。結露が発生したままタ ブレットを使用すると故障の原因となります。

タブレットを移動したときは、直射日光が当たらない風通 りの良い場所に設置し、室温と同じくらいになるのを待っ てから電源を入れてください。

・タブレットをお使いになれない場所

・直射日光のあたる場所 感電、火災、破損や故障の原因となります。

- ・水など液体のかかる場所 タブレット内部の回路がショートして、壊れてしまうこ とがあります。
- ・ほこりの多い場所や、油を使用する場所 故障の原因となります。
- ・熱がこもりやすい場所(ふとんやクッションの上など) 放熱が妨げられ、故障の原因となります。
- ・静電気の発生しやすい場所 タブレットは、静電気に対して弱い部品で構成されてお り、人体にたまった静電気により破壊される場合があり ます。使用する前には、アルミサッシやドアノブなどの 金属に手を触れて、静電気を放電してください。
- ・電磁波の影響を受けやすいもの(テレビやラジオなど) や、磁気を発生するもの(モーターやスピーカーなど) に近い場所

故障や機能低下の原因となります。

- ・腐食性ガス(温泉から出る硫黄ガスなど)が存在する場所 タブレット本体が腐食する可能性があります。
- ・タブレット使用中の環境

・タブレットを長時間同じ場所に設置すると、その場所の 材質が変質したり劣化したりすることがありますので、 ご注意ください。

- ・無線通信機能をお使いになる場所
- ・タブレット本体に搭載されている無線通信機能をお使い になるときは、できるだけ見通しの良い場所でお使いくだ さい。電子レンジの近く、アマチュア無線機の近くや足元 など見通しの悪い場所でお使いになると、周囲の電波の影 響を受けて、接続が正常に行えないことがあります。
- ・お使いになる場所によっては電波を停止する必要があり ます (「安全上のご注意|▶「無線 LAN、無線 WAN、 Bluetooth® ワイヤレステクノロジー、NFC ポート、 CLEARSURE、ワイヤレスキーボード/マウスの注意」 ([→ P.14\)](#page-15-0))。機内モードに切り替えて電波の発信を止め てください。

手順については、サポートページから Q&A ナンバー 「[2610-8225」](http://www.fmworld.net/cs/azbyclub/qanavi/jsp/qacontents.jsp?PID=2610-8225)を検索してご覧ください([→ P.49\)](#page-50-4)。

## <span id="page-17-2"></span>タブレットの取り扱いについての注意

#### ■タブレット本体の取り扱い上の注意

- ・衝撃や振動を与えないでください。
- ・操作に必要のない部分を押したり、必要以上の力を加えた りしないでください。
- ・水などの液体や金属片、虫などの異物を混入させないよう にしてください。

故障の原因になる可能性があります。

- ・タブレット本体を立てたり、傾けて置かないでください。 タブレット本体が倒れて、故障の原因となることがあります。
- ・タブレット本体は昼夜連続動作(24 時間動作)を目的に 設計されていません。ご使用にならないときは電源を切っ てください。
- ・カバー付きキーボードを取り付けてタブレット本体を立て てお使いの場合、タッチパネルを操作するときは強く画面 を押さないでください。
- タブレット本体が倒れて、けがや故障の原因になることが あります。
- ・タブレットを投げ付けたり、不安定な姿勢で使用したりし ないでください。

落下などにより、けがや故障の原因となります。

・下図の点線部分に磁石が取り付けられています。心臓ペー スメーカーや磁気カードなど、磁気の影響を受けやすいも のは近づけないでください。故障やデータ消失などのおそ れがあります。

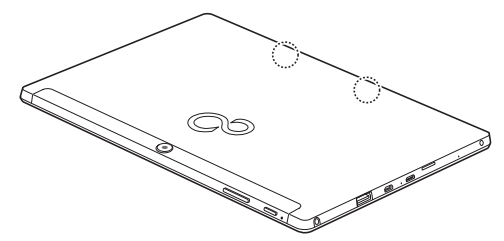

#### ■タブレットの温度上昇に関して

- ・長時間使用すると、タブレット表面の温度が上昇して、温 かく感じることがありますが、故障ではありません。 これは、タブレット内部の温度が一定以上になると、装置 から放熱するためです。
- ・タブレットの表面、裏面は熱くなります。長時間触れたま まにすると、低温やけどの原因になります。
- ・タブレット本体および AC アダプタは、使用中に熱をもつこ とがあります。そのため、長時間同じ場所に設置すると、設 置する場所の状況や材質によっては、その場所の材質が変 質したり劣化したりすることがあります。ご注意ください。

#### ■タブレットを持ち運ぶ場合の注意

- ・カバー付きキーボードをタブレット本体に取り付けてお使 いの場合、タブレット本体を持ち運ぶときは、カバーを閉 じてください。
- ・カバー付きキーボードをタブレット本体に取り付けてお使 いの場合、キーボード部分だけを掴んで、持ち上げたり振 り回したりしないでください。タブレットの故障または破 損の原因となることがあります。
- ・タブレット本体に接続しているケーブルなどをすべて取り 外してください。
- ・タブレット本体を持ち上げたり移動させたりするときは、 落としたりしないように、タブレット本体をしっかりと掴 んでください。
- ・タブレット本体や AC アダプタを運ぶ場合は、ぶつけたり 落としたりしないでください。かばんなどに入れて衝撃や 振動から保護してください。
- ・タブレット本体をかばんなどに入れて持ち運ぶ場合には、 次の点に注意してください。
	- ・タブレット本体に無理な力がかかったり、強い衝撃が伝 わったりしないように、かばんなどに入れてください。
	- ・AC アダプタをいっしょに入れて持ち運ぶと、AC アダプ タでタブレット本体を傷つけたり、破損したりするおそ れがあります。
	- ・液晶ディスプレイの傷や破損にご注意ください。
- ・タブレット本体を自動車内に設置した状態での使用は、保 証しておりません。
- ・自転車やバイクのカゴなどにタブレット本体を直接載せて 運ばないでください。衝撃や振動により故障するおそれが あります。また、落下などにより、けがや故障の原因とな ります。

#### ■液晶ディスプレイの取り扱い上の注意

- ・カバー付きキーボードをタブレット本体に取り付けてお使 いの場合、液晶ディスプレイを開閉するときは、次の点に 注意してください。
- ・衝撃を与えないようにゆっくりと開閉してください。 ・無理に大きく開けないでください。
- ・液晶ディスプレイをたたいたり強く押したりしないでくだ さい。また、ひっかいたり先のとがったもので押したりし ないでください。
- ・表示面・裏面にかかわらず、液晶ディスプレイに強い圧力 が加わると、画面にムラが発生する場合があります。
- ・液晶ディスプレイにゴムやビニール製品を長時間接触させ ないでください。表面がはげたり、変質したりすることが あります。
- ・カバー付きキーボードをタブレット本体に取り付けてお使 いのときは、液晶ディスプレイとキーボードの間に、物を はさまないでください。

#### ■カバー付きキーボードの取り扱い上の注意

- ・タブレットが、本製品のツメにしっかりとはめ込まれていな いと、ご使用中にタブレット本体が外れる場合があります。
- ・火気や暖房機器を近づけないでください。
- ・直射日光が当たる場所、高温、多湿の場所に放置しないで ください。
- ・涼しく乾燥していて風通しの良い、ほこりや化学薬品のな いところに保管してください。
- ・乳幼児の手の届かないところに保管してください。
- ・本製品は樹脂材製品(合皮ソファー、樹脂シートなど)の 上に置かないでください。長時間の接触や、強い力でのか すれにより、色移りする場合があります。
- ・本製品は素材の特性上、時間と共に変色する場合があります。
- ・質感を大切にした加工をしているため、多少の色落ち、水 漏れなどによる汚れ、シミになることがあります。ご了承 ください。
- ・き裂などの破損、ほつれ、破れ、変形、劣化を発見した場 合は、使用を中止してください。
- ・本製品はタブレットを収納、携帯するためのカバーです。 他の用途ではご使用にならないでください。
- ・本製品は、タブレットを衝撃から保護するためのカバーで はありません。
- ・本製品は、収納物の傷防止を保証するものではありません。
- ・アルコール類またはその他の薬剤を本製品に付着させない でください。
- ・硬い布で本製品を拭かないでください。
- ・キーボードスタイルで使用する場合は、不安定な場所に設 置しないでください。落下により、けがや故障の原因とな ることがあります。
- ・キーボードスタイルで周辺機器を接続する場合は、タブ レット本体を押さえながら、接続してください。 タブレット本体が転倒するおそれがあります。
- ・ご購入直後は、素材のにおいがすることがありますが、時 間と共に少なくなっていきますので、ご了承ください。
- ・下図の点線部分に磁石が取り付けられています。心臓ペー スメーカーや磁気カードなど、磁気の影響を受けやすいも のは近づけないでください。故障やデータ消失などのおそ れがあります。

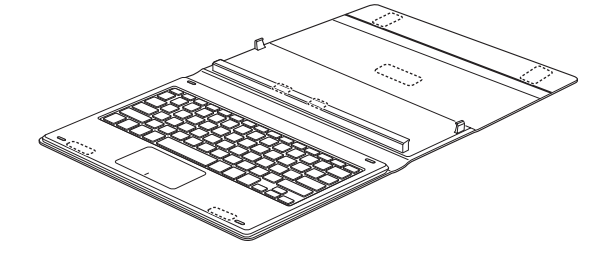

- ・洗濯はできません。汚れた場合は、水に浸した布をよく絞っ てから汚れを拭き取り、その後、乾いた布で拭いてください。
- ・ベンジン、シンナー、アルコールなどの溶剤や家庭用洗剤・ 化学ぞうきんは、変質、変色するおそれがありますので、 使用しないでください。
- ・濡れたときは、乾燥したタオルなどで濡れた部分の水分を拭 き取り、形を整えた後、陰干しして充分乾かしてください。

#### ■雷についての注意

落雷の可能性がある場合は、タブレットの電源を切るだけで なく、すべてのケーブル類を抜いておいてください。

また、雷が鳴り出したときは、落雷の可能性がなくなるまで タブレット本体やケーブル類、およびそれらにつながる機器 に触れないでください。

安全のため、避雷器の設置をお勧めします。

ただし、どのような避雷器をお使いになってもタブレット本体 を保護できない場合があります。あらかじめご了承ください。

□落雷について

落雷には、直撃雷と誘導雷の 2 種類あります。直撃雷と誘導 雷のどちらでも避雷器で保護できない可能性があります。

#### ・直撃雷

避雷針によって雷を誘導して対象物を保護できます。 ただし、避雷器の許容値を超えた非常に大きな雷を受けた 場合には、避雷器を用いてもタブレット本体を保護できな いことがあります。

・誘導雷

タブレットの故障は主に誘導雷によって起こります。 雷により周囲に強力な電磁場ができると発生し、電線や電 話線などから侵入するのが誘導雷です。タブレットの場合、 電源ケーブル、外部機器との接続ケーブル、LAN ケーブル などから誘導雷の侵入が考えられます。誘導雷を防ぐには ケーブル類を抜くなどの対策が必要です。

□落雷時の故障について

落雷によるタブレット本体の故障は、保証期間内でも有償修 理となります。

故障の状況によっては、修理費用が高額になることもあるの で、ご注意ください。

また、場合によっては、落雷によってタブレット本体だけで なく周辺機器などが故障することもあります。

## <span id="page-19-0"></span>疲れにくい使い方

タブレットを長時間使い続けていると、目が疲れ、首や肩や 腰が痛くなることがあります。その主な原因は、長い時間同 じ姿勢でいることや、近い距離で画面やキーボードを見続け ることです。タブレットをお使いになるときは姿勢や環境に 注意して、疲れにくい状態で操作しましょう。

・次のようにして、画面の向きや角度を調節しましょう。 ・直射日光があたらないようにする

- ・外光が直接目に入ったり画面に映り込んだりしないよう にする
- ・画面の輝度や文字の大きさなども見やすく調節しましょう。
- ・目と画面との距離をとり、疲れない位置を保って利用しま しょう。
- ・1 時間以上続けて作業しないようにしましょう。
	- ・続けて作業をする場合には、1 時間に 10 ~ 15 分程度 の休憩時間をとりましょう。
	- ・休憩時間までの間に 1 ~ 2 分程度の小休止を 1 ~ 2 回 取り入れましょう。
- ・カバー付きキーボードを取り付けてタブレット本体を立て てお使いの場合は、次の点にも注意しましょう。
	- ・背もたれのあるいすに深く腰かけ、背筋を伸ばす
	- ・いすの高さを、足の裏全体が付く高さに調節する
	- ・手首や腕、肘は机やいすの肘かけなどで支えるようにする
	- ・固くて水平な場所に置く ソファーの上など、柔らかい場所や不安定な場所に置く と、落下によるケガや故障の原因となることがあります。

## <span id="page-20-1"></span><span id="page-20-0"></span>各部の名称について

このタブレットの各部の名称は次のとおりです。

## **Point**

▶ 各部の働きやカバー付きキーボードなどについて詳しくは、「各部の名称と働き」(→ P.71) をご覧ください。

#### ■本体表面

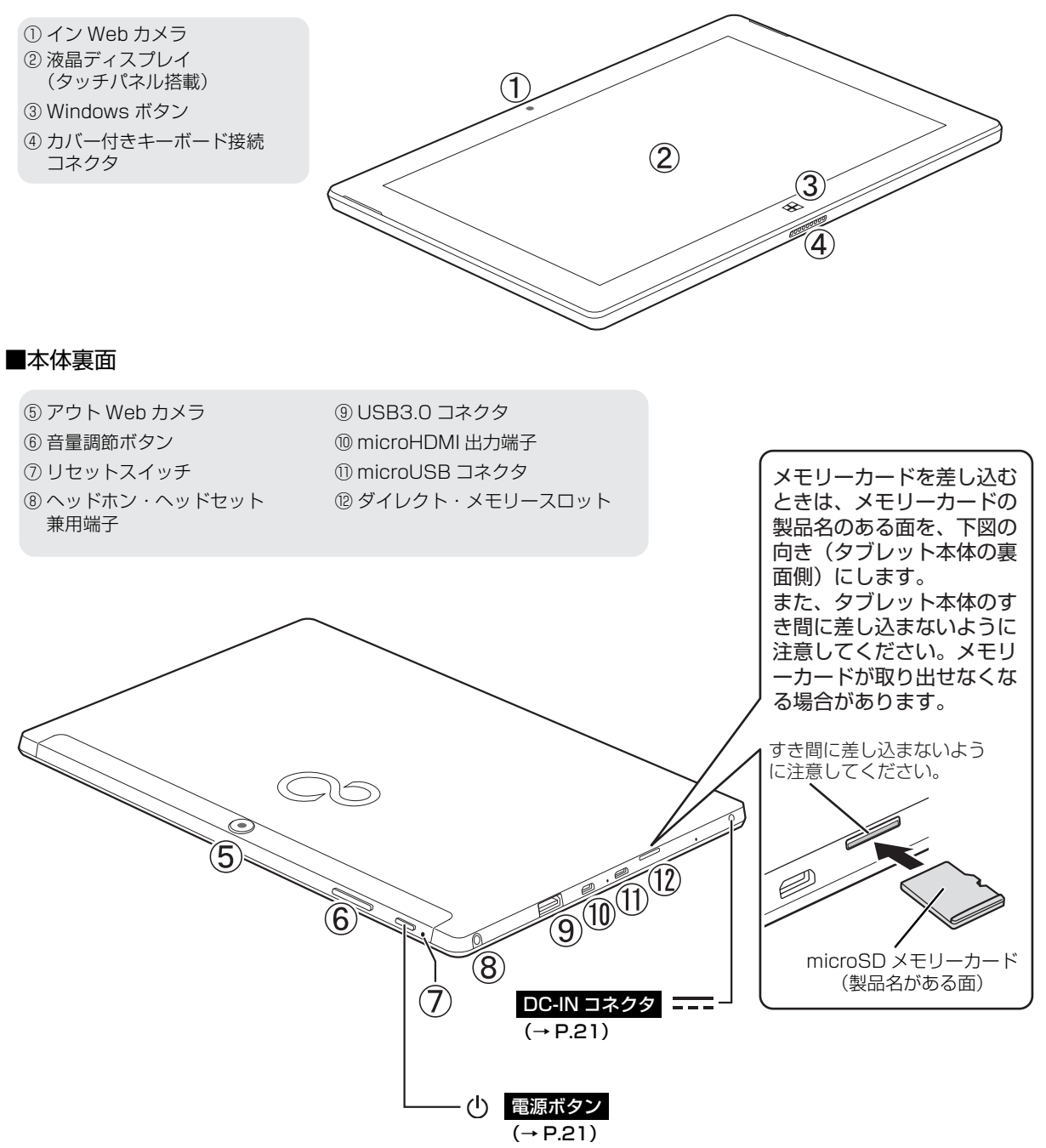

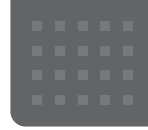

# <span id="page-21-3"></span><span id="page-21-0"></span>セットアップする

## <span id="page-21-4"></span><span id="page-21-1"></span>セットアップを始める前のチェック

セットアップの準備が整っているか確認してください。 □ 添付品はそろっていますか? □ タブレットを使用する場所は決まっていますか? →使用場所については、「タブレットの使用環境についての注意」(→ P.16) をご覧ください。 □ ワイヤレス(無線 LAN)で接続するた め、ネットワーク名(SSID)とパス ...... ワードを確認しましたか? ※無線LANアクセスポイントやルーターのパスワード(KEY、 暗号化キーなど)は、機器本体の側面や底面、またはマニュ  $\| \mathsf{l} \mathsf{l} \|_1$ アルに記載されています。(出荷時に設定されている場合) ※インターネットに接続する準備ができていない場合は、プ

ロバイダーと契約してください。

SSID: XXXXXXXXXXX KEY (または暗号化キー): XXXXXXXXXXX 〈側面〉 〈底面〉 (イラストは一例です。)

## <span id="page-21-2"></span>セットアップの流れを確認する

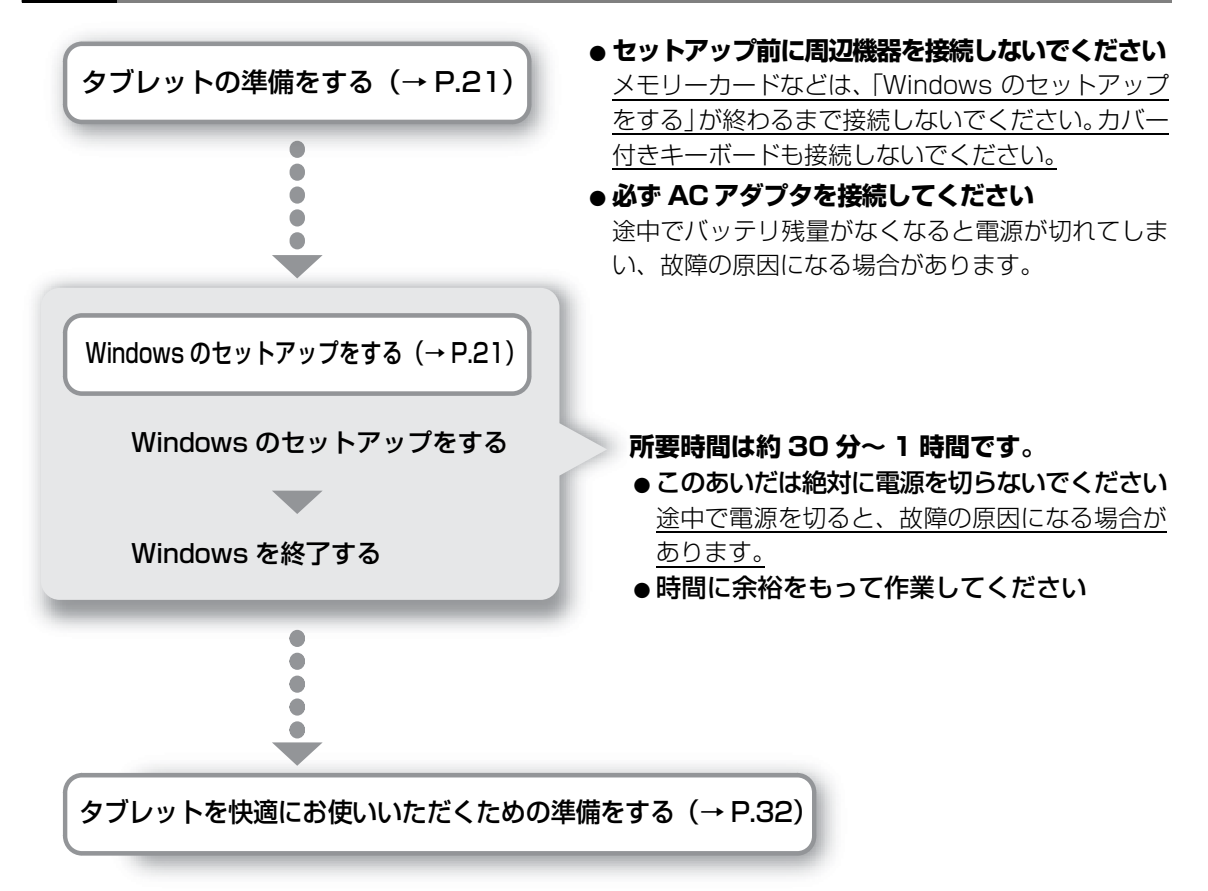

これでセットアップは完了です。一息ついたら、楽しくタブレットを使いこなすために[「この後](#page-38-2) [の使い方」\(→ P.37\)を](#page-38-2)ご覧ください。

## <span id="page-22-2"></span><span id="page-22-0"></span>**1** タブレットを電源に接続します。

**①** AC アダプタをタブレット本体側面の DC-IN コネクタ[\(→ P.19](#page-20-1))に接続します。 電源プラグをコンセントに接続します。 **②**

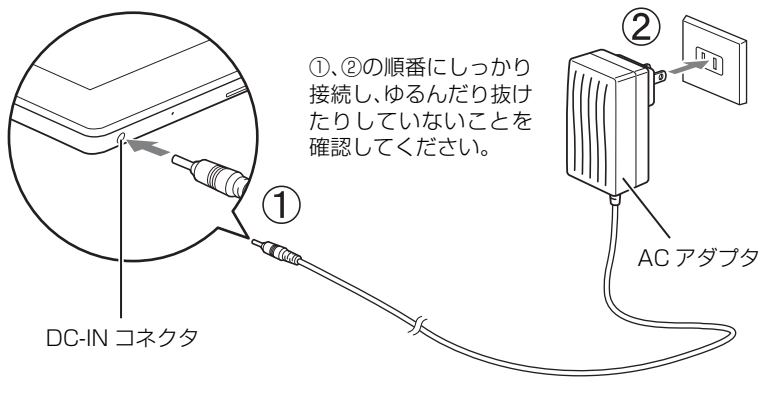

(これ以降のイラストは機種や状況により異なります)

## <span id="page-22-3"></span><span id="page-22-1"></span>Windows のセットアップをする

無線 LAN をお使いになる場合、接続するネットワーク名 (SSID) とパスワードを確認します([→ P.20](#page-21-4))。

● ● ● ● ● ● ● ● ● ● ● ● ● ● ● ● ● ● ● ● ● ● ● ● ● ● ● ● ● ● ● ● ● ● ● ● ● ● ● ● ● ● ● ● ● ● ● ● ● ● ● ● ● ● ● ● ● ● ● ● ● ● ● ● ● ● ● ● ● ● ● ● ● ● ● ● ● ● ● ● ● ● ● ● ● ● ● ● ● ● ● ● ● ● ● ● ● ● ● ● ● ● ● ● ● ● ● ●

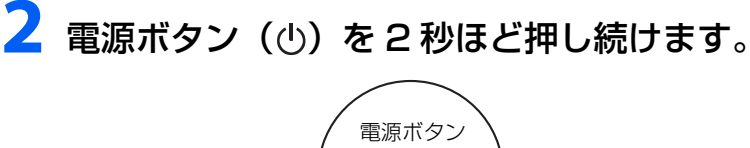

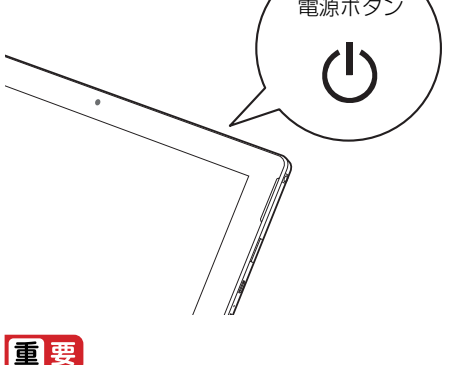

▶ 「こんにちは」画面が表示されるまで絶対に電源を切らないでください。

**3**「こんにちは」画面が表示されるまで、そのまましばらくお待ちくだ さい。

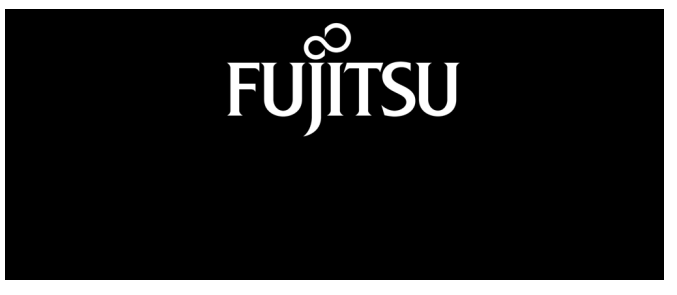

画面が何度か変化します。

## **Point**

▶ しばらく操作をしないと省電力機能が働き、画面が真っ暗になることがありますが、電 源が切れたわけではありません。元の画面に戻すため、電源ボタン((り)をポチッと押 してください。

# **4**「こんにちは」画面が表示されたら、「次へ」をタップします。

● ● ● ● ● ● ● ● ● ● ● ● ● ● ● ● ● ● ● ● ● ● ● ● ● ● ● ● ● ● ● ● ● ● ● ● ● ● ● ● ● ● ● ● ● ● ● ● ● ● ● ● ● ● ● ● ● ● ● ● ● ● ● ● ● ● ● ● ● ● ● ● ● ● ● ● ● ● ● ● ● ● ● ● ● ● ● ● ● ● ● ● ● ● ● ● ● ● ● ● ● ● ● ● ● ● ● ●

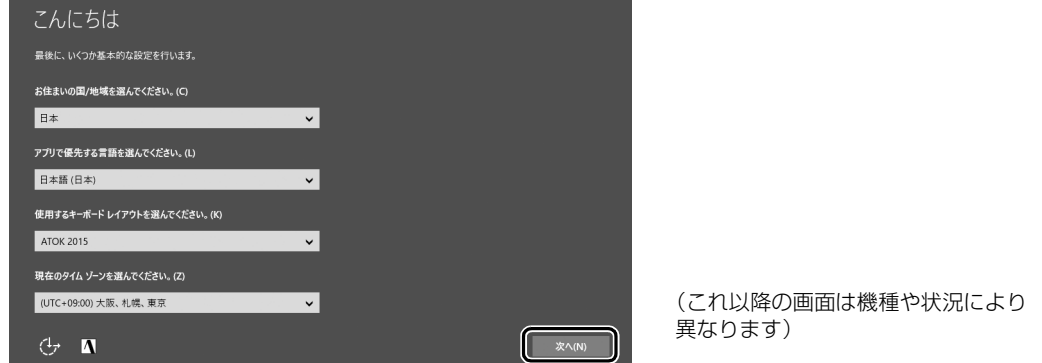

**5** ライセンス条項をよく読みます。読み終わったら「承諾する」をタッ プします。

● ● ● ● ● ● ● ● ● ● ● ● ● ● ● ● ● ● ● ● ● ● ● ● ● ● ● ● ● ● ● ● ● ● ● ● ● ● ● ● ● ● ● ● ● ● ● ● ● ● ● ● ● ● ● ● ● ● ● ● ● ● ● ● ● ● ● ● ● ● ● ● ● ● ● ● ● ● ● ● ● ● ● ● ● ● ● ● ● ● ● ● ● ● ● ● ● ● ● ● ● ● ● ● ● ● ● ●

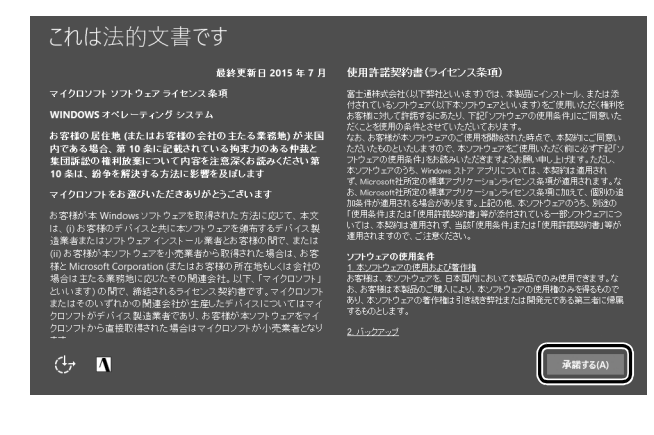

# **6** お使いになるネットワーク名(SSID)をタップします。

わからない場合は、無線 LAN アクセスポイントのマニュアルをご覧ください。

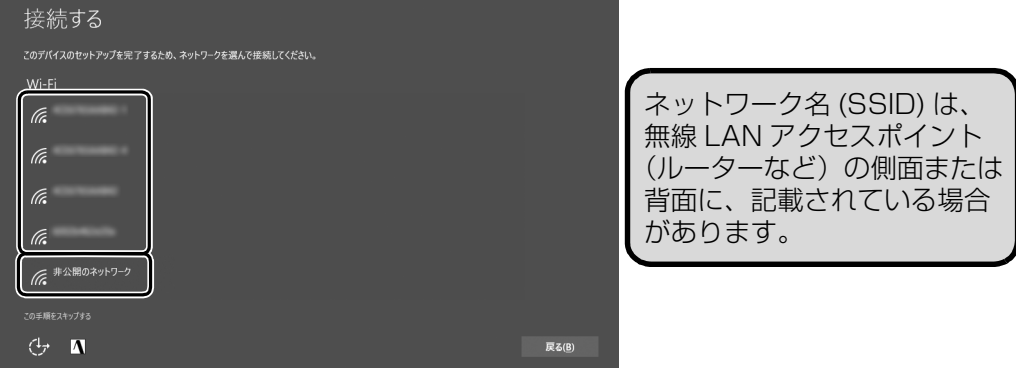

### **Point**

▶ セキュリティのためネットワーク名(SSID)が表示されないように設定している場合 は、「非公開のネットワーク」をタップし、画面の表示に従って操作してください。「非 公開のネットワーク」は画面下に隠れていることがあります。ネットワーク名の一覧を 上にスクロールしてください。

● ● ● ● ● ● ● ● ● ● ● ● ● ● ● ● ● ● ● ● ● ● ● ● ● ● ● ● ● ● ● ● ● ● ● ● ● ● ● ● ● ● ● ● ● ● ● ● ● ● ● ● ● ● ● ● ● ● ● ● ● ● ● ● ● ● ● ● ● ● ● ● ● ● ● ● ● ● ● ● ● ● ● ● ● ● ● ● ● ● ● ● ● ● ● ● ● ● ● ● ● ● ● ● ● ● ● ●

# **7** お使いになるネットワークのパスワードを入力します。

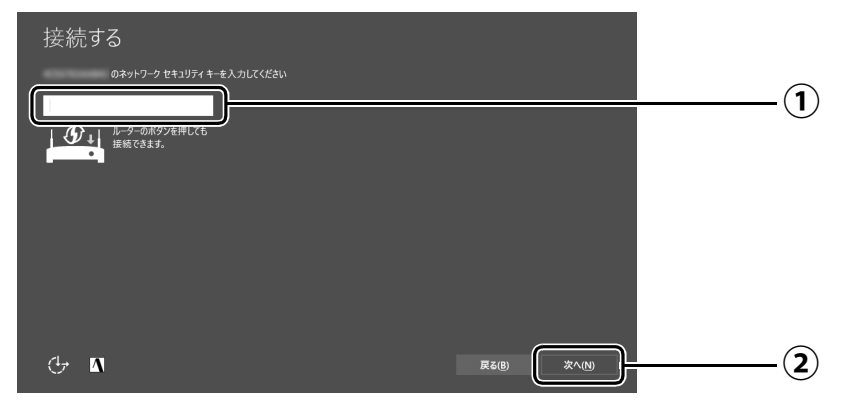

- [「セットアップを始める前のチェック」\(→P.20\)で](#page-21-4)調べておいたパスワード(KEY、 **①** 暗号化キー)を入力します。
	- ・タッチキーボードを使用します。入力する場所をタップすると、画面上にタッチキー ボードが表示されます。
		- 例:「fmv1」という名前にする場合は、タッチキーボードで「f」、「m」、「v」とタッ プし、「&123」をタップして英字キーと、記号キー/数字キーの画面を切り替 えて「1」をタップします。
	- ・「ルーターのボタンを押しても接続できます。」と表示されていたら、無線LANアク セスポイント(ルーター)のボタンを押して接続できる場合があります。

詳しくは、無線LANアクセスポイントのマニュアルをご覧ください。

「次へ」をタップします。 **②**

# **8**「簡単設定を使う」をタップします。

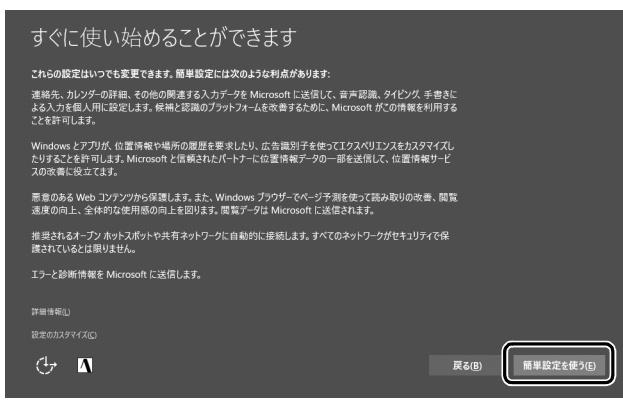

● ● ● ● ● ● ● ● ● ● ● ● ● ● ● ● ● ● ● ● ● ● ● ● ● ● ● ● ● ● ● ● ● ● ● ● ● ● ● ● ● ● ● ● ● ● ● ● ● ● ● ● ● ● ● ● ● ● ● ● ● ● ● ● ● ● ● ● ● ● ● ● ● ● ● ● ● ● ● ● ● ● ● ● ● ● ● ● ● ● ● ● ● ● ● ● ● ● ● ● ● ● ● ● ● ● ● ●

# <span id="page-25-0"></span>**9**「作成しましょう !」をタップします。

タブレットへサインインするため、および「Office」を使うために Microsoft アカウン ト(メールアドレス)を新規作成します。

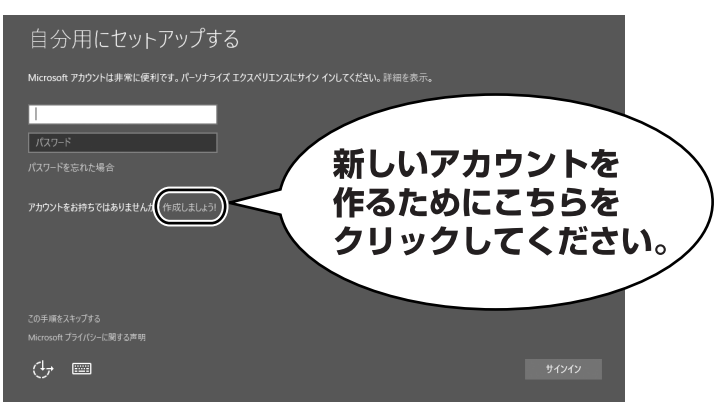

## Doint

- すでにお持ちの Microsoft アカウントでサインインすることもできます。その場合は 入力欄に Microsoft アカウントとパスワードを入力し、「サインイン」をタップして ください。その後は画面の指示に従ってセットアップを続けてください。
- ▶ 右のような画面が表示された場合は[、「イ](#page-63-5) [ンターネットに接続せずにセットアップ](#page-63-5) [したときは」\(→ P.62\)の](#page-63-5)手順に従って、 セットアップを続けてください。

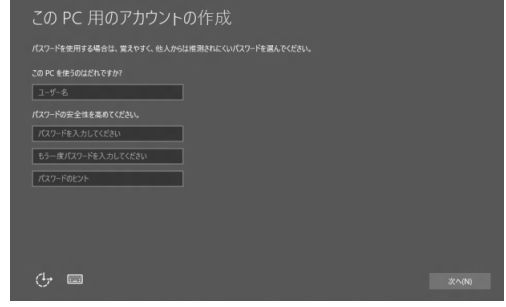

## **Microsoft アカウント作成で困ったときは**

[手順 9](#page-25-0) [~ 17](#page-30-0) の操作については、日本マイクロソフト株式会社のサーバーにインターネット で接続して行っています。本書と異なる画面が表示された場合など、ご不明な点は日本マイ クロソフト株式会社にお問い合わせください。

## 日本マイクロソフト株式会社 Answer Desk(アンサーデスク)

※お電話で問い合わせると、「マイクロソフト コミュニティ」のご利用を案内される場合があります。 電話番号:0120-54-2244 受付時間:月~金/ 9:00 ~ 18:00、土・日/ 10:00 ~ 17:00(祝祭日、指定休業日を除く) マイクロソフト コミュニティ

● ● ● ● ● ● ● ● ● ● ● ● ● ● ● ● ● ● ● ● ● ● ● ● ● ● ● ● ● ● ● ● ● ● ● ● ● ● ● ● ● ● ● ● ● ● ● ● ● ● ● ● ● ● ● ● ● ● ● ● ● ● ● ● ● ● ● ● ● ● ● ● ● ● ● ● ● ● ● ● ● ● ● ● ● ● ● ● ● ● ● ● ● ● ● ● ● ● ● ● ● ● ● ● ● ● ● ●

URL[:http://answers.microsoft.com/ja-jp/](http://answers.microsoft.com/ja-jp/)

# **10**「新しいメールアドレスを取得」をタップします。

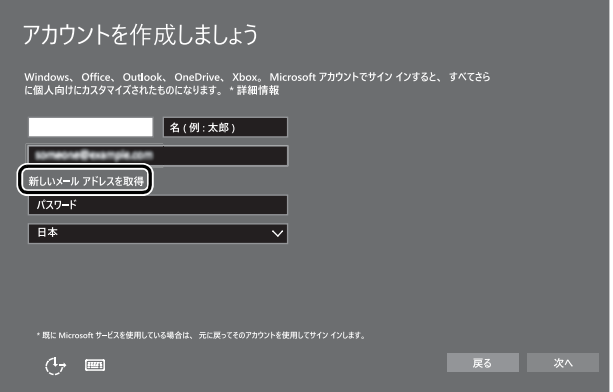

# <span id="page-27-0"></span>│ <mark>│</mark> 新しく Microsoft アカウント(メールアドレス)を作ります。

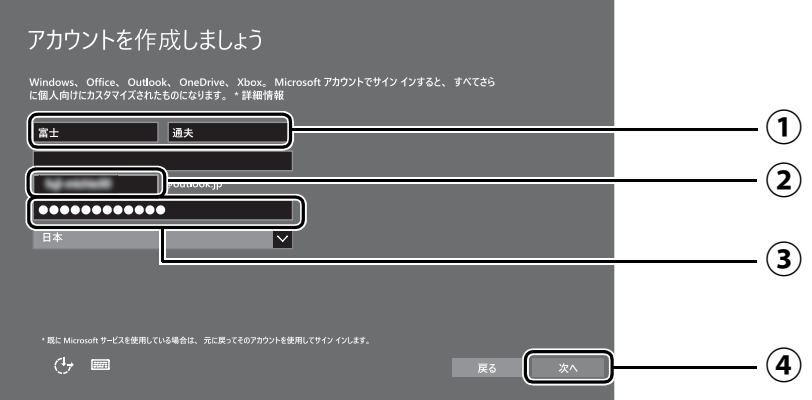

- 姓・名を入力します。 **①**
- $\widehat{\textbf{(2)}}$  Microsoft アカウント(メールアドレス)として使いたい文字列を入力します。 半角英数字 (a ~ z、A ~ Z、O ~ 9) およびピリオド (.)、ハイフン (-)、下線 (\_) の み使用できます。 入力後、使用可能かどうか、上部に表示されます。使えなかった場合、他の文字列 を入力してください。
- パスワードを入力します。 **③**

【パスワードの作成例】

#### 半角英字

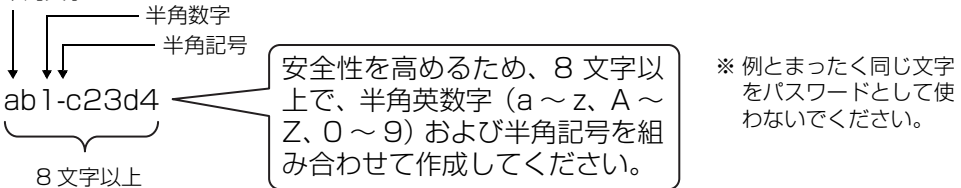

「次へ」をタップします。 **④**

<span id="page-27-1"></span>**12** 次の欄[に手順11](#page-27-0)で作ったMicrosoftアカウントとパスワードを記入 します。

● ● ● ● ● ● ● ● ● ● ● ● ● ● ● ● ● ● ● ● ● ● ● ● ● ● ● ● ● ● ● ● ● ● ● ● ● ● ● ● ● ● ● ● ● ● ● ● ● ● ● ● ● ● ● ● ● ● ● ● ● ● ● ● ● ● ● ● ● ● ● ● ● ● ● ● ● ● ● ● ● ● ● ● ● ● ● ● ● ● ● ● ● ● ● ● ● ● ● ● ● ● ● ● ● ● ● ●

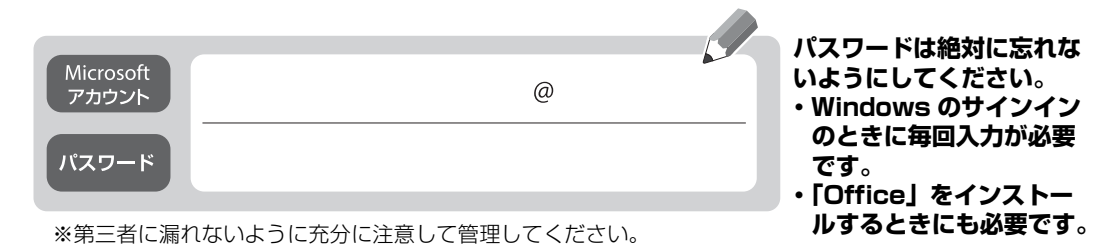

# **13** パスワードを忘れた場合のセキュリティ情報を入力します。

ここで入力した情報で、パスワードを再設定することができます。 「電話番号」と「連絡用メールアドレス」のどちらか1つを必ず入力してください。

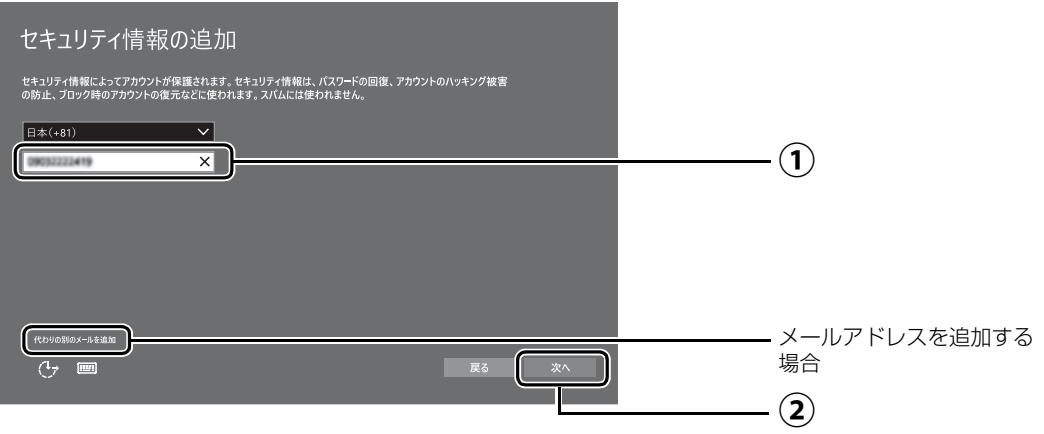

## ■電話番号を追加する場合

 $\widehat{(\bf 1)}$ 電話番号を入力します。固定電話と携帯電話(スマートフォンを含む)、どちらの番 号も使用できます。

本人確認をするときに必要になります。すぐに応対できる電話番号を入力してくだ さい。

「次へ」をタップします。 **②**

## ■メールアドレスを追加する場合

「代わりの別のメールを追加」をタップします。

メールアドレスの入力画面が表示されたら、メールアドレスをセキュリティ情報に追加 します。

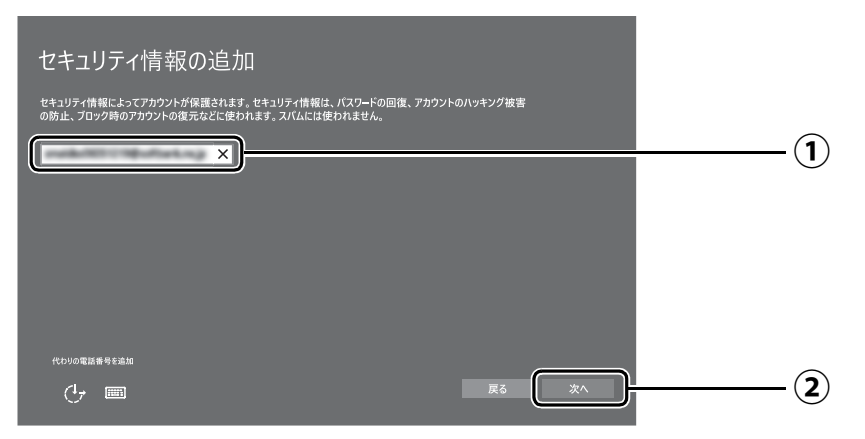

以前から使用しているメールアドレスを入力します(携帯電話およびスマートフォ **①** ンのメールアドレスを除く)。 本人確認をするときに必要になります。すぐに応対で きるメールアドレスを入力してください。

「次へ」をタップします。 **②**

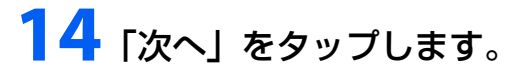

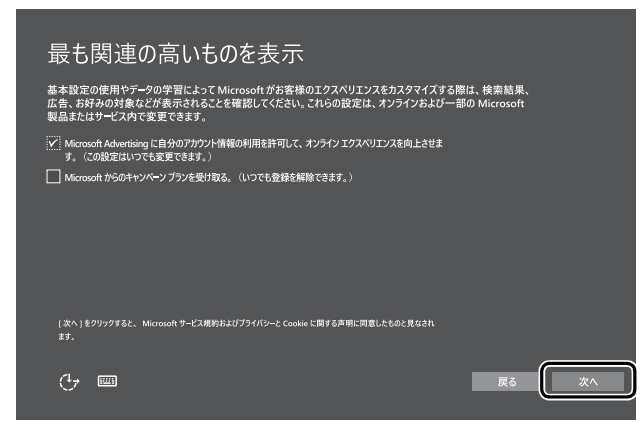

## <span id="page-29-0"></span>**15** PIN の登録画面が表示されたら、①「この手順をスキップする」を タップします。

● ● ● ● ● ● ● ● ● ● ● ● ● ● ● ● ● ● ● ● ● ● ● ● ● ● ● ● ● ● ● ● ● ● ● ● ● ● ● ● ● ● ● ● ● ● ● ● ● ● ● ● ● ● ● ● ● ● ● ● ● ● ● ● ● ● ● ● ● ● ● ● ● ● ● ● ● ● ● ● ● ● ● ● ● ● ● ● ● ● ● ● ● ● ● ● ● ● ● ● ● ● ● ● ● ● ● ●

「この手順をスキップする」は画面下に隠れている場合があります。画面を上にスクロー ルしてください。

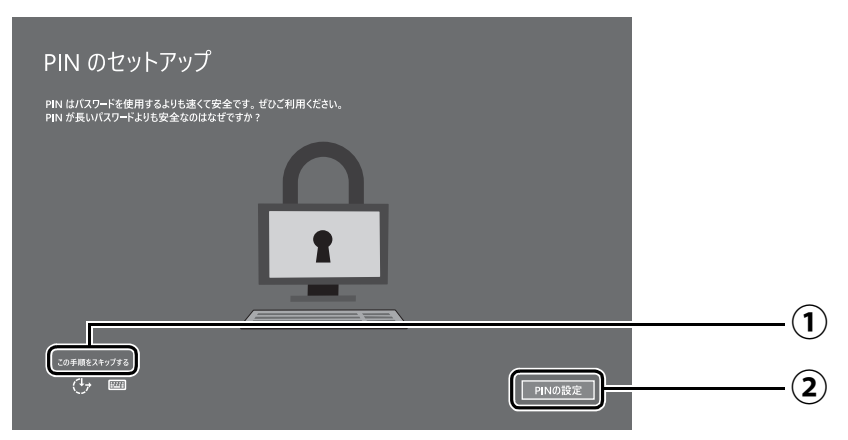

## Doint

▶ PIN を設定する場合は、

②「PIN の設定」をタップして ください。PIN の入力画面が表 示されます。

数字 4 桁を上段に入力し、下段 にも同じ数字4桁を確認入力し、 「OK」をタップすると PIN を設 定できます。「キャンセル」を タップすると、PIN を設定しな いまま次の画面に進みます。

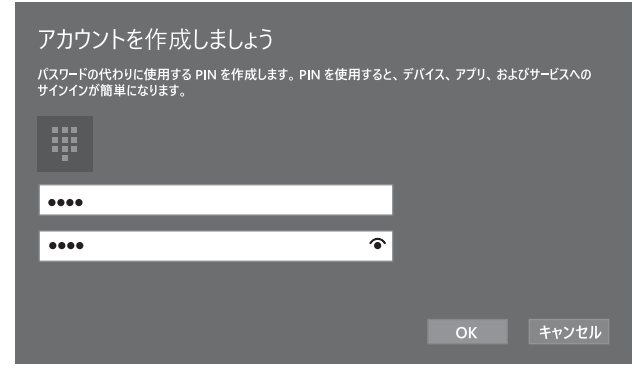

▶ PIN の設定はセットアップ後に行うこともできます。 [1] ▶ [魏] (設定) ▶ | アカウント」 ▶ウィンドウ左の「サインインオプション」の順にタップしてください。

# **16** OneDriveの説明画面が表示された場合は、「次へ」をタップします。

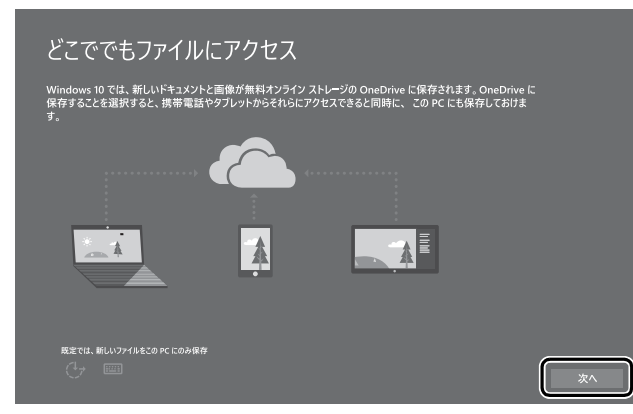

# <span id="page-30-0"></span>**17** Cortanaの説明画面が表示された場合は、「Cortanaを使う」を タップします。

● ● ● ● ● ● ● ● ● ● ● ● ● ● ● ● ● ● ● ● ● ● ● ● ● ● ● ● ● ● ● ● ● ● ● ● ● ● ● ● ● ● ● ● ● ● ● ● ● ● ● ● ● ● ● ● ● ● ● ● ● ● ● ● ● ● ● ● ● ● ● ● ● ● ● ● ● ● ● ● ● ● ● ● ● ● ● ● ● ● ● ● ● ● ● ● ● ● ● ● ● ● ● ● ● ● ● ●

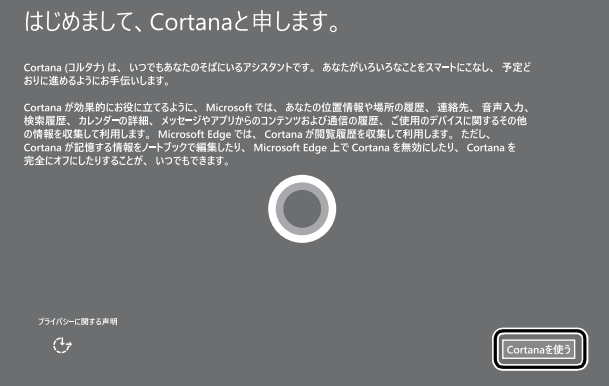

# <span id="page-31-0"></span>**18**「富士通サービス&サポートのご利用登録」の説明をよく読んで、ご 利用登録をします。

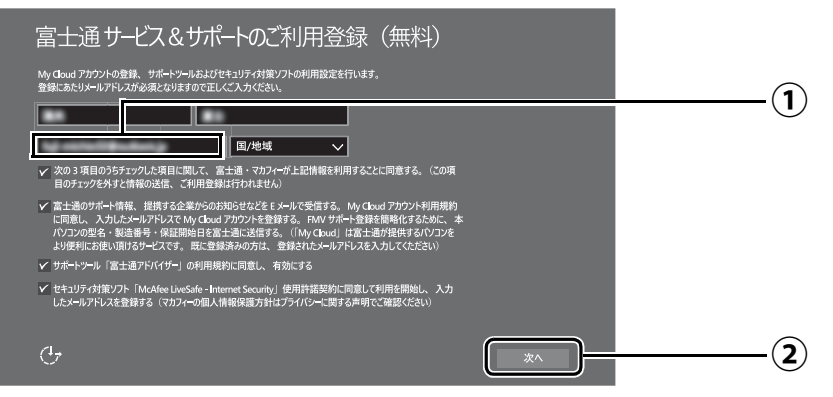

- 「My Cloud ID」として使用するメールアドレスを入力します。 **①** ここで入力したメールアドレスは、「マカフィー リブセーフ」のメールアドレス登録 にも使用します。
- 「次へ」をタップします。 **②**

## **Point**

▶ ①には Microsoft アカウントで使用した |メールアドレス」 が入力されている場合があ ります。My Cloud アカウントとしてお使いになりたい場合はそのままお使いください。 すでに別のメールアドレスを「My Cloud ID」に登録済の場合は、入力しなおしてく ださい。

また別のメールアドレスを「My Cloud ID」にしたい場合も、入力しなおしてください。

- ▶ メールアドレスは正しく入力してください。パスワードのご連絡など重要な通知も行 います。
- ここで入力したメールアドレスは、Windows セットアップ完了後の「富士通パソコン ユーザー登録」のときにも使用します([→ P.34\)](#page-35-0)。
- ▶ 入力欄の上段には Microsoft アカウントで使用した|名」、| 姓」 が入力されている場 合があります。こちらは特に変更する必要はありません。
- ▶ | 国 / 地域」は選択する必要はありません。

## **マカフィー リブセーフのユーザー登録で困ったときには**

「マカフィー株式会社 テクニカルサポートセンター」へお問い合わせください。 電話:0570-060-033(携帯電話からの場合:03-5428-2279) 受付時間:9:00 ~ 21:00(年中無休)

# **19** 次の画面が表示されるまで待ちます。

デスクトップが表示されるまで画面が何回か変化します。

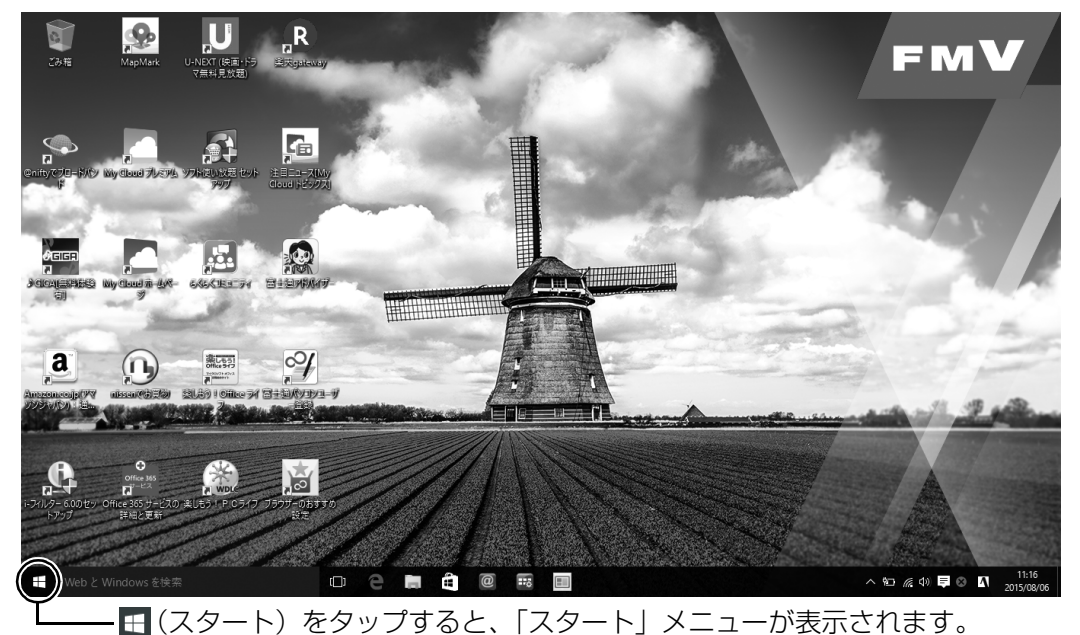

● ● ● ● ● ● ● ● ● ● ● ● ● ● ● ● ● ● ● ● ● ● ● ● ● ● ● ● ● ● ● ● ● ● ● ● ● ● ● ● ● ● ● ● ● ● ● ● ● ● ● ● ● ● ● ● ● ● ● ● ● ● ● ● ● ● ● ● ● ● ● ● ● ● ● ● ● ● ● ● ● ● ● ● ● ● ● ● ● ● ● ● ● ● ● ● ● ● ● ● ● ● ● ● ● ● ● ●

# 20 日 - 3(電源) - 「シャットダウン」の順にタップします。 Windows のセットアップを完了させるため、いったん終了させてください。

**← この後は、「タブレットを快適にお使いいただくための準備をする」 (→ P.32) に進んでくださ い。**

## <span id="page-33-2"></span><span id="page-33-0"></span>タブレットを快適にお使いいただくための準備をする

## <span id="page-33-1"></span>「はじめに行う設定」で初期設定する

「はじめに行う設定」から、タブレットを快適にお使いになるために必要な初期設定を行ってくだ さい。

● ● ● ● ● ● ● ● ● ● ● ● ● ● ● ● ● ● ● ● ● ● ● ● ● ● ● ● ● ● ● ● ● ● ● ● ● ● ● ● ● ● ● ● ● ● ● ● ● ● ● ● ● ● ● ● ● ● ● ● ● ● ● ● ● ● ● ● ● ● ● ● ● ● ● ● ● ● ● ● ● ● ● ● ● ● ● ● ● ● ● ● ● ● ● ● ● ● ● ● ● ● ● ● ● ● ● ●

## 電源ボタン ((<sup>l</sup>)) を 2 秒ほど押し続けます。

## **2** ロック画面が表示されたら、下から上にスライドします。

スライドとは画面に指を押し付けながら動かす操作です。

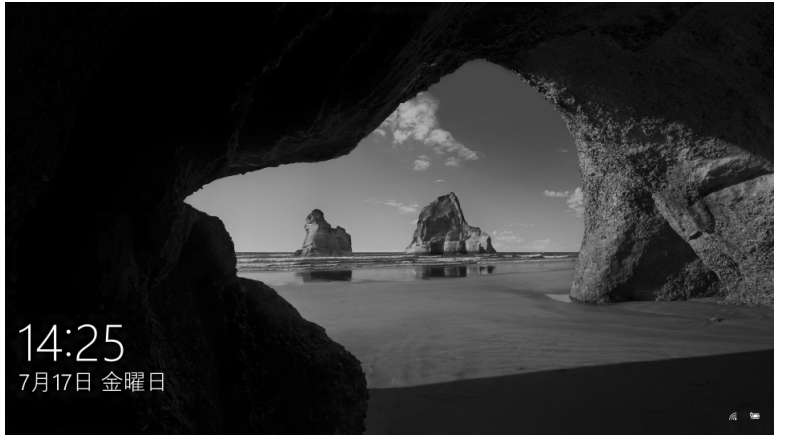

(これ以降の画面は機種や 状況により異なります)

(ロック画面)

# <mark>3</mark> パスワードを入力し、 → をタップします。

「Windows のセットアップをする」[の手順 12\(→ P.26\)](#page-27-1)で記入したパスワードです。

● ● ● ● ● ● ● ● ● ● ● ● ● ● ● ● ● ● ● ● ● ● ● ● ● ● ● ● ● ● ● ● ● ● ● ● ● ● ● ● ● ● ● ● ● ● ● ● ● ● ● ● ● ● ● ● ● ● ● ● ● ● ● ● ● ● ● ● ● ● ● ● ● ● ● ● ● ● ● ● ● ● ● ● ● ● ● ● ● ● ● ● ● ● ● ● ● ● ● ● ● ● ● ● ● ● ● ●

## **Doint**

-「Windows のセットアップをする」[の手順 15\(→ P.28\)](#page-29-0)で PIN の登録をしている場 合は PIN を入力します。

● ● ● ● ● ● ● ● ● ● ● ● ● ● ● ● ● ● ● ● ● ● ● ● ● ● ● ● ● ● ● ● ● ● ● ● ● ● ● ● ● ● ● ● ● ● ● ● ● ● ● ● ● ● ● ● ● ● ● ● ● ● ● ● ● ● ● ● ● ● ● ● ● ● ● ● ● ● ● ● ● ● ● ● ● ● ● ● ● ● ● ● ● ● ● ● ● ● ● ● ● ● ● ● ● ● ● ●

# **4** 10 秒程度待ちます。

デスクトップに「はじめに行う設定」ウィンドウが自動で表示されます。

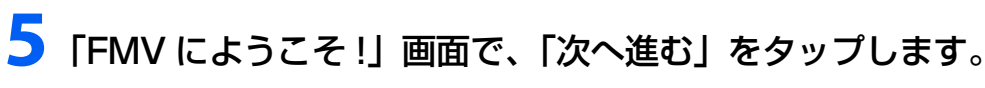

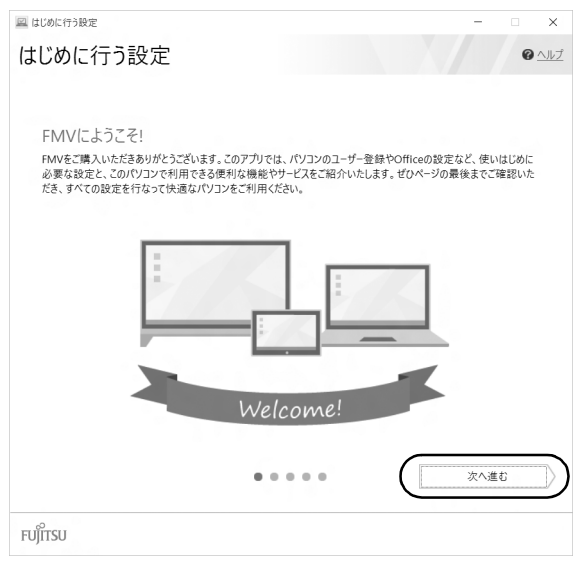

## **Point**

▶ 後で「はじめに行う設定」で初期設定を行いたい場合は「はじめに行う設定」の Ⅹ を タップし、「終了」をタップしてください。未確認のページがあるため、タブレットを 再起動したときに、「はじめに行う設定」が 自動起動されます。 次のように起動することもできます。

**日 ▶ 臣** (すべてのアプリ)▶ [FUJITSU - はじめに行う設定」▶ [はじめに行う設定] の順にタップします。「はじめに行う設定」は下の方に隠れているのでスクロールして 表示してください。

# <span id="page-35-0"></span>**6**「パソコンのユーザー登録」画面が表示されたら、次のように操作 し、富士通パソコンユーザー登録を行います。

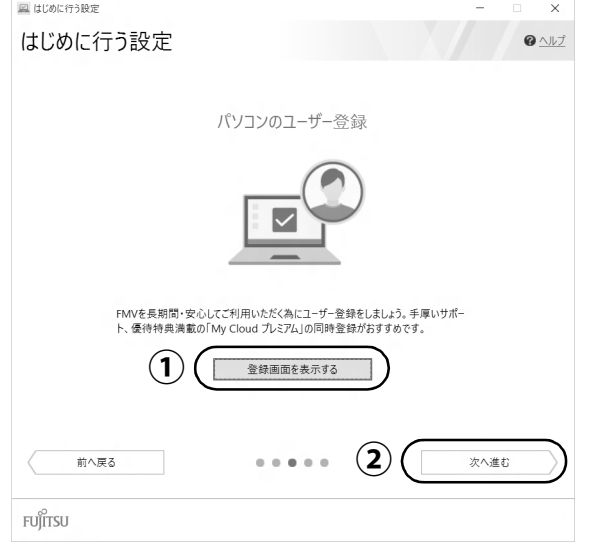

富士通パソコンユーザー登録を行い、ご購入されたタブレットとお客様の情報を、富士 通に登録していただくと 1 年間の無料電話相談などの手厚いサポートや専用の充実した サービスをご利用いただけます(入会費・年会費無料)。

- 1.**①**「登録画面を表示する」をタップします。
- 2.「はじめに行う設定‐ユーザー登録をする」ウィンドウが表示されたら、「パソ コンの情報を送信する(推奨)」をタップします。
- 3.メールアドレスを入力する画面が表示された場合は、Windows のセットアップ 中の「富士通サービス&サポートのご利用登録」[\(→ P.30\)](#page-31-0)でご登録いただい たメールアドレスを入力します。
- 4.画面上の説明をお読みになり、手続きを行います。
- 5.手続きが完了したら「はじめに行う設定」に戻り、**②**「次へ進む」をタップします。
# **7**「ブラウザーのおすすめ設定 Office のセットアップ」画面が表示さ れたら、次のように操作します。

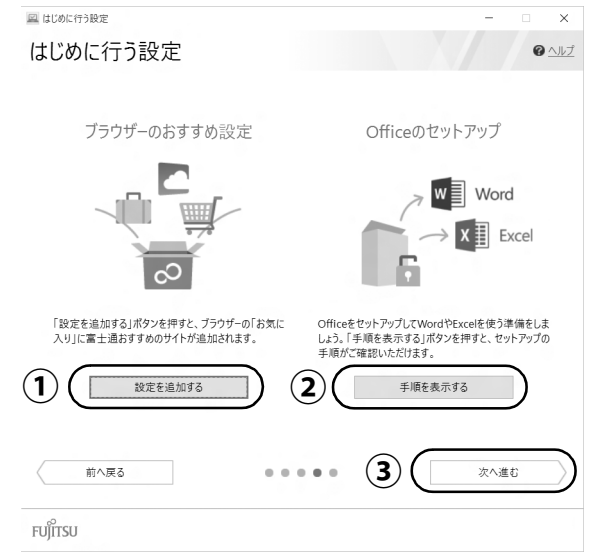

## 「設定を追加する」をタップし、「ブラウザーのおすすめ設定が完了し **①** ました。」というメッセージが出たら「OK」をタップします。

ブラウザーの「お気に入り」に富士通おすすめのサイトが追加されます。

## 「手順を表示する」をタップします。 **②**

「Office」のインストールやセットアップ方法を説明するページが表示されます。よ く読んで必要に応じて セットアップをしてください。

## **Office のセットアップで困ったときは**

「日本マイクロソフト株式会社 Answer Desk(アンサーデスク)」にお問い 合わせください。 電話番号:0120-54-2244 受付時間:月~金/ 9:00 ~ 18:00、土・日/ 10:00 ~ 17:00 (日曜はインストール サポートのみ)(祝祭日、指定休業日を除く)

## Office のセットアップが完了したら、「はじめに行う設定」に戻り、 **③**「次へ進む」をタップします。

## **8**「My CloudであなたのPCライフをもっと楽しく快適に」画面が表 示されたら、次のように操作します。

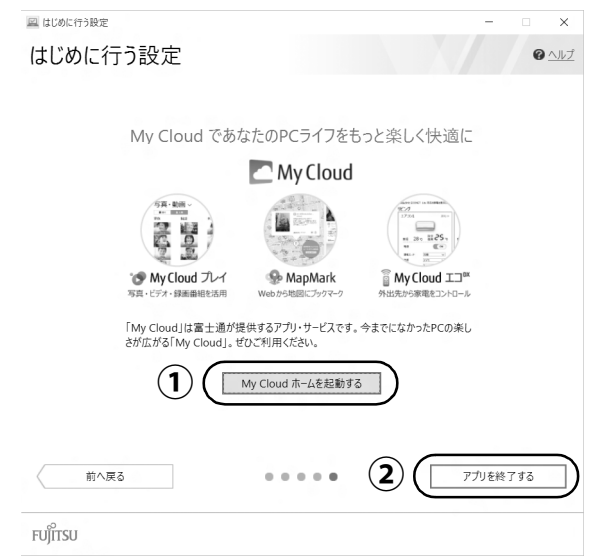

## 「My Cloud ホームを起動する」をタップします。 **①**

「My Cloud ホーム」から、My Cloud のすべてのアプリ、サービスがご利用になれ ます。ぜひご利用ください。

## 「はじめに行う設定」に戻り、「アプリを終了する」をタップします。 **②** 「アプリを終了してよろしいですか?」というメッセージが表示されます。

● ● ● ● ● ● ● ● ● ● ● ● ● ● ● ● ● ● ● ● ● ● ● ● ● ● ● ● ● ● ● ● ● ● ● ● ● ● ● ● ● ● ● ● ● ● ● ● ● ● ● ● ● ● ● ● ● ● ● ● ● ● ● ● ● ● ● ● ● ● ● ● ● ● ● ● ● ● ● ● ● ● ● ● ● ● ● ● ● ● ● ● ● ● ● ● ● ● ● ● ● ● ● ● ● ● ● ●

# **9**「はじめに行う設定」を終了します。

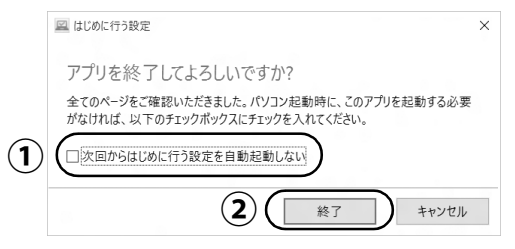

「次回からはじめに行う設定を自動起動しない」をタップし、 にし **①** ます。

タブレットを再起動したときに、「はじめに行う設定」が 表示されなくなります。

## 「終了」をタップします。 **②**

## **すべての項目を実行するとセットアップは完了です。**

このタブレットの機能を充分活用するために、セットアップ後にやっておくとよいことをご紹介 します。

## カバー付きキーボードを使う

## **Doint**

▶ ダイレクト・メモリースロットに microSD カードをセットした状態でカバー付きキー ボードの取り付け/取り外しをするときは、microSD カードにツメがぶつからないよ うに注意してください。

## ■ カバー付きキーボードを取り付ける

- $\bigcirc$  AC アダプタを接続している場合は取り外し、タブレット本体の裏面を下側にします。
- カバー付きキーボードのツメ(2ヶ所)にタブレット本体の側面をあわせます。 **②**
- タブレット本体をツメに差し込むようにして、固定されるまで矢印の方向に押し込みます。 **③**

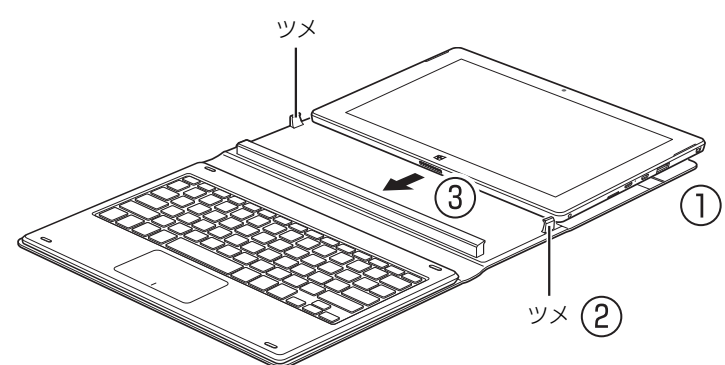

## ■ カバー付きキーボードを取り付けたときの使い方

## □キーボードスタイル

ノートパソコンと同じ感覚でキーボードとフラットポイントを操作できます。

- カバーを矢印の方向に、固定されるまで折り曲げます。 **①**
- $\widehat{Q}$  図のようにタブレット本体を立てます。

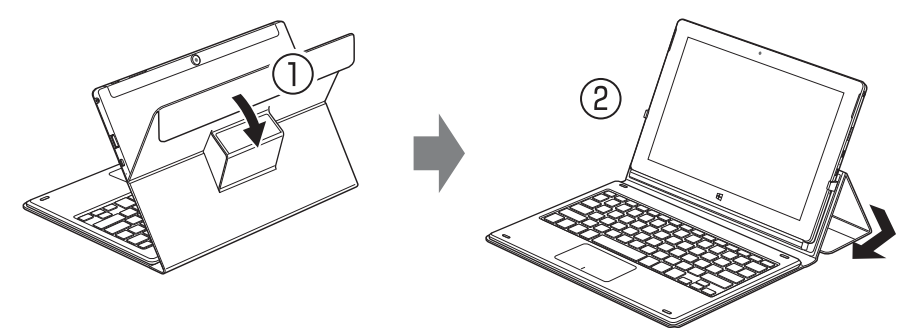

## □持ち運びスタイル

カバーをたたんで持ち運べます。カバーをたたむときは、液晶ディスプレイとキーボードの間に、 物をはさまないように注意してください。

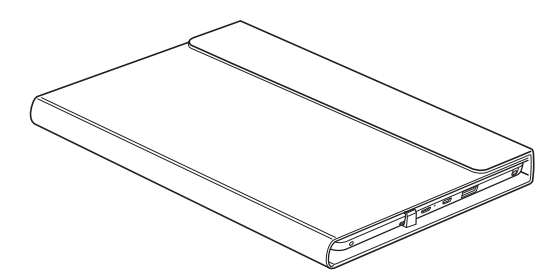

## ■ カバー付きキーボードを取り外す

AC アダプタを接続している場合は取り外し、タブレット本体を矢印の方向にスライドさせて引 き抜きます。

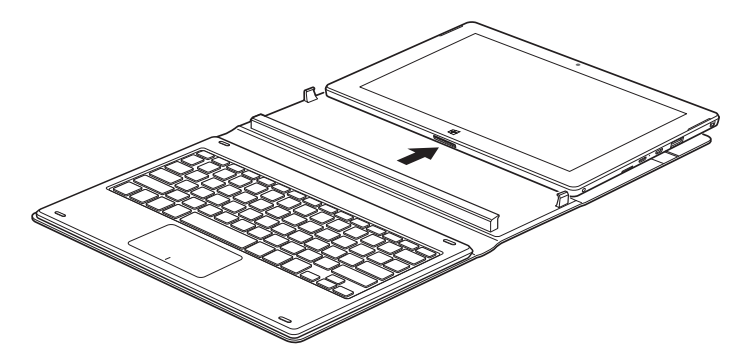

## **Doint**

▶ カバー付きキーボードを取り付けたり、取り外したりすると、Windows 10 の 「コンティ ニュアム」機能が自動的に起動し、モードの切り替えを確認するメッセージが表示されま す。この機能を使って、カバー付きキーボードの取り付け、取り外しと連動して簡単にデ スクトップモードとタブレットモードを切り替えることができます。デスクトップモード とタブレットモードについては、<br />
Windows 10 基本操作クイックガイド」をご覧く ださい。

セットアップする

## 『取扱説明書<活用ガイド>』を読む

『取扱説明書<活用ガイド>』にはこのタブレットを使いこなすための情報が掲載されていま す。必要に応じてお読みください。

「富士通アドバイザー | からご覧になれます。( ◯ 『取扱説明書<スタートガイド>』 および પेॻ 『取 扱説明書<活用ガイド>』が、まとめて表示されます。)

※サポートページ(<http://azby.fmworld.net/support>)からダウンロードすることもできます。

## ■ 25 『取扱説明書<活用ガイド>』の内容

#### ● 各部の名称と働き

本製品の各部分の名称と働きについて説明しています。

#### ● 取り扱い

本製品の基本的な取り扱い方法について説明しています。主な掲載内容は次のとおりです。

- ・Windows のスタート/終了方法
- ・キーボード、フラットポイント、メモリーカードなど各部の取り扱い方法
- ・音量や画面の明るさの調節
- ・お手入れの方法
- バックアップ

本製品に搭載されている「バックアップガイド」を使って大切なデータをコピー(バックアッ プ)する方法や、回復ドライブ(USB)の作成方法を説明しています。

● 使いこなすために

本製品ならではの機能のご紹介や、本製品を使いこなすための細かい設定方法などを説明して います。

- ・@ メニュー、My Cloud プレイ、ステータスパネルスイッチなどの搭載アプリの説明
- ・スリープや節電方法
- ・ディスプレイ、サウンド、通信の設定
- ・BIOS の設定

#### **できるだけ早くバックアップをとろう !**

タブレットが起動しなくなってしまった場合に備え、外付けハードディスクや USB メモ リに、システム全体のバックアップをとったり、回復ドライブを作成したりすることをお 勧めします。

詳しくは[、「バックアップ」\(→ P.88\)](#page-89-0)をご覧ください。「バックアップ」には、日々作 成するデータをバックアップする方法も掲載されています。いろいろな方法を組み合わせ トラブルに備えておきましょう。

## 回復ドライブを作成する

「回復ドライブの作成」(→ P.57) をご覧になり、回復ドライブをできるだけ早く作成してください。 回復ドライブを作成しておくと、Windows に問題が発生し起動できなくなったときも、タブレッ トの状態を回復できます。

## <span id="page-41-0"></span>「富士通アドバイザー」を活用する

## ■ 安心・快適のための情報を受信する

Windows 10 の基本的な使い方や、古いタブレットからのデータの移行方法など、タブレット の使い始めに役立つ情報をお知らせしています。ぜひ早めにお読みください。 このほかにも、タブレットを安心・快適にお使いいただくためのお知らせを配信します。定期的 にご確認ください。

## **Doint**

▶ 新しくお知らせを受信した場合は、通知領域にメッセー ジが表示されます。タップすると、「富士通アドバイ ザー」が起動して、お知らせの詳細を確認することがで きます。

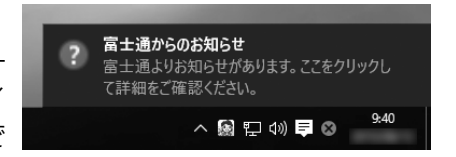

・メッセージが消えてしまったときは、デスクトップの ◎ (富士通アドバイザー) をダブル タップして「富士通アドバイザー」を起動してください。

## ■ タブレットの操作で困ったときは

「トラブル解決」タブをタップすると、タブレットでよくあるトラブル(起動・終了時、Windows、 アプリ関連など)について解決方法を調べることができます。

## ■「富士通アドバイザー」(スマートフォン版)のご紹介

「富士通アドバイザー」(スマートフォン版)をご利用いただくと、万が一、タブレットが起動し なかったり、インターネットに接続できなかったりする場合でも、サポート情報やマニュアルを ご覧いただけます。

**※ Android 4.0 以上、iOS7.0 以上を搭載したスマートフォンが必要です。**

**※「富士通アドバイザー」(スマートフォン版)の利用設定が必要です。**

#### □ダウンロード手順

1. 富士通アドバイザーアプリのダウンロードページを開きます。 <http://azby.fmworld.net/support/mycloudapps/download/#fjadviser>

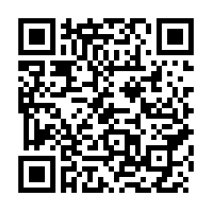

スマートフォンから

2. Google play バナーまたは App Store のバナーをタップして、アプリをダウンロードし ます。

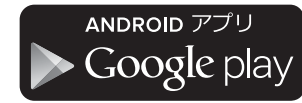

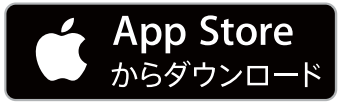

## My Cloud を活用する

My Cloud「マイクラウド]は、タブレットを使って日常の生活を もっと楽しく便利にする、富士通が提供するアプリ、サービスです。 My Cloud をご利用いただくには、「スタート」メニューの My Cloud ホーム 2.0 のタイルをタップすると、My Cloud のすべて のアプリ、サービスがご利用になれます。

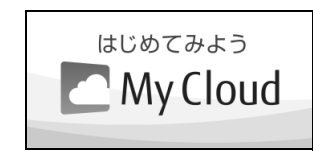

(My Cloud ホーム 2.0 のタイル)

## $\blacksquare$   $\bigcirc$  My Cloud プレイ (マイクラウド プレイ)

「My Cloud プレイ」は、写真、音楽、動画、録画番組などのコンテンツを簡単に活用できるアプ リです。家族の写真が日付や人物で自動的に整理され、簡単にデジタルアルバムや成長フォトムー ビーを作成できたり、外出先からスマートフォンで自宅のタブレットに保存してあるコンテンツ を楽んだり、さまざまな便利な機能がご利用いただけます。

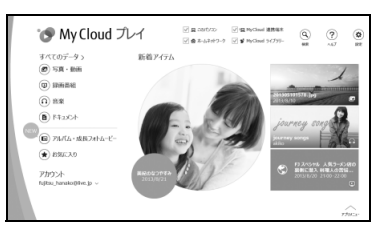

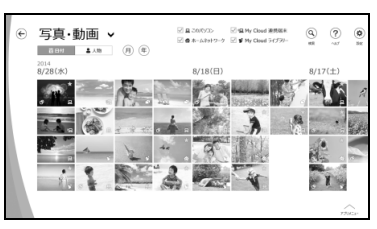

## ■ Q2•MapMark(マップマーク)

「MapMark」は、気になるお店や行ってみたいスポットの Web ページから名称、住所、電話番 号などの情報を簡単に地図上に登録できます。スマートフォン専用アプリを利用すれば、登録し たスポットに近づいたときにお知らせをしてくれる、お出かけに活用できるサービスです。 デスクトップの (MapMark) をダブルタップするか、下記の URL から利用することができ ます。

「MapMark」ホームページ <https://mapmark.fmworld.net/>

●「Microsoft Edge」で Web ページの情報を登録するには

行ってみたい飲食店や施設のWebペー ジを「Microsoft Edge」で開き、「共有」 ボタンをタップします。

「My Cloud アプリ」 ホームページ

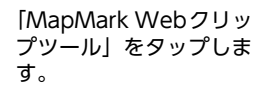

写真やジャンルなどの登録内容を編集し て、「マイスポットに登録」ボタンをタッ プすると、「MapMark」に登録されます。

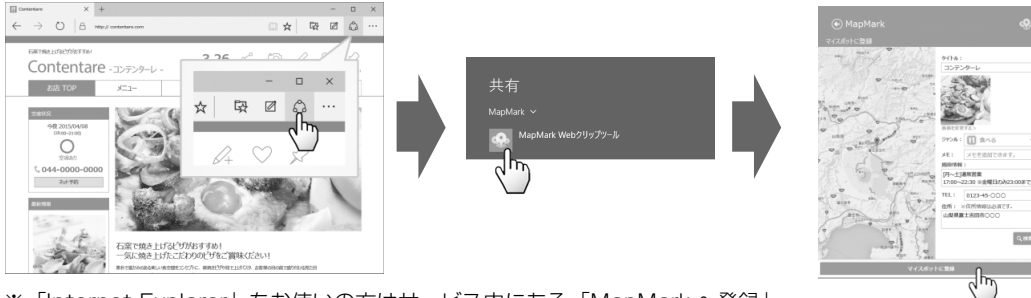

※「Internet Explorer」をお使いの方はサービス内にある「MapMark へ登録」 ボタンを「お気に入りバー」へ追加してご利用ください。

さらに詳しい説明をご覧になるには、ホームページをご覧ください。

[http://azby.fmworld.net/mycloud/apps\\_top/](http://azby.fmworld.net/mycloud/apps_top/)

## 「ソフ得」 ソフト使い放題

「『ソフ得』ソフト使い放題」は、100 種類以上、総額 44 万円相当のアプリが、月額 540 円 (税込)で使い放題になる大変便利なサービスです。お申し込みいただくとすぐに、使いたいアプ リを使いたいときに、いくつでもダウンロードして使用できます。

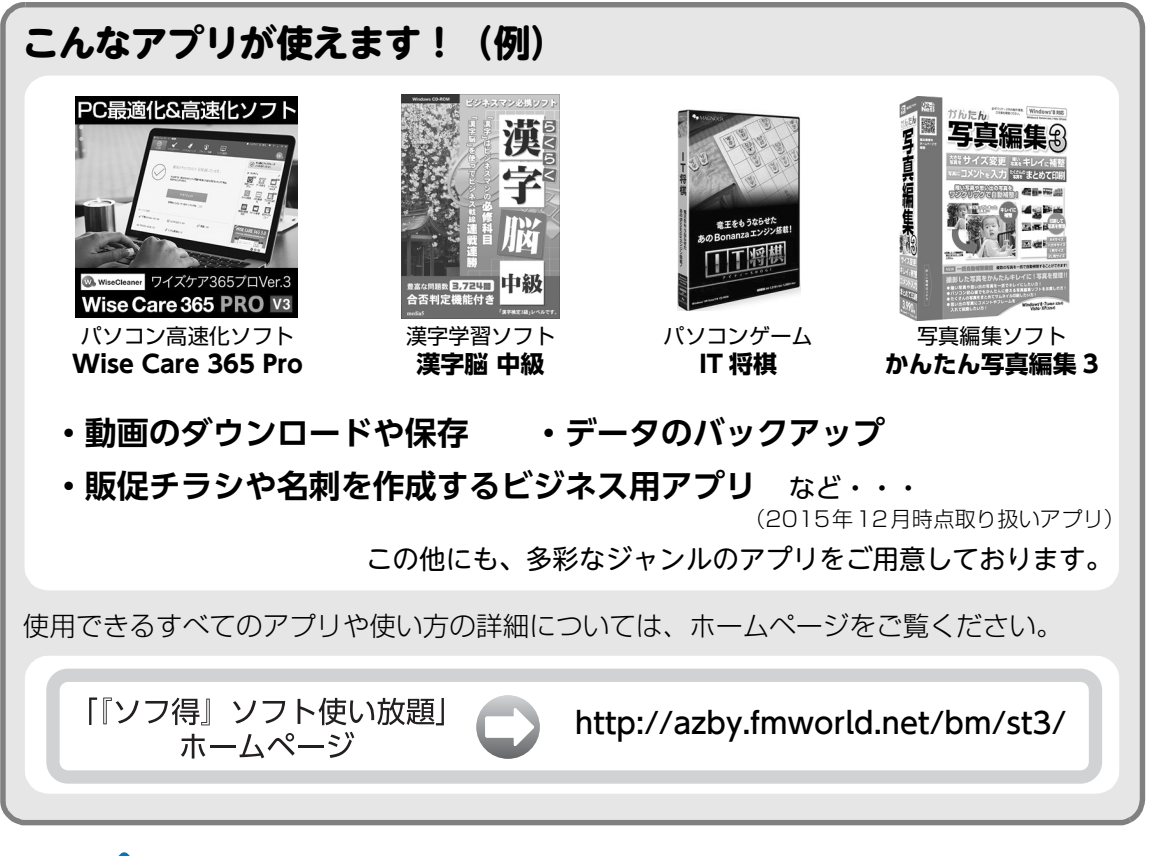

## **Point**

- ▶ ご利用にあたって必要となる環境などは、次のとおりです。
	- ・インターネットへの接続
	- ・My Cloud アカウント 『ソフ得』のお申込手続きの際に取得することもできます。 ・クレジットカード ご利用料金のお支払いはクレジットカードのみとなります。

## ■ 使い放題ツール

「『ソフ得』ソフト使い放題」をご利用になるには、「使い放題ツール」が必要になります。 「使い放題ツール」では、サービスへのお申し込み、アプリのインストール、インストールしたア プリの管理を行います。

このタブレットには、デスクトップに (ソフト使い放題セットアップ)が用意されています。 ダブルタップすると「使い放題ツール」のインストールが開始されます。

#### **※「使い放題ツール」のインストールは無料です。**

## My Cloud プレミアム

My Cloud プレミアムとは、月々のお支払いで、My Cloud のキャッシュバックや各種サービス がもっとお得に、FMV のサポートがもっと安心になる人気のサービスです。 2015 年 9 月より従来の「ベーシック」「あんしんプラス」コースに加え、さらに安心・お得・便 利な特典をご利用いただける新コースを追加しました。

「あんしんスタンダード」コース FMVご利用者様におすすめ FMVまるごとおまかせの 標準コース 月額 :998円(税込 ) ※初月無料

**[おすすめ新特典]** ●(ご加入後2年目以降)毎年1回パソコンかけつけ診断無料

▶パソコン専門の訪問スタッフが、お客様のタブレットを無料で診断します!

- ●「ソフ得」ソフト使い放題サービス無料(通常価格:540円(税込)/月)
- ▶ 100種類以上のパソコンソフトが使い放題!
	- ●パソコン出張サービス「ITチャレンジ」メニューが40%OFF
- **▶ 「ITチャレンジ」で、タブレット、スマホをもっと活用しましょう!**

#### **[人気の定番特典]**

- 有料プレミアム電話サポート「PCコンシェルジュ」1年間無料
- **(ご加入後2年目以降)毎年1回FMVの修理無料**
- My Cloud モールのキャッシュバックが最大10倍
- 会員専用優待サイト「クラブオフ」ご利用可能
- ●「FMV購入割引権」を最大1万円分プレゼント
- パソコン出張サービス「PC家庭教師」が20%OFF
- PC引取り点検サービスが20%OFF
- PCデータ復旧サービスが20%OFF

「あんしんワイド」コース My Cloud プレミアムの全特典を ご利用いただける最上位コース 月額:1,980円(税込) ※初月無料

FMVがもっと「安心」「お得」「便利」に!さらにスマホ・タブレットから住まいのお困りごとまで、幅広くサポート! 上記の「あんしんスタンダード」コースのすべての特典に加え、さらに以下のあんしんワイドコース限定特典がご利用 いただけます。

● 住まいのトラブル/お困りごと駆け付けサービス使い放題 (通常価格:8,640円(税込/1回))

- ●(ご加入から半年以降)ITチャレンジ1回無料
- スマホタブレットアドバイザーがご利用可能 その他にも特典多数

その他のコース・特典など、詳しくはホームページをご覧ください。

「My Cloud プレミアム」 <http://azby.fmworld.net/bm/p5/> ホームページ

※無料期間は My Cloud プレミアムお申し込み時のキャンペーン内容によって異なる場合があります。あらかじめご了承ください。 ※特典内容は変更になる場合がございます。最新情報は上記ホームページよりご確認ください。

#### ■ お申し込み方法

- 1. デスクトップの 【My Cloud プレミアム)をダブルタップし、表示されるページより、 お申し込み画面に進みます。
- 2. コース選択画面で、「あんしんスタンダード」コースまたは「あんしんワイド」コースを 選択します。

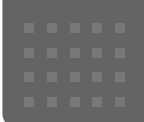

## <span id="page-45-0"></span>メールや Office で困ったときは

「Outlook」(メールアプリ)や「Word」、「Excel」などの Office の製品については、アプリ提供元の日本マイク ロソフト株式会社にお問い合わせください。

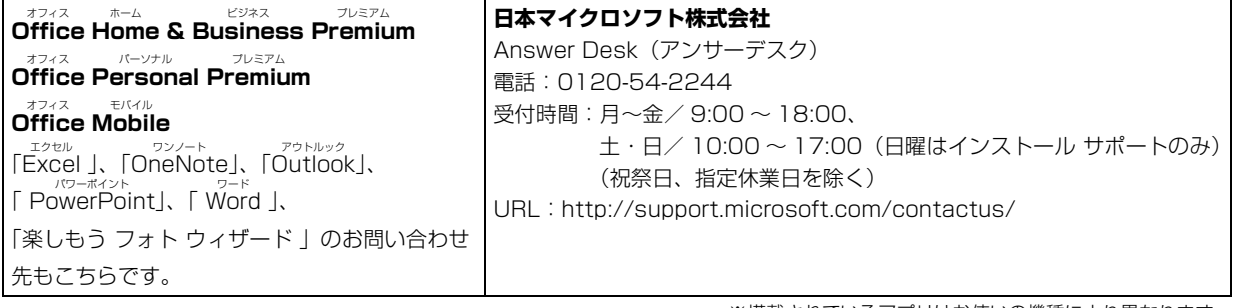

※搭載されているアプリはお使いの機種により異なります。

## <span id="page-46-0"></span>マカフィー リブセーフのお問い合わせ先

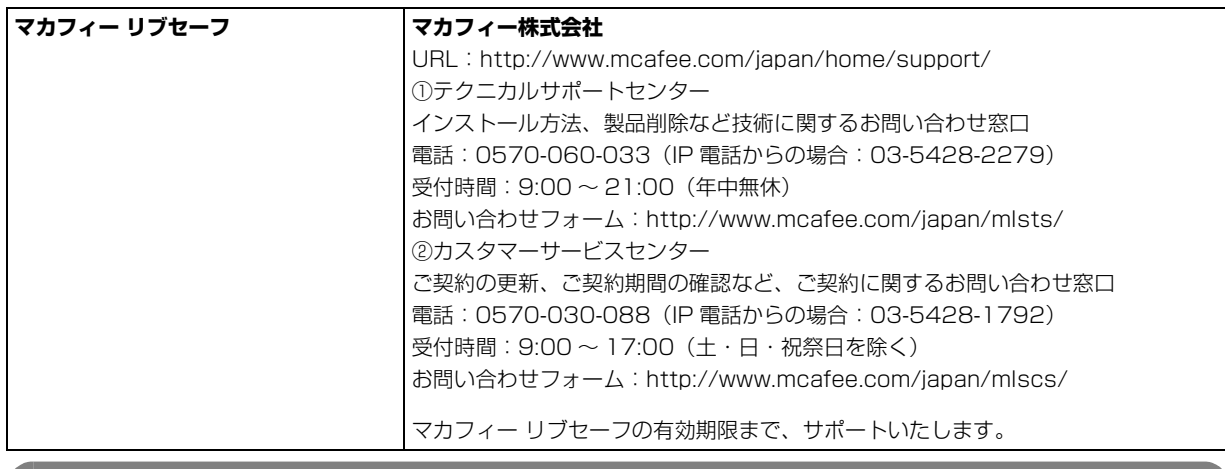

「マカフィー リブセーフ 3 年無償版」をご利用いただけます。

## その他のアプリのお問い合わせ先

本製品に搭載されているアプリで、次の「アプリ提供会社がサポートするアプリ」以外は弊社がサポートいたします。 ※搭載されているアプリはお使いの機種により異なります。

## ■アプリ提供会社がサポートするアプリ

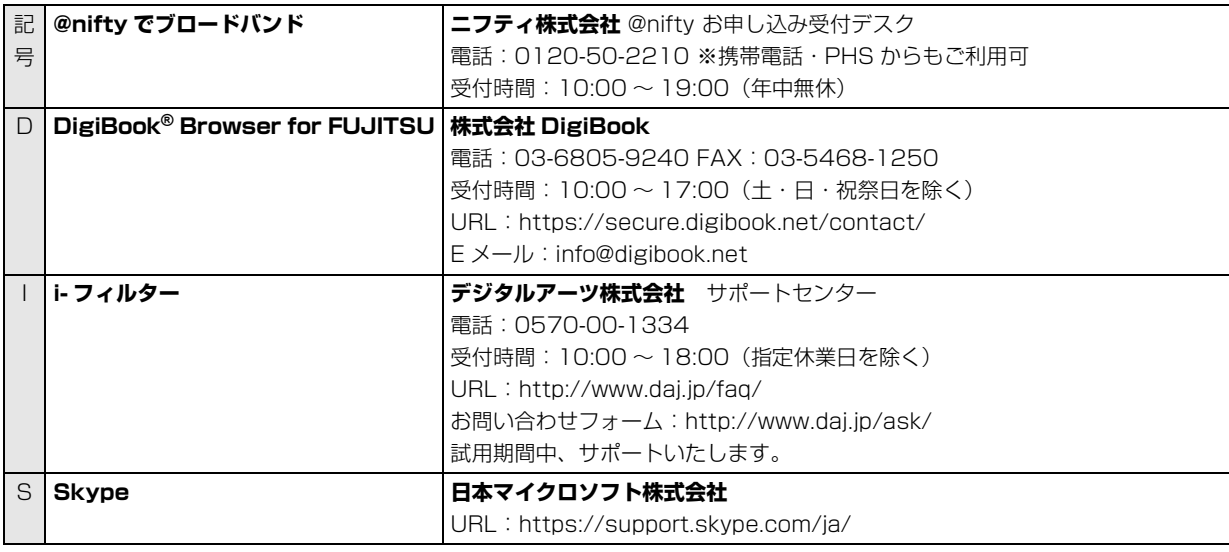

※搭載されているアプリはお使いの機種により異なります。

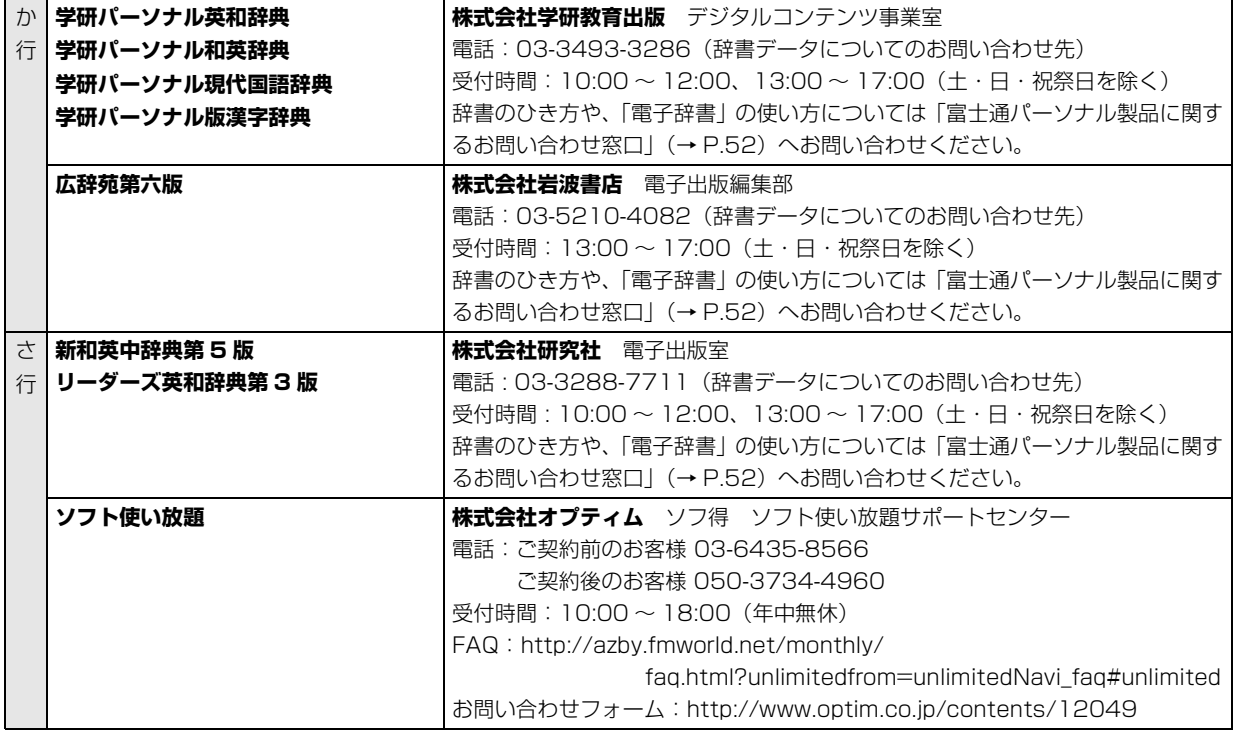

※搭載されているアプリはお使いの機種により異なります。

## <span id="page-48-1"></span>よくあるトラブルと解決方法

## トラブルが発生した場合、まず次の点を確認してください

- ●使用する装置(タブレットや周辺機器)の電源はすべて入っていますか ?
- ●ケーブル類は正しいコネクタに接続されていますか ? また、ゆるんだりしていませんか?
- ●電源コンセント自体に問題はありませんか? 他の電器製品を接続して動作するか確認してください。
- ●ネットワーク接続ができなくなった場合は、ネットワークを構成する機器(ハブなど)の接続や電源も確認して ください。
- ●タブレットを再起動するとトラブルが解消される場合があります。タブレットの操作が可能なときは、 日▶ ◎(電源)▶「再起動」の順にタップし、タブレットを再起動してください。

<span id="page-48-0"></span>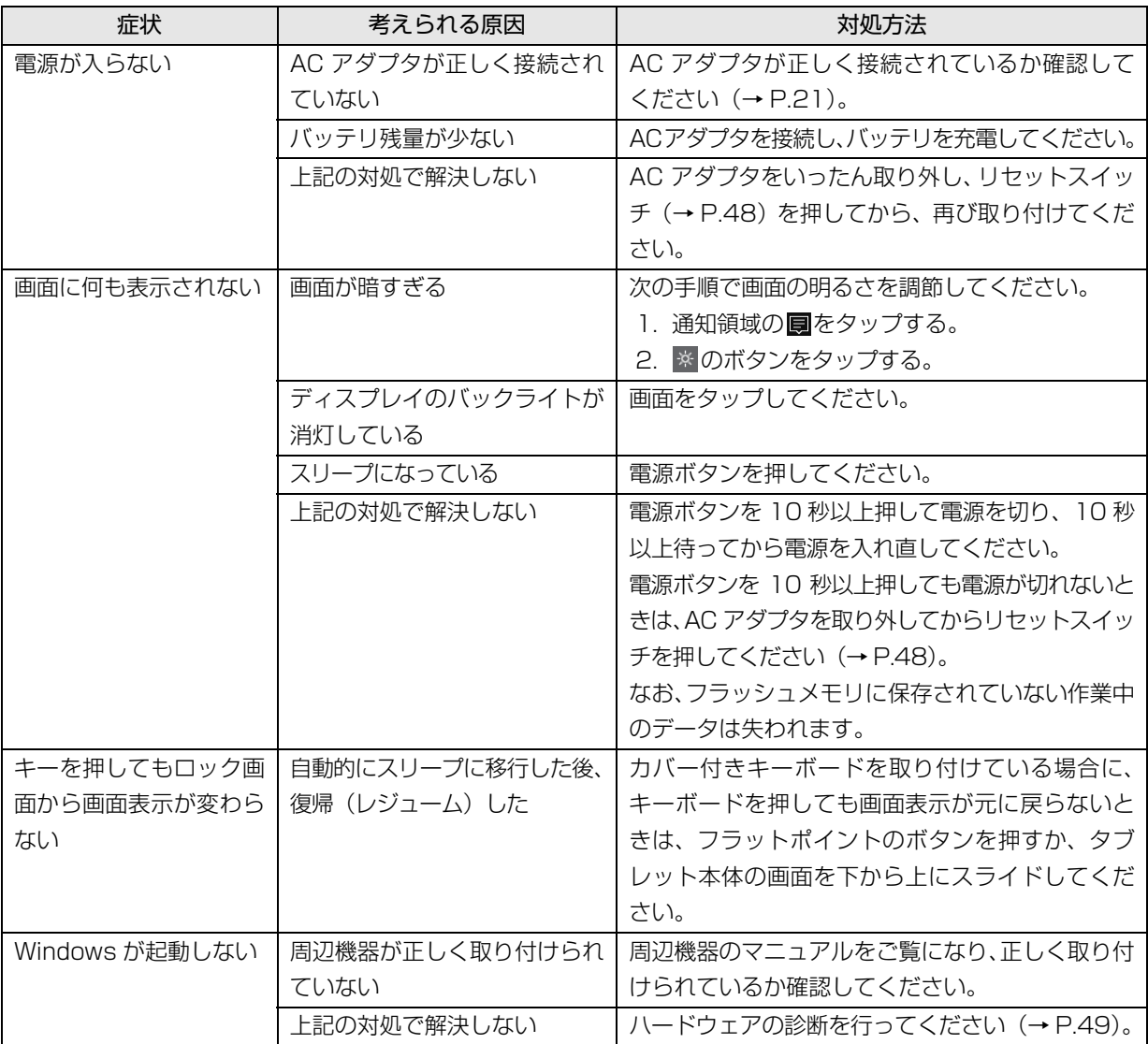

#### 起動 ・ 終了時のトラブル

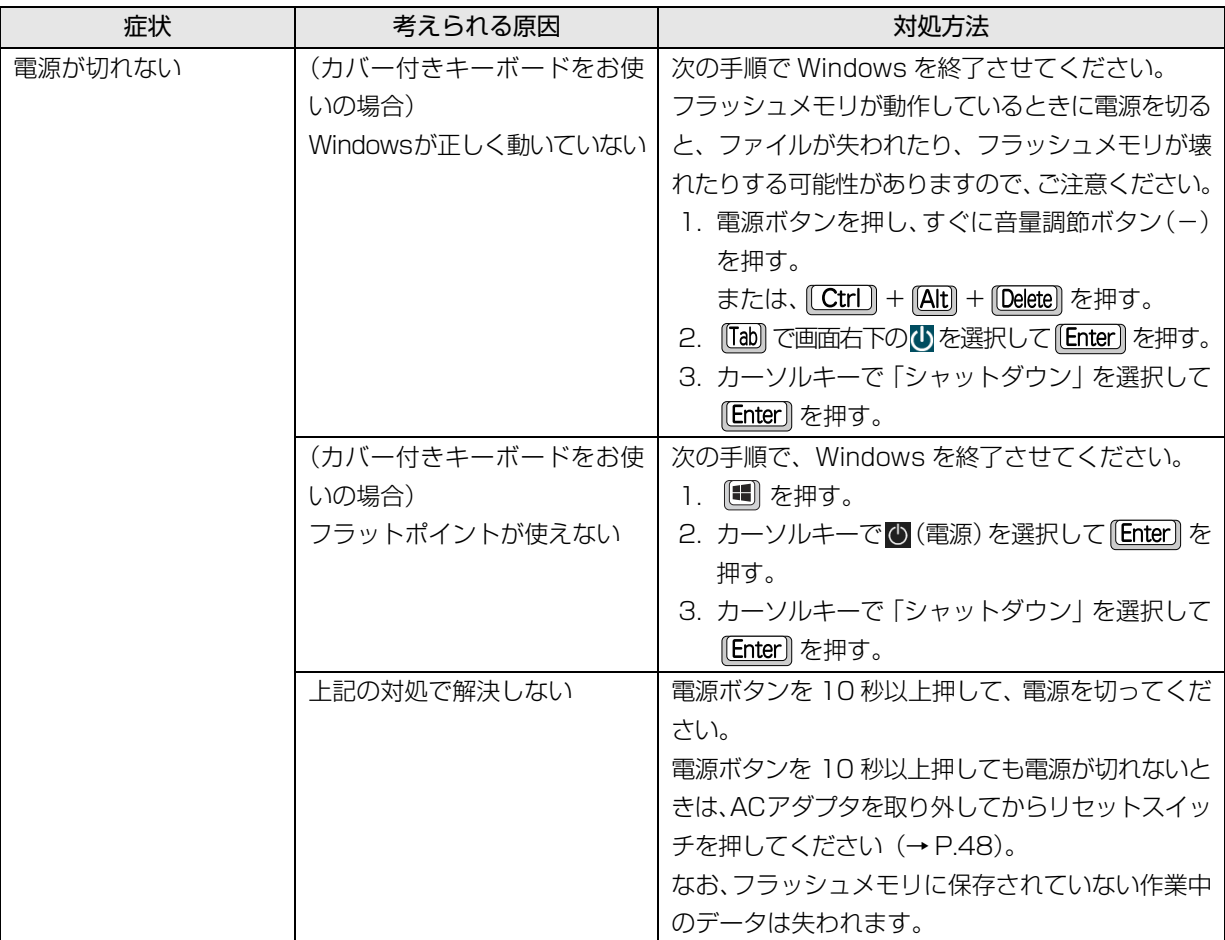

## <span id="page-49-0"></span>Point

▶ リセットスイッチについて

電源ボタンで電源が切れなくなったときは、タブレット本体側面のリセットスイッチ(RESET)を使用します。 AC アダプタを取り外し、クリップの先などを差し込んで押すと、タブレットの電源が切れます。 リセットスイッチを使用するときは、次の点にご注意ください。

- ・クリップの先などを差し込むときは、できるだけ垂直に、堅い物を押す感覚があるところまで差し込んで ください。
- ・リセットスイッチで電源を切った後、最初にタブレットの電源を入れるときには、必ず AC アダプタを接 続した状態で電源ボタンを押してください。

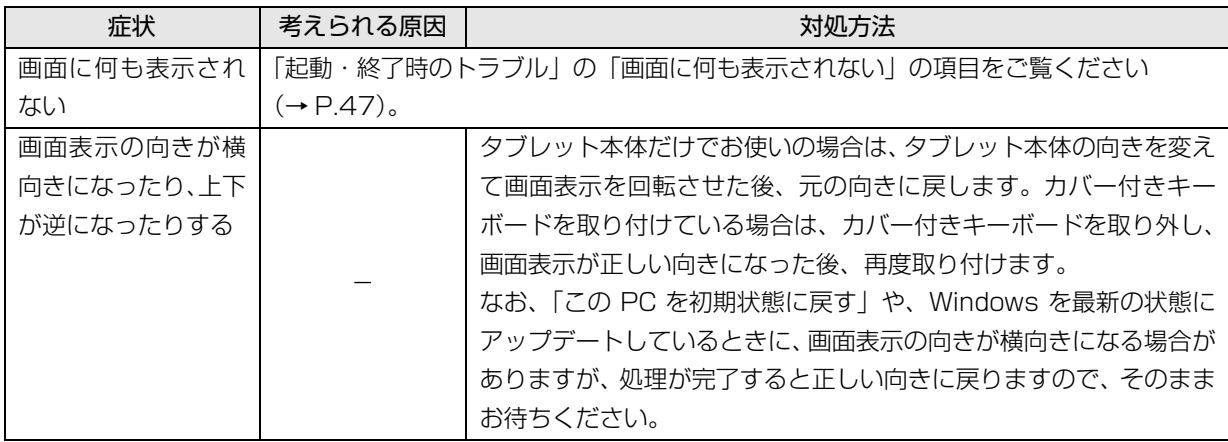

## 他のトラブル解決方法を参照する

次の手順で表示される説明をご覧ください。

1 デスクトップの (富士通アドバイザー)をダブ ルタップします。

富士通アドバイザーのご利用について表示された 場合は、内容をよくお読みになり、「同意する」を タップします。

2「富士通アドバイザー」の「トラブル解決」タブを タップします。

インターネットに接続して上記の操作を行うと、表示 される内容が最新の状態に更新されます。

## <span id="page-50-1"></span>インターネット上のサポートページを使う

インターネット上のサポートページにも、多くの Q&A 事例をご用意しております。次のようにご利用ください。

- 1 上記の「他のトラブル解決方法を参照する」の手 順に従って「富士通アドバイザー」の「トラブル 解決」の画面を表示し、「困っていることから探す (インターネット)」をタップします。 サポートページが表示されます。
- 2 サポートページ上部の入力欄に、困っていること に関連するキーワードを入力し、入力欄の横にあ る「検索」をタップします。 入力欄に Q&A ナンバーを入力して検索すること もできます。

## <span id="page-50-0"></span>「富士通ハードウェア診断ツール」 を使う

Windows が起動しなくなったときに、このタブレット のハードウェア(CPU、メモリ、ディスプレイなど) に問題がないか診断します。

- ●タブレット本体の電源を切り、あらかじめ周辺機器 を取り外しておいてください。
- ●診断したいハードウェアを選択できます。
- ●診断時間は 5 ~ 20 分程度です (診断するタブレッ トの環境によっては長時間かかる場合があります)。
- ●画面表示の向きに合わせて、タブレット本体を持ち 替えて操作してください。
- 1 BIOSの設定をご購入時の状態に戻します[\(→P.50](#page-51-0))。
- 2 タブレット本体に外付けハードディスクなどを接 続している場合は、取り外します。また、カバー 付きキーボードも取り外します。
- 3 タブレットの電源が入っていたら、電源を切ります。
- 4 音量調節ボタン (ー) を押しながら、タブレット の電源ボタンを押し続けます。
- 5 起動メニューが表示されたら、ボタンから指を離 します。
- 6 画面右下にある「Tab」をタップし、「アプリケー ションメニュー」または「Application Menu」 に切り替えます。
- 7 メニューが表示されたら、「診断プログラム」また は「Diagnostic Program」をタップします。

8「診断プログラムを実行しますか?」または「Do you want to run Diagnostic Program?」と表示 されたら、「実行」または「Run」をタップしてハー ドウェア診断を開始します。

ハードウェア診断が終了すると、診断結果が表示さ れます。

- ■エラーコードが表示された場合 メモなどに控え、お問い合わせのときにサポー ト担当者にお伝えください。その後、「電源オ フ」または「PowerOFF」をタップしてタブ レットの電源を切ってください。
- ■問題がない場合

「再起動」または「Reboot」をタップして、次 の手順に進んでください。

9 表示された注意事項をよく読み、「OK」をタップ します。

「富士通ハードウェア診断ツール」の画面が表示さ れます。

10「診断」タブをタップします。

11 診断したいアイコンにチェックが入っていること を確認し、「実行」をタップします。 ハードウェア診断が始まります。

#### **Doint**

- ▶ 診断を取りやめる場合は「キャンセル」をタッ プしてください。
- 12「診断結果」ウィンドウに表示された内容を確認し ます。
	- ■エラーコードが表示された場合 メモなどに控え、お問い合わせのときにサポー ト担当者にお伝えください。

#### ■問題がない場合

[手順 15](#page-51-1) まで行った後[、「タブレットを以前の状](#page-52-0) [態に戻す」\(→ P.51\)に](#page-52-0)進んでください。

13「診断結果」ウィンドウの「閉じる」をタップします。 「富士通ハードウェア診断ツール」の画面に戻ります。

#### 14「終了」をタップします。

「終了」ウィンドウが表示されます。

<span id="page-51-1"></span>15「はい」をタップします。

タブレットの電源が切れます。

<span id="page-51-0"></span>□BIOS の設定をご購入時の状態に戻す

- 1 タブレット本体に外付けハードディスクなどを接 続している場合は、取り外します。また、カバー 付きキーボードも取り外します。
- <span id="page-51-2"></span>2 タブレットの電源が入っていたら、電源を切りま す[\(→ P.65\)](#page-66-0)。
- <span id="page-51-3"></span>3 音量調節ボタン(+)を押しながら、タブレット の電源ボタンを押し続けます。
- 4 BIOS の画面が表示されたら、ボタンから指を離し ます。

## **Doint**

- Windowsが起動してしまった場合は[、手順2](#page-51-2)か ら操作をやり直してください。
- BIOSの画面が表示されず、Windowsも起動しな い場合は、電源ボタンを 10 秒以上押して電源を 切り、10 秒以上待った後[、手順 3](#page-51-3) から操作をや り直してください。
- ▶ BIOSの画面は、タブレット本体を縦にして操作 してください。
- 5「終了」または「Exit」メニュー▶「標準設定値を読 み込む」または「Load Setup Defaults」の順にタッ プします。
- 6「はい」または「Yes」をタップします。
- 7「変更を保存して終了する」または「Exit Saving Changes」をタップします。
- 8「はい」または「Yes」をタップします。

BIOS セットアップについて詳しくは[、「BIOS の設定」](#page-136-0) [\(→ P.135\)を](#page-136-0)ご覧ください。

## <span id="page-52-0"></span>タブレットを以前の状態に戻す

ハードウェアに問題がなく、マニュアルやインター ネットのQ&Aでも解決できなかった場合は、タブレッ トが問題なく動作していた時点の状態に戻す、という 解決方法があります。

ただし、この解決方法は、今まで作成したデータや設 定が削除されてしまう場合があり、現在お使いの状態 に戻すには大変手間がかかります。

本当に必要かどうか再度確認してください。

どうしても必要な場合は、次の説明の参照先に記載さ れた注意事項を必ず確認したうえで行ってください。 このタブレットでは2つのやり方でタブレットを以前 の状態に戻すことができます。

●「システムイメージバックアップ」から復元する 「システムイメージバックアップ」を作成している 場合、作成した時点に戻すことができます。 バックアップ後に行った設定や作成したデータな どは削除されます。 詳しくは[、「バックアップ」\(→P.88\)](#page-89-0)をご覧ください。

●この PC を初期状態に戻す

「システムイメージバックアップ」を作成していない 場合は、Windows 10 の機能「この PC を初期状態 に戻す」を使い、タブレットをご購入時に近い状態 に戻すことができます。

ご購入時に近い状態に戻るため、現在お使いの状態に 戻すには、アプリをインストールしたり、設定を復元 したりなど大変手間がかかる場合があります。

詳しくは[、「タブレットの状態を回復する」\(→](#page-57-0) [P.56\)](#page-57-0) をご覧ください。

## 富士通の窓口に相談する

<span id="page-53-0"></span>[「よくあるトラブルと解決方法」\(→ P.47\)で](#page-48-1)解決しなかった場合は富士通の窓口にご相談ください。

## <span id="page-53-1"></span>お問い合わせ窓口のご紹介

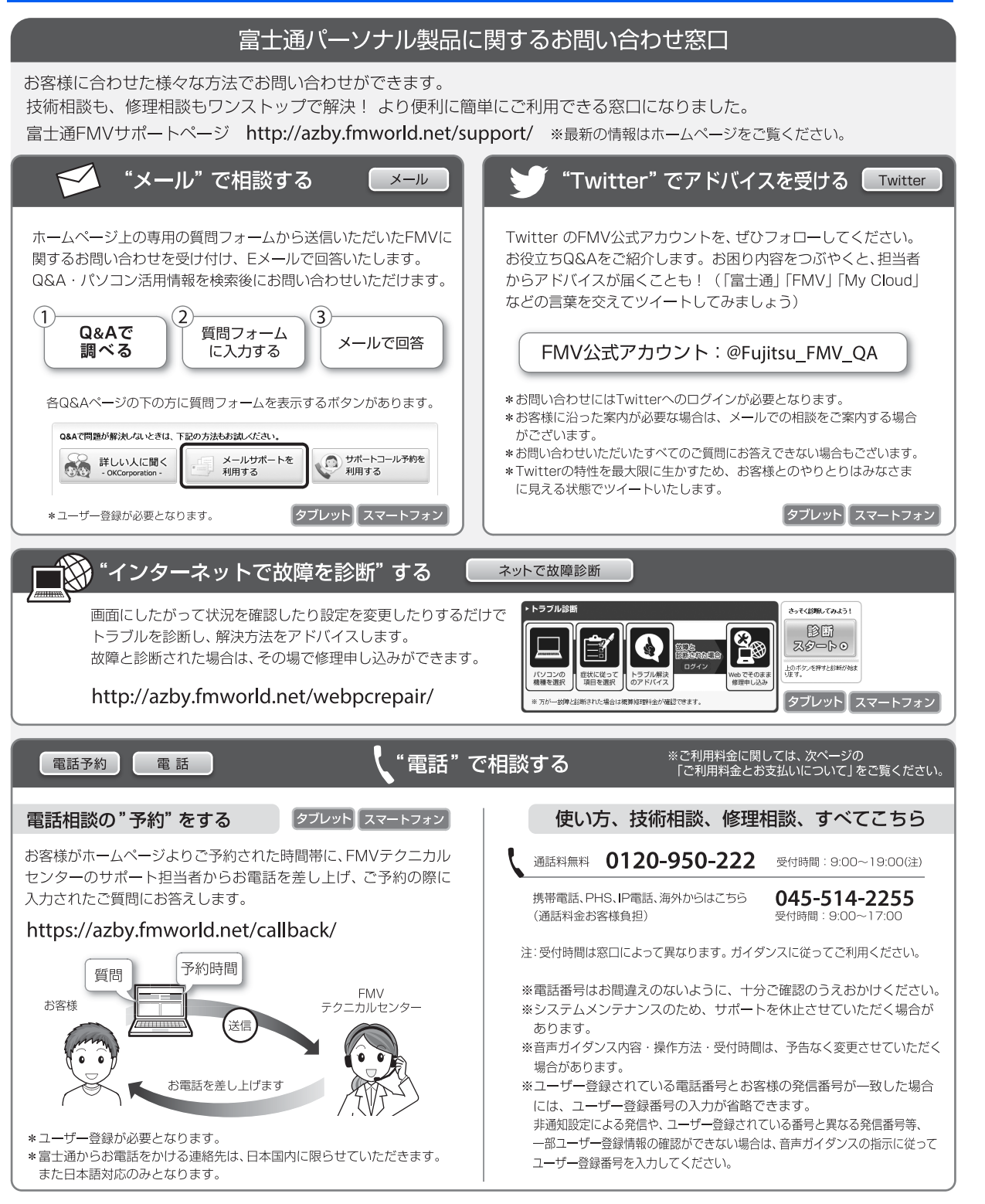

#### ■ご利用料金とお支払いについて

- ●ご利用料金
	- ・タブレット本体に初めて電源を入れた日(保証開始 日)から、1年間無料でご利用いただけます。[注]
		- 注: Refreshed PCに関する電話による技術サポート に関しては、1年目もお問い合わせ1件あたり 2,060円(税込)となります。 また、受付時間は月~金曜日(祝日を除く)9時~ 17時となります。
	- ・2 年目以降

お問い合わせ 1 件あたり 2,060 円(税込)

- ※ My CloudカードまたはAzbyClubカードでお支払い の場合は、1,540円/件(税込)でご利用いただけま す。My CloudカードおよびAzbyClubカードについて 詳 し く は、[\(http://azby.fmworld.net/members/](http://azby.fmworld.net/members/mycloudcard/) [mycloudcard/](http://azby.fmworld.net/members/mycloudcard/))をご覧ください。
- ※ プレミアムサービスに利用登録されているお客様の ご利用料金につきましては、プレミアムサービスの専 用ホームページにてご案内いたします。

## <span id="page-54-0"></span>**Doint**

- 保証開始日は「富士通アドバイザー」([→ P.40\)](#page-41-0) から確認できます。 画面右上に表示されます。
- ▶ お問い合わせ 1 件は、お電話の回数ではなく、技 術相談1項目ごとに1件と扱います。同じご相談内 容であれば次回お問い合わせいただく際、料金は 加算いたしません。(ただし14日以内に限ります)
- ●お支払い方法

お支払い方法は、音声ガイダンスに従って、次のい ずれかを選択してください。

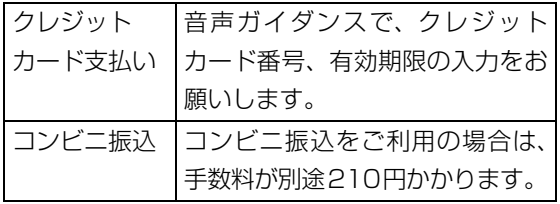

#### ■お問い合わせ前に確認してください

●「サポートページ」([http://azby.fmworld.net/](http://azby.fmworld.net/support/) [support/](http://azby.fmworld.net/support/))で解決方法を確認しましたか? 知りたい情報やトラブル解決方法をお調べいただ けます。

- ●ユーザー登録はしましたか? 電話サポートの利用にはユーザー登録が必要です。 ユーザー登録方法[は「「はじめに行う設定」で初期](#page-33-0) 設定する| (→ P.32)の[手順 6](#page-35-0) をご覧ください。
- ●アプリのお問い合わせ先を確認しましたか? 各アプリ提供会社のお問い合わせ先は、「メールや Officeで困ったときは| [\(→P.44](#page-45-0)) およ[び「ウイル](#page-46-0) [ス対策アプリなどで困ったときは」\(→P.45\)](#page-46-0)をご 覧ください。
- ●お使いのタブレットをお手元にご用意いただいて いますか? お電話中に操作を行っていただく場合がございま すので、お手元にご用意ください。
- **●データのバックアップはしましたか?** 大切なデータの予備を保存しておくと、安心です。 バックアップ方法については[、「バックアップ」\(→](#page-89-0) [P.88\)](#page-89-0) をご覧ください。

#### 修理を申し込む前の準備

- ●故障かどうかをもう一度ご確認ください タブレットのトラブルは、設定の誤りなど、故障以外 が原因のこともあります。実際に故障に関する電話で のお問い合わせの半数以上は、タブレットの故障では なく、設定を変更することで問題が解決しています。 「ネットで故障診断」[\(http://azby.fmworld.net/](http://azby.fmworld.net/webpcrepair/) [webpcrepair/\)](http://azby.fmworld.net/webpcrepair/)で、本当にタブレットが故障して いるか確認してください。
- ●修理規定をご確認ください お申し込み前に必[ず「富士通パーソナルコンピュー](#page-69-0) [タ修理規定」\(→ P.68\)](#page-69-0)を確認のうえ、同意をお願 いします。
- ●修理料金の目安を確認できます ホームページで概算修理料金をご覧ください。 [http://azby.fmworld.net/support/repair/](http://azby.fmworld.net/support/repair/syuribin/charge.html) syuribin/charge.html
- ●保証書をお手元にご用意ください 保証期間は、初めてタブレット本体の電源を入れた 日(保証開始日)から 1 年間となります[\(→ P.53](#page-54-0))。 保証期間内は無料で修理させていただきます。 ただし、保証期間内でも有料となる場合がありま す。詳しくは、保証書裏面「無料修理規定」を確認 してください。
- ●故障品をお手元にご用意ください お申し込み時に操作いただく場合があるため、お手 元に故障品をご用意ください。

**●データのバックアップをおとりください** 修理前の診断作業および修理の結果、記憶装置(フ ラッシュメモリなど)内に記録されたお客様データ が消失する場合があります。弊社ではいかなる作業 においても、お客様のデータの保証はいたしかねる ため、大切なデータは必ずお客様自身でバックアッ プしてください。

バックアップの方法については[、「バックアップ」](#page-89-0) [\(→ P.88\)を](#page-89-0)ご覧ください。

また、タブレットの故障などによりお客様がバック アップできない場合には、「PC データ復旧サービ ス」(有料)もご利用いただけます。

## PCデータ復旧サービス(有料)

#### <http://azby.fmworld.net/datarescue/>

#### 修理の申し込み

タブレットの修理は、ホームページまたは電話でお申 し込みください。

#### ■ホームページで申し込む (ネットで故障診断)

「ネットで故障診断」では、タブレットが故障してい るかどうかを調べることができます。

故障と診断された場合は、ホームページから修理を申 し込むことができます。

#### ネットで故障診断

#### <http://azby.fmworld.net/webpcrepair/>

#### ■電話で申し込む

「お問い合わせ窓口のご紹介| (→ P.52) の「使い方、 技術相談、修理相談、すべてこちら」をご覧ください。

#### 固要

- ▶ 修理のために交換した故障部品は返却しませ ん。あらかじめご了承ください。
- ▶ 修理のお申し込みの際は、お客様の名前や電話 番号をお伺いいたします。お客様の個人情報の 取り扱いについては[「富士通パーソナルコン](#page-69-0) [ピュータ修理規定」\(→ P.68\)の](#page-69-0)第 13 条(個 人情報の取り扱い)をご覧ください。

## お引き取りとお届け(パソコン修理便)

弊社指定の宅配業者がご自宅へタブレットをお引き 取りに伺います。

お引き取りから修理·お届けまで約7日間です(土・ 日・祝日を含む)。[注1

注:修理の内容によっては、日数を要する場合があります。 また、離島の場合は船便のための日数がかかります。

#### ■お引き取り日時について

お引き取りは、修理受付の翌日以降、弊社設定の時間 帯(9:00 ~ 21:00[ 注 ])で指定できます。

注:地域により異なります。お申し込み時にご確認くださ い。また、交通事情などにより指定日時にお伺いできな い場合があります。

#### ■お引き取りについて

宅配業者が指定日時にご自宅へ伺います。 梱包は宅配業者が行いますので、故障品は梱包せずに 玄関先にご準備ください。

#### |国要|

- ▶ BIOSパスワードは事前に解除してください。確 認のために修理作業が中断し、修理に時間がか かる場合があります。
- ●保証書を用意してください (保証期間中の場合)。宅 配業者が故障品といっしょに梱包いたします。
- ●宅配業者がお渡しする「お預かり伝票」を大切に保 管してください。
- ●お引き取り後のキャンセルについては、診断料を申 し受けます。あらかじめご了承ください。

●「修理状況確認サービス」 [\(http://azby.fmworld.net/support/pcrepair/](http://azby.fmworld.net/support/pcrepair/)) で携帯電話やスマートフォン、タブレットのメール アドレスをご登録ください。故障品の当社への到 着、お見積もり発行時の連絡、修理完了品の発送、 お届け予定日などをメールでお知らせします。

#### ■お届けとお支払いについて

修理完了品を玄関先までお届けします。有料の場合は 代金引換払いとなりますので、宅配業者に現金でお支 払いください。

- ●修理料金について
	- ・保証期間内(保証開始日より 1 年間):無料(保 証書記載の「無料修理規定」による)[\(→ P.53\)](#page-54-0) ・保証期間外:有料(修理にかかる部品代、技術料等)
- ※ 交通事情などにより、ご指定の日時にお伺いできない場合 があります。

## 修理状況の確認

ホームページや電話で、修理状況を確認できます。

#### ■修理状況確認サービス

タブレット、スマートフォン、携帯電話 (i モード、 Ezweb、Yahoo! ケータイ)で「お預かり伝票」の 「修理お問合せ番号」(8 桁の番号)を入力して、修 理状況を確認できます。

## 修理状況確認サービス

タブレット・スマートフォン・携帯電話から <http://azby.fmworld.net/support/pcrepair/>

バーコード読み取り機能付き のスマートフォンや携帯電話 では、右のバーコードからア クセスいただけます。

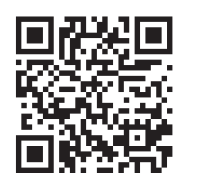

- ※ 携帯電話、スマートフォンの操作方法については、お使い の機種のメーカーにお問い合わせください。
- ※ システムメンテナンスのため、サポートを休止させていた だく場合があります。

## その他の修理サービスのご案内

## **その他の修理サービス一覧**

<http://azby.fmworld.net/support/repair/>

次のような修理サービスもご用意しています。詳細は ホームページでご確認ください。 ※保証期間内であっても別途料金が必要になります。

- ●訪問修理サービス (有料) 弊社指定の修理サービス会社がご自宅に伺い、その 場で修理を行う有料サービスです。
- ●PC 引取点検サービス(有料) タブレットを安心して長く使っていただくために、 ハードウェア・ソフトウェアの点検や、タブレット 内部の清掃を行う有料サービスです。

<span id="page-57-0"></span>タブレットの状態を回復する

## タブレットの状態を回復するとは

Windows 10 には、トラブルに備え、タブレットを 以前の状態に戻す機能が搭載されています。 ここでは、タブレットをご購入時に近い状態に回復す る方法について説明します。

#### この PC を初期状態に戻す

この PC を初期状態に戻す機能を使うと、ご購入時に 近い状態に回復することができます。ご購入時に近い 状態に戻るため、削除されるデータもあります。 そのため[「よくあるトラブルと解決方法」\(→ P.47\)](#page-48-1) と「富士通アドバイザー」のトラブル解決をご覧にな り、すべて対処しても解決しなかった場合のみ行って ください。

## 日要

▶ この PC を初期状態に戻すときに BitLocker 回 復キーが必要になります。トラブルに備え、で きるだけ早く取得してください。 取得方法[は「BitLocker 回復キーの取得」\(→](#page-58-1) [P.57\)を](#page-58-1)ご覧ください。

#### <span id="page-57-1"></span>■タブレットの状態を回復する方法の種類

回復方法には次の種類があります。

- ご購入時に近い状態に回復するときは「すべて削除す る」を行ってください。
- ●すべて削除する
	- ・ファイルの削除のみ行う ほぼご購入時の状態にもどります。アカウントも 削除されるので、セットアップをやり直す必要が あります。
	- ・ドライブを完全にクリーンアップする 消去されるものは「すべて削除する(ファイルの削 除のみ行う)」と同じですが、簡単に回復できない ように完全に削除されます。そのため操作に数時間 かかります。他人にタブレットを譲渡するなど完全 にデータを削除したいときにお使いください。

## **D**oint

- ▶ タブレットから「この PC を初期状態に戻す」を 行った場合、Windows はロールアップが適用 された状態に戻ります。ドライバーは最新の ロールアップ適用前に戻ります。 ロールアップとは、修正プログラム、セキュリ ティ修正プログラム、重要な更新およびアップ デートを配布しやすいように 1 つにまとめた累 積的なパッケージです。
- ▶ 回復ドライブから回復した場合は、Windowsと ドライバーはほぼ回復ドライブ作成時点の状態 に戻ります。
- ▶ このタブレットを購入したときにインストール されていたアプリはインストールされた状態に 戻ります。

#### ●個人用ファイルを保持する

Windows が起動するときのみ行います。 Windows、ドライバー、アプリの状態は「すべて 削除する」を行った時と同じ状態に回復します。そ れに加えて、次のデータも回復します。

・クイックアクセスに登録されたフォルダーなどの ユーザーの個人用ファイル

個人用ファイルは「C:¥Users」配下のデータです。 ただし、次のパスの配下のデータは消去されます。 この配下にはアプリに固有のアプリ設定、ファイ ル、データが含まれます。

C:¥Users¥「 ユーザー名 ]¥AppData

- ・「ごみ箱」内のデータ
- ・ユーザーアカウント
- ・インターネットや無線 LAN などのネットワーク 接続設定
- ・「設定」ウィンドウの設定

消去されないデータについても念のためバック アップを取ったり、メモしたりすることをお勧めし ます。

## <span id="page-58-0"></span>回復ドライブの作成

回復ドライブを作成しておくと、Windows が起動し ないなど、タブレットに問題が発生したときに、修復 できる場合があります。

#### 回復ドライブを作成するうえでの注意

- ■32GB 以上の容量を持つ USB メモリを用意 してください
- ●回復ドライブは 1 つの USB メモリで作成してくだ さい

容量が32GBに満たないUSBメモリを複数用意し ても作成できません。

- ●回復ドライブを作成すると USB メモリに作成前に 記録していたデータはすべて削除されます 必要なデータはバックアップを取ってください。
- ●回復ドライブを作成後に、データを追加することは できません 回復ドライブにした USB メモリは、他の用途には 使えません。
- ●すべての USB 対応機器の動作を保証するものでは ありません。
- ●一部の USB メモリの中には、Windows 10 の回復 ドライブの作成に対応していないものがあります。

■管理者アカウントで Windows にサインイン していることを確認してください

セットアップ時に作成したアカウントは管理者アカ ウントです。

■作成した回復ドライブは紛失しないよう大切 に保管してください

■必ず AC アダプタを接続してください

#### 回復ドライブの作成手順

- 1 日 ▶ 日(すべてのアプリ)▶ [FUJITSU- バッ クアップガイド」「バックアップガイド」の順に タップします。
- 2「バックアップガイド」が表示されたら、「次へ」 ボタンをタップします。
- 3「回復ドライブを作成する| 欄にある「回復ドライ ブの作成」をタップします。

「ユーザーアカウント制御」が表示されたら、「は い」ボタンをタップします。

- 4「回復ドライブの作成」という画面が表示された ら、「システムファイルを回復ドライブにバック アップします。」にチェックを付け、「次へ」をタッ プします。
- 5「USB フラッシュドライブの接続」という画面が 表示されたら、32GB 以上の USB メモリを接続 します。
- 6「USB フラッシュドライブの選択」という画面が 表示されたら、「使用可能なドライブ」欄に USB メモリを接続したドライブが表示されていること を確認し、「次へ」をタップします。
- 7「作成」をタップします。 回復ドライブの作成が完了するまで、しばらく待 ちます。
- 8「回復ドライブの準備ができました」と表示された ら、「完了」をタップします。
- 9 × をタップし「バックアップガイド」を閉じま す。
- $10$  USB メモリを取り外します。

## <span id="page-58-2"></span>この PC を初期状態に戻す準備

#### <span id="page-58-1"></span>BitLocker 回復キーの取得

次の手順で BitLocker 回復キーを取得し、大切に保管 してください。なお、この操作は他のパソコンやタブ レットでも行うことができます。

- 1 次の URL にアクセスし、Microsoft アカウント でサインインします。 <http://windows.microsoft.com/recoverykey> この後は、画面の指示に従って操作してください。
- 2 「BitLocker 回復キー」が画面に表示されたら、印 刷したりメモをとったりして大切に保管します。

#### この PC を初期状態に戻すうえでの注意

#### ■バックアップをとってください

この PC を初期状態に戻すと、消去されるデータがあ ります[\(→ P.56](#page-57-1))。必要なデータはバックアップして ください。

Windows 10 には、個人用ファイルをバックアップす る機能が搭載されています。詳しく[は「バックアップ」](#page-89-0) [\(→ P.88\)](#page-89-0) をご覧ください。

■外付けハードディスクや USB メモリは必ず取 り外してください

接続したまま操作を続けると、大切なデータを壊して しまう可能性があります。

## ■周辺機器(プリンター、デジタルカメラ、ス キャナーなどの装置、HDMI 入力/出力端子、 USB コネクタに接続しているすべての周辺機 器)は取り外してください

アンテナケーブルや LAN ケーブルなど接続できる機 種をお使いの場合はすべて抜いてください。 接続したままだとマニュアルに記載されている手順 と異なってしまう場合があります。 カバー付きキーボードも接続しないでください。

#### ■メモリーカードは取り出してください

メモリーカードをセットしていると、マニュアルに記 載されている手順と異なってしまう場合があります。

#### ■この PC を初期状態に戻しているときには他 の操作をしないでください

むやみにタップせず、しばらくお待ちください。他の 操作をすると、リカバリが正常に終了しない場合があ ります。

#### ■時間に余裕をもって作業しましょう

途中で中断したり、タブレットの電源を切ったりする ことはできません。消去されたアプリなどを再インス トールしたり、バックアップしたデータを復元したり するとさらに時間がかかります。時間に余裕を持っ て、じっくりと作業することをお勧めします。

## ■「すべて削除する」後にセットアップを再び行 うときは

- ●Microsoftアカウントを新規に取得する必要はあり ません。「自分用にセットアップする」画面が表示 されたら、入力欄にお持ちの Microsoft アカウント とそのパスワードを入力してください。
- ●富士通パソコンユーザー登録も再度行う必要はあ りません。
- ■必ず AC アダプタを接続してください

■画面表示の向きに合わせて、タブレット本体を 持ち替えて操作してください。

作業中に起こる可能性のあるトラブルの解決 方法

#### ■画面が真っ暗になった

画面が真っ暗になった場合は、省電力機能が働いた可 能性があります。

復帰(レジューム)させるため、電源ボタンをポチッ と押してください。

#### ■電源が切れない

電源ボタンを10秒以上押して電源を切ってください。

## ■エラーメッセージが表示された

次のようなメッセージが表示された場合は、「はい」ま たは「Yes」をタップして選択してください。

#### 日本語の場合

ソフトウェアからの変更の画面 OS またはアプリケーションからTPM をクリアする要 求が発行されました。

注意 : TPM がクリアされ、オフになります。これに<br>より TPM で暗号化されたデータにアクセスできなく これに なります。

TPM をクリアするために [ はい ] を選択してください。<br>クリアしない場合には [ いいえ ] を選択してください。 ほい [いいえ]

#### 英語の場合

A configuration change was requested to clear this computer's TPM (Trusted Platform Module). WARNING: Clearing erases information stored on the TPM. You will lose all

created keys and access to data encrypted by these keys. Do you accept the change?

[Yes]  $[No]$ 

58 タブレットの状態を回復する

## この PC を初期状態に戻す

「この PC を初期状態に戻す準備」 (→ P.57) をよく お読みになり、必要なバックアップなど準備を済ませ てから実行してください。

## 「オプションの選択」画面を表示する

「オプションの選択」画面とは Windows のトラブル 解決やメンテナンスを行うための回復環境です。 Windows が起動しない場合と起動する場合で、「オプ ションの選択」画面を表示する方法が異なります。

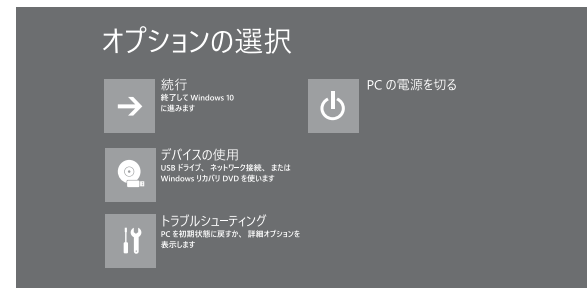

#### ■Windows が起動しない場合

画面のメッセージに従い、「オプションの選択」画面 を表示してください。

## □「自動修復」画面が表示された場合

Windows が起動しないとき、しばらく待っていると 「自動修復」画面が表示されることがあります。「再起 動」をタップしても Windows が正常に起動せず、ま た「自動修復」画面が表示された場合、「詳細オプショ ン」をタップしてください。「オプションの選択」画 面が表示されます。

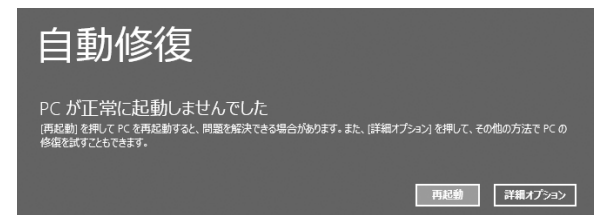

□「自動修復」画面が表示されない場合

回復ドライブから、起動してタブレットの状態を回復 します。

**Doint** 

- ▶ 回復ドライブを作成していなかったり、破損・ 紛失してしまったりしたときは、リカバリ USB メモリを購入してリカバリしてください[\(→](#page-61-0) [P.60](#page-61-0))。
- 1 回復ドライブを作成したUSBメモリを接続します。
- 2 起動メニューを表示します。 音量調節ボタン (ー) を押しながら、タブレット の電源ボタンを押し続け、起動メニューが表示さ れたらボタンから指を離します。
- 3 接続した USB メモリをタップして選択し、もう 一度タップします。
- 4「キーボードレイアウトの選択」が表示されたら、 「Microsoft IME」をタップします。 「オプションの選択」画面が表示されます。
- Windows が起動する場合
- 1 日 → 淡(設定) ト「更新とセキュリティ」の順に タップします。
- 2「更新とセキュリティ」ウィンドウ左の「回復」を タップします。
- 3 ウィンドウ右の「今すぐ再起動する」をタップし ます。

「オプションの選択」画面が表示されます。

## この PC を初期状態に戻す手順

「すべて削除する」を行い、ご購入時に近い状態に回 復します。

- 1「オプションの選択」画面で、「トラブルシューティ ング」をタップします。
- 2「トラブルシューティング」画面が表示されたら次 のように操作します。

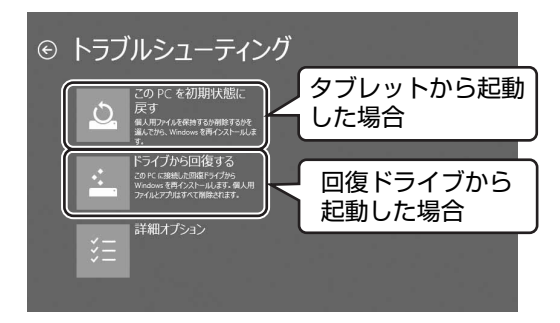

#### ■タブレットから起動した場合

- 1.「この PC を初期状態に戻す」をタップしま す。
- 2.「すべて削除する」をタップします。

#### **D**oint

▶ 個人用ファイルを保持する場合 は 「個人用ファ イルを保存する」をタップします。その後の操 作[は「個人用ファイルを保持する場合は」\(→](#page-61-1) [P.60\)を](#page-61-1)ご覧ください。

#### ■回復ドライブから起動した場合

「ドライブから回復する」をタップします。

- 3「使用できる状態に戻すには回復キーを入力して ください」と表示された場合は、BitLocker 回復 キーを入力し、「続行」をタップします。
- 4 通常は「ファイルの削除のみ行う」をタップしま す。

データを完全に消去したいときのみ「ドライブを 完全にクリーンアップする」を行います[。「タブ](#page-57-1) [レットの状態を回復する方法の種類」\(→ P.56\)](#page-57-1) をご確認ください。

5「準備が完了しました。」と表示されたら、「初期状 態に戻す」または「回復」をタップします。 初期化が開始されます。電源を切らずにお待ちく ださい。

- 6「オプションの選択」画面が表示された場合は、「続 行」をタップします。 初期化が再開されます。
- 7「こんにちは」画面が表示されたら[、「セットアッ](#page-21-0) [プする」\(→ P.20\)を](#page-21-0)ご覧になり、セットアップ します。

<span id="page-61-1"></span>■個人用ファイルを保持する場合は

- 1「続けるにはアカウントを選んでください。」と表 示されたら、お使いのアカウントをタップします。
- 2「このアカウントのパスワードを入力してくださ い。」と表示されたら、パスワードを入力し、「続 行」をタップします。
- 3「準備が完了しました。」と表示されたら、「初期状 態に戻す」をタップします。

初期化が開始されます。電源を切らずにお待ちく ださい。Microsoft アカウントのパスワード入力 を求められたら入力してください。デスクトップ が表示されたら、初期化は完了です。

・デスクトップアプリが消去された場合、デスク トップに「削除されたアプリケーション .html」 が作成されます。

消去されたデスクトップアプリ一覧が確認でき ます。

## <span id="page-61-0"></span>リカバリ USB メモリを購入して リカバリする

Windows が起動しない場合、回復ドライブを作成し ていなかったり、破損・紛失してしまったりしたとき は、リカバリ USB メモリから起動してご購入時の状 態に戻すリカバリを行うと回復できることがありま す。

- ●リカバリUSBメモリを購入してリカバリすると、タ ブレットはご購入時の状態とまったく同じ状態に 戻すことができます。そのため、セットアップが必 要になります。
- ●リカバリ USB メモリは、弊社のホームページから 購入できます
	- 「リカバリディスク有償サービス」

<http://azby.fmworld.net/support/attachdisk/>

## リカバリ USB メモリでのリカバリ方法

#### ■注意事項

- ●リカバリを行うと、購入後に作成したファイルやイ ンストールしたアプリ、設定変更などはすべて削除 されます。
- ●周辺機器などを取り外し、メモリーカードなどは取 り出してください。

カバー付きキーボードも接続しないでくださ い。

- **●リカバリ後にセットアップが必要です。時間に余裕** をもって作業してください。
- ●必ず AC アダプタを接続してください。
- ●画面表示の向きに合わせて、タブレット本体を持ち 替えて操作してください。

## **Doint**

▶ Office搭載機種で、「リカバリディスク有償サー ビス」で購入したリカバリ USB メモリを使い、 ご購入時の状態に戻すリカバリを行った場合、 Officeがインストールされた状態にリカバリさ れません。 セットアップ後に、「Windows ストア」からダ ウンロードしてインストールしてください。

#### ■リカバリ手順

- 1 タブレットの電源が切れている状態で、リカバリ USB メモリを USB コネクタに接続します。
- 2 起動メニューを表示します。 音量調節ボタン(-)を押しながら、タブレット の電源ボタンを押し続け、起動メニューが表示さ れたらボタンから指を離します。
- 3 接続した USB メモリをタップして選択し、もう 一度タップします。
- 4「ディスク全体をご購入時の状態に戻す」が表示さ れたら、「ご使用上の注意」をよく読み、「同意す る」「次へ」の順にタップします。
- 5「警告」ウィンドウが表示されたら、「OK」ボタ ンをタップします。 リカバリが開始されます。
- 6 そのまましばらく待ちます。
- 7「リカバリが完了しました」と表示されたら、リカ バリ USB メモリを取り外します。

8「完了」ボタンをタップします。

タブレットの電源が切れます。

この後は[「セットアップする」\(→ P.20\)](#page-21-0)をご覧にな りセットアップしてください。

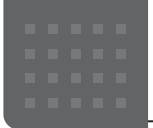

# こんなときは

## インターネットに接続せずにセット アップしたときは

ここでは、セットアップ中にインターネットに接続しなかっ た場合、どのようにセットアップを完了したら良いか説明し ます。操作の流れは次のようになります。

- **1** Windows セットアップ時にローカルアカウントを取得 する([→ P.62](#page-63-0))
- **2 インターネットに接続する([→ P.62](#page-63-1))**
- **3** Microsoft アカウントに切り替える[\(→ P.64](#page-65-0))
- **4** Windows を終了する 「Windows のセットアップをする[」手順 20](#page-32-0)([→ P.31](#page-32-0))
- **5** タブレットを快適にお使いいただくための準備をする  $(\rightarrow P.32)$

## <span id="page-63-0"></span>Windowsセットアップ時にローカルアカウ ントを取得する

「Windows のセットアップをする」[の手順 9](#page-25-0) で次のような 画面が表示された場合の操作方法です。

**1** 次の画面の操作をします。

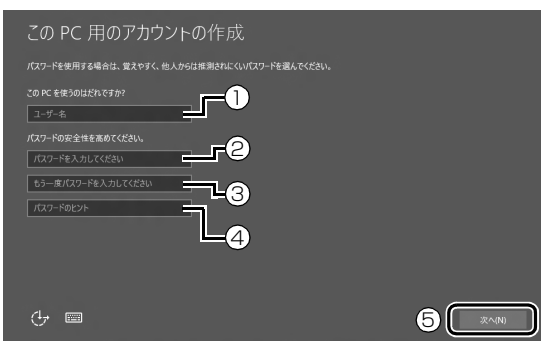

- **①**「ユーザー名」を入力します。 12 文字以内の半角英数字(a ~ z、A ~ Z、0 ~ 9) でお好きな名前を入力してください。
- **②**「パスワード」を入力します。 12 文字以内の半角英数字(a ~ z、A ~ Z、0 ~ 9) でお好きなパスワードを入力してください。
- **③②**で入力したものと同じものを入力します。
- **④**自分だけがパスワードを思い出せるようなヒントを入 力してください。かなも漢字も使用できます。
- **⑤**「次へ」をタップします。

**2** 「富士通サービス&サポートのご利用登録」の説明をよく 読んで、ご利用登録をします。

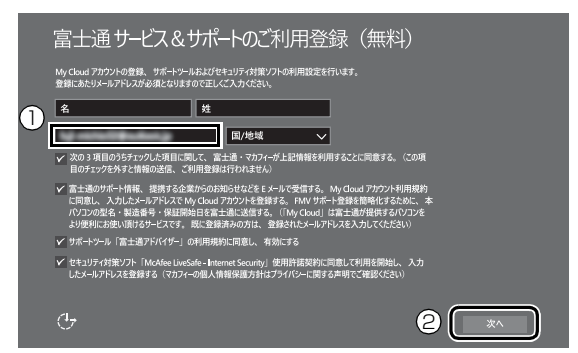

**①**「My Cloud ID」として使用するメールアドレスを入力 します。ここで入力したメールアドレスは、「マカ フィー リブセーフ」のメールアドレス登録にも使用し ます。

**②**「次へ」をタップします。

## **Doint**

- ▶ 「My Cloud ID」として登録済のメールアドレスをお 持ちの場合は、そちらを入力してください。
- ▶ メールアドレスをお持ちでない場合は、何も入力しな いでも進めてください。
- ▶ メールアドレスは正しく入力してください。 パスワー ドのご連絡など重要な通知も行います。
- ▶ ここで入力したメールアドレスは、Windows セット アップ完了後の「富士通パソコンユーザー登録」のと きにも使用します([→ P.34](#page-35-0))。
- ▶「名」「姓」は何も入力する必要はありません。
- ▶「国/地域」は選択する必要はありません。

Windows のセットアップが完了しました。 デスクトップが表示されるまでお待ちください。

## <span id="page-63-1"></span>インターネットに接続する

このタブレットをお使いになるときは、有線 LAN(有線 LAN コネクタ搭載機種または LAN 変換ケーブル/アダプタ対応 機種のみ)または無線 LAN でインターネットに接続してく ださい。

インターネットの設定方法については、ご契約のプロバイ ダーの指示に従ってください。

## **Doint**

- ▶ データ通信カードやアダプター、モバイルWi-Fiルーター などのデータ通信機器をお使いになりインターネット に接続する場合、設定および使用方法については、デー タ通信機器に添付のマニュアルをご覧ください。
- ▶ データ通信機器に関しては、ご契約のデータ通信サー ビス会社にお問い合わせください。

#### ■有線 LAN でインターネットに接続する (有線 LAN コネクタ搭載機種または LAN 変換ケーブル/アダ プタ対応機種のみ)

有線 LAN をお使いになる場合は、LAN ケーブルを LAN コ ネクタに接続します。

■無線 LAN でインターネットに接続する

ここでは、無線 LAN アクセスポイントと内蔵無線 LAN を使っ て、無線 LAN でインターネットに接続する方法を説明します。

## 日要

▶ お使いのタブレットに無線LANが搭載されているか、 [「仕様一覧」\(→ P.67\)を](#page-68-0)ご覧になり、確認してくだ さい。 無線 LAN が搭載されていない場合は、有線 LAN ま

たは別売の無線 LAN アダプターをお使いください。

▶ 5GHz 帯チャンネルに対応した無線 LAN 搭載モデル では、タブレットを屋外で使う場合、電波法の定めに より 5GHz 帯の電波を停止する必要があります。

## **Doint**

▶ 無線 LAN アクセスポイントではなくルーターなどと呼 ばれる機器でも同じように設定できる場合があります。

## Step1 無線 LAN アクセスポイントを設定する

別売の無線 LAN アクセスポイントを用意し、インターネッ トに接続する設定を行ってください。設定方法は、無線 LAN アクセスポイントのマニュアルをご覧ください。

## 同要

▶ 無線LANアクセスポイントは、セキュリティの設定を してお使いになることをお勧めします。 セキュリティの設定をしないと、通信内容を傍受された り、ネットワークに侵入されたりする危険があります。

無線 LAN アクセスポイントに設定した情報を、次の欄に記 入してください。

記入後は第三者に漏れないよう注意してください。

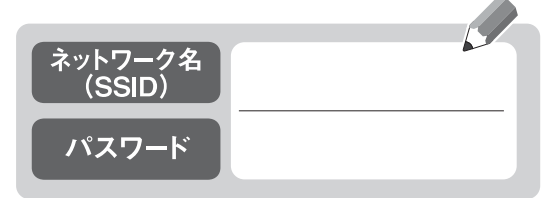

## Step2 タブレットの設定をする

Windows 10の標準機能を使って無線LANの設定を行う方 法を説明します。

**1** 無線 LAN アクセスポイントの電源が入っていることを 確認します。

無線 LAN アクセスポイントの電源の入れ方については、 無線LANアクセスポイントに添付されているマニュアル をご覧ください。

- 2 通知領域の · をタップします。
- **3** ①「利用可能」になっていることを確認し、②Step1で 記入した無線LANアクセスポイントのネットワーク名 (SSID)をタップします。 「利用可能」になっていない場合はタップして「利用可能」 にしてください。

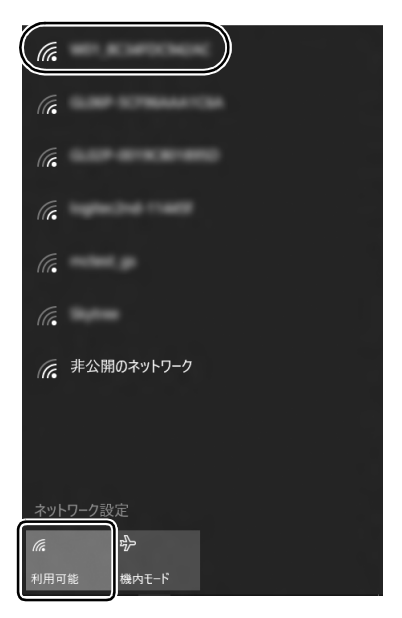

## **Doint**

▶ セキュリティのためネットワーク名 (SSID) が表示 されないようにしている場合は、「非公開のネット ワーク」をタップし画面の指示に従って操作してくだ さい。

「非公開のネットワーク」は画面下に隠れていること があります。ネットワーク名の一覧を上にスクロール してください。

4 ①「自動的に接続する」の つをタップして √にし、2 「接続」をタップします。

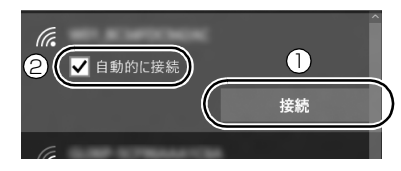

<span id="page-65-1"></span>**5** ① Step1 で記入した無線 LAN アクセスポイントのパス ワードを入力し、②「次へ」をタップします。 「ルーターのボタンを押して接続することもできます。」 と表示されていたら、無線 LAN アクセスポイント(ルー ター)のボタンを押して接続できる場合があります。詳 しくは、無線 LAN アクセスポイントのマニュアルをご 覧ください。

②「次へ」をタップします。

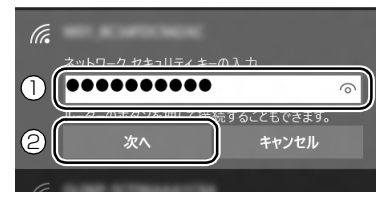

**6** このネットワーク上の他の PC やデバイスがこの PC を 検出できるようにしますか?と表示されたら、お使いの 状況に合わせ、「はい」か「いいえ」をタップします。 よくわからない場合は「いいえ」を選択してください。

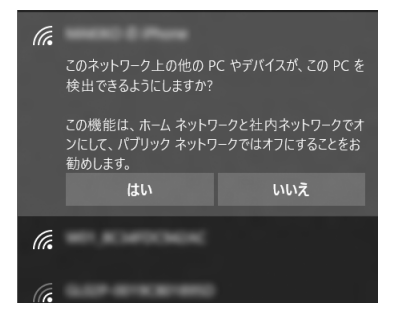

**7** 正しく設定できたか確認します。 正しく設定できると、「接続済み」と表示されます。

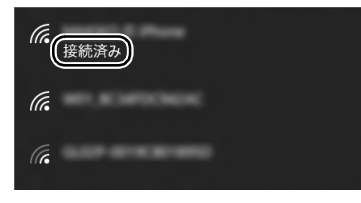

## **Doint**

- ▶「接続済み」と表示されなかった場合は、もう一度、 Step1 で記入した無線 LAN アクセスポイントの設 定情報と[、手順 5](#page-65-1) で入力したパスワードを確認して ください。
- ▶ 無線 LAN アクセスポイントで設定した内容と同じ情 報をタブレットに設定しないと、ネットワークに接続 できません。無線 LAN アクセスポイントの設定がわ からない場合は、無線LANアクセスポイントのマニュ アルをご覧ください。
- ▶ プロバイダーから提供されるインターネット接続に 必要な情報が正しく設定されているか確認してくだ さい。設定する情報がわからない場合は、ご契約のプ ロバイダーにお問い合わせください。

これで無線 LAN を使ったインターネット接続は完了です。

## <span id="page-65-0"></span>Microsoft アカウントに切り替える

Windows 10 では Microsoft アカウントでサインインする ことで、様々な機能やサービスを快適に利用できます。イン ターネットに接続したら、ローカルアカウントを Microsoft アカウントに切り替えてください。

Microsoft アカウントに切り替える方法については、サポー トページから Q&A ナンバー[「6310-8226](http://www.fmworld.net/cs/azbyclub/qanavi/jsp/qacontents.jsp?PID=6310-8226)」を検索してご 覧ください[\(→ P.49\)](#page-50-1)。

#### **この PC で本人確認を行う**

Microsoft アカウントに切り替えた後など、このタブ レットを快適にお使いになるために、本人確認を行う必要 がある場合があります。

- **1** (設定) 「アカウント」の順にタップしま す。
- **2** 「アカウント」ウィンドウ左①「お使いのアカウント」 をタップし、②「確認する」または「情報の追加」と 表示されている場合は、本人確認を行う必要がありま す。

タップし、その後は画面の指示に従って操作してくだ さい。

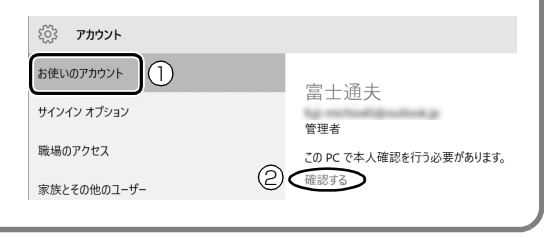

**この後は、「Windows のセットアップをする」の[手順](#page-32-0) [20](#page-32-0)、および[「タブレットを快適にお使いいただくための](#page-33-1) [準備をする」\(→ P.32\)](#page-33-1)を行ってください。**

## インターネットを安心してお使いいた だくには

## 青少年によるインターネット上の有害サイト へのアクセス防止について

インターネットの発展によって、世界中の人とメールのやり とりをしたり、個人や企業が提供しているインターネット上 のサイトを活用したりすることが容易になっており、それに 伴い、青少年の教育にもインターネットの利用は欠かせなく なっています。しかしながら、インターネットには違法情報 や有害な情報などを掲載した好ましくないサイトも存在し ています。

特に、下記のようなインターネット上のサイトでは、情報入 手の容易化や機会遭遇の増大などによって、青少年の健全な 発育を阻害し、犯罪や財産権侵害、人権侵害などの社会問題 の発生を助長していると見られています。

- ・アダルトサイト(ポルノ画像や風俗情報)
- ・他人の悪口や誹謗中傷を載せたサイト

・出会い系サイト・犯罪を助長するようなサイト

- ・暴力残虐画像を集めたサイト
- ・毒物や麻薬情報を載せたサイト

サイトの内容が青少年にとっていかに有害であっても、他人 のサイトの公開を止めさせることはできません。情報を発信 する人の表現の自由を奪うことになるからです。また、日本 では非合法であっても、海外に存在しその国では合法のサイ トもあり、それらの公開を止めさせることはできません。

有害なインターネット上のサイトを青少年に見せないよう にするための技術が、「フィルタリング」といわれるもので す。フィルタリングは、情報発信者の表現の自由を尊重しつ つ、情報受信側で有害サイトの閲覧を制御する技術です。 100% 万全ではありませんが、多くの有害サイトへのアク セスを自動的に制限できる有効な手段です。特に青少年のお 子様がいらっしゃるご家庭では、「フィルタリング」を活用 されることをお勧めします。

「フィルタリング」を利用するためには、一般に下記の 2 つ の方法があります。

「フィルタリング」はお客様個人の責任でご利用ください。

・タブレットにフィルタリングの機能をもつアプリをインス トールする

・インターネット事業者のフィルタリングサービスを利用する これらのアプリのインストール方法やご利用方法については、 それぞれのアプリの説明書またはヘルプをご確認ください。 なお、アプリやサービスによっては、「フィルタリング」機 能を「有害サイトブロック」、「有害サイト遮断」、「Web フィ ルタ」、「インターネット利用管理」などと表現している場合 があります。あらかじめ機能をご確認のうえ、ご利用される ことをお勧めします。

[参考情報]

- ・社団法人電子情報技術産業協会のユーザー向け啓発資料 「パソコン・サポートとつきあう方法」
- ·デジタルアーツ株式会社 (i-フィルター提供会社)
- 「フィルタリングとは 家庭向けケーススタディー」

#### ■「i - フィルター」について

このタブレットには、フィルタリング機能をもつ「i -フィル ター」が用意されています。使い方については、「i -フィル ター」([→P.100](#page-101-0))をご覧ください。

## <span id="page-66-0"></span>タブレットの電源を完全に切るには

日常的なタブレットの使用では、この方法で電源を切る必要 はありません。

## 自要

▶ 次のような場合は、ここで説明している手順でタブ レットの電源を切ってください。

・メモリを取り付ける/取り外す(対象機種のみ)

・BIOS セットアップを起動する

上記以外にも、操作前にタブレットの電源を完全に切 る必要のある場合があります。

詳しくは、「Windows を終了する」 (→ P.77) をご 覧ください。

- 1 **日 ▶ ※ (設定) ▶ 「更新とセキュリティ」の順にタップ** します。
- **2** 「更新とセキュリティ」ウィンドウ左の「回復」をタップ します。
- **3** ウィンドウ右の「今すぐ再起動する」をタップします。
- **4** 「オプションの選択」画面が表示されたら、「PC の電源 を切る」をタップします。

## 廃棄・リサイクルするときは

#### ■個人のお客様へ

PC リサイクル対象外であり、一般廃棄物の扱いとな りますので、地方自治体の廃棄処理に関連する条例ま たは規則に従ってください。

#### ■法人・企業のお客様へ

弊社ではお客様から排出される機器を回収リサイク ル(有償)し、リチウムイオン電池など資源の有効活 用に積極的に取り組んでいます。詳細は当社ホーム ページ「事業系 IT 製品リサイクルサービス」[\(http:/](http://fenics.fujitsu.com/outsourcingservice/lcm/recycle/) [/fenics.fujitsu.com/outsourcingservice/lcm/](http://fenics.fujitsu.com/outsourcingservice/lcm/recycle/) recvcle/)をご覧ください。

## タブレットの廃棄・譲渡時のフラッシュメモ リ上のデータ消去に関するご注意

タブレットを廃棄あるいは譲渡する際、フラッシュメモリに 記録されたお客様のデータが流出して、再利用される可能性 があり、結果的にデータが流出してしまうことがあります。 原因として、タブレットのフラッシュメモリに記録された データは、削除したり、フラッシュメモリを再フォーマット したりしても、データが消えたように見えるだけで、特殊な ソフトウェアを利用することで、読み取ることができるから です。

また、フラッシュメモリ上のソフトウェアを削除することな くタブレットを譲渡すると、ソフトウェアライセンス使用許 諾契約に抵触する場合もあります。

そのため、タブレットを廃棄あるいは譲渡する際は、フラッ シュメモリ上のデータが第三者に流出することがないよう全 データの消去の対策をお願いいたします。対策として、専用 ソフトウェアやサービス(有償)のご利用をお勧めいたしま す。

詳しくは、サポートページの「パソコン廃棄、譲渡前の常識! データを消去しよう」([http://azby.fmworld.net/usage/](http://azby.fmworld.net/usage/special/erasedata/) [special/erasedata/\)](http://azby.fmworld.net/usage/special/erasedata/)をご覧ください。

#### ■データ消去ツール

タブレットの廃棄・譲渡時のデータ流出というトラブルを回 避する安全策の 1 つとして、専用ソフトウェア「データ消去 ツール」が搭載されています。

「データ消去ツール」は、Windows などの OS によるファイ ル削除やフォーマットと違い、フラッシュメモリの全領域に ついて、元あったデータに固定パターンを上書きするため、 データが復元されにくくなります。

「データ消去ツール」の使用方法については、サポートペー ジから Q&A ナンバー[「6604-6237](http://www.fmworld.net/cs/azbyclub/qanavi/jsp/qacontents.jsp?PID=6604-6237)」を検索してご覧くだ さい([→ P.49\)](#page-50-1)。

## **Doint**

▶「データ消去ツール」は画面表示の向きに合わせて、 タブレット本体を持ち替えて操作してください。

## <span id="page-68-0"></span>タブレット本体の主な仕様

ここでは、タブレット本体の主な仕様を紹介しています。

#### ■什様の調べ方

仕様について詳しくは「富士通アドバイザー| ([→ P.40\)](#page-41-0) の「サポート & サービス情報| の画面から「パソコン の仕様を調べる」を選択して表示されるホームページの内容をご覧ください。なお、仕様の詳細を調べるときに、 お使いのタブレットの型名が必要になることがあります。型名は次の場所に記載されています。

- ●保証書
- ●タブレット本体の裏面に貼付されたラベル
- ●「@ メニュー」を起動し、「安心・サポート|▶ 「トラブル診断|▶ 「目的でさがす|▶ 「パソコンの情報を表示する|▶ 「実行する」の順にタップすると表示される画面

## **Doint**

▶ 型名の確認方法の詳細は、 サポートページから Q&A ナンバー [3702-5873] を検索して参照できます [\(→](#page-50-1) [P.49](#page-50-1))。

#### ■arrows Tab QH35/W

注記については、「仕様一覧の注記について| (→ P.67) をご覧ください。

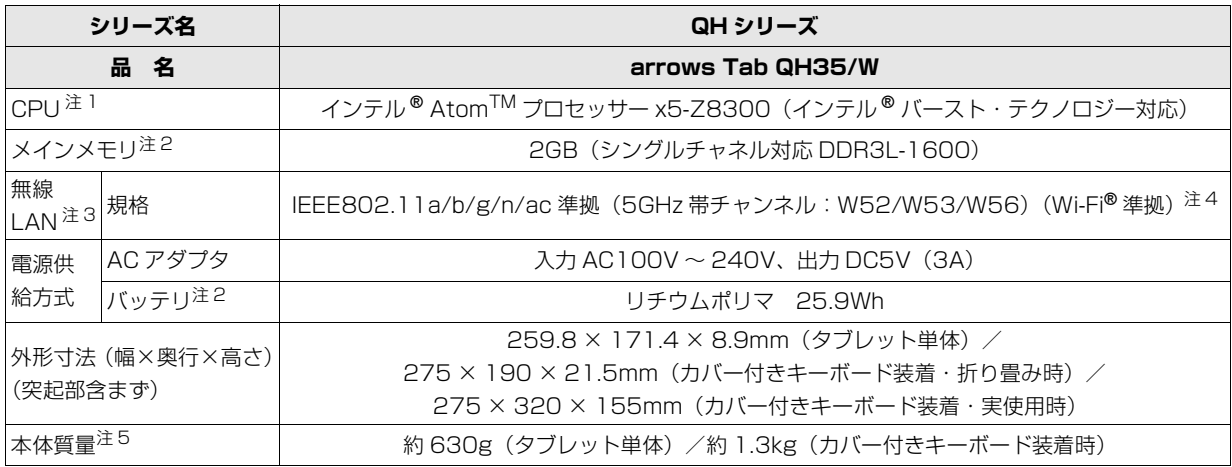

タブレットの仕様は、改善のために予告なく変更することがあります。あらかじめご了承ください。

## <span id="page-68-2"></span>仕様一覧の注記について

- <span id="page-68-5"></span>注 1 ソフトウェアによっては CPU 名表記が異なることがあります。
- <span id="page-68-1"></span>注 2 メモリ、バッテリの交換、増設はできません。
- <span id="page-68-3"></span>注 3 無線 LAN の仕様については、「無線 LAN」 (→ P.123) をご覧ください。
- <span id="page-68-6"></span>注 4 Wi-Fi® 準拠とは、無線 LAN の相互接続性を保証する団体「Wi-Fi Alliance®」の相互接続性テストに合格していることを 示します。
- <span id="page-68-4"></span>注 5 各製品で質量が異なる場合があります。

<span id="page-69-0"></span>最新版はホームページに掲載しています。 <http://azby.fmworld.net/support/repair/syurikitei/>

#### **第 1 条(本規定の適用)**

- 1. 富士通株式会社(以下「富士通」といいます)は、お客様が富士通の「個人 のお客様向けの使い方やトラブル、故障などの相談窓口」にて修理の依頼を された場合、または富士通の専用ホームページ[「http://azby.fmworld.net/](http://azby.fmworld.net/support/repair/index.html) [support/repair/index.html」](http://azby.fmworld.net/support/repair/index.html)(以下「専用ホームページ」といいます)に て修理の依頼をされた場合、本規定に定める条件により修理を行います。な お、お客様が日本国外から修理の依頼をされる場合および販売店または販売 会社経由で修理の依頼をされる場合は、本規定は適用されないものとしま す。
- 2. 前項に基づき富士通が本規定に定める条件により修理を行う場合は、本規 定の内容が、次条に定める対象機器に同梱されている保証書(以下「保証 書」といいます)裏面の無料修理規定(以下「無料修理規定」といいます) の内容に優先して適用されるものとします。なお、本規定に定めのない事 項については、無料修理規定の内容が有効に適用されるものとします。

#### **第 2 条(対象機器)**

本規定に基づく修理の対象となる機器(以下「対象機器」といいます)は、お客 様が日本国内において購入された日本国内向け富士通製パーソナルコンピュー タ(詳細は本規定末尾記載、以下同じ)および当該日本国内向け富士通製パーソ ナルコンピュータ用の富士通製周辺機器(ただしプリンタは除きます)とします。

#### **第 3 条(修理の形態)**

- 1. 富士通は、お客様より対象機器の修理をご依頼いただいた場合、現象や使 用状況等を伺いながら簡単な切り分け診断を行い、修理の必要があると富 士通が判断した場合に、次のいずれかの形態により修理を行います。ただ し、対象機器の機種または離島等の一部地域等、修理の形態が限定される 場合があるものとします。
- (1) 引取修理(パソコン修理便)
- お客様のご自宅から故障した対象機器を引き取り、修理完了後ご自宅まで お届けします。
- (2) 訪問修理

訪問修理が可能な製品について、お客様が訪問修理を希望された場合は、 富士通指定の修理サービス会社の担当者がお客様のご自宅を訪問し、修理 作業を行います。なお、訪問料は、保証書で特に無料と定められている場 合を除き、保証期間の内外を問わず、別途有料となります。また、離島の 一部地域では、訪問料とは別に訪問に要する実費(フェリー代、宿泊代等) をお客様にご負担いただく場合があります。

2. 前項にかかわらず、当該切り分け診断の結果、故障の原因が外付けキーボー ド、マウス、AC アダプタにあると富士通が判断した場合は、富士通は、原 因部品の良品をお客様のご自宅に送付いたします。なお、故障部品につい ては、お客様から富士通に送付していただきます。

#### **第 4 条(保証期間内の修理)**

- 1. 保証期間内に、取扱説明書、対象機器添付ラベル等の注意書きに従った正 常な使用状態で対象機器が故障した場合には、富士通は、無料修理規定に 従い、無料で修理を行います。
- 2. 前項にかかわらず、次の各号のいずれかに該当する場合は、保証期間内で あっても有料修理となります。
- (1) 保証書が対象機器に添付されていない場合
- (2) 保証書に必要事項の記入がない場合、または字句を書き替えられた場合、 その他事実と異なる記載がされていた場合
- (3) ご使用上の誤り(水などの液体こぼれ、水没、落下等)、または改造、誤接 続や誤挿入による故障・損傷の場合
- (4) 火災、地震、水害、落雷その他の天災地変、公害、塩害、ガス害(硫化ガ ス等)、異常電圧や指定外の電源使用による故障・損傷の場合
- (5) 富士通指定の有寿命部品、消耗品(バッテリ、乾電池等)または定期交換 部品の自然消耗、磨耗、劣化等により部品の交換が必要となった場合
- (6) 接続している他の機器、非純正品、不適当な消耗品またはメディアのご使 用に起因して対象機器に生じた故障・損傷の場合
- (7) お買い上げ後の輸送や移動または落下等、お客様における不適当なお取り 扱いにより生じた故障・損傷の場合
- (8) 対象機器のハードウェア部分に起因しない不具合(例:対象機器にプレイ ンストールまたは添付されたソフトウェア製品に起因する不具合、ウイル ス感染による不具合等をいい、以下同じとします)の場合
- (9) お客様が設定されたパスワードの忘却やお客様が施錠された鍵の紛失によ り、メインボード、本体カバーその他の部品の交換が必要になった場合
- (10) お客様のご使用環境や維持・管理方法に起因して生じた故障・損傷の場合 (例:埃、錆、カビ、虫・小動物の侵入および糞尿による故障等)
- 3. 第 1 項にかかわらず、次の各号のいずれかに該当する場合は、保証期間内 であっても、別途それぞれの料金が発生するものとします。
- (1) 第 3 条第 1 項第 (2) 号に基づき訪問料が発生した場合は、当該訪問料

(2) 対象機器のハードウェア部分に起因しない不具合で、ソフトウェアの再イ ンストールにより復旧する場合であって、お客様が当該再インストールを 希望された場合は、ソフトウェア再インストール料

#### **第 5 条(保証期間外の修理)**

- お客様による修理のご依頼が保証期間外の場合、富士通は、有料で修理を 行います。
- 2. 次の各号のいずれかに該当する場合は、修理料金の他にそれぞれの料金が 発生するものとします。
- (1) 第 3 条第 1 項第 (2) 号に基づき訪問料が発生した場合は、当該訪問料
- (2) ハードウェア部分に起因する故障ではなく、ソフトウェアの再インストー ルで復旧する場合で、お客様が当該再インストールを希望された場合は、 ソフト再インストール料
- 3. お客様による修理のご依頼が保証期間外の引取修理の場合であって、お客 様に伺った故障の現象が確認できず、修理の必要がないと富士通が判断し た場合は、その診断作業に対して診断料が発生するものとします。また、 対象機器お預かり後にお客様が修理のご依頼をキャンセルされた場合(第 6 条第 2 項および第 3 項に定める場合を含みます)であっても、診断料が 発生するものとします。
- 4. お客様による修理のご依頼が保証期間外の訪問修理の場合であって、富士 通指定の修理サービス会社の担当者が、訪問先でお客様に伺った故障の現 象が確認できず、修理の必要がないと判断した場合は、当該診断作業に対 して訪問料と診断料が発生するものとします。また、担当者がお客様ご指 定の場所に訪問し、修理作業に入る前に修理のご依頼をキャンセルされた 場合は、訪問料が発生するものとします。

#### **第 6 条(修理料金の見積もり)**

- 1. 修理が有料修理の場合であって、お客様が修理のご依頼時に修理料金の見 積もりを希望された場合、富士通は、引取修理の場合は対象機器のお預か り後に診断作業を行い、見積金額をお知らせするものとし、訪問修理の場 合は訪問前にお客様から現象や使用環境等お伺いした内容に基づき診断を 行い、概算の見積金額をお知らせするものとします。富士通もしくは富士 通指定の修理サービス会社の担当者は、当該見積金額での修理について、 お客様にご了承いただいたうえで、修理を行います。ただし、お客様から 修理のご依頼時に修理料金の上限金額をご提示いただいた場合であって、 修理料金が上限金額を超えない場合は、お客様にご了承いただいたものと して見積提示なしに修理を行います。
- 2. 前項のうち引取修理の場合であって、お客様に見積金額をお知らせした日 から 1 か月を超えても、お客様から見積もりに対するご回答がなかった場 合は、お客様が修理のご依頼をキャンセルされたものとし、富士通は、修 理を実施せずに、お預かりした対象機器をお客様に返却いたします。
- 3. 第 1 項のうち引取修理の場合であって、修理の過程において新たな故障の 原因が判明した場合等、お客様に見積金額をお知らせした後に当該金額を 変更する必要が生じた場合には、富士通は、再度見積金額をお知らせする ものとし、当該再見積もり後の金額での修理についてお客様にご了承いた だいたうえで、修理を継続いたします。なお、当該再見積もり後の金額で の修理についてお客様にご了承いただけなかった場合は、お客様が修理の ご依頼をキャンセルされたものとし、富士通は、修理を中止し、お預かり した対象機器をお客様に返却いたします。

#### **第 7 条(修理料金等の支払い方法)**

第 4 条または第 5 条に基づき発生した修理料金等については、お預かりした対 ...<br>象機器の返却時に現金にてお支払いいただきます。

#### **第 8 条(修理期間)**

引取修理の場合、富士通は、対象機器のお預かりから、修理完了後の対象機器の ご自宅へのお届けまで、原則として 7 日間で対応いたします。ただし、次の各号 のいずれかに該当する場合は、7 日間を超える場合があるものとします。

- (1) お客様から伺った故障の現象が確認できず、修理箇所の特定ができない場合
- (2) 引取修理の場合であって、引き取り先が離島の場合<br>(3) 有料修理の場合であって、お客様が修理料金の目積
- (3) 有料修理の場合であって、お客様が修理料金の見積もりを希望された場合
- (4) お客様のご都合により、修理完了後の対象機器の返却日に日程変更等が生 じた場合
- (5) 天災地変、戦争、暴動、内乱、輸送機関の事故、労働争議その他不可抗力 の事由が生じた場合
- (6) 第 12 条第 1 項に定める補修用性能部品が在庫切れの場合

#### **第 9 条(修理品の保管期間)**

引取修理の場合であって、修理完了後にお客様に修理の完了および返却日をお知 らせしているにもかかわらず修理後の対象機器をお受け取りいただけない場合、 または対象機器お預かり後にお客様が修理のご依頼をキャンセルされたにもか かわらず当該対象機器をお引き取りいただけない場合は、富士通は、対象機器を お預かりした日から6か月間の保管期間の経過をもって、お客様が当該対象機器 の所有権を放棄されたものとみなし、当該対象機器を自由に処分できるものとし ます。この場合、富士通はお客様に対し、当該保管に要した費用および当該処分 に要する費用を請求できるものとし、また、保証期間外の修理の場合は、別途修 理料金または診断料を請求できるものとします。

#### **第 10 条(故障部品の取り扱い)**

修理を行うために対象機器から取り外した故障部品については、お客様はその所 有権を放棄するものとし、富士通は、当該故障部品をお客様に返却しないものと します。なお、当該故障部品は、環境への配慮から再調整後検査し、富士通の品 質保証された補修用性能部品として再利用する場合があります。

#### **第 11 条(修理ご依頼時の注意事項)**

お客様は、修理をご依頼されるにあたり、あらかじめ以下の事項についてご了承 いただくものとします。

- (1) お客様が保証期間内に修理をご依頼される場合は、必ず対象機器に同梱さ れている保証書を対象機器に添付いただくものとします。
- (2) お客様が修理をご依頼された対象機器の記憶装置(ハードディスク等)に 記憶されたデータ、プログラムおよび設定内容(以下総称して「データ等」 といいます)につきましては、富士通では一切保証いたしません。お客様 は、修理をご依頼される前に、お客様の責任においてバックアップをとっ ていただくものとします。(日頃から随時バックアップをとられることをお 勧めいたします。) なお、修理および修理前の診断作業の過程で、データ 等が変化・消去される場合があります。お客様が修理をキャンセルされた 場合(第 6 条に定める場合を含みます)でも、当該キャンセルの時点で既 に富士通が修理前の診断作業を実施していた場合は、当該作業の過程で データ等が変化・消去されている場合があります。
- (3) 富士通は、修理および修理前の診断作業の過程で、インターネットへの接 続確認等の目的で対象機器をインターネットに接続する場合があります。 お客様が修理をキャンセルされた場合(第 6 条に定める場合を含みます) でも、当該キャンセルの時点で既に富士通が修理前の診断作業を実施して いた場合は、当該作業の過程で対象機器がインターネットに接続されてい る場合があります。なお、当該接続によりデータ等が変化・消去される場 合があります。また、富士通は、当該接続によりデータ等が変化、消去さ れる等の問題が生じ、当該問題を解決するために必要と判断した場合、デー タ等を変更、消去等する場合があります。
- (4) 修理完了後のオペレーティングシステム (OS) ならびにその他のプログ ラムの再インストールおよびセットアップ等につきましては、お客様ご自 身で実施いただくものとします。
- (5) お客様ご自身で貼り付けられたシール等につきましては、取り外したうえ で修理をご依頼いただくものとします。また、お客様ご自身で行われた塗 装や刻印等につきましては、元の状態への復旧はできないものとします。
- (6) 富士通は、修理期間中の代替機の貸し出しは行わないものとします。なお、 修理期間中の対象機器の使用不能による補償等は、本規定で定める責任を 除き富士通では一切責任を負わないものとします。
- (7) お客様が対象機器にパスワードを設定されている場合は、当該設定を解除 したうえで修理をご依頼いただくものとします。
- (8) 対象機器の修理とは関係のない記録媒体(CD、DVD、メモリーカード、 フロッピィディスク、MO 等)、他の機器との接続ケーブル、および添付品 等につきましては、事前にお客様の方で対象機器から取り外したうえで修 理をご依頼いただくものとします。なお、万が一これらが対象機器に付加 された状態で修理をご依頼いただいた場合、富士通ではこれらの管理につ き一切責任を負わないものとします。
- (9) 修理のご依頼時に、当該修理にリカバリディスクが必要である旨富士通か らお客様にお知らせした場合は、お客様は必ず対象機器に同梱されている リカバリディスクを添付いただくものとします。
- (10) 次の各号のいずれかに該当するものは、修理の対象から除かれるものとし ます。
- a. お客様が対象機器出荷時の標準搭載の部品を加工・改造されたこと、また は対象機器出荷時の標準搭載以外の部品を使用されたことに起因する故障 の修理
- b. ウィルスの除去<br>c. 液晶ディスプレ
- 液晶ディスプレイの一部に非点灯、常時点灯などの表示が存在する場合の 修理・交換
- d. データ等のバックアップおよび復旧作業
- (11) 訪問修理の場合であって、富士通または富士通指定の修理サービス会社が お客様への訪問日程調整のご連絡に努めたにもかかわらず、ご連絡がつか ない状態が 2 週間以上継続した場合は、修理をキャンセルされたものとみ なすことがあります.

#### **第12条(補修用性能部品)**

- 1. 補修用性能部品は、製品の機能を維持するために必要な部品をいい、故障 部品と機能、性能が同等な部品(再利用品および第 10 条に定める故障部 品の再利用も含む)とします。
- 2. 富士通における補修用性能部品の最低保有期間につきましては、対象機器 に同梱されている説明書記載のとおりとなります。補修用性能部品の保有 期間の終了をもって、当該対象機器の修理対応は終了となります。

#### **第 13 条(個人情報の取り扱い)**

- 1. 富士通は、本規定に基づく修理に関してお客様から入手した情報のうち、 当該お客様個人を識別できる情報(以下「お客様の個人情報」といいます) につき、以下の利用目的の範囲内で取り扱います。
- (1) 修理を実施すること。
- (2) 修理の品質の向上を目的として、電子メール、郵便、電話等によりアンケー ト調査を実施すること。
- (3) お客様に有益と思われる富士通または富士通の子会社、関連会社もしくは 提携会社の製品、サポートサービス等の情報を、電子メール、郵便、電話 等によりお客様へ提供すること。
- (4) お客様の個人情報の取り扱いにつき、個別にお客様の同意を得るために、 当該お客様に対し電子メール、郵便、電話等により連絡すること、および 当該同意を得た利用目的に利用すること。
- 2. 富士通は、前項に定める利用目的のために必要な範囲で、お客様の個人情 報を業務委託先に取り扱わせることができるものとします。
- 3. 富士通は、「個人情報の保護に関する法律」において特に認められている場 合を除き、お客様の個人情報につき、第 1 項に定める以外の利用目的で取 り扱い、または前項に定める以外の第三者に開示、提供することはありま せん。

#### **第 14 条(責任の限定)**

- 1. 富士通が実施した修理に富士通の責に帰すべき瑕疵が発見され、当該修理 完了日より 3 か月以内に、当該修理時の「診断・修理報告書」を添えてそ の旨お客様より富士通にご連絡いただいた場合、富士通は自己の責任と費 用負担において必要な修理を再度実施いたします。なお、ここでいう瑕疵 とは、当該修理を実施した箇所の不具合により再度修理が必要となる場合 をいいます。
- 2. 合理的な範囲で富士通が前項の修理を繰り返し実施したにもかかわらず、 前項の瑕疵が修理されなかった場合には、富士通は、当該瑕疵に起因して お客様に生じた損害につき、賠償責任を負うものとします。
- 3. 対象機器の修理に関連して富士通がお客様に対して損害賠償責任を負う場 合、その賠償額は、修理料金相当額を上限とします。また、富士通は、富 士通の責に帰すことのできない事由から生じた損害、富士通の予見の有無 を問わず特別の事情から生じた損害、逸失利益については、責任を負わな いものとします。
- 対象機器の修理に関連してお客様が被った損害が、富士通の故意または重 過失に起因するものである場合には、前項の規定は適用されないものとし ます。

#### **第 15 条(変更)**

富士通は、本規定の内容を変更する必要が生じた場合は、お客様に対する通知を もって変更できるものとします。なお、当該通知は、専用ホームページでの表示 により行われるものとします。

#### **第 16 条(反社会的勢力等の排除)**

- 1. お客様は、自らが次の各号に記載する者(以下、「反社会的勢力等」とい う)に該当せず今後も該当しないこと、また、反社会的勢力等との関係を 持っておらず今後も持たないことを確約します。
- (1) 警察庁「組織犯罪対策要綱」記載の「暴力団、暴力団員、暴力団準構成員、 暴力団関係企業、総会屋等、社会運動等標ぼうゴロ、特殊知能暴力集団等」 その他これらに準ずる者
- (2) 資金や便宜を供与したり、不正の利益を図る目的で利用するなど、前号に 記載する者と人的・資本的・経済的に深い関係にある者
- 2. お客様は、自らまたは第三者を利用して、次の各号に記載する行為を行わ ないことを確約します。
- (1) 詐術、暴力的行為または脅迫的言辞を用いる行為
- (2) 違法行為または不当要求行為
- 業務を妨害する行為
- (4) 名誉や信用等を毀損する行為
- (5) 前各号に準ずる行為
- 3. 当社は、お客様が前各項に違反したときは、お客様に対して損害賠償義務 を負うことなく、何等の催告なしにただちに本規定に基づく対象機器の修 理および関連するサービスの提供を中止または拒否することできるものと します。

#### **第 17 条(専属的合意管轄裁判所)**

本規定に基づく対象機器の修理に関する訴訟については、東京地方裁判所をもっ て第一審における合意上の専属的管轄裁判所とします。

**付則** 

本規定は、2015 年 10 月 1 日から実施します。

- **■対象機器**
- ・ARROWS Tab QH シリーズ
- ・ARROWS Tab Wi-Fi QH シリーズ
- ・FMV シリーズ
	- ・FMV STYLISTIC QH シリーズ
	- ・ESPRIMO / LIFEBOOK(品名が以下のように表記される製品)

品名: \* **H** \*\*\* / \*\*\* アルファベット 数字 (2 ~ 3 桁) 数字またはアルファベット (1 ~ 3 桁)

$$
\begin{array}{ccc}\n\text{a} & \text{a} & \text{b} & \text{b} \\
\text{b} & \text{c} & \text{d} & \text{d} \\
\text{c} & \text{d} & \text{d} & \text{d} \\
\text{d} & \text{e} & \text{f} & \text{f} \\
\text{f} & \text{f} & \text{f} & \text{f} \\
\text{f} & \text{f} & \text{f} & \text{f} \\
\text{f} & \text{f} & \text{f} & \text{f} \\
\text{f} & \text{f} & \text{f} & \text{f} \\
\text{f} & \text{f} & \text{f} & \text{f} \\
\text{f} & \text{f} & \text{f} & \text{f} \\
\text{f} & \text{f} & \text{f} & \text{f} \\
\text{f} & \text{f} & \text{f} & \text{f} \\
\text{f} & \text{f} & \text{f} & \text{f} \\
\text{f} & \text{f} & \text{f} & \text{f} \\
\text{f} & \text{f} & \text{f} & \text{f} \\
\text{f} & \text{f} & \text{f} & \text{f} \\
\text{f} & \text{f} & \text{f} & \text{f} \\
\text{f} & \text{f} & \text{f} & \text{f} \\
\text{f} & \text{f} & \text{f} & \text{f} \\
\text{f} & \text{f} & \text{f} & \text{f} \\
\text{f} & \text{f} & \text{f} & \text{f} \\
\text{f} & \text{f} & \text{f} & \text{f} \\
\text{f} & \text{f} & \text{f} & \text{f} \\
\text{f} & \text{f} & \text{f} & \text{f} \\
\text{f} & \text{f} & \text{f} & \text{f} \\
\text{f} & \text{f} & \text{f} & \text{f} \\
\text{f} & \text{f} & \text{f} & \text{f} \\
\text{f} & \text{f} & \text{f} & \text{f} \\
\text{f} & \text{f} & \text{f} & \text{f} \\
\text{f} & \text{f} & \text{f} & \text{f} \\
\text{f} & \text{f} & \text{f} & \text{f} \\
\text{f} & \
$$

$$
\begin{array}{cc}\n\text{bra} & \text{H} & \text{/} & \text{R} & \text{**} \\
\uparrow & & & \uparrow \\
\text{F1} & & & \text{F2} \\
\text{F2} & & & \text{F3} \\
\text{F3} & & & \text{F4} \\
\text{F4} & & & \text{F5} \\
\text{F5} & & & \text{F2} \\
\text{F8} & & & \text{F2} \\
\text{F9} & & & \text{F2} \\
\text{F1} & & & \text{F2} \\
\text{F1} & & & \text{F2} \\
\text{F2} & & & \text{F2} \\
\text{F1} & & & \text{F2} \\
\text{F2} & & & \text{F2} \\
\text{F3} & & & \text{F3} \\
\text{F4} & & & \text{F4} \\
\text{F5} & & & \text{F5} \\
\text{F6} & & & \text{F6} \\
\text{F7} & & & \text{F8} \\
\text{F8} & & & \text{F9} \\
\text{F9} & & & \text{F1} \\
\text{F1} & & & \text{F2} \\
\text{F1} & & & \text{F1} \\
\text{F2} & & & \text{F2} \\
\text{F3} & & & \text{F1} \\
\text{F4} & & & \text{F2} \\
\text{F5} & & & \text{F1} \\
\text{F6} & & & \text{F2} \\
\text{F7} & & & \text{F1} \\
\text{F8} & & & \text{F2} \\
\text{F9} & & & \text{F1} \\
\text{F1} & & & \text{F2} \\
\text{F1} & & & \text{F2} \\
\text{F1} & & & \text{F2} \\
\text{F1} & & & \text{F3} \\
\text{F2} & & & \text{F1} \\
\text{F1} & & & \text{F2} \\
\text{F2} & & & \text{F3} \\
\text{F3} & & & \text{F4} \\
\text{F4} & & & \text{F5} \\
\text{F5} & & & \text{F1} \\
\text{F6} & & & \text{F2} \\
\text{F7} & & & \text{F1} \\
\text{F8} & & & \text{F2} \\
\text{F9} & & & \text{F1} \\
\text{F1} & & & \text{F1} \\
\text{F1} &
$$

# **活 用 ガ イド**

本製品の取り扱い方法や、設定の変更方法などを説明しています。

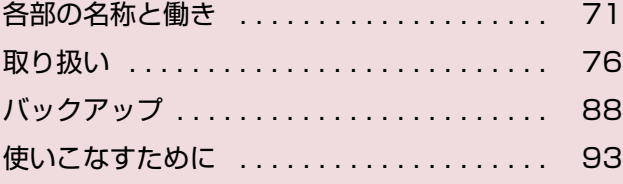

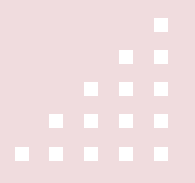
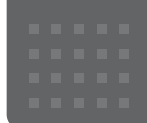

<span id="page-72-9"></span>各部の名称と働き

タブレット本体表面

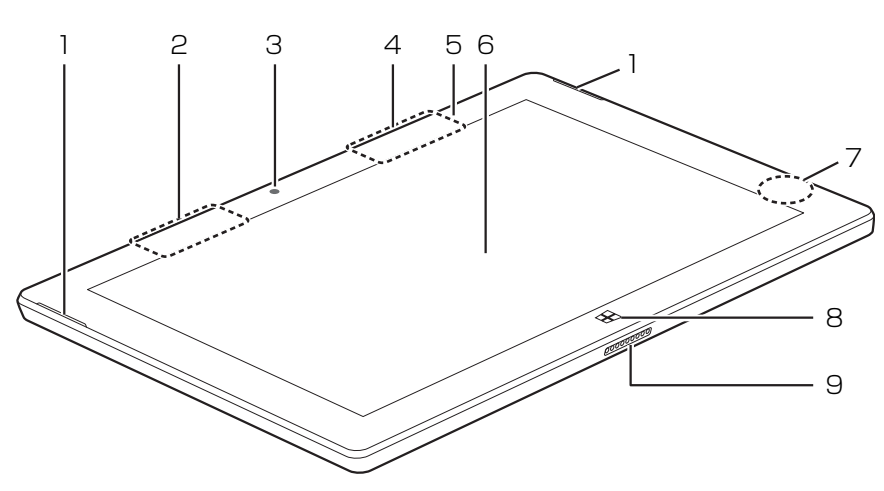

(イラストは機種や状況により異なります)

- <span id="page-72-5"></span>1 スピーカー タブレットの音声を出力します[\(→ P.82](#page-83-0))。
- <span id="page-72-0"></span>2 Bluetooth ワイヤレステクノロジーアンテナ Bluetoothワイヤレステクノロジーのアンテナが 内蔵されています。
- <span id="page-72-7"></span>3 イン Web カメラ 自分を撮影するときなどに使います。
- <span id="page-72-3"></span>4 無線 LAN アンテナ 無線 LAN のアンテナが内蔵されています。
- <span id="page-72-2"></span>5 明るさセンサー

周囲の明るさを検知して、画面の明るさを自動的 に調節します[\(→ P.83](#page-84-0))。

<span id="page-72-1"></span>6 液晶ディスプレイ(タッチパネル)

入力した内容や、タブレット内のデータなどを表 示します。画面に触れて操作することができます  $(\rightarrow P.80)$ 

次のようなときに、画面にムラが発生する 場合があります。 ・液晶ディスプレイに強い圧力が加わった とき ・タッチ操作を行ったとき

<span id="page-72-4"></span>7 充電ランプ

AC アダプタに接続されている場合に、バッテリの 充電状態を表示します [\( → P.78](#page-79-0))。

- <span id="page-72-6"></span>8 Windows ボタン 「スタート」メニューを表示したいときに押します。
- <span id="page-72-8"></span>9 カバー付きキーボード接続コネクタ ([→ P.86\)](#page-87-0) カバー付きキーボードを接続します。

# **Doint**

▶ 無線 LAN、Bluetooth ワイヤレステクノロジー について、詳しく[は「通信」\(→ P.120\)](#page-121-0)をご 覧ください。

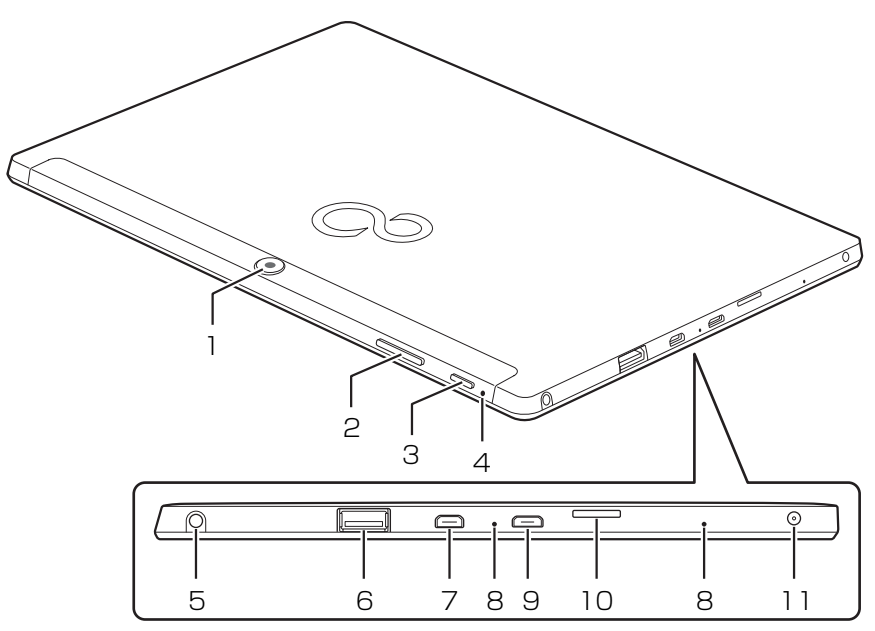

(イラストは機種や状況により異なります)

- <span id="page-73-0"></span>1 アウト Web カメラ 静止画や動画を撮影するときに使用します。
- <span id="page-73-1"></span>2 音量調節ボタン(+/-) 音量を調節します。
- <span id="page-73-5"></span>3 電源ボタン ((<sup>|</sup>)) Windows をスタートします [\(→ P.76](#page-77-0))。
- <span id="page-73-6"></span>4 リセットスイッチ(RESET) 電源ボタンで電源が切れなくなったときに使用し ます([→ P.48\)](#page-49-0)。
- <span id="page-73-2"></span> $5$  ヘッドホン・ヘッドセット兼用端子 ( $()$ ) 外径 3.5mm のミニプラグに対応した市販のヘッ

ドホン・ヘッドセットを接続します。

<span id="page-73-3"></span>6 USB3.0 コネクタ( ) USB 規格の周辺機器を接続します。 接続した USB 機器の動作は、周辺機器や間に接続さ れている USB ハブやケーブルの性能に依存します。 <span id="page-73-4"></span>7 microHDMI 出力端子 (HDmI) デジタルテレビや、デジタル接続の外部ディスプ

#### **Doint**

レイを接続します。

- ▶ 同時表示やマルチモニター表示などについて は[、「外部ディスプレイやデジタルテレビに表示](#page-110-0) [できる解像度と発色数」\(→ P.109\)を](#page-110-0)ご覧く ださい。
- <span id="page-73-7"></span>8 内蔵マイク マイクを使うアプリで使用します。
- <span id="page-73-8"></span>9 microUSB コネクタ( ) USB 変換ケーブルなど、microUSB 対応の各種 変換ケーブル(別売) を接続します。 microUSB2.0 に対応しています。 接続した USB 機器の動作は、周辺機器や間に接 続されている USB ハブやケーブルの性能に依存 します。
- <span id="page-73-9"></span>10 ダイレクト・メモリースロット (microsDA) microSD メモリーカードを差し込みます  $(\rightarrow$  P.84).
- <span id="page-73-10"></span>11 DC-IN コネクタ ( <del>....</del>) 添付の AC アダプタを接続します。

#### ■上面

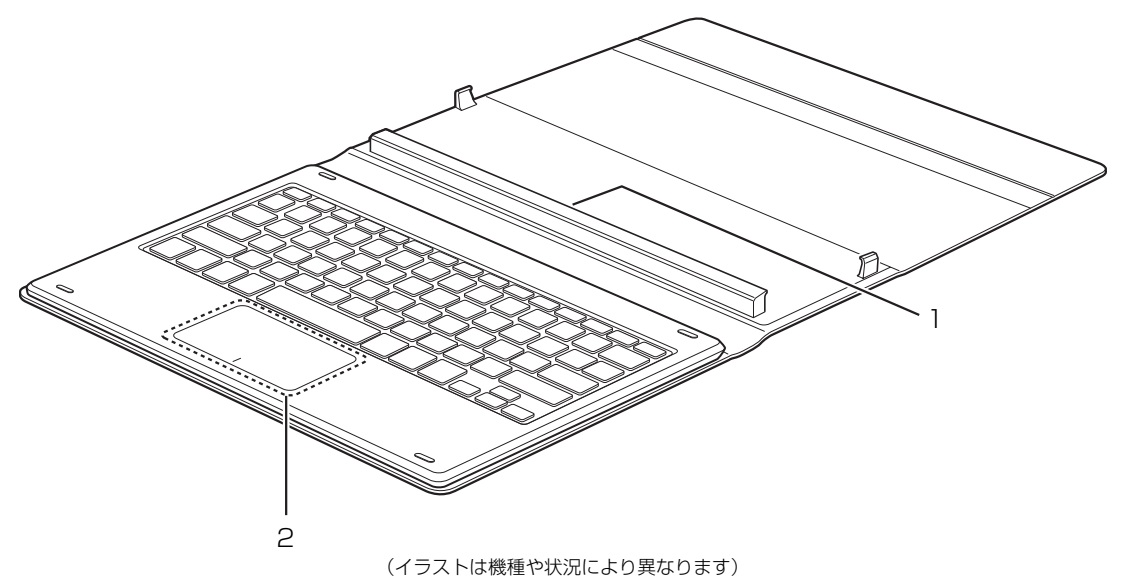

- <span id="page-74-0"></span>1 本体接続コネクタ
	- タブレット本体を接続します[\(→ P.37](#page-38-0))。

#### <span id="page-74-1"></span>2 フラットポイント

マウスポインター ( )。) を操作します [\(→ P.79](#page-80-0))。

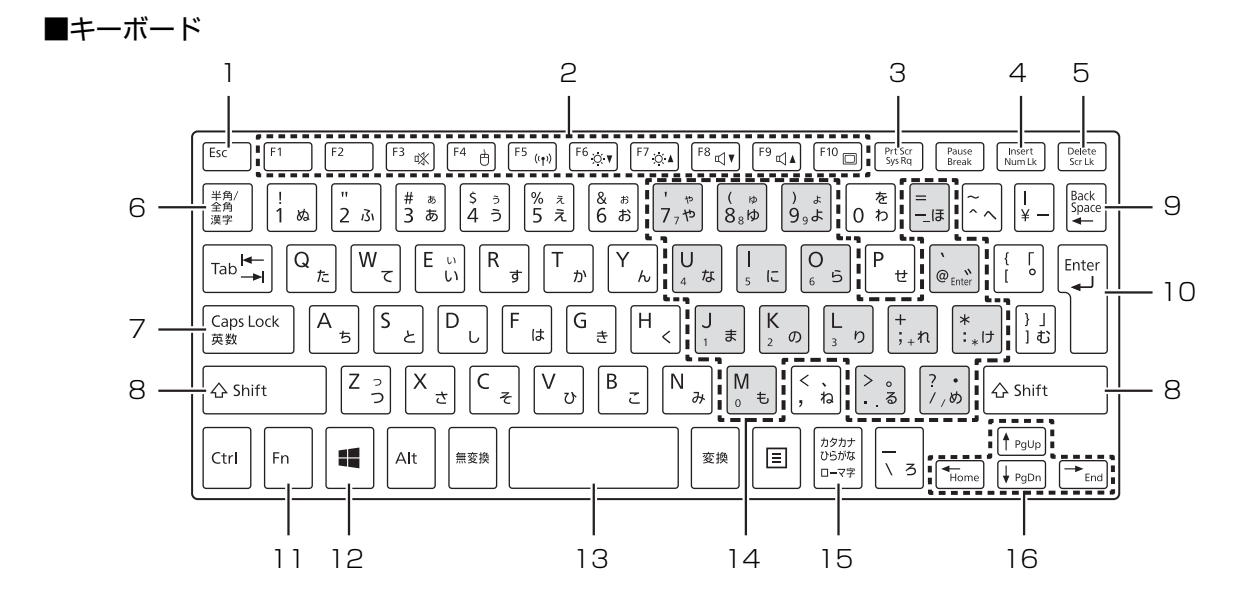

<span id="page-75-0"></span>1 Esc キー

現在の作業を取り消します。

<span id="page-75-6"></span>2 ファンクションキー

アプリごとにいろいろな機能が割り当てられてい ます。青い刻印の機能は、 [h] を押しながらその キーを押して使います。

<span id="page-75-10"></span>3 Prt Sc キー

画面に表示されている内容を画像としてコピーで きます。

<span id="page-75-2"></span>4 Num Lk キー

を押しながらこのキーを押すと、テンキー モード([→ P.75\)](#page-76-0)になります。 もう一度押すと解除されます。

<span id="page-75-1"></span>5 Delete キー

カーソルの右側にある 1 文字を削除します。

<span id="page-75-9"></span>6 半角/全角キー

キーを押すごとに、半角入力/全角入力を切り替え ます。全角入力にすると、日本語を入力できます。

<span id="page-75-5"></span>7 Caps Lock キー

[Shift] を押しながらこのキーを押して、英大文字 入力/小文字入力を切り替えます。

<span id="page-75-3"></span>8 Shift キー

[Shift] を押しながら文字キーを押すと、キーの上 段に刻印されている記号を入力できます。

<span id="page-75-7"></span>9 Back Space キー

カーソルの左側にある 1 文字を削除します。

<span id="page-75-8"></span>10 Enter キー

入力した文字を確定したり、改行したりします。

<span id="page-75-4"></span>11 Fn キー

を押しながら青い刻印のあるキーを押すと、 それぞれのキーに割り当てられた機能を使用する ことができます。

- + 音声出力のON/OFFを切り替えます。
- + フラットポイントの有効/無効を切 り替えます[\(→ P.106\)](#page-107-0)。
- [Fn] + [F5] 本タブレットの内蔵アンテナを使用 する無線通信機能の電波の発信/停 止を切り替えます。
- $[Fn] + [F6]$  画面を暗くします。
- $[fn] + [f7]$  画面を明るくします。
- + 音量を小さくします。
- $[5] + [5]$  音量を大きくします。
- + 外部ディスプレイを接続した場合に、 液晶ディスプレイと外部ディスプレ イで表示先を切り替えます。
- [En] + [Home] カーソルを行の最初に移動します。
- $[En] + [Ctrl] + [Home]$ 文章の最初に移動します。
- $[fn] + [Pg Up]$ 前の画面に切り替えます。
- $[fn] + [Pg Dn]$ 次の画面に切り替えます。
- + カーソルを行の最後に移動します。
- $[\text{fn}] + [\text{Ctrl}] + [\text{End}]$

文章の最後に移動します。

#### <span id="page-76-1"></span>12 Windows キー

「スタート」メニューを表示したいときに押します。

<span id="page-76-4"></span>13空白 (Space) キー

文字を入力するときに、空白(スペース)を入力 します。

<span id="page-76-2"></span>14 テンキーになるキー

テンキーモードのときに、テンキーとして使える キーです。

- <span id="page-76-5"></span>15 カタカナ/ひらがなキー を押しながらこのキーを押して、ローマ字入 力/ひらがな入力を切り替えます。
- <span id="page-76-3"></span>16 カーソルキー

カーソルを上下左右に移動します。

<span id="page-76-0"></span>**Doint** 

▶ テンキーモードとは、文字キーの一部をテン キー(数字の入力を容易にするキー配列)とし て使えるように切り替えた状態のことです。 テンキーモードで入力できる文字は、「テンキー になるキー」の下段に小さい文字で刻印されて います。

# <span id="page-77-0"></span>Windows をスタートする/終了する

#### Windows をスタートする

# 注意

- AC アダプタを接続しているとき、落雷 の可能性がある場合は、あらかじめタブ レット本体の電源を切り、その後 AC ア ダプタをコンセントから抜き、ケーブル 類を取り外しておいてください。落雷に よる感電、火災の原因となります。 ケーブル類の接続作業は、落雷の可能性 がなくなるまで行わないでください。
- AC アダプタは、このマニュアルをよく 読み、正しく接続してください。 誤った接続状態でお使いになると、感 電・火災の原因となります。また、タブ レット本体が故障する原因となります。

# |国要|

- ▶ タブレットを長時間お使いになる場合は、バッ テリ切れによるデータ消失などを防ぐため、必 ず AC アダプタを取り付けてください。
- ▶ ACアダプタを取り付けるときは、変形や破損の ないことを確認してください。
- ▶ 電源を入れてから Windows がスタートするま では、画面やキーボードなどで操作しないでくだ さい。正常にスタートできない場合があります。

1 電源ボタン ((l)) を 2 秒ほど押し続けます。 電源ボタンを 10 秒以上押すと、タブレットの電 源が強制的に切れてしまいます。データが失われ る場合もありますので、ご注意ください。

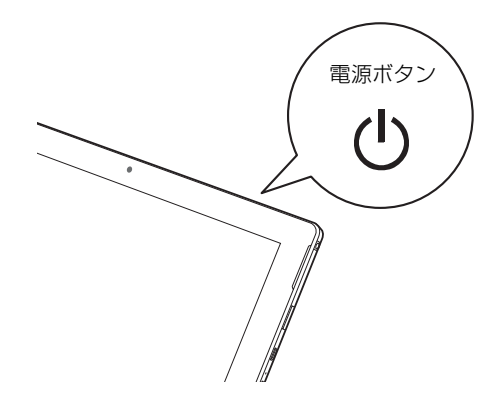

- 2 ロック画面を下から上にスライドします。 パスワードを入力する画面が表示されます。
- 3 パスワードを入力し、→ をタップします。 Windows が使える状態になります。

# **Doint**

- ▶ Windows がスタートしないときは
	- ・AC アダプタを接続している場合 AC アダプタが正しく接続されているか確認 してください。
	- ・バッテリのみで使う場合 バッテリ残量が少ないと電源を入れても Windows が起動しないことがあります。この 場合は、AC アダプタを接続して、しばらく充 電してから起動してください。

それでも Windows がスタートしない場合は、 「起動・終了時のトラブル」(→ P.47) をご覧 ください。

## Windows を終了する

#### 日要

- ▶ 次のような場合は[、「タブレットの電源を完全に](#page-66-0) [切るには」\(→ P.65\)を](#page-66-0)ご覧になり、電源を 切ってください。
	- ・BIOS セットアップを起動する
- ▶ Windows がスタートして 1 分以上たってから 終了するようにしてください。
- 1 日▶ (5) (電源)▶ 「シャットダウン」の順にタップ します。

「スタート」メニューが表示されている場合は、日 をタップする必要はありません。

しばらくすると、Windows が終了します。

#### **Doint**

- Windows が終了できないときは[、「起動・終了](#page-48-0) 時のトラブル| (→ P.47) をご覧ください。
- ▶ 次の手順で終了することもできます。
	- 1. 電源ボタンを 4 秒以上押します。
	- 2.「スライドしてPCをシャットダウンします」 と表示されたら、画面をまっすぐ下にスライ ドします。
- ▶ タブレットはWindowsを終了した状態でも少量 の電力を消費し、バッテリ残量が減ります。 長期間タブレットを使用しない場合は、タブレッ トの電源を完全に切ってください。AC アダプタ を接続している場合は取り外してください。
	- ・AC アダプタや電源ケーブルは、変形したり、 割れたり、傷が付かないように保管してくだ さい。保管するときは、AC アダプタにケー ブル類を巻きつけたりしないでください。

# <span id="page-78-0"></span>スリープにする/復帰させる

スリープとは、Windows を終了せずに、作業中のデー タなどをメモリに保存して、タブレットを待機状態に することです。

スリープにしておくと、次にタブレット使うときにす ぐに使い始めることができます。

#### スリープにするときの注意

次の場合は、いったんタブレット電源を切り、電源を 入れ直してください。

- ●タブレットを長期間使わないとき
- ●タブレットの動作が遅くなったり、正常に動作しな くなったりするとき

#### 日要

▶ スリープ中は、メモリに保存したデータなどを保 持するために少しずつ電力を消費しています。

## **D**oint

▶ Web カメラを使用するアプリを起動中は、一定 時間タブレットを操作しない場合に自動的にス リープになる機能はご使用になれません。

#### スリープにする

1 日▶ (3) (電源)▶ [スリープ] の順にタップします。 「スタート」メニューが表示されている場合は、日 をタップする必要はありません。 ディスプレイの表示が消えスリープになります。

#### **D**oint

▶ 電源ボタンを押すことで、スリープにすること もできます。

# スリープから復帰する

1 電源ボタン ((b) を押します。 電源ボタンは 10 秒以上押さないでください。タ

ブレットの電源が切れてしまいます。

- 2 ロック画面が表示された場合は、次のように操作 します。
	- 1. ロック画面を下から上にスライドします。 パスワードを入力する画面が表示されます。
	- 2. パスワードを入力し、→ をタップします。

# **Doint**

- ▶ スリープにした後は、必ず10秒以上たってから 復帰(レジューム)するようにしてください。
- ▶ 復帰(レジューム)させた後は、必ず 10 秒以上 たってから、スリープにするようにしてください。
- ▶ を押すことで、復帰(レジューム)すること もできます。
- ▶ 電源ボタンを押す以外の方法でスリープからレ ジュームさせると、Windows の仕様により、画 面が表示されない場合があります。 画面が表示されない場合は、画面をタップする と画面が表示されます。
- ▶ レジューム後、画面が表示されないままの状態で 一定時間経過すると、再度スリープになります。

# バッテリ

このタブレットは、バッテリのみで動作させることが できます。

## 日要

- ▶ バッテリのみで使用する場合は、バッテリが充 電されているか確認してください。特にご購入 時にはバッテリが充電されていない場合がある ので、ご注意ください。
- ▶ お客様自身でバッテリーを交換することはでき ません。

# **Doint**

▶ バッテリ残量が少ない場合、ACアダプタを接続 しないと、タブレットの電源が入らないことが あります。

#### <span id="page-79-0"></span>バッテリの充電

- ●AC アダプタを接続すると、バッテリの充電を開始し ます。充電が始まると、充電ランプが点灯します。
- ●バッテリ残量が 95% 以上の場合は、AC アダプタを 取り付けても充電されません。94% 以下になると 充電を開始します。

#### 充電状態や残量の確認

#### ■充電状態の確認

バッテリの充電状態は、充電ランプで確認できます。

●AC アダプタ接続時

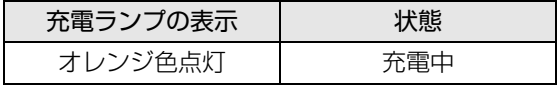

- ●AC アダプタ未接続時は、充電ランプは消灯します。
- ●バッテリ残量が少なくなると、バッテリの残り時間 とバッテリ残量の不足を案内するポップアップや、 「省電源移行バッテリレベル」ウィンドウが表示さ れます。表示された場合は、AC アダプタを接続し てください。

#### ■残量の確認

バッテリの残量は、デスクトップ画面右下の通知領域 にある (電源アイコン)で確認できます。 なお、表示されるバッテリの残量は、バッテリの特性 上、使用環境(温度条件やバッテリの充放電回数など) により実際のバッテリの残量とは異なる場合があり ます。

# <span id="page-80-0"></span>フラットポイント

タブレット本体にカバー付きキーボードを取り付け ている場合、フラットポイントを利用できます。 フラットポイントは、指先の操作でマウスポインター を動かしたり、画面やウィンドウの表示を切り替えた りすることができるポインティングデバイスです。

操作面を指先でなぞることで、画面上のマウスポイン ターを移動させることができます。

左右のボタンは、それぞれマウスの左右のボタンに相 当し、その機能はアプリにより異なります。

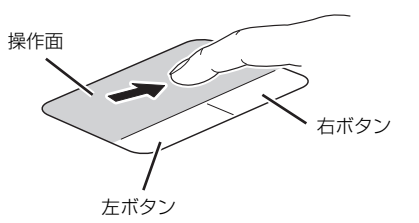

(これ以降のイラストは機種や状況により異なります)

## フラットポイントをお使いになるうえでの 注意

- ●フラットポイントは操作面表面の結露、湿気などに より誤動作することがあります。また、濡れた手や 汗をかいた手でお使いになった場合、あるいは操作 面の表面が汚れている場合は、マウスポインターが 正常に動作しないことがあります。このような場合 は、電源を切ってから、薄めた中性洗剤を含ませた 柔らかい布で汚れを拭き取ってください。
- ●フラットポイントの操作面で操作するときは、指の 先が接触するようにしてください。指の腹を押さえ つけるように操作すると、マウスポインターが正常 に動作しないことがあります。

#### **D**oint

▶ フラットポイントの詳しい設定方法について は[、「使いこなすために」-「フラットポイン](#page-106-0) **ト| (→ P.105) ご覧ください。** 

## フラットポイントの基本的な使い方

ここでは、フラットポイントの機能について説明して います。

■マウスポインター ( 2) を移動させる 操作面を指先でなぞります。

指が操作面の端まできたら、いったん操作面から指を 離して、もう一度別の位置からなぞってください。指 を離してもマウスポインター(い)は動きません。

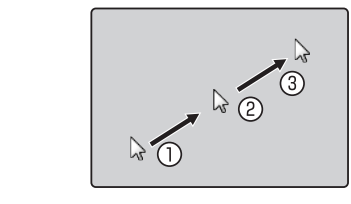

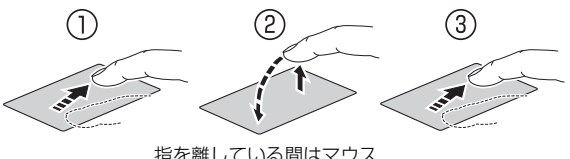

指を離している間はマウス<br>ポインターは動きません。

# **D**oint

▶ ボタン部分を指先でなぞることでマウスポイン ターを移動させることもできます。

#### ■クリック

左ボタンを 1 回押してすぐに離すか、操作面を 1 回 軽くたたく(タップする)ことです。

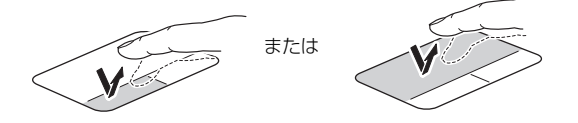

#### ■右クリック

右ボタンを 1 回押してすぐに離すか、操作面を 2 本指 で 1 回軽くたたく (タップする) ことを 「右クリック」 といいます。

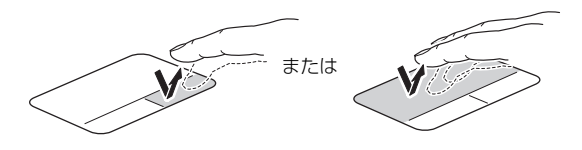

#### ■ダブルクリック

左ボタンを 2 回連続して押すか、操作面を 2 回連続し て軽くたたく(タップする)ことです。

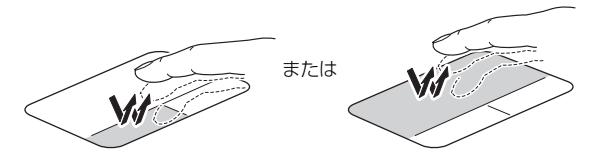

#### ■ドラッグ

アイコンやウィンドウを、マウスポインター (い) で 掴むようにして移動させることです。

左ボタンを押したまま操作面をなぞり、希望の位置で 指を離します。または、操作面を素早く 2 回タップし、 2回目のタップのときに指を操作面上から離さずにな ぞり、希望の位置で指を離します。

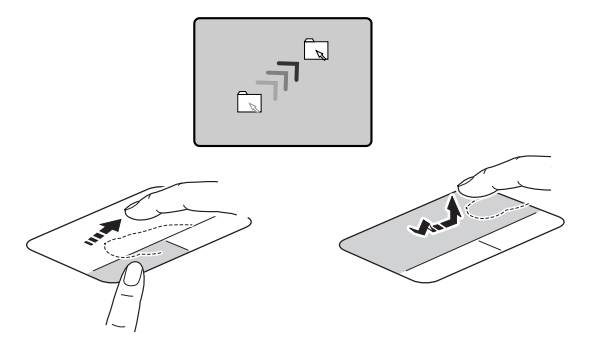

■ポイント

マウスポインター ( ) をアイコンやメニューなどに 合わせることです。ポイントすると、項目が反転表示 されたり、項目の説明が表示されたりします。

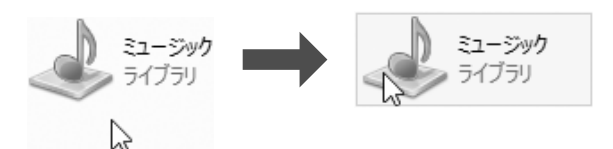

フラットポイントの設定を変更する方法など、詳しく は[「使いこなすために」-「フラットポイント」\(→](#page-106-0) [P.105\)](#page-106-0)をご覧ください。

# <span id="page-81-0"></span>タッチ機能

このタブレットは、液晶ディスプレイを直接指先で タッチして操作できるタッチ機能(タッチパネル)を 搭載しています。画面を指でタッチするだけで操作す ることができます。画面上で直接操作できるので、直 感的でスピーディな操作が可能です。

#### タッチ機能をお使いになるうえでの注意事項

- ●液晶ディスプレイを強く押さないでください。
- ●液晶ディスプレイ表面をひっかいたり、金属製のも のや固いもので突いたりしないでください。液晶 ディスプレイが破損するおそれがあります。
- ●濡れた手や、指先が汚れた状態で操作しないでくだ さい。
- ●アプリによっては、タッチ機能の反応が悪い場合 や、タッチ機能に対応していない場合があります。
- ●つめや手袋をした指では操作できません。必ず、指 の皮膚の部分が画面に触れるようにしてください。

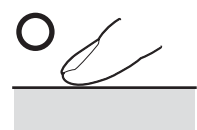

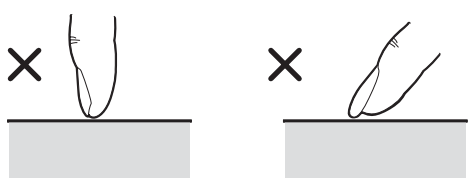

(イラストは機種や状況により異なります)

●液晶ディスプレイ(タッチパネル)に、ほこりや皮 脂が付着していると、タッチ機能が正しく動作しな い場合があります。液晶ディスプレイは、ときどき 清掃してください([→ P.86](#page-87-1))。

# **Doint**

- ▶ 「タブレット PC 設定」 ウィンドウの 「画面」 タブ にある「調整」をタップして表示される画面で、 タッチする位置を調整しないでください。調整し てしまった場合は、ご購入時の設定に戻してくだ さい。ご購入時の設定に戻す方法は、次のとおり です。
	- 1. ■を右タップし、表示されたメニューから 「コントロールパネル」をタップします。
	- 2.「ハードウェアとサウンド」「タブレットPC 設定」の順にタップします。 「タブレット PC 設定」ウィンドウが表示さ れます。
	- 3.「画面」タブで、「リセット」をタップします。 ご購入時の設定に戻ります。
- ▶ 「タブレット PC 設定」 ウィンドウの 「画面」 タ ブにある「調整」をタップし、「ペン入力」また は「タッチ入力」をタップした後に「はい」を 選択した場合は、次の操作で元に戻ります。
	- ・タブレット本体だけでお使いの場合
		- 1. タブレット本体の電源ボタンを押しな がら、音量調節ボタン(-)を押します。
		- 2.「サインアウト」をタップします。
		- 3. ロック画面を下から上にスライドします。 パスワードを入力する画面が表示され ます。
		- 4. パスワードを入力し、→ をタップします。
	- ・カバー付きキーボードを取り付けている場合
		- 1. 画面表示の向きが左に90度回転します ので、「Esc]を押します。
			- デスクトップ画面に戻ります。
		- 2. カバー付きキーボードを取り外し、再 度取り付けます。
- ▶ このタブレットのタッチパネルでは、複数箇所 を同時にタッチして操作することができます。

# タッチ機能を使う

画面上でタップ(マウスのクリックと同様の操作)を する場合は、指で操作します。

マウスポインターは、画面上をなぞった方向に移動し ます。

タッチ機能を使った主な操作は次のとおりです。

■タップ 画面を 1 回軽くたたきます。

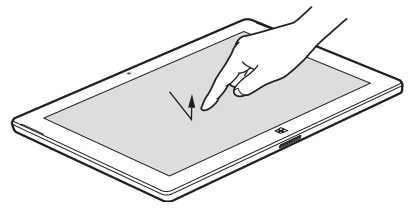

(これ以降のイラストは機種や状況により異なります)

#### ■ダブルタップ

画面を 2 回連続して軽くたたきます。

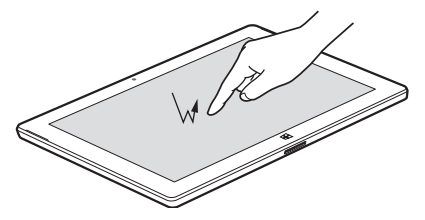

#### ■右タップ

1本指で画面を触れた状態でしばらく待ち、四角い枠 が表示されたら画面から指を離します。

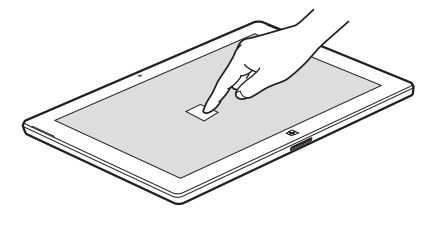

■ドラッグ 画面に指を軽く押しつけながらなぞります。

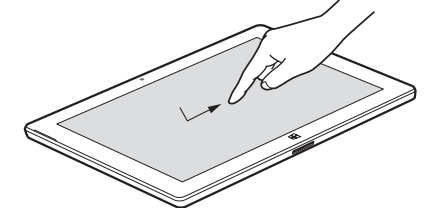

■ポイント 画面に軽く触れます。

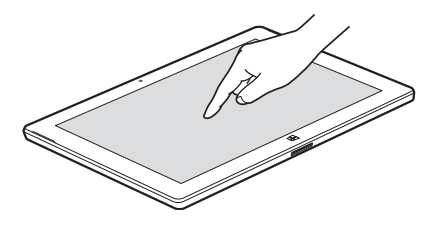

#### ■拡大/縮小

2 本指を画面に軽く押しつけながら指をひらいたりつ まんだりします。ひらくと画像やウィンドウ内の画面 が拡大表示され、つまむと縮小表示されます。

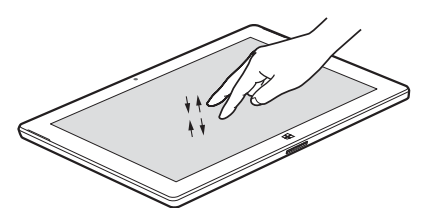

■アクションセンターを表示する 1 本指を画面右端の外から中へスワイプするとアク ションセンターが表示されます。 『Windows 10 基本操作クイックガイド』

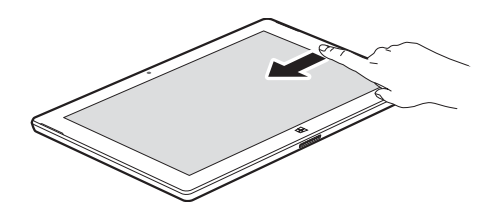

■タスクビューを表示する

1 本指を画面左端の外から中へスワイプするとタス クビューが表示されます。

『Windows 10 基本操作クイックガイド』

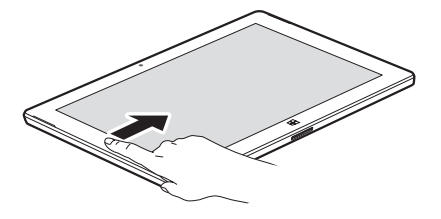

<span id="page-83-0"></span>音量

次の方法で音量を調節できます。

# 日要

- ▶ 音量はスピーカーから聞こえる音がひずまない 範囲に設定・調節してください。スピーカーが 故障する原因となる場合があります。
- ▶ 「ステータスパネルスイッチ」 でスピーカーを 「ミュート」にしている場合、音声の再生や録音 ができなくなります。 詳しくは[、「ステータスパネルスイッチ」\(→](#page-105-0) P.104) をご覧ください。

●音量を調節する

タブレット本体の音量調節ボタンの「-」を押すと 小さく、「+」を押すと大きくなります。

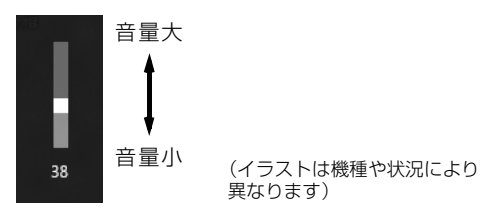

カバー付きキーボードをお使いの場合は、 [h] を押 しながら『E9』を押して大きく、『F8』を押して小さく します。

#### ●音を消す

通知領域の10をタップし、スライダーの左にある をタップします。

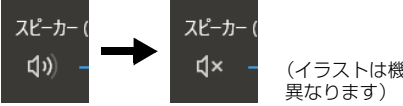

(イラストは機種や状況により

もう一度タップすると、音が出るようになります。 カバー付きキーボードをお使いの場合は、 『[m] を押 しながら [F3] を押します。

## **Doint**

▶ カバー付きキーボードをお使いの場合は、フラッ トポイントを使って音量を調節することもでき ます。詳しくは[、「使いこなすために」-「フラッ](#page-106-0) トポイント| (→ P.105) をご覧ください。

# <span id="page-84-0"></span>画面の明るさ

このタブレットに搭載されている「明るさセンサー」 機能を有効にすると、センサーが周囲の明るさを検知 して、画面の明るさを自動的に調節します。ご購入時 は、有効に設定されています。

「明るさセンサー」の設定は、次の手順で変更するこ とができます。

- 1 タスクバーの <mark>#※</mark>をタップします。
- 2「ステータスパネルスイッチ」ウィンドウの「画面 の明るさ自動調整」をタップし、「ON」に切り替 えます。

#### **Doint**

▶ 「明るさセンサー」をテープやシールなどでふさ がないでください。 「明るさセンサー| 機能が有効になっている場 合、画面が暗くなります。

「ステータスパネルスイッチ」の「画面の明るさ自動 調整」を「OFF」にすると、次の操作で画面の明るさ を手動で調節できます。

- 1 通知領域の ワをタップします。
- 2 ※ のボタンをタップします。

タップするごとに画面の明るさが変化します。

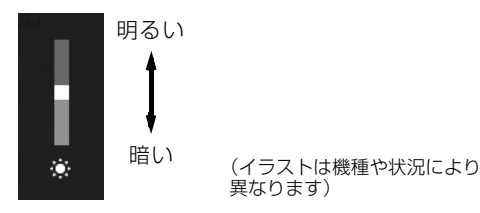

カバー付きキーボードをお使いの場合は、 [6] を押し ながら トワ を押して明るく、 トトラ を押して暗くします。

## **Doint**

- ▶ 明るさの設定について
	- ・ご購入時は、ACアダプタを接続している場合 は明るく、バッテリで使っている場合は少し 暗くなるように設定されています。
	- ・明るさは、ACアダプタを接続している場合 と、バッテリで使っている場合とで別々に設 定できます。設定を変更する場合は、次の手 順で操作してください。
		- 1. 日を右タップし、表示されたメニューか ら「コントロールパネル」をタップします。
		- 2.「システムとセキュリティ|▶「電源オプ ション」の順にタップします。
		- 3. 設定を変更するプランの「プラン設定の 変更」をタップします。
		- 4. 明るさを変更し、「変更の保存」をタップ します。
	- ・タブレットを再起動したり、スリープから復 帰(レジューム)したり、ACアダプタの接続 や取り外しを行った直後は、キーボードで明 るさを変更しても有効にならないことがあり ます。このような場合は、しばらく時間をお いてから変更してください。

<span id="page-85-0"></span>ダイレクト・メモリースロットは、デジタルカメラな どに使われているメモリーカードに直接データを読 み書きするためのスロットです。

#### お使いになるうえでの注意

- **●メモリーカードは、静電気に対して非常に弱い部品 で構成されており、人体にたまった静電気により破 壊される場合があります。メモリーカードを取り扱 う前は、一度アルミサッシやドアノブなどの金属に 手を触れて、静電気を放電してください。**
- ●Windows の ReadyBoost には対応していません。
- ●メモリーカードや記録されているデータの取り扱 いについては、メモリーカードや周辺機器のマニュ アルをご覧ください。
- ●メモリーカードをデジタルカメラなどで使っている 場合は、お使いの機器でフォーマットしてください。 このタブレットでフォーマットすると、デジタルカ メラなどでメモリーカードが使えなくなります。デ ジタルカメラなどでのフォーマットの方法について は、お使いの機器のマニュアルをご覧ください。

#### 使えるメモリーカード

ダイレクト・メモリースロットが対応しているメモ リーカードと、その最大容量は次のとおりです。 ただし、すべてのメモリーカードの動作を保証するも のではありません。

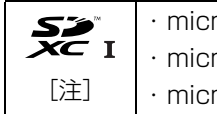

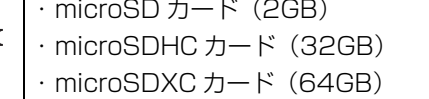

- 注:・マルチメディアカード、セキュアマルチメディアカー ドには対応していません。
	- ・SDIO カードには対応していません。
	- ・著作権保護機能(CPRM[シーピーアールエム])に 対応していません。

# メモリーカードを差し込む/取り出す

■メモリーカードを差し込む

注意

- メモリーカードを差し込む場合は、ダイ レクト・メモリースロットに指などを入 れないでください。 けがの原因となることがあります。
- 1 タブレット本体を裏返します。
- 2 メモリーカードをダイレクト・メモリースロット に差し込みます。

メモリーカードの製品名のある面を、タブレット 本体の裏面側にして、まっすぐに差し込みます。

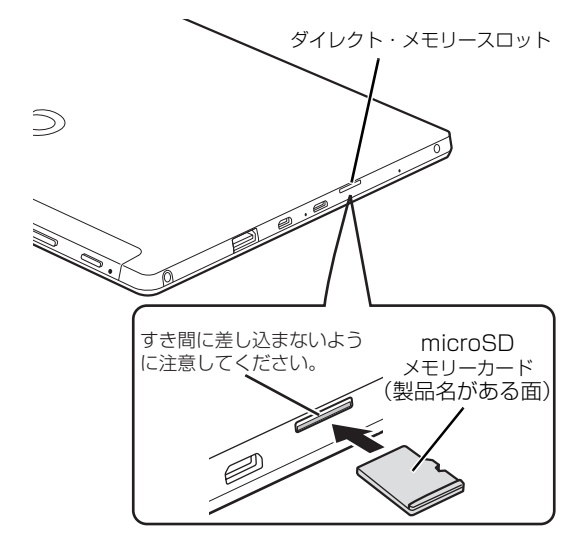

(イラストは機種や状況により異なります)

## **Doint**

▶ ダイレクト・メモリースロットにmicroSDカー ドをセットした状態でカバー付きキーボードの 取り付け/取り外しをするときは、microSD カードにツメがぶつからないように注意してく ださい。

$$
\left(\overline{\text{\LARGE}\mathbb{A}}\ \ddot{\text{\LARGE}\ }\overline{\widehat{\mathbb{B}}}\ \right)
$$

● メモリーカードを取り出す場合は、ダイ レクト・メモリースロットに指などを入 れないでください。 けがの原因となることがあります。

## |国要|

- ▶ メモリーカードを引き抜くときは、ひねったり 斜めに引いたりして、メモリーカードに無理な 力がかからないようにしてください。
- ▶ ダイレクト・メモリースロットからメモリー カードを取り出すときは、次のことに注意して ください。
	- ・メモリーカードを強く押さないでください。 指を離したときメモリーカードが飛び出し、 紛失したり、衝撃で破損したりするおそれが あります。
	- ・ダイレクト・メモリースロットを人に向けた り、顔を近づけたりしないでください。メモ リーカードが飛び出して、思わぬけがをする おそれがあります。
	- ・必ずメモリーカードを一度押して、少し出て きた状態にしてから引き抜くようにしてくだ さい。そのまま引き抜くと誤動作の原因にな ります。
- 1 通知領域の へをタップし、表示された しまたは (ハードウェアを安全に取り外してメディアを 取り出す)をタップします。

メモリーカードによっては、 ぁまたは る(ハード ウェアを安全に取り外してメディアを取り出す) が表示されないものもあります。アイコンが表示 されない場合には、メモリーカードのマニュアル をご覧になり、確認してください。

- 2 「nnn の取り出し」をタップします。 nnn にはお使いのメモリーカードの名称が表示さ れます。
- 3 [nnn はコンピューターから安全に取り外すこと ができます。」というメッセージが表示されたら、 メモリーカードをタブレットから取り出します。 メモリーカードを一度押し、少し出てきたメモ リーカードを引き抜きます。

# 周辺機器の取り扱い

周辺機器とは、USB マウス、プリンター、デジタルカ メラ、USB メモリ、携帯オーディオプレーヤーなどの タブレット本体に接続する装置の総称です。

# 警告

- 周辺機器のなかには、取り付け/取り外 しを行うときに、タブレットや周辺機器 の電源を切り、AC アダプタや電源ケー ブルをコンセントから抜いた状態で行 わなければならない場合があります。必 ず添付のマニュアルでご確認ください。 感電の原因となります。
- 周辺機器のケーブルは、このマニュアル をよく読み、正しく接続してください。 誤った接続状態でお使いになると、感 電・火災の原因となります。また、タブ レットおよび周辺機器が故障する原因 となります。

#### 周辺機器の取り扱い上の注意

**●周辺機器の接続は、取り付ける周辺機器のマニュア ルをよくご覧になり、正しく行ってください**

#### **●弊社純正品をお使いください**

弊社純正の周辺機器については、販売店にお問い合 わせいただくか、富士通ショッピングサイト「WEB MART | (<http://www.fujitsu-webmart.com/>)を ご覧ください。

他社製品につきましては、このタブレットで正しく 動作するかどうか、保証いたしかねます。他社製品 をお使いになる場合は、製造元のメーカーにお問い 合わせくださいますようお願いいたします。

**●一度に取り付ける周辺機器は1つだけにしてください** 一度に複数の周辺機器を取り付けると、ドライバー のインストールなどが正常に行われないおそれがあ ります。1 つの周辺機器の取り付けと動作確認が完 了してから、別の周辺機器を取り付けてください。

#### **●コネクタの向きを確認し、まっすぐ接続してください**

# <span id="page-87-0"></span>カバー付きキーボード

タブレット本体にカバー付きキーボードを取り付け ると、ノートパソコンと同じ感覚でキーボードとフ ラットポイントで操作できます。また、持ち運ぶとき にカバーをたたんでタブレット本体を収納できます。

■カバー付きキーボードをお使いになるうえで の注意

[「カバー付きキーボードの取り扱い上の注意」\(→P.17\)](#page-18-0) をご覧ください。

■カバー付きキーボードを取り付ける/取り外す [「カバー付きキーボードを使う」\(→ P.37\)](#page-38-0)をご覧く ださい。

# <span id="page-87-1"></span>お手入れ

このタブレットを快適にお使いいただくための、日ご ろのお手入れについて説明します。

警告

- 感電やけがの原因となるので、お手入れ Œ の前に、次の事項を必ず行ってください。 ・ タブレット本体の電源を切り、AC ア
	- ダプタを取り外してください。 ・ 周辺機器やケーブル類を接続してい る場合は、タブレット本体から取り外 してください。
- 清掃するときは、清掃用スプレー(可燃  $\infty$ 性物質を含むもの)を使用しないでくだ さい。故障・火災の原因となります。
- ●タブレット本体の汚れを取る場合は、次の点に注意 してください。
	- ・爪や指輪などで傷を付けないように注意してくだ さい。
	- ・OA クリーニング用のクロスや不織布などの乾い た柔らかい布を使って軽く拭き取ってください。
	- ・汚れがひどい場合は、水または水で薄めた中性洗剤 を含ませた布を固く絞って拭き取り、中性洗剤を使 用した場合は、水に浸した布で拭き取ってくださ い。また、拭き取るときは、タブレット本体に水が 入らないよう充分に注意してください。
	- ・アセトン、シンナー、ベンジンなど揮発性の強いも のや、化学ぞうきん、除光液、清掃用スプレー(可 燃性物質を含むもの)は絶対に使わないでください。
- ●液晶ディスプレイの汚れを取る場合は、さらに次の 点に注意してください。
	- ・OA クリーニング用のクロスや不織布などの乾い た柔らかい布かメガネ拭きを使って軽く拭き取っ てください。水や中性洗剤を使用して拭かないで ください。
	- ・市販のクリーナー、除光液、化学ぞうきんを使う と、成分によっては、画面の表面のコーティング を傷めるおそれがあります。次のものは、使わな いでください。
		- ・アルカリ性成分を含んだもの
		- ・界面活性剤を含んだもの
		- ・アセトン、シンナー、ベンジンなどの揮発性の 強いもの
		- ・研磨剤を含むもの
	- ・液晶ディスプレイの表面を固いものでこすった り、強く押しつけたりしないでください。破損す るおそれがあります。
	- ・カバー付きキーボードを取り付けている場合は、 カバーを平らにしてから行ってください。タブ レット本体を立てたまま行うと、本製品が倒れる おそれがあります。
- ●カバー付きキーボードをお使いのときに、キーボー ドのキーとキーの間のほこりを取る場合は、次の点 に注意してください。
	- ・ゴミは吹き飛ばして取らないでください。キー ボード内部にゴミが入り、故障の原因となる場合 があります。また、掃除機などを使って、キーを 強い力で引っ張らないでください。
	- ・ほこりなどを取る場合は、柔らかいブラシなどを 使って軽くほこりを取り除いてください。そのと き、毛先が抜けやすいブラシは使用しないでくだ さい。キーボード内部にブラシの毛などの異物が 入り、故障の原因となる場合があります。
- ●カバー付きキーボードの汚れを取る場合は、さらに 次の点に注意してください。
	- ・洗濯はできません。汚れた場合は、水に浸した布 をよく絞ってから汚れを拭き取り、その後、乾い た布で拭いてください。
	- ・ベンジン、シンナー、アルコールなどの溶剤や家 庭用洗剤・化学ぞうきんは、変質、変色するおそ れがありますので、使用しないでください。
	- ・濡れたときは、乾燥したタオルなどで濡れた部分 の水分を拭き取り、形を整えた後、陰干しして充 分乾かしてください。

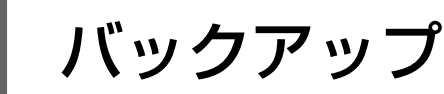

Windows が起動しなくなった場合や、データを誤って紛失してしまった場合に備え、大切なデータのコピーを保存 しておくことを「バックアップ」といいます。バックアップは大変重要ですので、忘れずに行うようにしてください。 この章でバックアップ方法を紹介していますので、組み合わせて効率的にバックアップを取りましょう。 また、トラブルに備えて「回復ドライブ」の作成方法、「リカバリUSBメモリ」の使用方法もご紹介しています。

# バックアップガイド

Windows 10 にはトラブルに備えてデータをバック アップする機能や、故障に備えた機能が搭載されてい ます。

「バックアップガイド」は、設定の手順を説明したガ イドを表示したり、各機能を設定するウィンドウを簡 単に起動したりします。

## バックアップガイドの使い方

- 1 H ► 日 (すべてのアプリ) ► [FUJITSU バッ クアップガイド」→「バックアップガイド」の順 にタップします。
- 2「バックアップガイド」の概要を説明するウィンド ウが表示されたら、「次へ」をタップします。
- 3 次のように操作します。

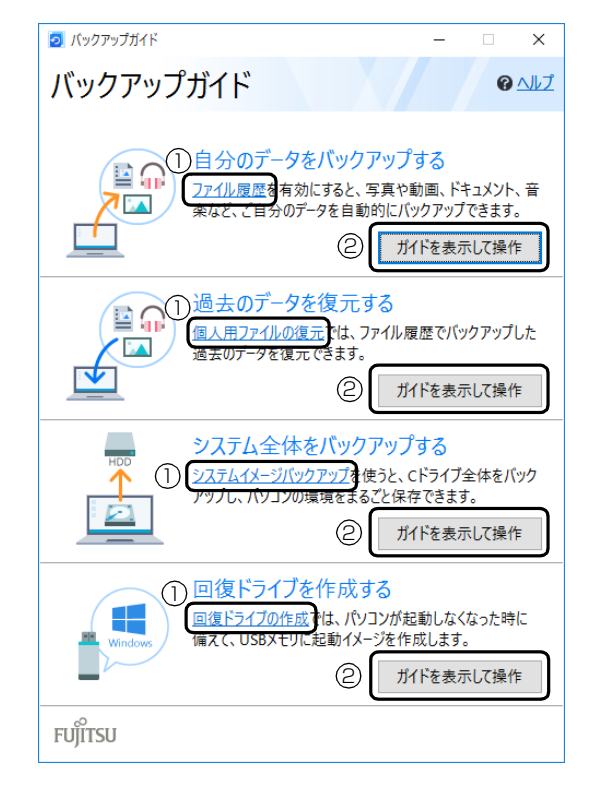

- **①** タップすると、各機能を設定するウィンドウが 表示されます。
- **②**「ガイドを表示して操作」をタップすると 「Microsoft Edge」が起動し概要と操作方法 を説明するページが表示されます。

#### **Doint**

- ▶ ガイドを表示するにはインターネット接続が必 要です。
- ■どのような機能かは、次のページもご覧くだ さい
- ●「ファイル履歴」および「個人用ファイルの復元」 [「ファイル履歴を有効にしてバックアップ/管理/](#page-90-0) [復元する」\(→ P.89\)](#page-90-0)
- ●「システムイメージバックアップ」 [「システムイメージバックアップ」\(→ P.90\)](#page-91-0)
- ●「回復ドライブの作成」 [「回復ドライブ」\(→ P.91\)](#page-92-0)

# <span id="page-90-0"></span>ファイル履歴を有効にしてバックアップ /管理/復元する

ファイル履歴を有効にすると、タブレット上のドキュ メント、ピクチャ、ビデオ、ミュージックなどの各 フォルダーに保存されているファイルを自動でバッ クアップできます。

バックアップは変更のあったファイルがコピーされ、 バックアップした日時ごとに管理することができま す。

ファイルを紛失、または破損してしまったときに備 え、ファイル履歴をオンにしてバックアップするよう にしておきましょう。

- ●「バックアップガイド」で「自分のデータをバック アップする」の「ファイル履歴」をタップすると、 ファイル履歴のオン/オフを切り替えられるウィ ンドウが表示されます。
- ●「バックアップガイド」で「過去のデータを復元す る」の「個人用ファイルの復元」をタップすると、 ファイル履歴でバックアップしたデータを復元で きるウィンドウが表示されます。

## バックアップ/復元できる項目

C:¥Users¥ [ユーザー名]配下の、次のデータなどが 対象です。

- ●OneDrive
- ●Windows アドレス帳
- ●「Internet Explorer」のお気に入り
- ●デスクトップに保存されているファイル
- ●ドキュメント
- ●ピクチャ
- ●ビデオ
- ●ミュージック
- ●リンク
- ●検索
- ●保存したゲーム
- **●カメラロール**
- ●保存済みの写真

## 「ファイル履歴」の注意事項

■すべてのデータのバックアップ/復元を保証 するものではありません

「バックアップガイド」から設定できる Windows の 各機能は、すべてのデータの保存/復元を保証するも のではありません。また著作権保護された映像(デジ タル放送の録画番組など)や音楽などは保存/復元で きない場合があります。

- ■万が一、ファイル履歴で復元できないときのた めに、大事なファイルは個別にバックアップし てください
- ■タブレット本体のフラッシュメモリにはバッ クアップできません

外付けハードディスクや、USB メモリ、メモリーカー ドなど、データを保存できる容量がある媒体をご用意 ください。またネットワーク上のドライブにもバック アップできます。

#### **D**oint

▶ すべての周辺機器の動作を保証するものではあ りません。

#### ■次のデータは、バックアップできません

- ●著作権保護された音楽データ、映像データ デジタル放送の録画番組、インターネット上の音楽 配信サイトからダウンロードしたファイルなど、著 作権保護された映像データや音楽データなどは バックアップ/復元できない場合があります。 著作権保護された音楽データ、映像データのバック アップ/復元については、お使いのアプリのマニュ アルやヘルプをご覧ください。
- ●テレビ番組を録画したデータ 容量が大きいため、フラッシュメモリの空き容量が 少なくなってしまったときは、個別にバックアップ することをお勧めします。

# 「ファイル履歴」のバックアップ/管理/ 復元方法

「ファイル履歴」のバックアップ/管理/復元方法は、 サポートページから次の Q&A ナンバーを検索してご 覧ください([→ P.49\)](#page-50-0)。

- ●「ファイル履歴」をバックアップする方法[「1510-](http://www.fmworld.net/cs/azbyclub/qanavi/jsp/qacontents.jsp?PID=1510-8222) [8222」](http://www.fmworld.net/cs/azbyclub/qanavi/jsp/qacontents.jsp?PID=1510-8222)
- ●「ファイル履歴」を管理する方法「[8910-8224](http://www.fmworld.net/cs/azbyclub/qanavi/jsp/qacontents.jsp?PID=8910-8224)」
- ●「ファイル履歴」を復元する方法「[5210-8223](http://www.fmworld.net/cs/azbyclub/qanavi/jsp/qacontents.jsp?PID=5210-8223)」

# <span id="page-91-0"></span>システムイメージバックアップ

#### 「システムイメージバックアップ」とは、タブレット 全体のバックアップができる機能です。

現在のタブレットの状態をそのままバックアップす るので、インターネットの設定や、メールの設定、イ ンストールしたアプリなどの情報を保存できます。 復元すると「システムイメージバックアップ」を作成 した時点の状態に復元されます。

トラブルに備えて、タブレットのセットアップが完了 した後、タブレットが快適に使用できている状態のと きにバックアップすることをお勧めします。

●「バックアップガイド」で「システム全体をバック アップする」の「システムイメージバックアップ」 をタップすると「システムイメージの作成」ウィン ドウが表示されます。

#### 「システムイメージバックアップ」の注意事項

#### ■「システムイメージバックアップ」と「ファイ ル履歴」を組み合わせてバックアップを取るこ とをお勧めします

「システムイメージバックアップ」を復元すると、バッ クアップ作成時点以降のデータは削除されます。 そのため、バックアップ作成時点以降のデータは 「ファイル履歴」のバックアップを復元してください。 「システムイメージバックアップ」を復元する直前に 「ファイル履歴」のバックアップを行うことをお勧め します。手動でバックアップを取る方法は、サポート ページから Q&A ナンバー[「1510-8222」](http://www.fmworld.net/cs/azbyclub/qanavi/jsp/qacontents.jsp?PID=1510-8222)を検索し てご覧ください([→ P.49\)](#page-50-0)。

#### ■すべてのデータのバックアップ/復元を保証 するものではありません

「バックアップガイド」から設定できる Windows の 各機能は、すべてのデータの保存/復元を保証するも のではありません。また著作権保護された映像(デジ タル放送の録画番組など)や音楽などは保存/復元で きない場合があります。

#### ■万が一、システムイメージで復元できないとき のために、大事なファイルは個別にバックアッ プしてください

## ■タブレットに不具合が起こっているときは、 「システムイメージバックアップ」をとらない でください

「システムイメージバックアップ」をとると、タブレッ トの C ドライブをそのままの状態で保存するため、不 具合も保存されてしまい、復元時に不具合も復元して しまいます。

#### ■システムイメージから復元をする場合は、復 元する項目を個別に選択できません

現在のアプリ、システム設定、およびファイルやフォ ルダーは、システムイメージバックアップを取った時 点の内容ですべて上書きされます。

#### ■「システムイメージバックアップ」は 1 つの保 存先に 1 つしかとれません

保存先ドライブにすでにシステムイメージがある場 合、「このコンピューターに関する既存のシステムイ メージは、上書きされる場合があります。」と警告が 表示され、上書きされます。以前にとった「システム イメージバックアップ」を消したくない場合は別の保 存先を用意してください。

#### ■管理者アカウントで Windows にサインイン していることを確認してください

セットアップ時に作成したアカウントは管理者アカ ウントです。

標準アカウントでサインインしている場合は、「ユー ザーアカウント制御」ウィンドウで管理者アカウント のパスワードを入力してバックアップしてください。

## ■バックアップ/復元するときは、必ず AC アダ プタを接続してください

#### ■復元するときは、画面表示の向きに合わせて、タ ブレット本体を持ち替えて操作してください。

## 「システムイメージバックアップ」をバック アップする場所

## **Point**

▶ すべての周辺機器の動作を保証するものではあ りません。

#### ■外付けハードディスク

直接「システムイメージバックアップ」をバックアッ プできます。外付けハードディスクは USB 接続のも のを用意してください。USB 接続以外の接続方式で は正常に動作しない場合があります。

#### ■ネットワーク トのドライブ

LAN変換アダプタを使い、有線LANで接続したネッ トワーク上のドライブにバックアップしてください。

# 「システムイメージバックアップ」をバック アップ/復元する

「システムイメージバックアップ」をバックアップ/ 復元する方法は、サポートページから次の Q&A ナン バーを検索してご覧ください([→ P.49](#page-50-0))。

- ●「システムイメージバックアップ」をとる方法 [「0010-8227](http://www.fmworld.net/cs/azbyclub/qanavi/jsp/qacontents.jsp?PID=0010-8227)」
- ●「システムイメージバックアップ」を復元する方法 [「3710-8228](http://www.fmworld.net/cs/azbyclub/qanavi/jsp/qacontents.jsp?PID=3710-8228)」

作業中にタブレットから Q&A が見られない状態にな るので、この Q&A を印刷しておくか、「富士通アドバ イザー」(スマートフォン版)を使ってご覧いただく ことをお勧めします。「富士通アドバイザー」(スマー トフォン版)について詳しく[は「「富士通アドバイ](#page-41-0) [ザー」を活用する」\(→ P.40\)を](#page-41-0)ご覧ください。

# <span id="page-92-0"></span>回復ドライブ

回復ドライブとは、タブレットに問題が発生し起動で きなくなったときに、タブレットの状態を回復するた めに使います。

#### 「回復ドライブ」を作るうえでの注意

#### ■タブレットご購入後できるだけ早く作成して ください

#### ■システムファイルも「回復ドライブ| にバック アップしてください

システムファイルを「回復ドライブ」にバックアップ する方法としない方法を選択できますが万が一に備 え、システムファイルも「回復ドライブ」にバック アップしてください。

#### ■「回復ドライブ」を作ることができるのは USB メモリです

回復ドライブ作成時に表示される容量を持つ USB メ モリを用意してください。

#### ■管理者アカウントで Windows にサインイン していることを確認してください

セットアップ時に作成したアカウントは管理者アカ ウントです。

標準アカウントでサインインしている場合は、「ユー ザーアカウント制御」ウィンドウで管理者アカウント のパスワードを入力して「回復ドライブ」を作成して ください。

## ■「回復ドライブ」を作成、または「回復ドライ ブ」で起動して操作するときは、必ず AC ア ダプタを接続してください

#### 「回復ドライブ」を作成する

「回復ドライブ」を作成する方法は、サポートページ から Q&A ナンバー[「7410-8229」](http://www.fmworld.net/cs/azbyclub/qanavi/jsp/qacontents.jsp?PID=7410-8229)を検索してご覧 ください([→ P.49\)](#page-50-0)。

## 「回復ドライブ」でタブレットの状態を回復す る

Windows が起動しないときは「回復ドライブ」で起 動し、「ドライブから回復する」を行います。 「回復ドライブ」でタブレットの状態を回復する方法 は、サポートページから Q&A ナンバー「[1010-](http://www.fmworld.net/cs/azbyclub/qanavi/jsp/qacontents.jsp?PID=1010-8230) 8230 | を検索してご覧ください ([→ P.49](#page-50-0))。 電源を切って作業しますので、この Q&A を印刷して おくか、「富士通アドバイザー」(スマートフォン版) を使ってご覧いただくことをお勧めします。「富士通 アドバイザー| (スマートフォン版) について詳しく は[「「富士通アドバイザー」を活用する」\(→ P.40\)](#page-41-0) をご覧ください。

## 日要

▶ 作成した「回復ドライブ」から起動し、「トラブ ルシューティング|▶「ドライブから回復する」 の順にタップしたときに、次のようなメッセー ジが表示された場合は、「はい」または「Yes」 をタップして選択してください。

#### 日本語の場合

ソフトウェアからの変更の画面 OS またはアプリケーションから TPM をクリアする要 求が発行されました。 注意 : TPM がクリアされ、オフになります。これに<br>より TPM で暗号化されたデータにアクセスできなく かります. TPM をクリアするために [ はい ] を選択してください。<br>クリアしない場合には [ いいえ ] を選択してください。 ほい [いいえ]

#### 英語の場合

A configuration change was requested to clear this computer's TPM (Trusted Platform Module). WARNING: Clearing erases information stored on the TPM. You will lose all created keys and access to data encrypted by these keys.

Do you accept the change?

 $[Yes]$  $[No]$ 

# **Doint**

▶ 画面表示の向きに合わせて、タブレット本体を 持ち替えて操作してください。

# リカバリ USB メモリ

Windows が起動しない場合、さらに「回復ドライブ」 を紛失、破損してしまった場合は、「リカバリ USB メ モリ」を購入してリカバリすれば、タブレットを回復 できる場合があります。

リカバリとは、タブレットを以前の状態に戻す操作で す。「リカバリ USB メモリ」でリカバリすればタブ レットをご購入時の状態に戻すことができます。

# 「リカバリ USB メモリ」をお使いになるうえ での注意

■「リカバリ USB メモリ」は、弊社のホーム ページから購入できます

「リカバリディスク有償サービス」 <http://azby.fmworld.net/support/attachdisk/>

■リカバリを行うと、購入後に作成したファイ ルやインストールしたアプリ、設定変更など はすべて削除されます

■ご購入後にセットアップ[\(→ P.21](#page-22-0))が必要です 時間に余裕をもって作業しましょう。

- ■必ず AC アダプタを接続してください
- ■周辺機器などを取り外し、メモリーカードなど は取り出してください カバー付きキーボードも接続しないでください。

■画面表示の向きに合わせて、タブレット本体を 持ち替えて操作してください。

# 「リカバリ USB メモリ」でリカバリする

「リカバリ USB メモリ」でリカバリする方法は、サ ポートページから Q&A ナンバー[「8410-8232](http://www.fmworld.net/cs/azbyclub/qanavi/jsp/qacontents.jsp?PID=8410-8232)」を 検索してご覧ください[\(→ P.49](#page-50-0))。 電源を切って作業しますので、この Q&A を印刷して おくか、「富士通アドバイザー」(スマートフォン版) を使ってご覧いただくことをお勧めします。「富士通 アドバイザー| (スマートフォン版) について詳しく [は「「富士通アドバイザー」を活用する」\(→ P.40\)](#page-41-0)

をご覧ください。

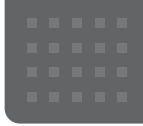

# 使いこなすために

本製品ならではの機能のご紹介や、本製品を使いこなすための細かい設定方法などを説明しています。

搭載されているアプリを使う (@メニュー)

このタブレットには、搭載されているデスクトップア プリを簡単に探すための、「@メニュー」が搭載され ています。

やりたいことがあるけれど、どのアプリを使えば良い かわからないときは、「@メニュー」で探すことがで きます。

## 「@メニュー」の使い方

- 1 日▶目(すべてのアプリ)▶「@メニュー|の順に タップします。
- 2 次の画面の操作をします。

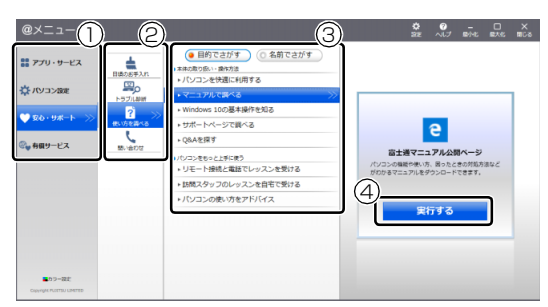

(画面は機種や状況により異なります)

- **①** カテゴリを選択します。
- **②** ジャンルを選択します。
- **③** やりたいことを選択します。
- **④**「実行する」をタップします。

# **Doint**

- ▶ アプリを起動する方法は他にもあります。 詳しくは、<br />
I Mindows 10 基本操作クイック ガイド』をご覧ください。
- ▶ このタブレットに搭載されているアプリの一覧 は、富 士 通 製 品 情 報 ペ ー ジ[\(http://](http://www.fmworld.net/fmv/) [www.fmworld.net/fmv/](http://www.fmworld.net/fmv/))に掲載されています。

#### **詳しい使い方については…**

サポートページからQ&Aナンバー[「8107-4567」](http://www.fmworld.net/cs/azbyclub/qanavi/jsp/qacontents.jsp?PID=8107-4567) を検索してご覧ください([→ P.49](#page-50-0))。

# My Cloud プレイを活用する

「My Cloud プレイ」は、パソコンや Blu-ray / DVD レ コーダーなどに保存してある写真・動画・音楽・録画番 組等をまとめて管理して楽しむことができます。写真を 加工したり、BGM 付きのデジタルアルバムを作ったり、 スマートフォンやタブレットでパソコンの音楽を聴い たり、録画番組を見たりすることもできます。

# **D**oint

▶ すべての機能をお使いになるには「ストア」で 最新版にアップデートしてください。 初期設定では「ストア」から自動的にアップデー トされるよう設定されています。「ストア」の設 定でアプリの自動更新をオフにしないことをお 勧めします。

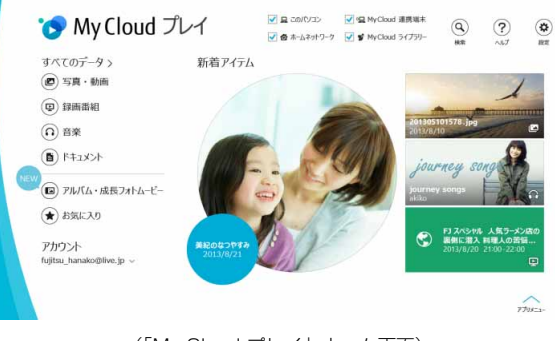

(「My Cloud プレイ」ホーム画面)

#### **詳しい使い方については…**

「My Cloud プレイの紹介ページ」[\(http://](http://azby.fmworld.net/mycloud/apps_top/play/) [azby.fmworld.net/mycloud/apps\\_top/play/](http://azby.fmworld.net/mycloud/apps_top/play/)) から My Cloud プレイのマニュアルをご覧くだ さい。

# 「My Cloud プレイ」 でできること

#### ■写真をもっと楽しむ

たくさんの写真データを自動で整理して、アルバムで まとめたり、選んだ写真を編集したり、年賀状を作成 したりと、さまざまな方法でお楽しみいただけます。

#### □おまかせアルバム

写真の撮影日、場所などを分析してイベントごとにま とめたアルバムを自動的に作成します。

#### □オリジナルアルバム

お気に入りの写真を選んでアルバムを作成すること ができます。さらにお気に入りの音楽を選んで BGM 付きのアルバムも簡単に作成できます。

#### □成長フォトムービー

人物ごとにまとめられた写真一覧からワンクリック で、一年分の写真をピックアップし、子供の成長が感 じられるムービーを自動的に作成します。

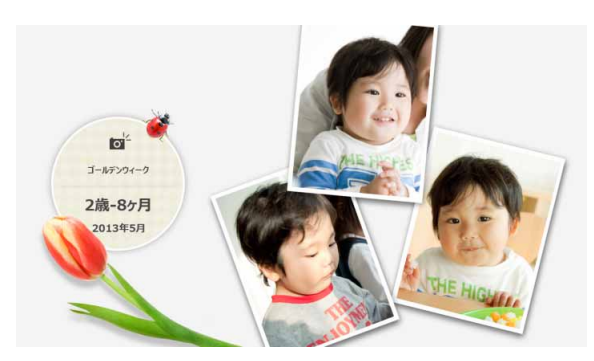

#### □写真編集

編集機能を使用すれば、スタンプやフレームでデコレー ションしたり、色調や鮮やかさを変化させたり、肌をな めらかにしたり… と写真の楽しみが広がります。

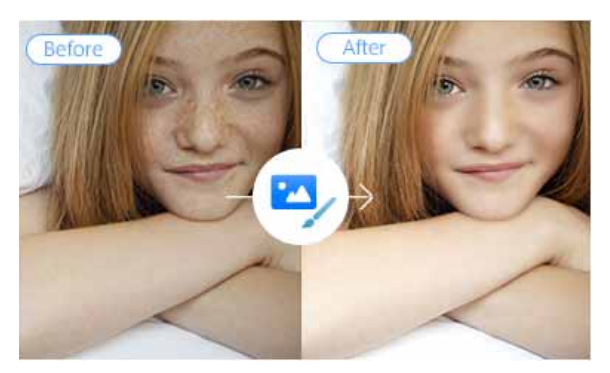

#### □はがき・年賀状作成

写真が日付や人物別に自動で整理されるので、お気に 入りの写真を簡単に選ぶことができます。ボタン一つ で「筆ぐるめ」と連携して、きれいなはがきや年賀状 を簡単に作成することができます。

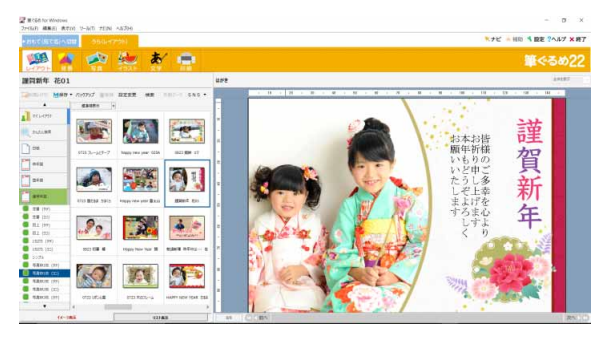

#### ■録画番組・音楽・写真・動画を家でも外でも楽 しお

自宅のパソコンや Blu-ray / DVD レコーダーなどの データに、スマートフォンやタブレットからアクセス することができます。Blu-ray / DVD レコーダーに ある録画番組をお風呂で見たり、カフェや帰省先から も自宅のパソコンのデータを楽しんだりできます。

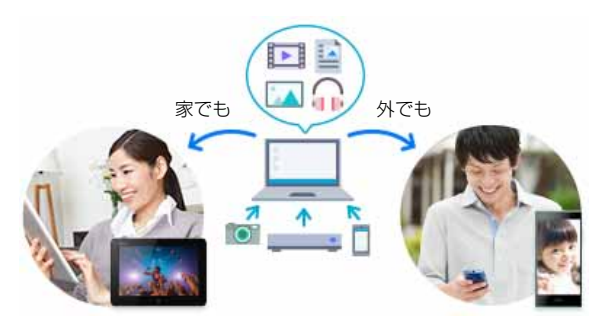

#### ■離れた家族や友人と写真や動画を共有する

「ゲストアカウント」機能を利用すると、自宅のパソ コンの共有フォルダーのデータを離れた家族や友人 に共有することができます。実家の親に子供の写真を 見せたり、友達に写真や動画を共有したりすることが できます。

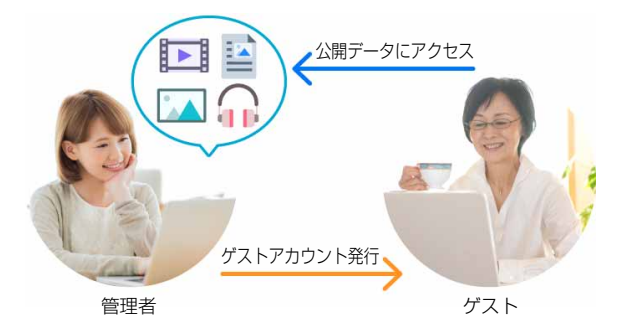

「My Cloud プレイ」には、この他にも様々な機能が搭 載されています。まずは一度お試しください。

## 「My Cloud プレイ」 を使う

**1 田▶ 「My Cloud ホーム 2.0」の順にタップしま** す。

はじめてみよう My Cloud

タイルが見つからない場 合は、画面を上にスクロー ルしてください。

2「My Cloud ホーム 2.0」という画面が表示され たら、「My Cloud プレイ」をタップします。

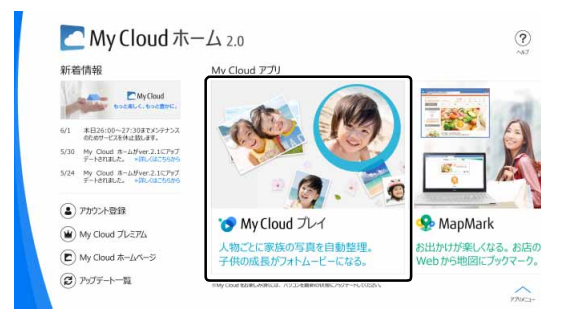

3 「My Cloud プレイ」という画面が表示されたら、 「My Cloud プレイを今すぐ使ってみる」をタップ します。

「My Cloud プレイ」が起動します。

4 この後は画面の指示に従って操作します。 「My Cloud プレイ使用許諾契約」が表示された場 合は、よく読んで「同意する」にチェックをつけ、 「OK」をタップします。 「My Cloud プレイ」のホーム画面が表示されます。

# 「My Cloud プレイ」のすべての機能を使う

「My Cloud プレイ」のすべての機能をお使いになるた めには、ログインが必要です。ログインすると、次の 機能を楽しむことができます。

- ●スマートフォンやタブレットでの録画番組のスト リーミング再生
- ●スマートフォンやタブレットへの録画番組の持ち 出し
- ●My Cloud ライブラリー(クラウドストレージサー ビス)の利用およびデータ連携
- ●フォトブックの作成

# **Doint**

▶ 詳しくは、「My Cloud プレイの紹介ページ」 ([http://azby.fmworld.net/mycloud/](http://azby.fmworld.net/mycloud/apps_top/play/) [apps\\_top/play/](http://azby.fmworld.net/mycloud/apps_top/play/)) から My Cloud プレイの マニュアルをご覧ください。

# F-LINK Neo

「F-LINK Neo」は写真や動画をスマートフォン/タブ レットからパソコンへ簡単に取り込むことができる富 士通独自の技術です。

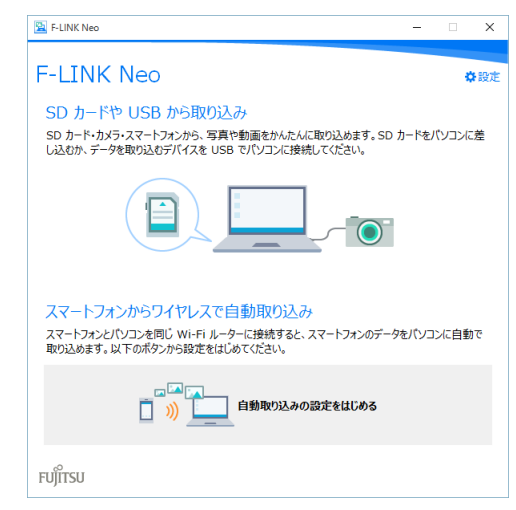

「F-LINK Neo」を使うと、次のようなことができます。

- ●パソコンにSDカードを挿したり(SDカードスロッ ト搭載機種のみ)、スマートフォン/タブレット端末 とパソコンをケーブルで接続するだけで、写真や動 画の取り込みを自動で開始します。
- ●Android OS のスマートフォン/タブレットの端末 に「F-LINK Neo」をインストールして、My Cloud ID でペアリングをすると、自宅の Wi-Fi ネットワー クに接続するだけで、取り込みを自動で開始します。
- ●NFC 搭載のスマートフォンをお使いの場合、パソコ ンの NFC ポートにタッチするだけで取り込むこと ができます(NFC ポート搭載機種のみ)。

# **Doint**

▶ 「F-LINK Neo」 は他のデスクトップアプリと同 様に「アップデートナビ」でアップデートする ことができます。ご利用いただくには最新版へ のアップデートが必要です。

#### **詳しい使い方については…**

サポートページからQ&Aナンバー「[4110-8220」](http://www.fmworld.net/cs/azbyclub/qanavi/jsp/qacontents.jsp?PID=4110-8220) を検索してご覧ください[\(→ P.49\)](#page-50-0)。

# 「F-LINK Neo」をお使いになるうえでの注意

■対応スマートフォン/タブレットについて 「F-LINK Neo」に対応した端末については、ホーム ページ ([http://azby.fmworld.net/support/soft/](http://azby.fmworld.net/support/soft/mycloudapps/flink-neo/) [mycloudapps/flink-neo/](http://azby.fmworld.net/support/soft/mycloudapps/flink-neo/))をご覧ください。

#### ■注意事項

●次のプログラムからネットワークの接続の要求が あったときは、接続を許可するように設定してくだ さい。

・MyCloudLink.exe

- ●受信側の空き容量が少ないと全部のファイルが取 り込めないことや、送信側からファイルを送れない 場合があります。表示されたメッセージに従ってく ださい。
- ●ルーターで機器間の通信を遮断する設定が行われて いた場合、ルーター経由で「F-LINK Neo」の機能 が動作しません。ルーターを経由する場合は、機器 間の通信を許可する設定をしてください。設定の方 法は、ルーターのマニュアルをご覧ください。

# ワンタッチプライバシー

「ワンタッチプライバシー」は、登録したデータをか んたんに隠すことで、あなたの大切なデータを守るこ とができるアプリです。

あらかじめ指定した期間に利用がない場合は、登録し たデータを自動で消去することもできます。

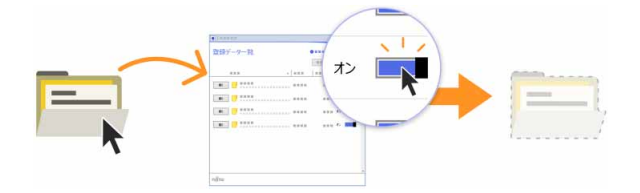

#### 「ワンタッチプライバシー」の初期設定をする

- 1 田▶目(すべてのアプリ)▶「ワンタッチプライ バシー」「ワンタッチプライバシー」の順にタッ プします。
- 2「セットアップ」画面が表示されたら、「次へ」を タップします。
- 3「追加使用条件」画面が表示されたら、よく読んで 「追加使用条件に同意する」の日をタップして にし、「次へ」をタップします。
- 4「パスワード登録」画面が表示されたら、パスワー ドを設定して「登録する」をタップします
- 5 ワンタッチプライバシーの使い方が表示された ら、「次へ」をタップして読み進め、最後のページ で「完了」をタップします。 「登録データ一覧」画面が表示されたら初期設定は 完了です。

#### **詳しい使い方については…**

「ワンタッチプライバシーの紹介ページ」([http:/](http://azby.fmworld.net/mycloud/apps_top/otp/) [/azby.fmworld.net/mycloud/apps\\_top/otp/\)](http://azby.fmworld.net/mycloud/apps_top/otp/) から「ワンタッチプライバシー」のマニュアルを ご覧ください。

# 表示中の画面をスクリーンショット する

タブレットの状態でも、表示している画面をスクリー ンショットして保存できます。

#### スクリーンショットするうえでの注意

- ●スクリーンショットは、Windows にサインインし ている間のみ実行できます。
- ●スクリーンショットは、使用中のアプリやディスプ レイの設定によっては、画面を正常に画像として保 存できないことがあります。

#### スクリーンショットする

- 1 保存したい画面を表示します。
- 2 タブレットの電源ボタンを押した直後に音量調節 ボタン(-)を押し、画面が一瞬暗くなったらす ぐ放します。

ボタンの場所については[、「各部の名称と働き」\(→](#page-72-9) P.71) をご覧ください。

日▶ 圖(エクスプローラー)▶クイックアクセス の「ピクチャ」の順にタップします。「ピクチャ」 フォルダー内の「スクリーンショット」フォルダー に画像が保存されるので、確認してください。

# **D**oint

▶ キーボードスタイルでは次のように操作すると スクリーンショットできます。 **1 を押した直後に [Prt Sc] を押し、画面が一** 瞬暗くなったらすぐ放します。

# Cortana(コルタナ)

#### 最新の Windows 10 には Cortana という機能があ り、さまざまな操作をより快適に行うことができます。

Cortana を利用するには、検索ボックスに、Cortana にしてほしいことを入力します。検索だけでなく、 メールの送信、アプリを開く、リマインダー、冗談を 言うことなどができます。マイク搭載機種は、音声入 力もできます。

CortanaはWindowsを最新の状態にアップデートす ると、できることが追加されたり、機能が改善したり、 進化します。また使えば使うほど、ユーザーの状況に 合わせ使いやすくなります。

#### Cortana をお使いになる前に

#### ■Cortana をお使いになるうえでの注意

- ●インターネットに接続し、Microsoft アカウントで サインインしてください。Microsoft アカウントで サインインしていないときは初期設定の途中でサ インインを求められます。
- ●音声入力するときは、静かな環境でご利用ください。
- ●音声入力するときに、タブレットに近づく必要はあ りません。通常タブレットを使うときと同じ程度の 距離が適切です。

#### ■初回起動時の設定

初期設定を行いましょう。次の手順と異なる画面が表 示された場合は画面の指示に従ってください。

1 検索ボックスをタップします。タブレットモード のときは、タスクバーの をタップします。

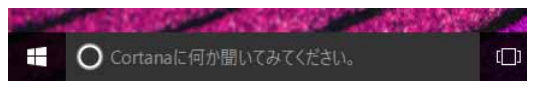

(これ以降の画面は機種や状況により異なります)

2 Cortana の説明が表示された場合は、「次へ」を タップし、読み進め、「Cortana を使う」をタッ プします。

3 ①「了解です」をタップします。 これで初期設定は完了です。

続けて表示を追加したい場合や設定を変更したい 場合は ② 「ノートブックを開く」をタップする と、設定できます。

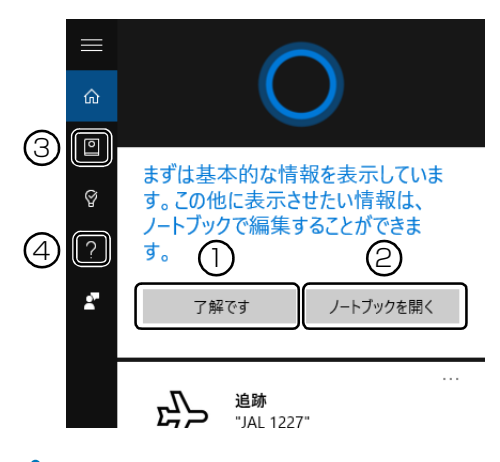

#### **D**oint

- ▶ ③ ノートブック 初期設定完了後に設定の変更や追加を行いたい ときは、ノートブックをタップしてください。
- ▶ ④ ヘルプ カレンダー、リマインダー、アラーム、ミュー ジックなどを、Cortana の機能を使って快適に 利用するための方法が説明されています。

#### ■呼びかけで音声入力を開始できるようにする

タブレットに「コルタナさん」と呼びかけたら Cortana が応答するよう設定します。

- 1 検索ボックスをタップし、■(ノートブック) ▶「設定」の順にタップします。
- 2 「コルタナさん」の ◎ (オフ) をタップして ■(オン)にします。
- 3 応答する相手を「自分に」したいときは、「声を覚 える」をタップして声を覚えさせます。

#### **Doint**

- ▶ マイクのセットアップ画面が表示された場合 は、画面の指示に従ってセットアップしてくだ さい。
- ▶ この設定をしない場合も、検索ボックスの ◉ を タップすると音声認識が開始されます。

# Cortana を使う

ここでは音声入力でカレンダーに予定を入力してみ ましょう。

話しかける内容を、キーボードまたはタッチキーボー ドで入力しても同じように操作できます。

- 1 「コルタナさん」を | (オン)にしている場合は、 「コルタナさん」と呼びかけます。
- 2 ピボッと音がなった後、「聞き取り中」と表示され ている間に「金曜日に歯医者を予約」と話しかけ ます。

「聞き取り中」と表示されている間だけ、音声入力 ができます。

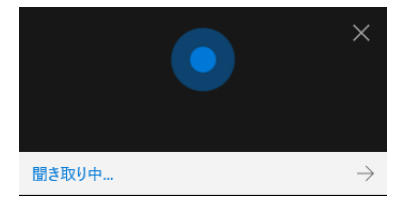

(これ以降の画面は機種や状況により異なります)

3 予定が表示され、「何時ですか?」と聞かれたら、 「正午」と話しかけます。

4 予約内容に間違いがなければ、「はい」と話しかけ ます。

「追加」をタップしても、予約を確定できます。表 示内容に間違いがあれば、タップして修正してく ださい。

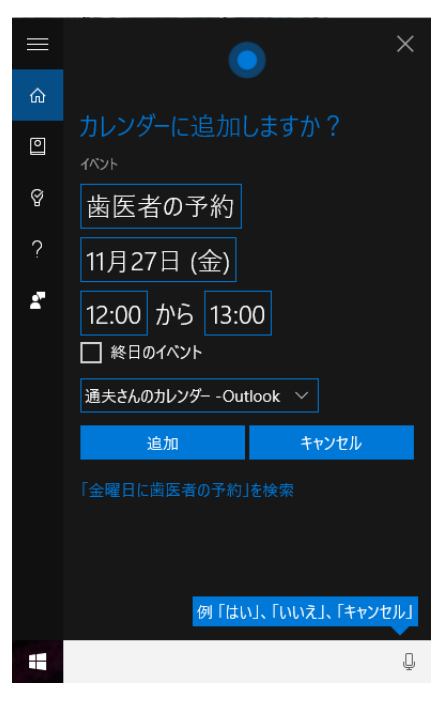

5「追加しました」と表示されたら、予約完了です。 ■▶「カレンダー」の順にタップして、予約が追 加されていることを確認してみましょう。

# i-フィルター

このタブレットに用意されている「i -フィルター」は お試し版<sup>[注]</sup>となっています。ぜひお試しください。 初めてお使いになるときは、次の手順で初期設定を 行ってください。

なお、お試し版を登録するにはメールアドレスが必要 です。

注:試用期間は 90 日です。

- 1 インターネットに接続します。
- 2 デスクトップ上の ig (i-フィルター 6.0のセット アップ)をダブルタップします。
- 3「ユーザーアカウント制御」ウィンドウが表示され た場合は、「はい」をタップします。 「続行するには管理者アカウントのパスワードを 入力して、「はい〕をタップしてください。」と表 示されている場合は、そのアカウントのパスワー ドを入力してから「はい」をタップします。 「i-フィルター」のご紹介の画面が表示されます。
- 4「「i -フィルター6.0」をインストールする」をタッ プします。

使用許諾の画面が表示されます。 この後は画面の指示に従ってインストールを進め てください。

## **Doint**

- ▶ 「すでにインストールされています。」というメッ セージが表示された場合は、「i-フィルター」は インストール済みです。 「OK」「完了」の順にタップして、画面を閉じ てください。
- 5「i -フィルター 6.0」の画面が表示されたら、イン ターネットに接続していることを確認して、お申 込みボタンをタップします。

この後は画面の指示に従って登録を進めてください。 登録が完了すると「i -フィルター」が利用できる ようになります。

次回使うときは、通知領域に表示された アイコンか ら、設定を行うことができます。

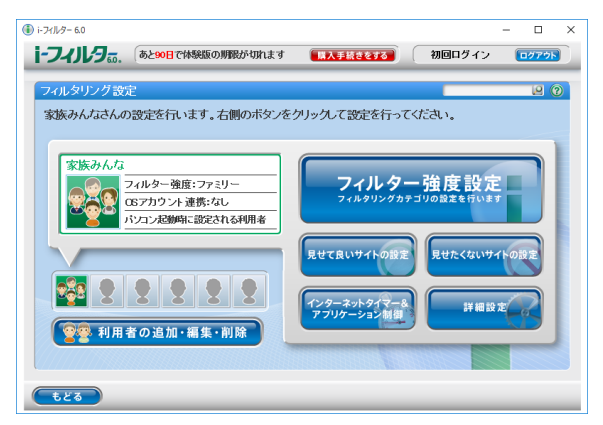

試用期間を超えてご利用になる場合は、継続利用の登 録(有償)を行ってください。別のフィルタリングア プリをご利用になる場合は、市販のアプリをご購入の うえ、ご利用ください。

Windows の省電力機能を使用すると、タブレットを 待機状態にしているときに消費電力を抑えることが できます。ここでは、省電力機能のうち、「スリープ」 について説明しています。

#### スリープとは

#### ■スリープ

作業中のデータなどをメモリに保存してタブレット を待機状態にすることです。

ご購入時の設定では、一定時間タブレットを操作しない と、自動的にスリープになるように設定されています。 手動でスリープにする操作については[、「スリープに](#page-78-0) [する/復帰させる」\(→ P.77\)を](#page-78-0)ご覧ください。

#### スリープにするうえでの注意

- ●タブレットをお使いの状況によっては、スリープ、 復帰(レジューム)に時間がかかる場合があります。
- ●スリープにした後、すぐに復帰(レジューム)しな いでください。必ず、10 秒以上たってから復帰(レ ジューム)するようにしてください。また、再度ス リープにする場合は、復帰(レジューム)させた後、 必ず 10 秒以上たってから、スリープにするように してください。
- ●ス リー プ に 移 行 す る ま で の 間、 USB マ ウ ス や USB キーボードなどの周辺機器を操作しないで ください。復帰(レジューム)した後、周辺機器を正 しく認識しなくなることがあります。
- ●接続している周辺機器のドライバーが正しくイン ストールされていない場合、スリープにならないこ とがあります。
- ●スリープ、復帰(レジューム)のときに、画面に一 瞬ノイズが発生する場合がありますが、故障ではあ りません。
- **●スリープ中は、周辺機器の取り付け/取り外しをし** ないでください。
- ●ネットワークの設定によっては、スリープ中に DHCP サーバーから割り当てられた IP アドレスの 有効期限が切れると、タブレット本体がスリープか ら元の状態に戻ることがあります。

この場合は、IP アドレスの有効期間を延長するか、 DHCPの使用を中止して固定IPをお使いください。

- ●次の場合は、スリープにしないでください。
	- ・Windows の起動処理中または終了処理中
	- ・タブレットが何か処理をしている最中(プリン ター出力中など)、および処理完了直後
	- ・フラッシュメモリにアクセス中
	- ・音楽やゲームソフトなどのサウンドを再生中
	- ・ディスクにデータを書き込みまたは書き換え中
	- ・ドライバーのインストールが必要な周辺機器を取 り付けて、ドライバーをインストールしているとき
	- ・マルチモニター機能を使用中
	- ・ネットワークに接続して通信中
	- ・デジタルテレビに表示しているとき
	- ・マウスの操作中
	- ・LAN 機能を使ってネットワーク(インターネット など)に接続中

## ディスプレイの電源を切る、スリープになる までの時間を変更する

次の手順で表示する画面から、ディスプレイの電源を 切るまでの時間、スリープになるまでの時間を変更で きます。

この方法は簡易的な方法で、「電源オプション」ウィン ドウで選択されている電源プランに対してのみ変更を 加えることができます。詳細な設定変更をしたいとき は[「スリープの設定変更」\(→ P.102\)を](#page-103-0)ご覧ください。

- 1 日 ▶ 圏 (設定)▶ 「システム」の順にタップします。
- 2「システム」ウィンドウ左の「電源とスリープ」を タップします。

# <span id="page-103-0"></span>スリープの設定変更

ディスクにデータを書き込むときや、LAN を使用する ときなど、必要に応じて設定を変更してください。 スリープの設定変更は「電源オプション」ウィンドウ で行います。

■「電源オプション」ウィンドウを表示する

1 田を長押しし、表示されたメニューから「電源オ プション」をタップします。

「電源オプション」ウィンドウが表示されます。

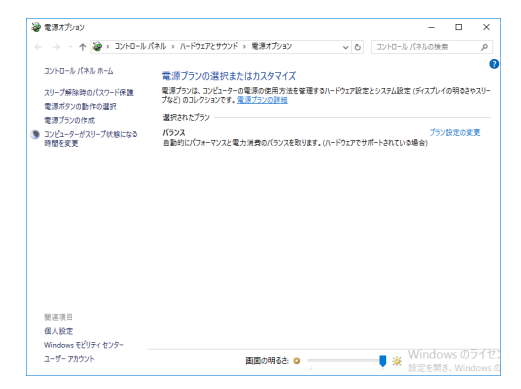

■電源ボタンを押したときの省電力機能を変更 する

□ご購入時の設定

●電源ボタンを押す

スリープ状態に切り替わる

#### □設定を変更する

1「電源オプション」ウィンドウで、「電源ボタンの 動作の選択」をタップします。

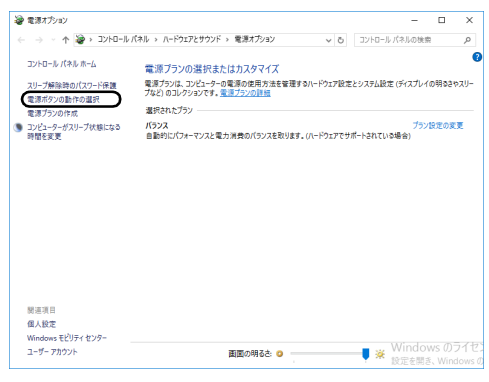

(これ以降の画面は機種や状況により異なります)

2 必要に応じて電源ボタンの項目を変更します。

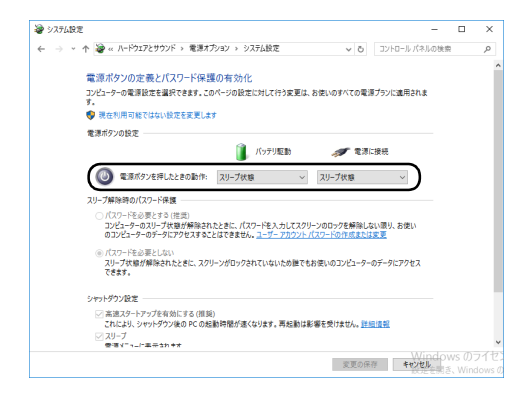

# **Point**

- ▶ タブレットがスリープから復帰 (レジューム) す るとき、あらかじめ Windows に設定してあるパ スワードの入力を必要とすることで、このタブ レットのセキュリティを高めることができます。
	- 1.「現在利用可能ではない設定を変更します」 をタップします。
	- 2.「パスワードを必要とする(推奨)」の左の ○をタップして●にします。

#### 3「変更の保存」をタップします。

#### ■電源プラン

このタブレットでは「バランス」が選択されています。 タブレットの利用状況に応じた設定に変更すること で、消費電力を抑えることができます。

●バランス

ハードウェアでサポートされている場合に、自動的に パフォーマンスと消費電力のバランスをとります。

#### □スリープになるまでの時間を変更する

1「電源オプション」ウィンドウで、「コンピューター がスリープ状態になる時間を変更」をタップします。

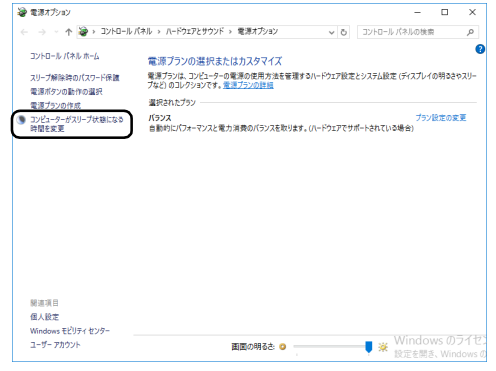

(これ以降の画面は機種や状況により異なります)

2 ①「コンピューターをスリープ状態にする」の設 定を変更します。

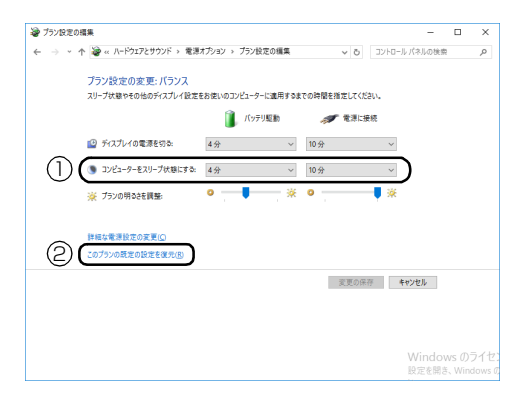

### Doint

- ▶ 変更した設定は次の手順で元に戻すことができ ます。
	- 1. ②「このプランの既定の設定を復元」をタッ プします。
	- 2.「はい」をタップします。
- 3「変更の保存」をタップします。

## 節電

#### 省電力モード

一部の機能の使用を制限することで、タブレット本体 の動作を中断させずに、消費電力を抑えることができ ます。

詳しくは[、「ステータスパネルスイッチ」\(→ P.104\)](#page-105-1) をご覧ください。

# <span id="page-105-1"></span><span id="page-105-0"></span>ステータスパネルスイッチ

「ステータスパネルスイッチ」は、画面上のボタンで、 画面の明るさやCPUパフォーマンスなどを一括で変更 し、タブレットを使用する状況に適したモードに変更で きる機能です。

## 「ステータスパネルスイッチ」をお使いにな るうえでの注意

- ●CPUパフォーマンスを次の設定にしていると動画の 再生時にコマ落ちが発生する場合があります。
	- ・低
	- ・中

このような場合には、CPU パフォーマンスを次のい ずれかに設定してください。

- ・高
- ・「モード切り替え設定」で、CPU パフォーマンス の√を□にする
- ●複数のユーザーアカウントでタブレットを使用して いても、各モードでの設定は、タブレット 1 台に対 して 1 つの設定です。例えば、省電力モード中に他 のユーザーアカウントでサインインし直しても、省 電力の状態は変化しません。
- ●各デバイスの状態を「ON」から「OFF」に切り替 える場合、切り替え前にそのデバイスの利用を中止 し、接続または挿入されているデバイスをすべて取 り外してから切り替えてください。デバイスを使用 中に切り替えると、デバイスを停止できない場合が あります。

また、各デバイスの状態を「OFF」から「ON」に 切り替える場合は、切り替え後に各デバイスをタブ レットに接続または挿入してください。

●Windows へサインインした直後は、各デバイスの 状態の切り替えに失敗する場合があります。 各デバイスの状態の切り替えは、Windows へサイ ンインした後、しばらくしてから実行してください。

# 「ステータスパネルスイッチ」の使い方

- 1 日 → 目(すべてのアプリ) ▶ [FUJITSU ステー タスパネルスイッチ」「ステータスパネルス イッチ」の順にタップします。 「ステータスパネルスイッチ」ウィンドウが表示さ れます。
- 2「モード切り替え」から、使用したいモードのボタ ンをタップします。

選択したモードに切り替わります。

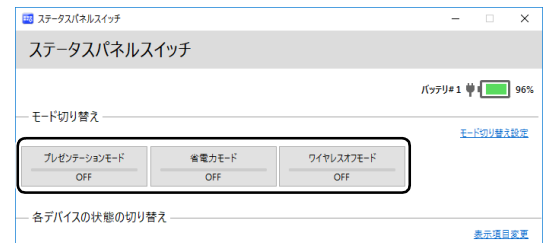

(画面は機種や状況により異なります)

- ・プレゼンテーションモード タブレットを使ってプレゼンテーションなどを 行うのに適したモードです。 ・省電力モード
- 画面の明るさやCPUパフォーマンスを下げるこ とで、タブレットの消費電力を抑えることがで きるモードです。
- ・ワイヤレスオフモード 無線LANやBluetoothワイヤレステクノロジーな どの無線通信機能の電波を停止するモードです。

## **D**oint

▶ 「各デバイスの状態の切り替え」 で、 それぞれの 機能のボタンをタップすると、個別に状態を変 更できます。

また、「表示項目変更」をタップすると、「各デ バイスの状態の切り替え」に表示する項目を変 更できます。

# 各モードの設定を変更する

各モードで制御するデバイスを選択したり、各デバイ スの状態を個別に変更したりすることができます。

1「ステータスパネルスイッチ」ウィンドウで、「モー ド切り替え設定」をタップします。

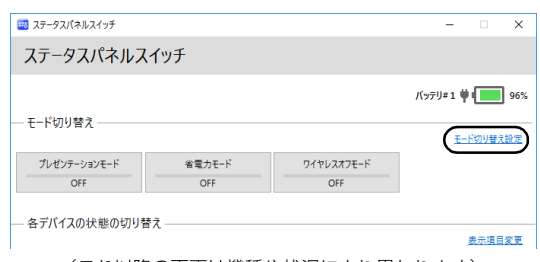

(これ以降の画面は機種や状況により異なります)

#### 2 設定を変更します。

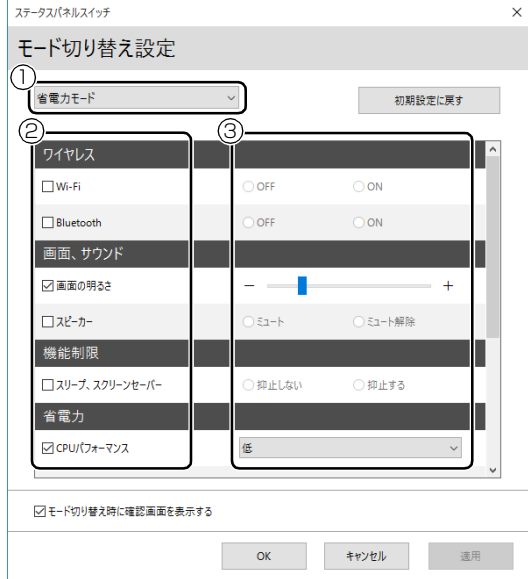

- **①** モードを選択します。
- **②** 制御するデバイスを選択します。
- **③** デバイスの状態や値を設定します。
- 3「適用」をタップします。
- 4「OK」をタップします。

# <span id="page-106-0"></span>フラットポイント

フラットポイントは、指先の操作でマウスポインター を動かすことのできる便利なポインティングデバイ スです。設定を変更することで、フラットポイントを さらに便利に使えるようになります。

フラットポイントの基本操作については[、「取り扱い」](#page-80-0) [-「フラットポイント」\(→ P.79\)](#page-80-0)をご覧ください。

#### フラットポイントでできる機能

フラットポイントの操作面で、さまざまな操作ができ る機能があります。

□複数の指によるジェスチャー

●2本指でのスクロール

フラットポイントの操作面の任意の位置に2本の指 を置き、上下や左右になぞると画面やウィンドウの スクロールが行えます。

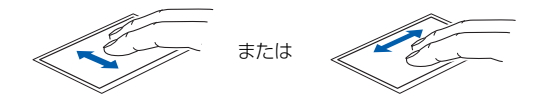

**●ピンチまたはストレッチによるズーム** フラットポイントの操作面で、2 本の指でつまんだ りひらいたりする動作をします。

つまむ操作をすると画像やウィンドウ内の画面が縮 小表示され、ひらく操作をすると拡大表示されます。

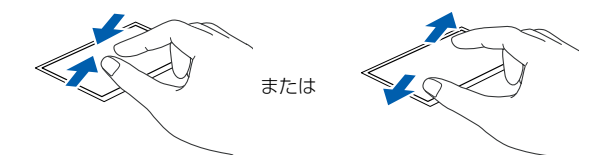

## フラットポイントの設定を変更する

□左きき用に設定する

- 1 田を長押しし、表示されたメニューから「コント ロールパネル」をタップします。
- 2「ハードウェアとサウンドⅠ▶「デバイスとプリン ター」の「マウス」をタップすると表示される「マ ウスのプロパティ」ウィンドウの、「ボタン」タブ の設定画面から変更することができます。

□マウスポインターのデザインを変える

- 1 田を長押しし、表示されたメニューから「コント ロールパネル」をタップします。
- 2「ハードウェアとサウンド」▶「デバイスとプリン ター」の「マウス」をタップすると表示される「マ ウスのプロパティ」ウィンドウの、「ポインター」 タブの設定画面から変更することができます。

□マウスポインターの速度を変える

- 1 田を長押しし、表示されたメニューから「コント ロールパネル」をタップします。
- 2「ハードウェアとサウンド」「デバイスとプリン ター」の「マウス」をタップすると表示される「マ ウスのプロパティ」ウィンドウの、「ポインターオ プション」タブの設定画面から変更することがで きます。
- □ホイールのスクロールの量を変える
	- 1 日を長押しし、表示されたメニューから「コント ロールパネル」をタップします。
	- 2「ハードウェアとサウンド」「デバイスとプリン ター」の「マウス」をタップすると表示される「マ ウスのプロパティ」ウィンドウの、「ホイール」タ ブの設定画面から変更することができます。
- □シングルタップとダブルタップの設定を変更する
	- 1 日を長押しし、表示されたメニューから「コント ロールパネル」をタップします。
	- 2「デスクトップのカスタマイズ」▶「エクスプロー ラーのオプション」の順にタップし、「全般」タブ の「クリック方法」で設定を変更することができ ます。

# <span id="page-107-0"></span>フラットポイントの有効/無効の切り替え

ここでは、フラットポイントの有効/無効の切り替え 方法について説明します。

## **Doint**

▶ フラットポイントを無効にする場合は、必ずマ ウスで操作できるようにしておいてください。 なお、この設定はシャットダウンや再起動を 行っても維持されます。 また、サインアウトしている状態では、常に有効 (フラットポイントが使える状態)になります。

#### ■キーボードで切り替える

+ を押すと、次のようにフラットポイントの 設定が切り替わります。

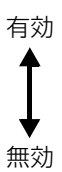
### <span id="page-108-0"></span>解像度と発色数についての注意

タブレットの画面は、タブレット本体の液晶ディスプ レイの他に、次のディスプレイやテレビにも表示する ことができます。

### ■接続できるディスプレイ

●タブレット本体の HDMI 出力端子(microHDMIコネ クタ)に接続したデジタルテレビや外部ディスプレイ

### **Doint**

▶ タブレット本体の HDMI 出力端子(microHDMI コネクタ)に別売の VGA 変換アダプタを接続す ると、アナログディスプレイを接続できます。

### ■注意事項

ディスプレイにタブレットの画面を表示するときは、 次の点に注意してください。

- ●アプリによっては、解像度の設定により、正常に動 作しないことがあります。アプリの動作環境を確認 し、解像度を変更してください。
- ●外部ディスプレイやデジタルテレビで表示できる 解像度は、ディスプレイによって異なります。外部 ディスプレイやデジタルテレビのマニュアルでご 確認ください。
- ●プラグアンドプレイに対応している外部ディスプ レイやデジタルテレビの場合、最大解像度は、液晶 ディスプレイまたは接続したディスプレイの、どち らかの最大解像度の小さい方に設定されます。
- ●同時表示を選択した場合、外部ディスプレイやデジ タルテレビの画面は、液晶ディスプレイの画面と同 一の解像度になります。
- ●解像度を切り替えるときなどに、一時的に表示画面 が乱れることがありますが、故障ではありません。
- ●同時表示時に、外部ディスプレイやデジタルテレビ の画面が正しく表示されないことがあります。
- ●解像度と発色数は[、「外部ディスプレイやデジタル](#page-110-0) [テレビに表示できる解像度と発色数」\(→ P.109\)](#page-110-0) の表の組み合わせ以外には設定しないでください。
- ●画面の解像度、およびリフレッシュレートを変更す るときは、起動中のアプリや常駐しているプログラ ムを終了させてください。また、変更後は必ずタブ レットを再起動してください。

●HDMI出力端子で出力した場合、出力先のデジタル テレビでは画面の端が一部欠けることがあります。 このような場合は、外部ディスプレイやデジタルテ レビ側で設定を「ドットバイドット表示」などに変 更してください。 詳しくは、お使いのデジタルテレビや外部ディスプ

レイのマニュアルをご覧ください。

# <span id="page-108-1"></span>液晶ディスプレイに表示できる解像度と 発色数

液晶ディスプレイに表示できる解像度と発色数は、次 のとおりです。

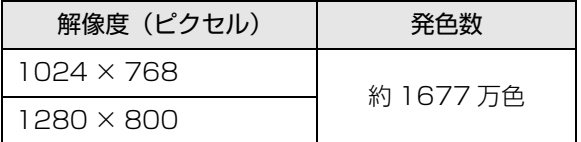

# 外部ディスプレイやデジタルテレビの接続

### ■外部ディスプレイやデジタルテレビを接続する とできること

タブレット本体に外部ディスプレイやデジタルテレ ビを接続することで、次のことができます。

- ●表示するディスプレイを切り替える。
- ●2 つのディスプレイに同時に表示する。
- ●2つのディスプレイで1つのデスクトップを表示す る(マルチモニター機能)。
- ●接続したデジタルテレビやディスプレイで音声を 出力する。

ここでは、外部ディスプレイやデジタルテレビを接続 する手順について説明しています。

# 日要

▶ HDMI出力端子に接続したデジタルテレビやディ スプレイで音声を出力するには、設定が必要な場 合があります[\(→ P.118\)](#page-119-0)。

### <span id="page-109-0"></span>■必要なものを用意する

□外部ディスプレイやデジタルテレビ

外部ディスプレイやデジタルテレビによって接続す るコネクタや接続方法が異なります。それぞれ次のコ ネクタなどに接続します。接続するときは、必ず外部 ディスプレイやデジタルテレビのマニュアルもご覧 ください。

### **●外部ディスプレイをアナログ接続する場合**

- ・タブレット本体の HDMI 出力端子(microHDMI コネクタ)に別売の VGA 変換アダプタを使って 接続できます。
- **●デジタルテレビや液晶ディスプレイでHDMI対応の ものを接続する場合**
	- ・タブレット本体の HDMI 出力端子(microHDMI コネクタ)に microHDMI ケーブルを使って接続 します。

□外部ディスプレイやデジタルテレビのマニュアル 外部ディスプレイやデジタルテレビにより接続方法 が異なります。必ず外部ディスプレイやデジタルテレ ビのマニュアルもご覧ください。

■外部ディスプレイやデジタルテレビを接続する

警告

- 外部ディスプレイやデジタルテレビの 接続/取り外しを行う場合は、必ずタブ レット本体の電源を切り、AC アダプタ を取り外してください。 感電の原因となります。
- 1 タブレット本体の電源を切り、AC アダプタを接続 している場合は、取り外します。
- 2 タブレット本体にケーブルを接続します。 必要に応じて別売の VGA 変換アダプタを先に接 続してください。 接続するコネクタにより使用するケーブルの種類 が異なります。詳しくは[、「必要なものを用意す](#page-109-0) [る」\(→ P.108\)](#page-109-0)をご覧ください。 また、コネクタの場所については[、「各部の名称と](#page-72-0) [働き」\(→ P.71\)](#page-72-0)をご覧ください。
- 3 外部ディスプレイやデジタルテレビにケーブルの もう一方のコネクタを接続します。 接続方法は、外部ディスプレイやデジタルテレビの マニュアルをご覧ください。
- 4 外部ディスプレイやデジタルテレビの電源ケーブ ルを接続して、電源を入れます。
- 5 タブレット本体の電源を入れます。 外部ディスプレイなどを接続する場合は、消費電 力が大きいので、AC アダプタのご使用をお勧め します。 必要に応じて、表示するディスプレイを切り替え てください。

外部ディスプレイやデジタルテレビ接続後、「新しい ハードウェアの追加ウィザード」ウィンドウが表示さ れた場合は、次のように対応してください。

●外部ディスプレイやデジタルテレビに CD-ROM な どで必要なファイルが添付されていることがあり ます。この場合は、添付のマニュアルをご覧になり、 必要なファイルをインストールしてください。

# **Doint**

- ▶ 外部ディスプレイやデジタルテレビを接続後、 接続したディスプレイのみに表示する設定にし ていても、接続するディスプレイによっては、 タブレット本体の液晶ディスプレイと接続した ディスプレイの両方に画面が表示されることが あります。必要に応じて、表示するディスプレ イを切り替えてください。
- ▶ 液晶ディスプレイや接続した外部ディスプレイ やデジタルテレビに、タブレットの画面を表示す るときの画面の解像度については[、「解像度と発](#page-108-0) [色数についての注意」\(→ P.107\)](#page-108-0)をご覧くださ  $\left\{ \cdot \right\}$

# <span id="page-110-0"></span>外部ディスプレイやデジタルテレビに表示で きる解像度と発色数

■外部ディスプレイをアナログ接続する場合

接続した外部ディスプレイがサポートしている次の 解像度を表示できます。

外部ディスプレイがこの解像度をサポートしている かどうかは、お使いの外部ディスプレイのマニュアル をご覧ください。

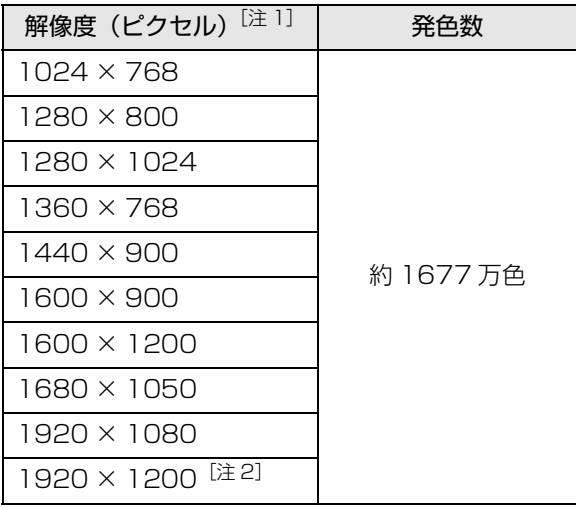

- 注 1 外部ディスプレイの解像度と同じ場合、表示できます。
- 注 2 アナログ RGB での最大サポート解像度は 1920 × 1200 ドット、60Hz(CVT RB, Coordinated Video Timings Reduced Blanking)です。お使いのディ スプレイが 1920× 1200ドット表示を CVT RBで 対応していれば選択できますが、CVT RB ではなく、 Standard Timings で対応している場合には選択で きず、1920 × 1080、1680 × 1050 などの解像 度が選択可能な解像度になります。

# ■HDMI対応のデジタルテレビやディスプレイを接 続する場合

接続したデジタルテレビやディスプレイがサポート している次の解像度を表示できます。

デジタルテレビやディスプレイがこの解像度をサ ポートしているかどうかは、お使いのデジタルテレビ やディスプレイのマニュアルをご覧ください。

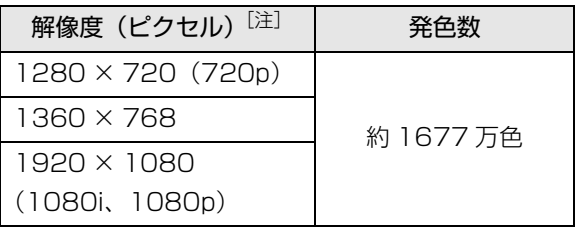

注 接続したデジタルテレビやディスプレイの解像度より大 きい解像度の場合は表示できません。

# ■液晶ディスプレイと外部ディスプレイの同時表 示の場合

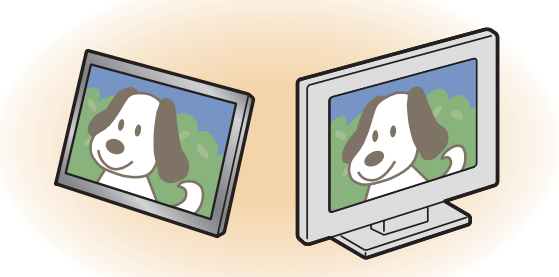

●同時表示を行う場合、表示するディスプレイを次の ように設定してください。

・液晶ディスプレイ

メインディスプレイ(またはプライマリデバイス): 内蔵ディスプレイ(またはノートブック、Notebook)

・外部ディスプレイ 2番目のディスプレイ(またはセカンダリデバイス): PC モニター nnn(または PC モニタ) nnn には、お使いのディスプレイの型名が表示さ れます。

お使いのタブレットの液晶ディスプレイの解像度 は[、「液晶ディスプレイに表示できる解像度と発色](#page-108-1) [数」\(→ P.107\)を](#page-108-1)ご確認ください。

- ●外部ディスプレイの解像度は、外部ディスプレイの マニュアルにてご確認ください。
- ●液晶ディスプレイの解像度以下であり、かつ、お使 いの外部ディスプレイがサポートしている次の解 像度を表示できます。

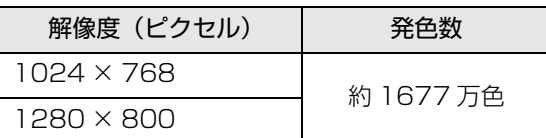

■液晶ディスプレイとデジタルテレビの同時表示 の場合

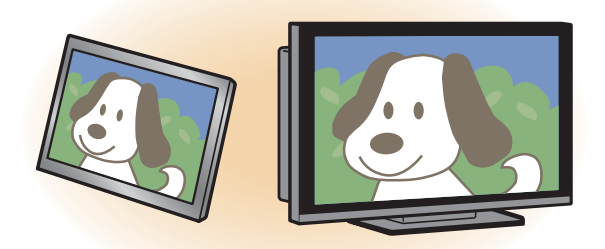

- ●同時表示を行う場合、表示するディスプレイを次の ように設定してください。
	- ・液晶ディスプレイ メインディスプレイ(またはプライマリデバイス): 内蔵ディスプレイ(またはノートブック、Notebook) ・デジタルテレビ

2番目のディスプレイ(またはセカンダリデバイス): デジタルテレビ

●接続したデジタルテレビがサポートしている次の 解像度を表示できます。

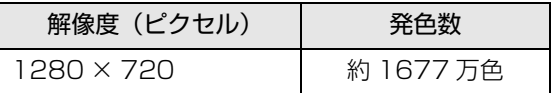

```
□マルチモニターの場合
```
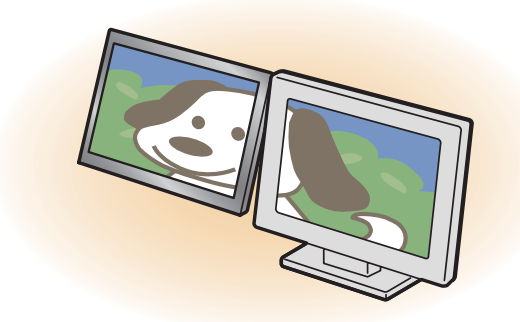

●マルチモニター機能をお使いになるときは、表示す るディスプレイを次のように設定してください。

・液晶ディスプレイ メインディスプレイ(またはプライマリデバイス): 内蔵ディスプレイ(またはノートブック、Notebook)

・外部ディスプレイやデジタルテレビ 2 番目のディスプレイ(またはセカンダリデバイス): PCモニターnnn(またはPCモニタ、デジタルテレビ) nnn には、お使いのディスプレイの型名が表示さ れます。

接続したディスプレイに表示できるそれぞれの解 像度で表示できます。

ただし、1920 × 1080 より大きい解像度には表 示できません。

# 画面の解像度の変更

ここでは、ディスプレイにタブレットの画面を表示す るときの、画面の解像度を変更する方法について説明 しています。

# 固要

- ▶ 設定変更時の画面表示の乱れについて 解像度を変更するときに一時的に画面表示が乱 れることがありますが、故障ではありません。
- 1 田を長押しし、表示されたメニューから「コント ロールパネル」をタップします。
- 2「ハードウェアとサウンド」をタップし、「ディス プレイ」の「画面の解像度の調整」をタップします。 「画面の解像度」ウィンドウが表示されます。

### 3 解像度を変更します。

「解像度」の をタップし、表示される画面で解 像度を選択します。

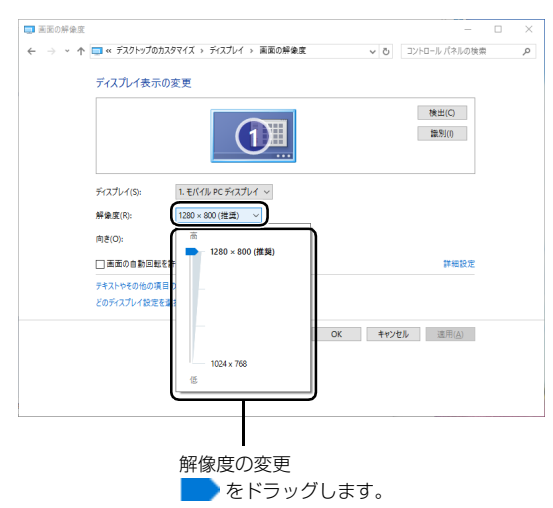

(これ以降の画面は機種や状況により異なります)

接続した外部ディスプレイやデジタルテレビの解 像度を変更したい場合は、「ディスプレイ表示の変 更」でディスプレイを選んでから設定してくださ い。設定可能な解像度は外部ディスプレイやデジ タルテレビのマニュアルをご覧ください。

4「適用」をタップします。

設定を確認するウィンドウが表示されたら、「変更 を維持する」をタップします。

- ■リフレッシュレートの変更
	- 1.「画面の解像度」ウィンドウで「詳細設定」を タップし、表示されたウィンドウで「モニ ター」タブをタップします。
	- 2.リフレッシュレートの マをタップし、表示 されるメニューからリフレッシュレートを 変更します。

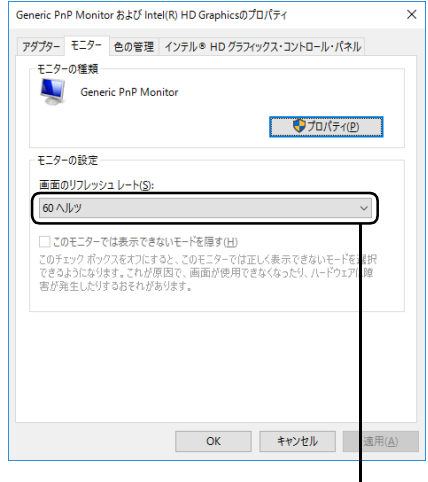

をタップして選びます。

3.「適用」をタップします。

設定を確認するウィンドウが表示されたら、 「変更を維持する」をタップし、「OK」を タップします。

5 「OK」をタップします。

# 表示するディスプレイの切り替え

このタブレットに外部ディスプレイやデジタルテレ ビなどを接続した場合に、表示するディスプレイを切 り替えることができます。

ここでは、切り替え方法について説明しています。

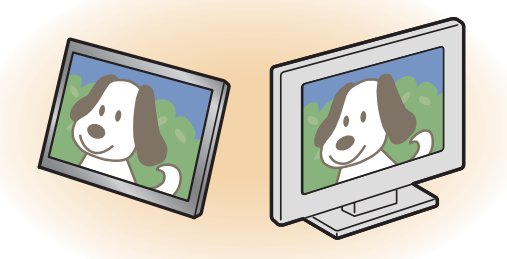

# ■ディスプレイの表示について

ディスプレイの表示は、次のように切り替えることが できます。なお、お使いのタブレットにより搭載され ているコネクタが異なります。

### **●1 つのディスプレイで表示する**

- ・タブレット本体の液晶ディスプレイ
- ・接続したアナログディスプレイ
- ・接続したデジタルテレビ

### **●2 つのディスプレイで同時に表示する**

- ・タブレット本体の液晶ディスプレイと、接続した 外部ディスプレイ
- ・タブレット本体の液晶ディスプレイと、接続した デジタルテレビ

### **●2つのディスプレイで1つのデスクトップを表示する**

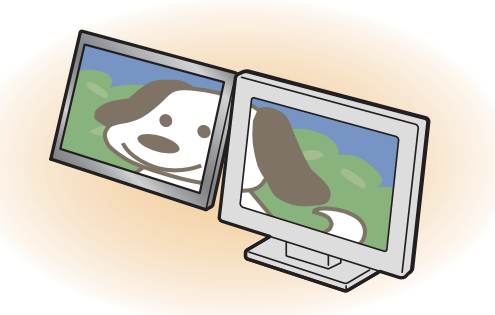

2つのディスプレイで1つのデスクトップを表示す る方法については[、「マルチモニター機能を使う」](#page-114-0) [\(→ P.113\)を](#page-114-0)ご覧ください。

# 日要

▶ 動画再生中に、表示するディスプレイを切り替 えないでください。

# **D**oint

- ▶ HDMI出力端子に接続したデジタルテレビやディ スプレイには、BIOS セットアップの画面を表示 することはできません。
- Windowsが起動すると、表示されるディスプレ イは、前回 Windows で使用していた状態にな ります。 ただし、外部ディスプレイが接続されていない 場合や、プラグアンドプレイに対応していない

ディスプレイが接続されている場合は、液晶 ディスプレイのみの表示になります。

▶ お使いのテレビによってはテレビの解像度が液 晶ディスプレイよりも低いため、鮮明に表示で きない場合があります。

# <span id="page-113-0"></span>■デスクトップから切り替える

# **Doint**

- ▶ 外部ディスプレイによって対応している解像度 や走査周波数が異なるため、正常に表示されな いことがあります。状況に応じて次の操作を 行ってください。
	- ・何も表示されない場合 何も操作しないでお待ちください。10 秒ほど で表示先が液晶ディスプレイに戻ります。
	- ・正常に表示されない場合 外部ディスプレイのマニュアルで外部ディス プレイが対応している解像度や走査周波数を 確認し、設定を変更してください。
- 1 外部ディスプレイをタブレットに接続します。
- 2 日▶目(すべてのアプリ)▶ [Intel(R) HD Graphics Control Panel」の順にタップします。 「インテル ® HD グラフィックス・コントロール・ パネル」ウィンドウが表示されます。

3「ディスプレイ」をタップします。

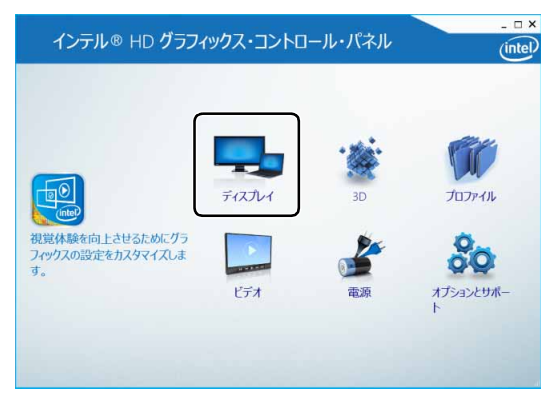

(これ以降の画面は機種や状況により異なります)

### 4「マルチ・ディスプレイ」をタップします。

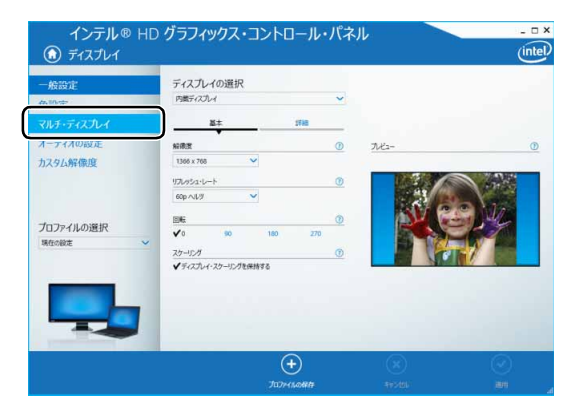

### 5 表示するディスプレイを選択します。

### ■1つのディスプレイで表示する場合

「ディスプレイ・モードの選択」の「シングル・ ディスプレイ」をタップした後、「アクティブ・ ディスプレイの選択| の v をタップし、表示 するディスプレイを選択します。

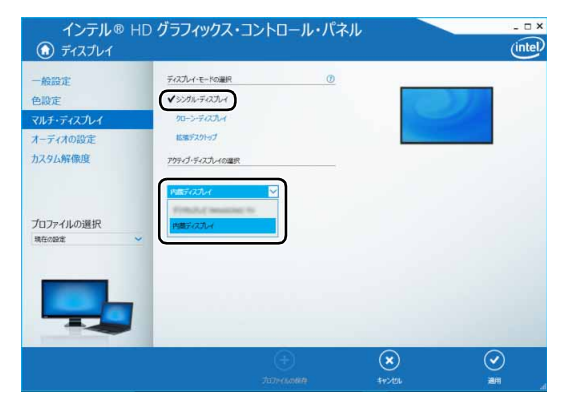

### ■2つのディスプレイで同時に表示する場合

「ディスプレイ・モードの選択」の「クローン・ ディスプレイ」をタップした後、「アクティブ・ ディスプレイの選択1の v をタップし、表示す るディスプレイを選択します。このとき、最上 段は「内蔵ディスプレイ」に設定してください。

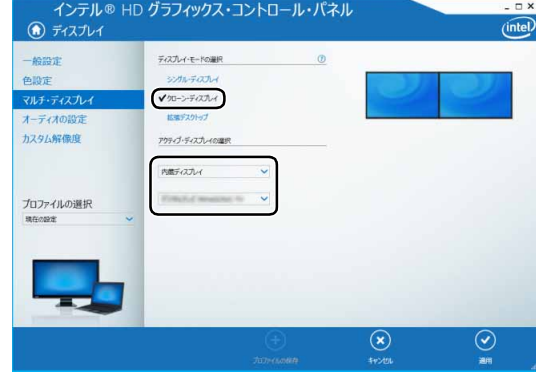

#### 6 適用をタップします。

「適用」をタップすると、画面にメッセージが表示 されることがあります。この場合は画面の指示に 従って操作してください。

7 画面右上の X をタップし、すべてのウィンドウを 閉じます。

### <span id="page-114-0"></span>■マルチモニター機能を使う

このタブレットには、タブレットの液晶ディスプレイ と接続したディスプレイを使用して、2 つのディスプ レイで 1 つのデスクトップを表示できる「マルチモニ ター機能」があります。

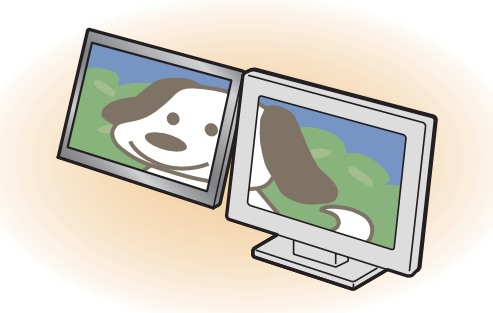

□マルチモニター機能をお使いになるうえでの注意 ●マルチモニター機能をお使いになる前に、使用中の

アプリを終了してください。

- ●マルチモニター機能をお使いになるときは、タブ レットの液晶ディスプレイをメインディスプレイ (プライマリデバイス)、接続したディスプレイを 2 番目のディスプレイ(セカンダリデバイス)に設定 してください。
- ●マルチモニター機能の使用中のご注意
	- ・マルチモニター機能を使用中は、キーボードでディ スプレイの表示を切り替えることはできません。
	- ・2 つのディスプレイにまたがるウィンドウがある 場合は、表示するディスプレイの設定を変更しな いでください。
	- ・2番目のディスプレイ(セカンダリデバイス)の みに表示されているアプリを起動中に、2 番目の ディスプレイ(セカンダリデバイス)の使用を終 了しないでください。アプリおよび Windows の 動作が不安定になり、データが保存されないこと があります。
- ●メインディスプレイ(プライマリデバイス)のみで 表示されるもの
	- ・液晶ディスプレイの全画面表示
	- ・一部のスクリーンセーバー
	- ・動画再生画面の全画面表示
	- ・アクセラレーター機能を使用しての動画再生画面
- □マルチモニター機能を設定する
	- 1 外部ディスプレイをタブレットに接続します。
	- 2 日▶ 目 (すべてのアプリ)▶ [Intel(R) HD Graphics Control Panel」の順にタップします。 「インテル ® HD グラフィックス・コントロール・ パネル」ウィンドウが表示されます。
	- <mark>3</mark>「ディスプレイ」をタップします。

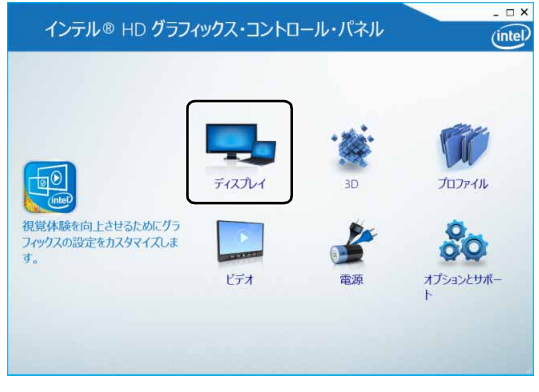

(これ以降の画面は機種や状況により異なります)

4「マルチ・ディスプレイ」をタップします。

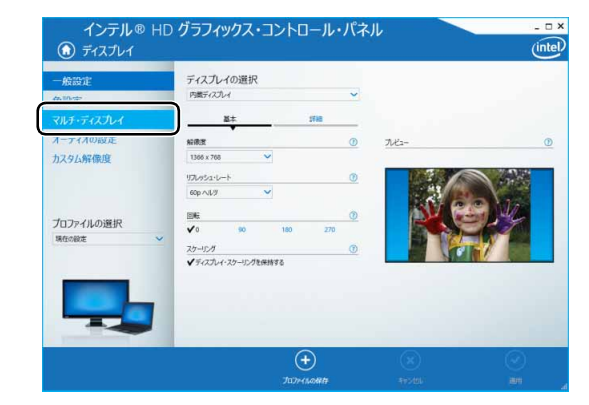

### <span id="page-115-0"></span>5 次の画面の操作をします。

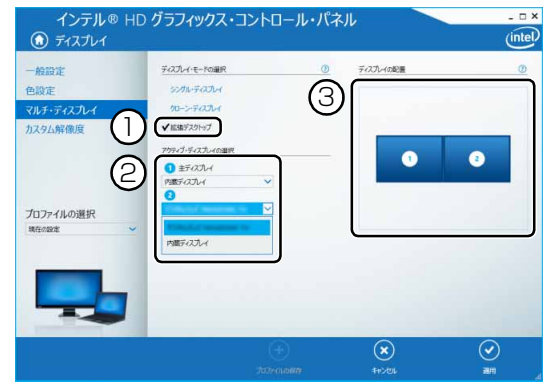

- ①「ディスプレイ・モードの選択」の「拡張デス クトップ」をタップします。
- ②「アクティブ・ディスプレイの選択」の •を タップし、表示するディスプレイを選択しま す。主ディスプレイは内蔵ディスプレイに設定 してください。
- ③「ディスプレイの配置」でそれぞれのディスプ レイを表示したい位置にドラッグします。
- 6「適用」をタップします。 「適用」をタップすると、画面にメッセージが表示 されることがあります。画面の指示に従って操作 してください。
- 7 画面右上の X をタップし、すべてのウィンドウを 閉じます。

# **Point**

- ▶ 各ディスプレイの解像度やリフレッシュレート などの詳細な設定は、ウィンドウ左の「一般設 定」をタップして表示される設定項目から変更 することができます。
- ▶ [手順 5](#page-115-0) の「ディスプレイの配置」により、ディ スプレイ間の項目の移動方法が決定されます。 ディスプレイ間で項目を左右にドラッグして移 動させたい場合はイラストを横に並べて配置 し、項目を上下にドラッグして移動させたい場 合はイラストを縦に並べて配置します。 なお、イラストの位置をディスプレイの物理的 な配置と対応させる必要はありません。実際に はディスプレイが横に並んでいても、イラスト は上下に並べて配置できます。

### ■キーボードで切り替える

キーボードで表示する画面を切り替えるには、 | を押し、カーソルキーで表示方法を選んで、 [Enter] を押してください。

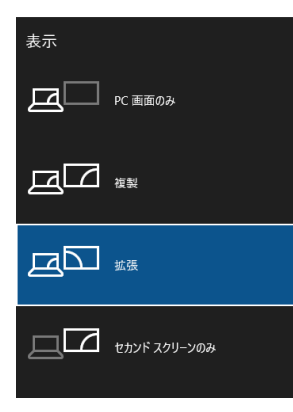

# **Doint**

- ▶ プラグアンドプレイに対応していない外部ディ スプレイの場合、キーボードで切り替えること はできません[。「デスクトップから切り替える」](#page-113-0) [\(→ P.112\)を](#page-113-0)ご覧ください。
- ▶ キーボードで切り替える場合には、クローン ディスプレイのメインディスプレイの変更はで きません。メインディスプレイは、自動的に以 前に設定したディスプレイになります。

# 画面表示の回転

横向きでも縦向きでもタブレットを操作できます。画面 表示の向きは手動で変更したり、タブレット本体の向き を変えたときに自動的に変更するように設定できます。

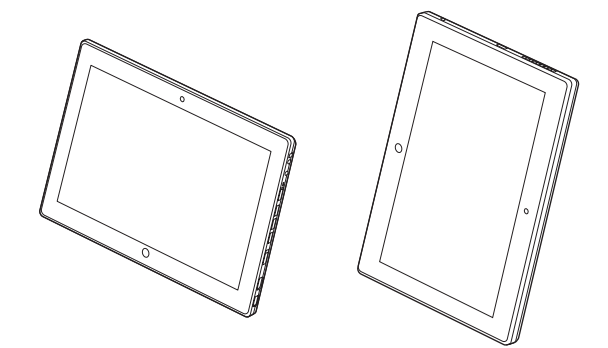

### ■注意事項

- ●画面表示の向きの設定は、Windows が起動している 場合にのみ有効です。
- ●外部ディスプレイやデジタルテレビのみで表示し た場合、タブレット本体の向きを変えるように動か すと、外部ディスプレイやデジタルテレビの表示も 回転します。

### ■手動で画面表示の向きを変える

タブレット本体の向きにかかわらず手動で画面表示 の向きを変更できます。

- 1 日▶ (認定)▶ [システム]▶ [ディスプレイ]の 順にタップします。
- 2「向き」の√をタップし、表示したい向きをタッ プします。
	- ・横
	- ・縦
	- ・横(反対向き)
	- ・縦(反対向き)
	- ※機種によって表示される順番などが異なる場合 があります。
- 3「適用する」をタップします。
- ▲ 画面にメッセージが表示されたら、画面の指示に 従って操作してください。

■状態が変わったときの動作を設定する

□「ステータスパネルスイッチ」で設定を変更する

- 1 日▶目(すべてのアプリ)▶ 「FUJITSU ステー タスパネルスイッチ」「ステータスパネルス イッチ」の順にタッブします。
- 2「ステータスパネルスイッチ」ウィンドウの「自動 回転」ボタンをタップします。

タップするたびに、画面左上部に「自動回転 OFF」 「自動回転 ON」と表示され、タブレット本体を傾 けたときの画面の自動回転の ON / OFF が切り 替わります。

# **Doint**

▶ カバー付きキーボードを接続している場合、自 動回転は OFF になり、ON / OFF は切り替え られません。

# ディスプレイ省電テクノロジー設定

このタブレットには、見た目の画質を維持したままバッ クライトの省電力を行い、バッテリー駆動時間を延ばす 「ディスプレイ省電テクノロジー」機能があります。

- ■ディスプレイ省電テクノロジーをお使いになる うえでの注意
- ●バッテリー駆動時のみ動作します。
- ●ご購入時は次のように設定されています。
	- ・ディスプレイ省電テクノロジー機能:「有効」
	- ・レベル:右から 3 番目
- ●ディスプレイ省電テクノロジー機能が動作してい るときは、次のように表示される場合があります
	- が、故障ではありません。
	- ・表示している画像を切り替えたときに画面の明る さや色調が徐々に変更される。
	- ・画像のグラデーション部分に段差が見える。

### ■ディスプレイ省電テクノロジー機能を設定する

- 1 日▶目(すべてのアプリ)▶ [Intel(R) HD Graphics Control Panel」の順にタップします。 「インテル ® HD グラフィックス・コントロール・ パネル」ウィンドウが表示されます。
- 2「電源」をタップします。
- 3「ディスプレイ省電テクノロジー」を設定します。
	- ・動作させる場合は、「有効」をタップし、動作レ ベルのバーを設定します。 バーを左に設定するほど画質が優先され、バー を右に設定するほどバッテリ駆動時間が優先さ れる設定になります。
	- ・動作させない場合は、「無効」をタップするか、 「最高画質」に設定します。
- 4「適用」をタップします。 「適用 | をタップすると、画面にメッセージが表示 されることがあります。この場合は、画面の指示 に従って操作してください。
- 5 画面右上の × をタップし、すべてのウィンドウ を閉じます。

# 再生時/録音時のサウンドを調節する

このタブレットのサウンドを調節するときは、スピー カーから聞こえる音がひずまない範囲に設定・調整し てください。スピーカーが故障する原因となる場合が あります。

### **D**oint

▶ お使いの環境によっては、ヘッドホンまたは ヘッドセットをご利用ください。

■デスクトップアプリごとに音量を調節する デスクトップアプリは「音量ミキサー」ウィンドウで アプリごとに音量を調節できます(一部のデスクトッ プアプリには個別に調節できないものもあります)。

- 1 音量を調節したいデスクトップアプリを起動します。
- 2 田を長押しし、表示されたメニューから「コント ロールパネル」をタップします。
- 3「ハードウェアとサウンド」▶「サウンド」の「シ ステム音量の調整」の順にタップします。 「音量ミキサー」ウィンドウが表示されます。

4「アプリケーション」の一覧で、音量の設定を変更 したいアプリの③スライダーを上下にドラッグし て、適切な音量に調節します。

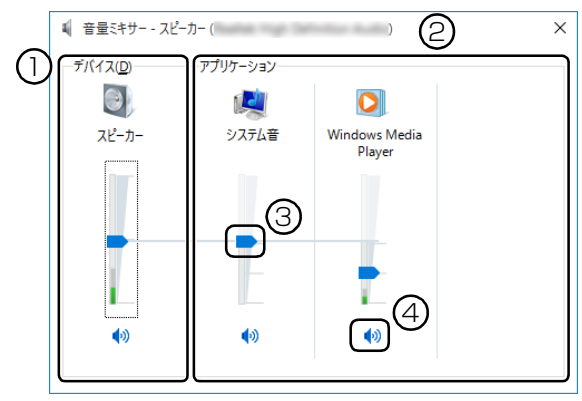

(画面は機種や状況により異なります)

- ① このタブレットのスピーカーから出る音量で す。通知領域の で設定した音量と同じです。 HDMI 出力端子に接続したテレビから音を出 す場合は、「HDMI デバイス」と表示されます (HDMI 出力端子搭載機種のみ)。
- ② 起動しているデスクトップアプリごとに音量 を調節できます。

「デバイス」に設定した音量が最大値になります。

- ③ 下にドラッグすると音が小さく、上にドラッグ すると音が大きくなります。
- 4 ここをタップして にすると音が消えます。 もう一度タップして いにすると元の音量に戻り ます。
- $5 \times$ をタップします。

「音量ミキサー」ウィンドウが閉じます。

### <span id="page-119-0"></span>■再生や録音する機器ごとに音量を調節する

### □再生や録音する機器を選択する

このタブレットで音声を再生したり録音したりすると きに、音声の出力先を選択することができます。 HDMI 出力端子に接続したデジタルテレビやディスプ レイから音を出したい場合も、次の手順で再生する機器 を選択してください(HDMI 出力端子搭載機種のみ)。

- 1 田を長押しし、表示されたメニューから「コント ロールパネル」をタップします。
- 2「ハードウェアとサウンド」▶「サウンド」の順に タップします。

「サウンド」ウィンドウが表示されます。

3「再生」タブや「録音」タブで機器を選択し、「既 定値に設定」をタップします。

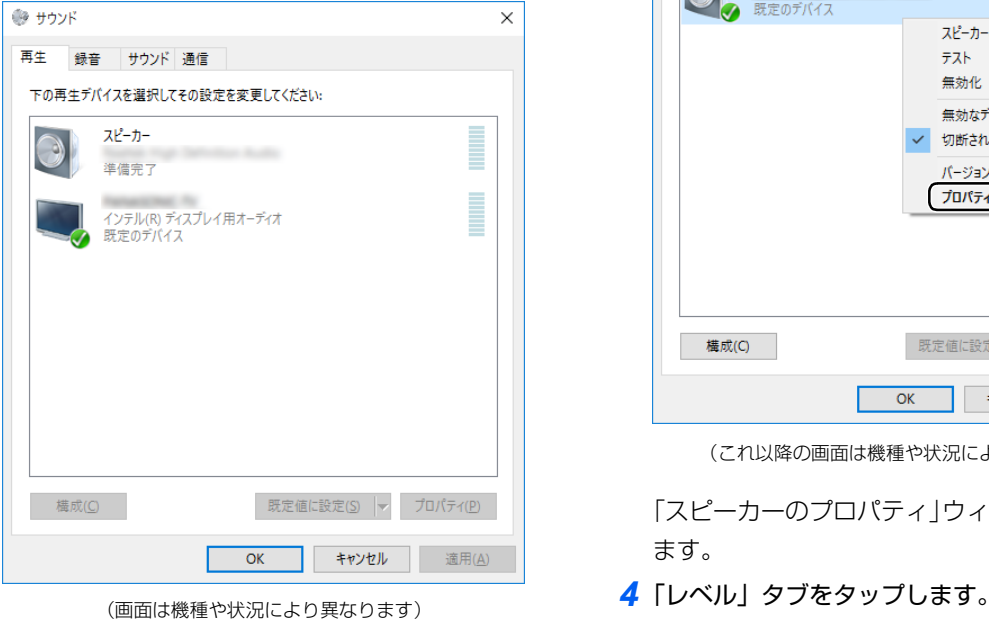

選択した機器にチェックマークが付きます。

4「OK」をタップします。

「サウンド」ウィンドウが閉じます。

□再生する機器の音量を調節する

ここでは、例としてスピーカーの音量を調節する方法 を説明します。

- 1 日を長押しし、表示されたメニューから「コント ロールパネル」をタップします。
- 2「ハードウェアとサウンド」▶「サウンド」の順に タップします。

「サウンド」ウィンドウが表示されます。

3「再生」タブの「スピーカー」を長押しし、表示さ れるメニューから「プロパティ」をタップします。

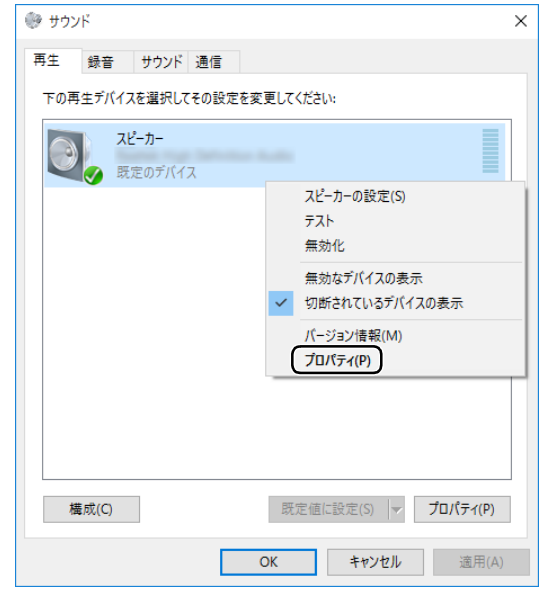

(これ以降の画面は機種や状況により異なります)

「スピーカーのプロパティ」ウィンドウが表示され ます。

# 5 音量を調節したい項目で、スライダーを左右にド ラッグして、適切な音量に調節します。

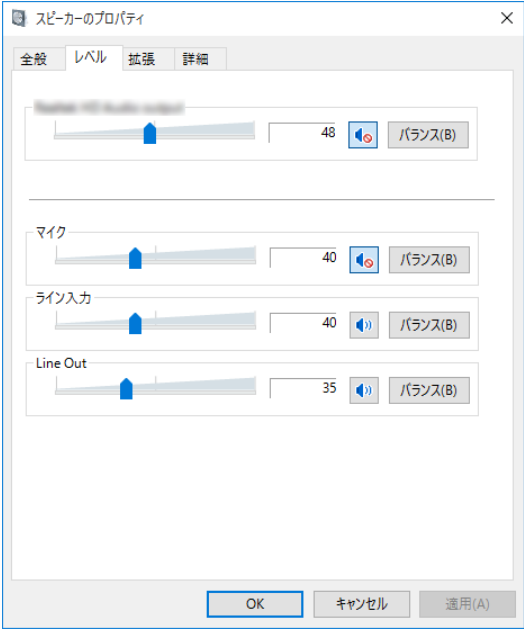

- · < ... スピーカーから音が聞こえます。
- · 1• : スピーカーから音が聞こえません (ミュー トになっています)。
- ・「バランス」:左右の音量のバランスを調節でき ます。
- 6「OK」をタップします。

「スピーカーのプロパティ」ウィンドウが閉じます。

7「OK」をタップします。

「サウンド」ウィンドウが閉じます。

□録音する機器の音量を調節する

ここでは、例としてマイクの音量を調節する方法を説 明します。

- 1 日を長押しし、表示されたメニューから「コント ロールパネル」をタップします。
- 2「ハードウェアとサウンド」▶「サウンド」の順に タップします。

「サウンド」ウィンドウが表示されます。

3「録音」タブの「マイク」を長押しし、表示される メニューから「プロパティ」をタップします。

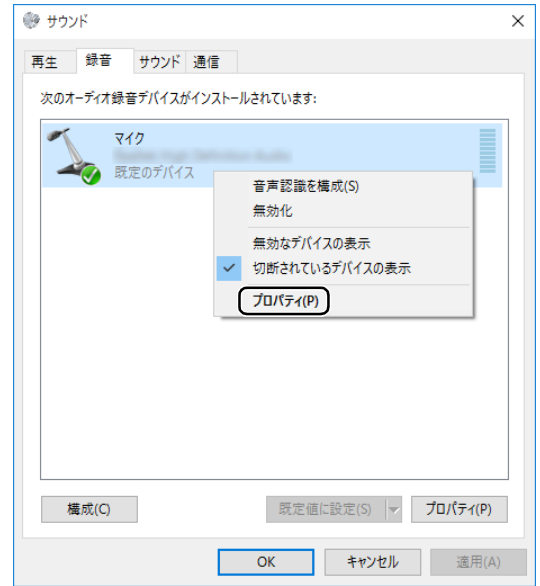

(これ以降の画面は機種や状況により異なります)

「マイクのプロパティ」ウィンドウが表示されます。 4「レベル」タブをタップします。

5 音量を調節したい項目で、スライダーを左右にド ラッグして、適切な音量に調節します。

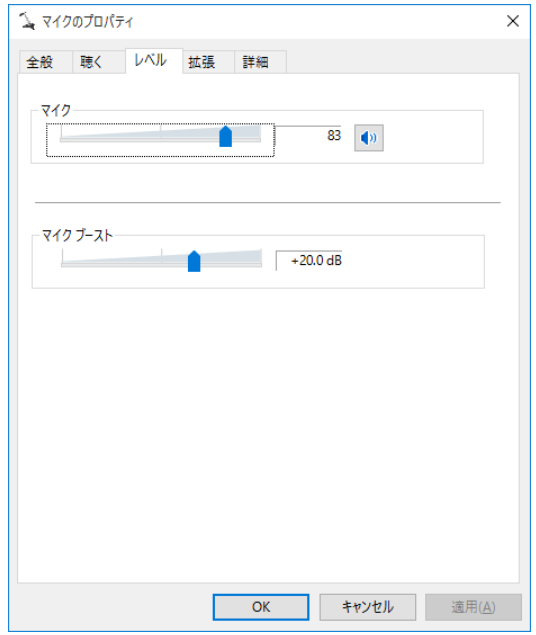

- ・ |● : マイクで録音します。
- · 1• マイクで録音しないようにします。
- 6「OK」をタップします。

「マイクのプロパティ」ウィンドウが閉じます。

7「OK」をタップします。

「サウンド」ウィンドウが閉じます。

# 通信

### 有線 LAN

ここでは、LAN(有線 LAN)を使うために必要とな るものや LAN ケーブルの接続方法、ネットワークの 設定方法について説明しています。

無線 LAN をお使いになる場合には[、「無線 LAN」\(→](#page-124-0) [P.123\)](#page-124-0) をご覧ください。

# 自要

- ▶ ネットワーク設定時のご注意 TCP/IP などのネットワークの設定は、有線 LAN と無線 LAN で異なります。お使いになる 状況に合わせて、必要な設定を行ってください。
- ▶ セキュリティ対策をしてください 初めてインターネットに接続するときは必ずセ キュリティ対策をしてください。 このタブレットの出荷後、お客様にご購入いた だくまでの間にも、セキュリティの脆弱性が新 たに見つかったり、悪質なコンピューターウイ ルスが出現していたりする可能性があります。 初めてインターネットに接続する場合は、マ ニュアルの手順に従って、タブレットを最新の 状態にし、セキュリティ対策を行ってください。

# **Doint**

▶ 別売の LAN 変換アダプタを接続すると有線 LAN をお使いになれます。

### ■必要なものを用意する

LAN を利用してインターネットに接続するには、次 のような機器が必要です。

### **●別売の LAN 変換アダプタ**

### **●ネットワーク機器**

ネットワーク接続の目的に合わせて、このタブレッ トで使える LAN のスピードを確認してから必要な ものをご用意ください。ネットワーク機器には次の ようなものがあります。

- ・ダイヤルアップルーター
- ・ブロードバンドルーター
- ・ブロードバンドモデム
- ・ハブ

### **●LAN ケーブル**

ストレートタイプとクロスタイプがあります。また、 お使いになるネットワークのスピードに合ったもの が必要です。接続するネットワーク機器のマニュア ルをご覧になり、必要なものをご用意ください。

# **●ネットワーク機器のマニュアル**

お使いになるネットワーク機器によって、接続や設 定の方法が異なります。必ずネットワーク機器のマ ニュアルや、プロバイダーや回線事業者から提供さ れるマニュアルもご覧ください。

■LAN ケーブルを接続する

- 警告
	- $\bullet$  雷が鳴り出したときは、落雷の可能性が なくなるまでタブレット本体やケーブ ル類に触れないでください。ケーブル類 の接続作業は、落雷の可能性がなくなる まで行わないでください。 落雷の可能性がある場合は、あらかじめ タブレット本体の電源を切り、その後電 源ケーブルをコンセントから抜き、ケー ブル類を取り外しておいてください。 落雷による感電、火災の原因となります。

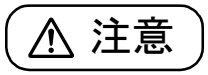

- LAN コネクタに指などを入れないでく ださい。 感電の原因となることがあります。
- LAN ケーブルを接続する場合は、必ず LAN コネクタに接続してください。 接続するコネクタを間違えると、故障の 原因となることがあります。
- 1 タブレット本体の電源を切ります。 AC アダプタを取り外します。
- 2 別売の LAN 変換アダプタを接続します。

3 別売の LAN 変換アダプタの LAN コネクタに、 LAN ケーブルの一方を接続し、もう一方を、お使 いになるネットワーク機器のコネクタに接続しま す。

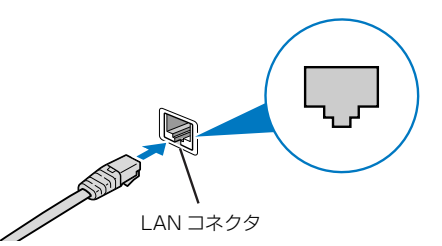

LAN ケーブルをコネクタの向きに合わせてしっ かり差し込みます。

- 4 ネットワーク機器の電源を入れます。
- 5 タブレット本体に AC アダプタを取り付けます。
- 6 タブレット本体の電源を入れます。

LAN を使用する場合は、消費電力が大きいので、 AC アダプタのご使用をお勧めします。

# **Doint**

- ▶ スリープの解除をお勧めします LAN 機能を使ってネットワーク(インターネッ トなど)に接続中は、スリープにしないことを お勧めします。お使いの環境によっては、ネッ トワーク(インターネットなど)への接続が正 常に行われない場合があります。 なお、ご購入時の状態では、一定時間タブレット を操作しないとスリープになるよう設定されて いますので、前述のような不都合がある場合に は[、「スリープの設定変更」\(→ P.102\)](#page-103-0) をご覧 になり、自動的にスリープにしない設定に変更し てください。
- ▶ LAN ケーブルを取り外すときは LAN コネクタから LAN ケーブルを取り外すと きは、プラグのツメを押さえながら引き抜いて ください。ツメを押さえずに無理に引き抜くと 破損の原因となります。

続いてネットワークの設定をします。

### ■ネットワークの設定をする

ネットワークへは、「TCP/IP の設定」と「フルコン ピューター名とワークグループの確認」を行うことに より接続することができます。

□TCP/IP の設定

# **Doint**

- ▶ TCP/IPの設定を変更する場合は、Windows に 管理者アカウントでサインインしてください。
- 1 田を長押しし、表示されたメニューから「ネット ワーク接続」をタップします。

ネットワーク接続の一覧が表示されます。

2 一覧から「イーサネット」を長押しし、表示され るメニューから「プロパティ」をタップします。

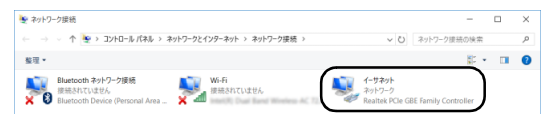

3「この接続は次の項目を使用します」の一覧から、 「インターネット プロトコル バージョン 4(TCP/ IPv4)」をタップし、「プロパティ」をタップします。

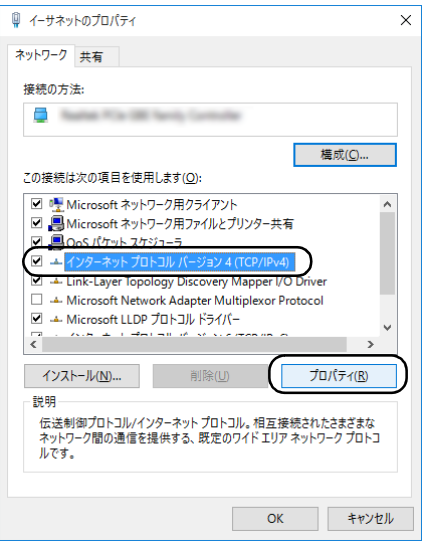

他のプロトコルのネットワークに接続する場合 は、お使いのネットワークにあわせて設定してく ださい。

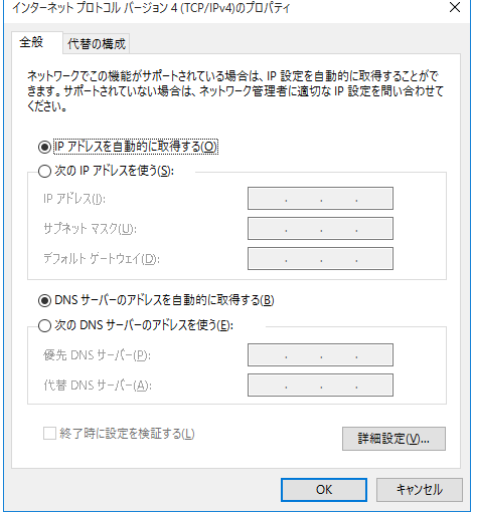

- ■ネットワークトにブロードバンドルーターな どの DHCP サーバーがある場合
	- 1.「IP アドレスを自動的に取得する」と「DNS サーバーのアドレスを自動的に取得する」が になっていることを確認します。
		- ○になっている場合は、○をタップして にします。
- ■ネットワーク上に DHCP サーバーがない場合
	- 1.「次の IP アドレスを使う |の○をタップして にします。
	- 2.「IP アドレス」に IP アドレスを入力します。 例:192.168.0.1
	- 3.「サブネットマスク」にサブネットマスクを 入力します。
		- 例:255.255.255.0

# **Doint**

- ▶ IP アドレスの重複にご注意ください タブレット本体のIPアドレスをブロードバンド モデムやルーター、お使いのネットワーク上に ある他のパソコンやタブレットと重複しないよ うに設定してください。IP アドレスが重複する と、ネットワークによる通信ができません。
- 5「OK」をタップします。
- 6「OK」をタップします。
- 7 画面右上の をタップし、表示されているすべて のウィンドウを閉じます。

続いて、フルコンピューター名、ワークグループを確 認します。

<sup>4</sup> IP アドレスの設定をします。

### □フルコンピューター名とワークグループの確認

### **Doint**

- ▶ フルコンピューター名、ワークグループを変更 する場合は、管理者アカウントでサインインし てください。
- 1 田を長押しし、表示されたメニューから「システ ム」をタップします。
- 2「コンピューター名、ドメインおよびワークグルー プの設定」の「フルコンピューター名」、「ワーク グループ」を確認します。変更する場合は「設定 の変更」をタップします。

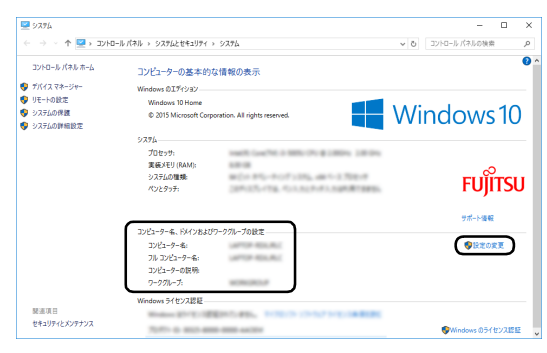

(これ以降の画面は機種や状況により異なります)

3「システムのプロパティ」ウィンドウで「変更」を タップして、「フルコンピューター名」または「ワー クグループ」を変更します。

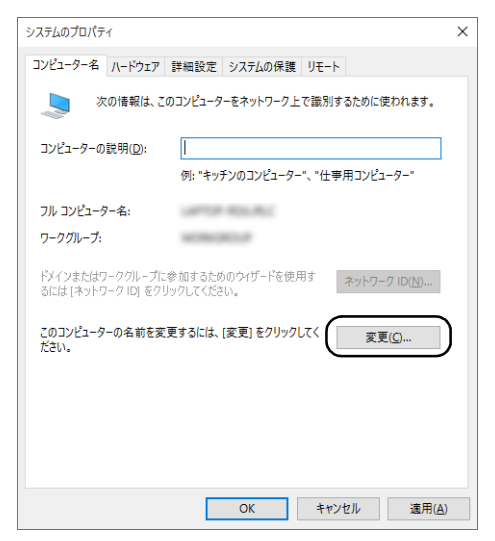

- ■フルコンピューター名
	- ネットワーク上で、パソコンやタブレットを識 別するための名前です。設定するときは、他の パソコンやタブレットと重複しないように、半 角英数字 15 文字以内で名前を付けてくださ い。機種名やパソコンやタブレットの使用者名 などをフルコンピューター名に設定すると、識 別しやすくなります。

#### ■ワークグループ

ネットワークにつながったパソコンやタブ レットの集まりを表します。複数のパソコンや タブレットに共通のワークグループの名前を 付けると、同じネットワークにつながっている 「仲間」として、ネットワーク上でファイルや プリンターの共有が行えます。

ワークグループは、半角英数字 15 文字以内で 好きな名前を付けることができます。通常、ネッ トワークを組むときは、各パソコンやタブレッ トに同じワークグループを設定してください。

4「OK」をタップします。

再起動を確認するメッセージが表示された場合 は、画面の指示に従って再起動してください。

#### <span id="page-124-0"></span>無線 LAN

無線 LAN でインターネットに接続する方法について は[、「インターネットに接続する」\(→ P.62\)](#page-63-0) をご覧 ください。

また、無線 LAN の電波を発信/停止する方法につい ては[、「無線通信機能の電波を発信する/停止する」](#page-132-0) [\(→ P.131\)](#page-132-0)をご覧ください。

### ■無線 LAN をお使いになるうえでの注意

ここでは、無線 LAN をお使いになるうえで注意して いただきたいことについて説明しています。

□無線 LAN 製品ご使用時におけるセキュリティに関す る注意

### 国要

▶ お客様の権利(プライバシー保護)に関する重 要な事項です。

無線 LAN では、LAN ケーブルを使用する代わりに、 電波を利用してパソコンやタブレットなどと無線 LAN アクセスポイント(ワイヤレス LAN ステーショ ン、ワイヤレスブロードバンドルーターなど)間で情 報のやり取りを行うため、電波の届く範囲であれば自 由に LAN 接続が可能であるという利点があります。 その反面、電波はある範囲内であれば障害物(壁など) を越えてすべての場所に届くため、セキュリティに関 する設定を行っていない場合、次のような問題が発生 する可能性があります。

●通信内容を盗み見られる

悪意ある第三者が、電波を故意に傍受し、

- ・IDやパスワードまたはクレジットカード番号など の個人情報
- ・メールの内容

などの通信内容を盗み見られる可能性があります。

●不正に侵入される

悪意ある第三者が、無断で個人や会社内のネット ワークへアクセスし、

- ・個人情報や機密情報を取り出す(情報漏洩)
- ・特定の人物になりすまして通信し、不正な情報を 流す(なりすまし)
- ・傍受した通信内容を書き換えて発信する(改ざん)
- ・コンピューターウイルスなどを流しデータやシス テムを破壊する(破壊)

などの行為をされてしまう可能性があります。 本来、無線 LAN アクセスポイントやタブレットに搭 載されている無線 LAN は、これらの問題に対応する ためのセキュリティのしくみをもっています。

そのため、別途ご購入された無線 LAN アクセスポイ ントなどの無線 LAN 製品の、セキュリティに関する 設定を正しく行うことで、これらの問題が発生する可 能性を少なくすることができます。

しかし、無線 LAN アクセスポイントなどの無線 LAN 製品は、ご購入時の状態ではセキュリティに関する設 定が施されていない場合があります。

上記のようなセキュリティ問題が発生する可能性を 少なくするためには、無線 LAN アクセスポイントな どの無線 LAN 製品に添付されている取扱説明書に従 い、これらの製品のセキュリティに関するすべての設 定を必ず行ってください。

なお、無線 LAN の仕様上、特殊な方法によりセキュ リティ設定が破られることもあり得ますので、ご理解 のうえ、ご使用ください。

セキュリティの設定などについて、お客様ご自身で対 処できない場合には、「富士通パーソナル製品に関す るお問い合わせ窓口」までお問い合わせください。 当社では、お客様がセキュリティの設定を行わないで 使用した場合の問題を充分理解したうえで、お客様ご 自身の判断と責任においてセキュリティに関する設 定を行い、製品を使用することをお勧めします。 セキュリティ対策を施さず、あるいは、無線 LAN の 仕様上やむを得ない事情によりセキュリティの問題 が発生した場合、当社は、これによって生じた損害に 対する責任を負いかねます。

#### □5GHz 帯のチャンネル(周波数帯)の種類

5GHz 帯を利用した無線 LAN には、W52、W53、 W56 という 3 種類のチャンネル (周波数帯) があり ます。これは、2007 年 1 月 31 日および 2005 年 5 月 16 日に総務省により発表された「電波法施行規則の 一部を改正する省令」により、5GHz 帯のチャンネル (周波数帯)の変更と、新チャンネルの追加が行われた ためです。

●IEEE 802.11a/b/g/n/ac 準拠

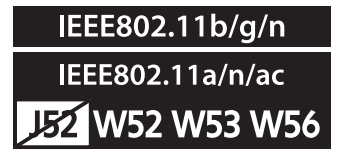

### **Doint**

- IEEE 802.11n では、2.4GHz/5GHz 両方の 周波数帯のチャンネルを使用します。

#### □電波放射の環境への影響

- ●このタブレットは、他の高周波デバイス同様に、高 周波エネルギーを放出していますが、このタブレッ トが放出するエネルギーのレベルは、例えば携帯電 話のような無線デバイスが放出する電磁エネル ギーよりはるかに低く抑えられています。
- ●このタブレットは、高周波安全基準および勧告のガ イドライン内で動作するため、本製品の使用者に対 し、安全性を確信しています。本基準および勧告は、 科学界の統一見解を反映しており、研究班の審議お よび広範な研究文献を継続的に調査し解釈する科 学者たちの委員会を根本としています。
- ●ある状況や環境において、このタブレットの使用 は、建物の所有者や団体の責任ある代表者により制 限されることがあります。例えば、下記にあげる場 合です。
	- ・他のデバイスやサービスに対し干渉の危険がある 環境での使用
- ●特定の団体や環境(例えば空港)で無線デバイスの 使用に適用される方針が明確にわからない場合は、 機器の電源を入れる前に本製品の使用許可につい て問い合わせをしてください。

#### □電波放射の人体への影響

このタブレットから放射される出力パワーは、例えば 携帯電話が放射する電波のレベルよりはるかに低く なっています。それでも、このタブレットは、通常の 動作中に人間の接触に対し電位が最小限にとどめら れるように使用されなくてはなりません。使用中はこ のタブレットのアンテナ部分に極力触れないでくだ さい。

無線 LAN アンテナの場所については[、「各部の名称と](#page-72-0) [働き」\(→ P.71\)](#page-72-0)をご覧ください。

### □無線 LAN による通信を行うための注意

- ●電波法の定めによりW56のチャンネルは屋外でご利 用になれますが、W52、W53 のチャンネルは屋外 でご利用になれません。このタブレットに内蔵の無 線 LAN を 5GHz 帯でご使用になる場合、特定のチャ ンネルの電波の発信を停止することはできないため、 屋外ではご利用になれません。
- ●このタブレットは、日本国内での無線規格に準拠 し、認定を取得しています。日本国内でのみお使い いただけます。また、海外でご使用になると罰せら れることがあります。
- ●航空機内での使用は、各航空会社に事前にご確認く ださい。
- ●IEEE 802.11gとIEEE 802.11bが混在する環境 では、IEEE 802.11g は IEEE 802.11b との互換 性をとるため、IEEE 802.11g 本来の性能が出な い場合があります。IEEE 802.11g 本来の性能が 必要な場合は、IEEE 802.11g と IEEE 802.11b を別の無線 LAN ネットワークにし、使用している チャンネルの間隔を5チャンネル以上空けてお使い ください。

●このタブレットの使用中、特に無線 LAN で通信中 はアンテナ部分に極力触れないでください。通信性 能が低下する場合があります。

また、このタブレットを設置する場合には、周囲が 金属などの導体(電気を通しやすいもの)でできて いる場所を避けてください。通信性能が低下し、設 置環境によっては通信できなくなることがありま す。

無線 LAN アンテナの場所については[、「各部の名称](#page-72-0) [と働き」\(→ P.71\)を](#page-72-0)ご覧ください。

- ●このマニュアルに従わずに設定したり使用したり すると、無線通信に有害な干渉を生じることがあり ます。
- ●このタブレットがラジオ、テレビの受信機に有害な 干渉を与える原因となっている場合は(このタブ レットの電源を入/切することで原因となってい るかが判別できます)、次の方法で干渉を取り除く ようにしてください。
	- ・このタブレットと受信機の距離を離す
	- ・受信機を接続しているコンセントと別系統回路の コンセントにこのタブレットを接続する
	- ・経験のあるラジオ/テレビ技術者に相談する
- ●このタブレットの不正な改造は行わないでくださ い。不正な改造により発生した、ラジオやテレビへ の干渉についての責任は負いません。
- ●近くに他のチャンネルを使用している無線 LAN 機 器がある場合、干渉により本来の性能が出ない場合 があります。この場合、他のチャンネルを使用して いる無線 LAN 機器と使用しているチャンネルの間 隔を空けるように変更して、干渉の影響が最小とな るチャンネルでお使いください。それでも解決しな い場合は、他のチャンネルを使用している無線 LAN 機器から3m以上離して干渉の影響が最小となる場 所でお使いください。

#### □良好な通信を行うために

●タブレット本体と通信相手の機器との推奨する最 大通信距離は、次のとおりです。

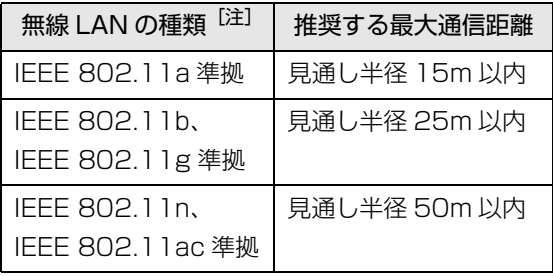

注 お使いの機種により搭載されていない種類もあります。

ただし、無線 LAN の特性上、ご利用になる建物の構 造・材質、障害物、アプリ、設置状況、電波状況な どの使用環境により通信距離は異なります。また、通 信速度の低下や通信不能となる場合もありますので あらかじめご了承ください。

- ●タブレット本体は、他の電気機器から離して設置し てください。タブレット本体と電源が入った電気機 器を近づけていると、正常に通信できなかったり、電 気機器の障害になったりすることがあります。正常 に通信できない場合は、使用するチャンネルや使用 場所を変更してください。特に、電子レンジなどの 強い高周波エネルギーを出す機器の使用時は、影響 を受けやすく、正常に通信できないことがあります。
- ●放送局や無線機などが近く、正常に通信できないと きは、タブレット本体の設置場所を変えてみてくだ さい。周囲の電波が強すぎると、正常に通信できな いことがあります。
- ●このタブレットの無線 LAN は、Bluetooth ワイヤ レステクノロジー機器と同じ周波数帯(2.4GHz帯) を使用するため、タブレット本体の近辺で Bluetooth ワイヤレステクノロジー機器を使用す ると電波干渉が発生し、通信速度の低下や接続不能 になる場合があります。
- ●Bluetoothワイヤレステクノロジー機器との電波干 渉を防ぐには、次の対策を行うと、電波の干渉を防 ぐことができる場合があります。
	- ・Bluetooth ワイヤレステクノロジー機器とタブ レット本体との間は 10m 以上離して使用する。
	- ・Bluetooth ワイヤレステクノロジー機器の電源を 切るか、電波を停止する。 Bluetooth ワイヤレステクノロジー機器のマニュ アルをご覧になり、電源を切るか、電波を停止し てください(単独で電源を切れないものを除く)。
	- ・無線 LAN の 5GHz 帯を利用する(ただし利用で きるのは屋内のみ)。
- ●5GHz 帯チャンネルの W53 (52~64ch)、W56 (100 ~ 140ch)では、無線 LAN アクセスポイン トの DFS 機能が作動した場合、W53/W56 の通信 はいったん切断されます。DFS 機能により、その無 線 LAN アクセスポイントが再起動した場合は、 W53/W56 以外のすべての通信もいったん切断さ れます。

### ■無線 LAN の仕様(IEEE 802.11a/b/g/n/ac 準拠)

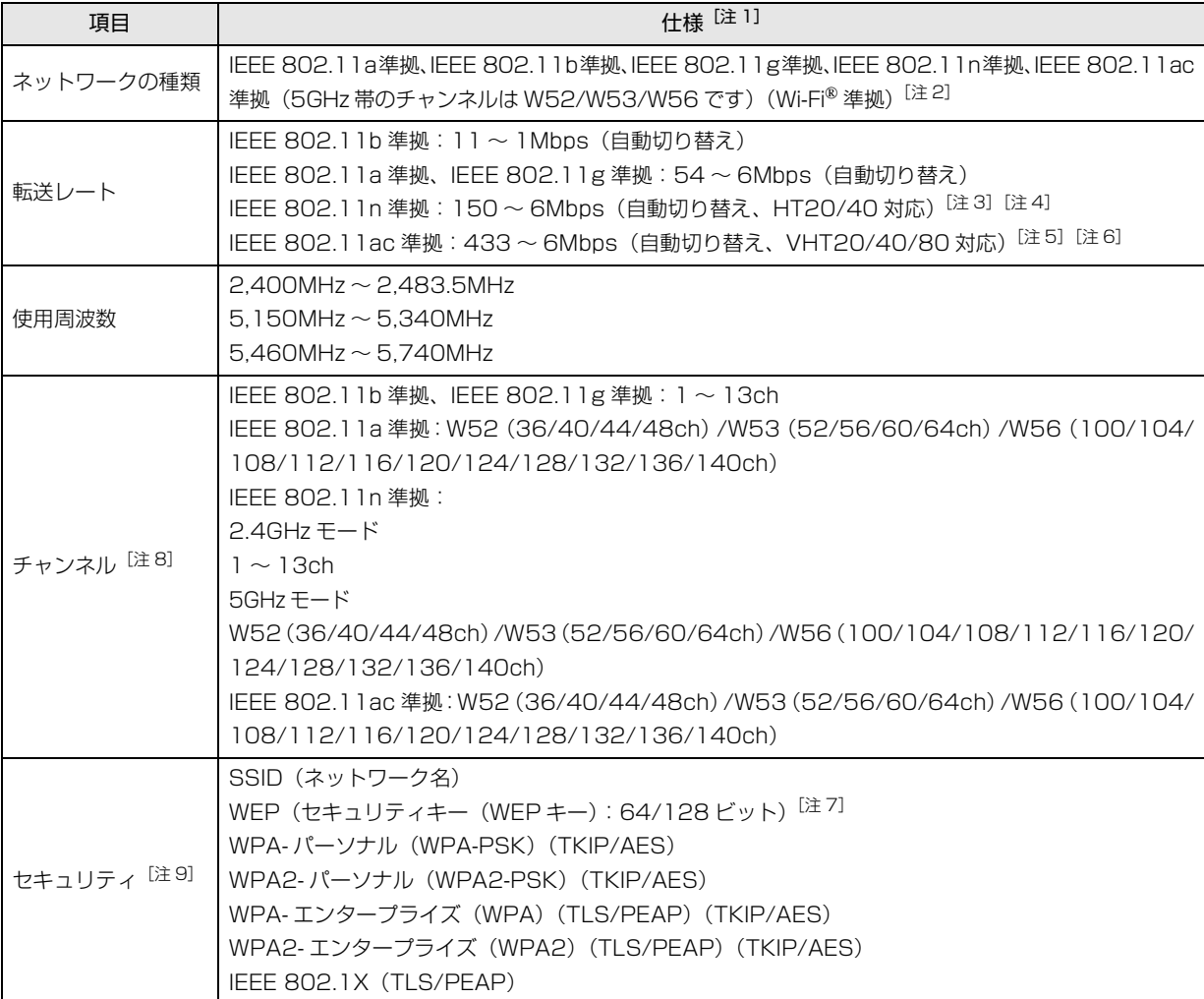

<span id="page-128-0"></span>注 1 アドホック通信には対応していません。

- <span id="page-128-1"></span>注 2 Wi-Fi® 準拠とは、無線 LAN の相互接続性を保証する団体「Wi-Fi Alliance®」の相互接続性テストに合格していることを 示します。
- <span id="page-128-5"></span>注 3 IEEE 802.11n では HT20/40 に対応しています。HT40 を利用するには、無線 LAN アクセスポイントも HT40 に対応 している必要があります。
- <span id="page-128-6"></span>注 4 IEEE 802.11n を使用するときの無線 LAN アクセスポイントの設定で、HT40 の機能を有効にする場合には、周囲の電 波状況を確認して他の無線局に電波干渉を与えないことを事前に確認してください。万一、他の無線局において電波干渉 が発生した場合には、ただちに HT40 の機能を無効にしてください。
- <span id="page-128-7"></span>注 5 IEEE 802.11ac では VHT20/40/80 に対応しています。VHT80 を利用するには、無線 LAN アクセスポイントも VHT80 に対応している必要があります。
- <span id="page-128-8"></span>注 6 IEEE 802.11ac を使用するときの無線 LAN アクセスポイントの設定で、VHT40/80 の機能を有効にする場合には、周 囲の電波状況を確認して他の無線局に電波干渉を与えないことを事前に確認してください。万一、他の無線局において電 波干渉が発生した場合には、ただちに VHT40/80 の機能を無効にしてください。
- <span id="page-128-4"></span>注 7 WEP による暗号化は上記ビット数で行いますが、ユーザーが設定可能なビット数は固定長 24 ビットを引いた 40 ビット / 104 ビットです。
- <span id="page-128-2"></span>注 8 このタブレットに搭載されている無線 LAN の IEEE 802.11b では、無線チャンネルとしてチャンネル 1 ~ 13 を使用し ています。無線 LAN アクセスポイントのチャンネルを、1 ~ 13 の間で設定してください。設定方法については、無線 LAN アクセスポイントのマニュアルをご覧ください。
- <span id="page-128-3"></span>注 9 IEEE 802.11n、IEEE 802.11ac で接続するためには、パスフレーズ(PSK)を AES に設定する必要があります。

# Bluetooth ワイヤレステクノロジー

ここでは、Bluetooth ワイヤレステクノロジーを使用 する方法について説明しています。

■Bluetooth ワイヤレステクノロジーとは Bluetooth ワイヤレステクノロジーとは、ヘッドセット やモデム、携帯電話などの周辺機器や他の Bluetooth ワイヤレステクノロジー搭載のパソコンやタブレット などに、ケーブルを使わず電波で接続できる技術です。

# 日要

▶ Bluetoothワイヤレステクノロジーをお使いに なる場合は、セキュリティの設定をすることを お勧めします。 セキュリティの設定をしないと、通信内容を傍

受されたり、ネットワークに侵入されたりする 危険があります。

■Bluetooth ワイヤレステクノロジーを使うため の設定をする

タブレットと Bluetooth ワイヤレステクノロジー対応 機器を接続するためには、「Bluetoothデバイスの管理」 を使用します。

1 日▶ 關(設定)▶ 「デバイス」の順にタップし、「デ バイス」ウィンドウ左の「Bluetooth」をタップ します。

「Bluetooth デバイスの管理」の画面が表示され ます。

# **D**oint

▶ Bluetoothワイヤレステクノロジー機器のマニュ アルもあわせてご覧ください。それらのマニュア ルに設定方法が記載されている場合は、そちらの 手順に従って設定してください。

# ■Bluetooth ワイヤレステクノロジーの特長

このタブレットの Bluetooth ワイヤレステクノロ ジーの主な特長は、次のとおりです。 なお、すべての Bluetooth ワイヤレステクノロジー機 器に接続可能なことを保証するものではありません。 規格: Bluetooth v4.0 準拠<sup>[\[注 1\]](#page-129-0)</sup> 出力:Class1 最大通信速度: 2.1Mbps<sup>[\[注 2\]](#page-129-1)</sup> 与干渉距離:80m

- <span id="page-129-0"></span>注 1:これ以前の規格に準拠した機器と接続が可能です。
- <span id="page-129-1"></span>注2:実際の通信速度はお使いの環境により異なります。

### ■必要なものを用意する

- ●Bluetooth ワイヤレステクノロジー機器 Bluetooth ワイヤレステクノロジーを利用してタ ブレットと接続する機器です。お使いのタブレット に搭載されている Bluetooth ワイヤレステクノロ ジーの規格に対応したものをご用意ください。な お、Bluetooth ワイヤレステクノロジー機器には次 のようなものがあります。お使いになる目的に応じ てご用意ください。
	- ・キーボード
	- ・マウス
	- ・プリンター
	- ・ヘッドセット
	- ・携帯電話
- ●Bluetoothワイヤレステクノロジー機器のマニュアル お使いになる Bluetooth ワイヤレステクノロジー 機器によって設定方法が異なる場合があります。必 ず Bluetooth ワイヤレステクノロジー機器のマ ニュアルもご覧ください。

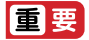

▶ ペアリングコード(PIN またはパスコード)に ついて

タブレットと Bluetooth ワイヤレステクノロ ジー機器の接続 (ペアリング)設定をするときに は、機器によっては「ペアリングコード(PIN ま たはパスコード)」が必要になる場合があります。 「ペアリングコード(PIN またはパスコード)」に ついては、後述の「Windows ヘルプとサポー ト」および Bluetooth ワイヤレステクノロジー 機器のマニュアルをご覧ください。

#### ▶ プロファイルについて

Bluetooth ワイヤレステクノロジーには「プロ ファイル」という仕様があり、同じプロファイ ルをもつBluetoothワイヤレステクノロジー機 器どうしを接続し、そのプロファイルの機能を 使用することができます。

このタブレットには、このタブレットがサポー トしているプロファイルに対応した Bluetooth ワイヤレステクノロジー機器を使用することが できます。このタブレットがサポートしている プロファイルは次のとおりです。

・HID、HCRP、DUN、SPP、OPP、PAN、 A2DP、AVRCP、HFP、HOGP

# ■Bluetooth ワイヤレステクノロジーをお使いに

### なるうえでの注意

ここでは、Bluetooth ワイヤレステクノロジーをお使 いになるうえで注意していただきたいことについて 説明しています。

### □Bluetooth ワイヤレステクノロジーご使用時におけ るセキュリティに関する注意

### 同要

▶ お客様の権利(プライバシー保護)に関する重 要な事項です。

Bluetooth ワイヤレステクノロジーでは、電波を利用 して周辺機器や他のパソコンやタブレットとの間で 情報のやり取りを行うため、電波の届く範囲であれば 自由に接続が可能であるという利点があります。

その反面、電波はある範囲内であれば障害物(壁など) を越えてすべての場所に届くため、セキュリティに関 する設定を行っていない場合、以下のような問題が発 生する可能性があります。

●通信内容を盗み見られる

悪意ある第三者が、電波を故意に傍受し、ID やパス ワード、その他の個人情報などの通信内容を盗み見 る可能性があります。

●不正に使用される

悪意ある第三者が、無断で個人や会社内の周辺機器 やタブレットへアクセスし、次の行為をされてしま うおそれがあります。

- ・個人情報や機密情報を取り出す(情報漏洩)
- ・特定の人物になりすまして通信し、不正な情報を 流す(なりすまし)
- ・傍受した通信内容を書き換えて発信する(改ざん)
- ・コンピューターウイルスなどを流しデータやシス テムを破壊する(破壊)

このタブレットおよび一部の周辺機器や他のパソコ ンやタブレットに内蔵されている Bluetooth ワイヤ レステクノロジーは、これらの問題に対応するための セキュリティのしくみをもっています。

そのため、別途ご購入された Bluetooth ワイヤレス テクノロジー搭載の周辺機器や他のパソコンやタブ レットがセキュリティのしくみをもっている場合、セ キュリティに関する設定を正しく行うことで、これら の問題が発生する可能性を少なくすることができま す。しかし、Bluetooth ワイヤレステクノロジー内蔵 の周辺機器や他のパソコンやタブレットは、ご購入時 の状態ではセキュリティに関する設定が施されてい ない場合があります。上記のようなセキュリティ問題 が発生する可能性を少なくするためには、周辺機器や 他のパソコンやタブレットに添付されている取扱説 明書に従い、これらの製品のセキュリティに関するす べての設定を必ず行ってください。

なお、Bluetooth ワイヤレステクノロジーの仕様上、 特殊な方法によりセキュリティ設定が破られること もあり得ますので、ご理解のうえ、ご使用ください。 セキュリティの設定などについて、お客様ご自身で対 処できない場合には、「富士通パーソナル製品に関す るお問い合わせ窓口」までお問い合わせください。

当社では、お客様がセキュリティの設定を行わないで 使用した場合の問題を充分理解したうえで、お客様ご 自身の判断と責任においてセキュリティに関する設 定を行い、製品を使用することをお勧めします。 セキュリティ対策を施さず、あるいは、Bluetooth ワ イヤレステクノロジーの仕様上やむを得ない事情に

よりセキュリティの問題が発生した場合、当社は、こ れによって生じた損害に対する責任を負いかねます。

# □Bluetooth ワイヤレステクノロジーによる通信を行 うための注意

●このタブレットの Bluetooth ワイヤレステクノロ ジー用アンテナは、タブレット本体に内蔵されてい ます。このタブレットの使用中、特に Bluetooth ワ イヤレステクノロジーの通信中はアンテナ部分に極 力触れないでください。通信性能が低下する場合が あります。

また、タブレット本体を設置する場合には、周囲が 金属などの導体(電気を通しやすいもの)でできて いる場所を避けてください。通信性能が低下し、設 置環境によっては通信できなくなることがありま す。

Bluetooth ワイヤレステクノロジー用アンテナの 場所については[、「各部の名称と働き」\(→ P.71\)](#page-72-0) をご覧ください。

- ●タブレット本体と通信相手の機器との推奨する最 大通信距離は、見通し半径 10m 以内です。 ただし、Bluetooth ワイヤレステクノロジーの特性 上、ご利用になる建物の構造・材質、障害物、アプ リ、設置状況、電波状況などの使用環境により通信 距離は異なります。また、通信速度の低下や通信不 能となる場合もありますのであらかじめご了承く ださい。
- ●タブレット本体は、他の電気機器から離して設置し てください。タブレット本体と電源が入った電気機 器を近づけていると、正常に通信できなかったり、 電気機器の障害になったりすることがあります。正 常に通信できない場合は、使用場所を変更してくだ さい。特に、電子レンジなどの強い高周波エネル ギーを出す機器の使用時は、影響を受けやすく、正 常に通信できないことがあります。
- ●放送局や無線機などが近く、正常に通信できないと きは、タブレット本体の設置場所を変えてみてくだ さい。周囲の電波が強すぎると、正常に通信できな いことがあります。
- ●Bluetooth ワイヤレステクノロジーは IEEE 802.11b、IEEE 802.11g や IEEE 802.11n の 2.4GHz 帯規格の無線 LAN と同じ周波数帯の電波 を使用します。そのため、ご使用の状態によっては 無線 LAN と Bluetooth ワイヤレステクノロジーの 電波が干渉し、他のパソコンやタブレットなどとの 通信速度が低下したり、Bluetooth ワイヤレステク ノロジーで接続したワイヤレスヘッドホンなどの 音質が悪くなったりする場合があります。
- ●無線 LAN 機器との電波干渉を防ぐには、次の対策 を行うと、電波の干渉を防ぐことができる場合があ ります。
	- ・無線LAN機器とタブレット本体との間は10m以 上離して使用する。
	- ・無線 LAN 機器の電源を切る。
	- ・無線 LAN 機器の電波を停止する。
	- ・無線 LAN の 5GHz 帯を利用する(ただし利用で きるのは屋内のみ)。
- ●このタブレットに USB アダプタ型などの他の Bluetooth ワイヤレステクノロジー機器を取り付 けて、同時に使用しないでください。
- □電波放射の環境への影響
- ●このタブレットは、他の高周波デバイス同様に、高 周波エネルギーを放出していますが、このタブレッ トが放出するエネルギーのレベルは、例えば携帯電 話のような無線デバイスが放出する電磁エネル ギーよりはるかに低く抑えられています。
- ●このタブレットは、高周波安全基準および勧告のガ イドライン内で動作するため、このタブレットの使 用者に対し、安全性を確信しています。本基準およ び勧告は、科学界の統一見解を反映しており、研究 班の審議および広範な研究文献を継続的に調査し 解釈する科学者たちの委員会を根本としています。
- ●ある状況や環境において、このタブレットの使用 は、建物の所有者や団体の責任ある代表者により制 限されることがあります。例えば、下記にあげる場 合です。
	- ・他のデバイスやサービスに対し干渉の危険がある 環境での使用
- ●特定の団体や環境(例えば空港)で無線デバイスの 使用に適用される方針が明確にわからない場合は、 機器の電源を入れる前にこのタブレットの使用許 可について問い合わせをしてください。

#### □電波放射の人体への影響

●このタブレットから放射される出力パワーは、例え ば携帯電話が放射する電波のレベルよりはるかに 低くなっています。それでも、このタブレットは、 通常の動作中に人間の接触に対し電位が最小限に とどめられるように使用されなくてはなりません。 使用中はこのタブレットのアンテナ部分に極力触 れないでください。

#### □干渉に関する注意

- ●このマニュアルに従わずに設定したり使用したり すると、無線通信に有害な干渉を生じることがあり ます。
- ●このタブレットがラジオ、テレビの受信機に有害な 干渉を与える原因となっている場合は(このタブ レットの電源を入/切することで原因となってい るかが判別できます)、次の方法で干渉を取り除く ようにしてください。
	- ・タブレット本体と受信機の距離を離す
	- ・受信機を接続しているコンセントと別系統回路の コンセントにこのタブレットを接続する
	- ・経験のあるラジオ/テレビ技術者に相談する
- ●このタブレットの不正な改造は行わないでくださ い。不正な改造により発生した、ラジオやテレビへ の干渉についての責任を負いません。

### <span id="page-132-0"></span>無線通信機能の電波を発信する/停止する

タブレットに搭載されている無線 LAN や Bluetooth ワイヤレステクノロジーなどの無線通信機能の電波 を発信/停止する方法について説明します。

病院や飛行機内、その他電子機器使用の規制がある場 所では、あらかじめ無線通信機能の電波を停止してく ださい。

無線通信機能の電波の発信/停止には、次の 2 つの方 法があります。

- ●すべての無線通信機能の電波を発信/停止する タブレットに搭載されている、すべての無線通信機 能の電波を発信/停止します。
- ●特定の無線通信機能の電波だけを発信/停止する すべての無線通信機能の電波が発信されている状 態で、特定の無線通信機能の電波の発信/停止だけ を切り替えます。

例えば、無線 LAN の電波は発信したまま、Bluetooth ワイヤレステクノロジーの電波を停止したいときな どに便利です。

■すべての無線通信機能の電波を発信/停止する タブレットに搭載されている、すべての無線通信機能 の電波を発信/停止します。

機内モードに切り替えて電波の発信を止めてください。 手順については、サポートページから Q&A ナンバー [「2610-8225」](http://www.fmworld.net/cs/azbyclub/qanavi/jsp/qacontents.jsp?PID=2610-8225)を検索してご覧ください[\(→ P.49](#page-50-0))。

### ■特定の無線通信機能の電波だけを発信/停止する 1 通知領域の ワをタップします。

# 2「アクションセンター」が表示されたら、発信/停 止したい機能をタップします。 停止されているときはグレーになり、発信されて

いるときはアクセントカラーになります。

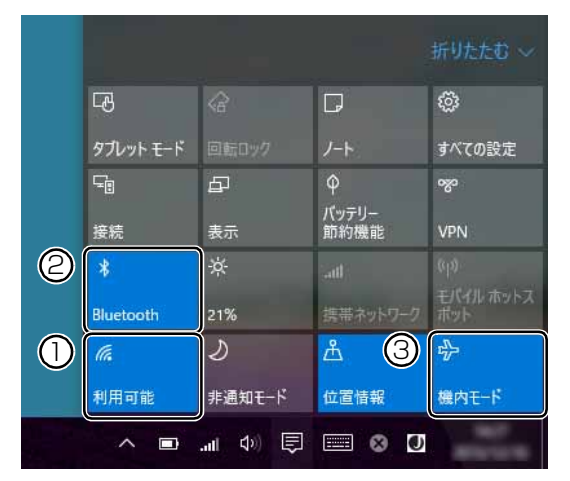

(画面は機種や状況により異なります)

- ① 無線 LAN を発信/停止したいときにタップし ます。
- ② Bluetoothを発信/停止したいときにタップし ます。
- ③ タップすると機内モードのオン/オフを切り 替えられます。①②も連動して発信/停止が切 り替わります。

# **Doint**

▶ アクセントカラーは、 日 ▶ 鏺 (設定) ▶ 「パーソ ナル設定」の順にタップし、「パーソナル設定」 ウィンドウ左の「色」をタップすると確認や変 更ができます。

# アプリ

このタブレットには、あらかじめたくさんのアプリが インストールされています。

一度削除したアプリをもう一度使いたいときや、アプ リの動作がおかしくなったとき、アプリをインストー ルし直すことができます。

Windows 10 には、Windows ユニバーサル アプリ と、デスクトップアプリの 2 種類があります。

### Windows ユニバーサル アプリ

Windows 8 以降の Windows で動作する新しいアプ リです。

### ■インストール

ストアからインストールします。ストアの利用には Microsoftアカウントでサインインする必要があります。

1 日▶ 「ストア」 タップします。

2 インストールしたいアプリをタップします。 インストールしたいアプリは画面下側に隠れてい

る場合があります。画面を上側にスクロールして ください。

# **D**oint

▶ 画面右上にある入力フォームから検索すること もできます。検索したいアプリの名前を入力し て、 をタップします。

この後は画面の指示に従って操作してください。

### ■更新プログラム

インターネットに接続していると、インストール済の Windowsユニバーサル アプリが最新のバージョンで なかった場合、自動的に更新されます。

### □自動更新を無効にする

- 1「ストア」画面右上の Q をタップし、表示された メニューから「設定」をタップします。
- 2「アプリ更新」の「アプリを自動的に更新」の●■ (オン)をタップして (オフ)にします。

### ■アンインストール

「スタート」メニューの操作でアンインストールでき ます。アンインストールした Windows ユニバーサル アプリはストアから再インストールすることができ ます。

1 田をタップしアンインストールしたいアプリの タイルを長押しします。

「スタート」メニューにピン留めされてないときは、 日(すべてのアプリ)をタップして表示してくださ い。

- 2「アンインストール」をタップします。
- 3 次の画面が表示されたら「アンインストール」を タップします。

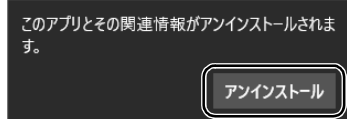

# デスクトップアプリ

Windows 7、Windows 8.1 で使用していたものがほ とんどそのまま使用できます。

- ■デスクトップアプリをインストール/アンイン ストールするうえでの注意
- ●デスクトップアプリをインストールする前には、必 ずアプリのマニュアルなどを読んで、インストール の方法を確認する
- ●インストールし直す場合は、元のアプリを削除する
- ●管理者アカウントでサインインする ユーザーアカウントの種類が、「標準アカウント」、 「Guest アカウント」の場合はアプリの削除ができま せん。管理者アカウントでサインインしてください。 ユーザーアカウントの種類は、次の手順で確認でき ます。
	- 1. 日を長押しし、表示されたメニューから「コン トロールパネル」をタップします。
	- 2.「ユーザーアカウント」をタップします。 「ユーザーアカウント」ウィンドウが表示されます。
	- 3. 画面右のアカウント名の下に表示されている、ア カウントの種類を確認します。 「Administrator」は、管理者アカウントである ことを意味します。
- ●起動しているデスクトップアプリをすべて終了する 他のアプリが起動していると、エラーが発生する場 合があります。アプリの削除をする前に、次の作業 を行ってください。
	- ・起動しているアプリをすべて終了する
	- ・タスクバーに常駐するタイプのアプリをすべて終 了する
	- ・スクリーンセーバーを「なし」に設定する
		- 1. デスクトップのなにもないところを長押し し、表示されたメニューから「個人設定」を タップします。
		- 2.「パーソナル設定」ウィンドウ左の「ロック画 面」「スクリーンセーバー設定」の順にタッ プします。
		- 3.「スクリーンセーバー」を「(なし)」にして、 「OK」をタップします。
- ●共有ファイルは削除しない

アプリの削除中に、「共有ファイルを削除しますか?! というメッセージが表示されることがあります。 共有ファイルは削除しないことをお勧めします。共 有ファイルを削除すると、インストールされている 他のデスクトップアプリが影響を受け、正しく動作 しなくなる場合があります。

# ■インストール

□搭載デスクトップアプリをインストールする 次の手順で、フラッシュメモリ内のデータからアプリ をインストールすることができます。

- 1 日 ▶ 目 (すべてのアプリ)▶ 「FUJITSU ソフトウェ アディスク検索」「ソフトウェアディスク検索(ハー ドディスク)」の順にタップします。
- 2「ユーザーアカウント制御」ウィンドウが表示され たら、「はい」をタップします。
- 3 「ソフトウェアディスク検索 (ハードディスク) | ウィンドウが表示されたら、「OK」をタップしま す。
- 4「機種名」欄の右側の v をタップし、表示された リストからお使いの機種名(品名)をタップして 選択します。

5「ソフトウェア一覧」からインストールするアプリ の名称をタップしてインストールします。 デスクトップアプリの名称をタップすると、アプリ に含まれるファイルが画面右側に表示されます。

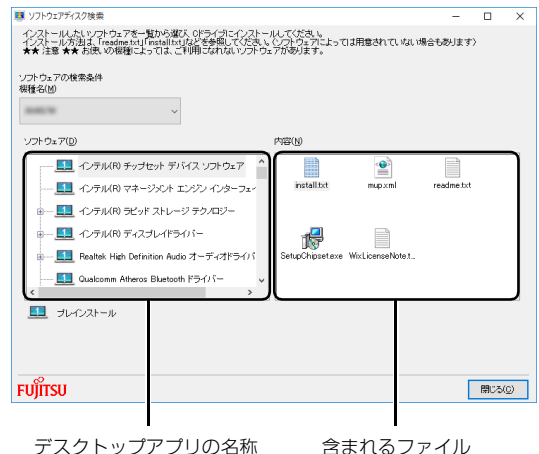

(画面は機種や状況により異なります)

6 デスクトップアプリのインストール方法は、各デ スクトップアプリによって異なります。それぞれ の「readme.txt」、「install.txt」などでインス トール方法を確認してください。

□「Office」をインストールし直す 「Office」搭載機種のみ

「Office」搭載機種をお使いの方で、「Office」のみイ ンストールし直したい場合は、マイクロソフト社の ホームページからダウンロードしてインストールし てください。インストール方法については次のホーム ページをご覧ください。

<http://www.office.com/jppipcsetup/>

□ドライバーをインストールし直す サウンドの再生や画面表示などが正常に行われない とき、ドライバーを更新すると問題が解決できる場合 があります。

- □お使いのタブレットに搭載されているドライバーに ついて
- ●各ドライバーは、改善のため事前連絡なしに変更す ることがあり、ご購入時に添付されているものより も新しいバージョンのドライバーが、サポートペー ジ[\(http://azby.fmworld.net/support/\)](http://azby.fmworld.net/support/)の「機種 別サポート情報・ダウンロード」で公開されている 場合があります。

サポートページ[\(http://azby.fmworld.net/support/\)](http://azby.fmworld.net/support/) の「機種別サポート情報・ダウンロード」に最新の ドライバーがない場合は、ドライバーを削除し、再 インストールしてください。

- ●ドライバーの削除や、再インストール手順については、 各ドライバーのフォルダー内にある「readme.txt」 「install.txt」などのファイルをご覧ください。
- ●ドライバーの格納されているフォルダーは、次の手 順でご確認ください。
	- 1. 日▶ 目 (すべてのアプリ)▶ [FUJITSU ソフト ウェアディスク検索」「ソフトウェアディスク 検索(ハードディスク)」の順にタップします。 「ソフトウェアディスク検索(ハードディスク)」 が見つからない場合は、画面右側に隠れている 場合があります。画面を左側にスクロールして ください。
	- 2.「ユーザーアカウント制御」ウィンドウが表示さ れたら、「はい」をタップします。
	- 3.「ソフトウェアディスク検索(ハードディスク)」 ウィンドウが表示されたら、「OK」をタップし ます。 「ソフトウェアディスク検索」ウィンドウが表示 されます。
	- 4.「機種名」欄の右側の > をタップし、表示され たリストからお使いの機種名(品名)をタップ して選択します。
	- 5.「ソフトウェア」の一覧から更新したいドライ バーをタップして選択します。 選択したドライバーが格納されているフォル ダーの内容が表示されます。

# **D**oint

▶ プリンターなど、このタブレットに添付されて いない周辺機器のドライバーについては、お使 いの周辺機器のマニュアルをご覧ください。

# ■アンインストール

□デスクトップアプリのアンインストール機能を使う Windows に対応したデスクトップアプリには、アン インストール機能(デスクトップアプリを削除する機 能)が用意されているものがあります。

デスクトップアプリによって操作方法が異なります。 詳しくは、デスクトップアプリのマニュアルまたはヘ ルプをご覧ください。

- □「プログラムのアンインストール」機能を使う
	- 1 起動しているデスクトップアプリをすべて終了し ます。
	- 2 日を長押しし、表示されたメニューから「プログ ラムと機能」をタップします。
	- 3 一覧から削除したい項目をタップします。
	- 4「アンインストールと変更」(または「アンインス トール」)をタップし、画面の指示に従ってアプリ を削除します。
	- 5 デスクトップアプリの削除が終了したら、「プログ ラムと機能| ウィンドウで、× をタップします。

# **Doint**

- ▶ 「プログラムのアンインストール」 機能で削除で きないデスクトップアプリについては、デスク トップアプリのマニュアルまたはヘルプをご覧 ください。
- ▶ 「いくつかのファイルは削除されませんでした」 と表示されても、削除が完了していれば通常問 題ありません。

# BIOS の設定

電源を切って作業しますので、この内容を印刷してお くか、「富士通アドバイザー」(スマートフォン版)を 使って本書をご覧いただくことをお勧めします。「富 士通アドバイザー」(スマートフォン版)について詳 しくは[「「富士通アドバイザー」を活用する」\(→ P.40\)](#page-41-0) をご覧ください。

### BIOS セットアップの操作

### ■BIOS セットアップとは

BIOS セットアップとは、タブレットの環境を設定す るためのプログラムです。タブレットご購入時は、す でに最適なハードウェア環境に設定されています。通 常の使用状態では、BIOS セットアップで環境を設定 (変更)する必要はありません。

BIOSセットアップの設定は、次の場合などに行います。

- ●特定の人だけがタブレットを使用できるように、パ スワード(暗証番号)を設定するとき
- ●起動時の自己診断テストで BIOS セットアップに関 するエラーメッセージが表示されたとき

### **Doint**

- ▶ BIOS セットアップ画面は英語表記のみです。
- ▶ BIOS セットアップの設定項目については、BIOS セットアップ画面の「項目ヘルプ」をご覧ください。
- ▶ BIOS セットアップ画面の表示について HDMI 出力端子に接続したテレビやディスプレ イには BIOS セットアップ画面は、表示されま せん。
- ▶ 起動時の自己診断テスト(POST(ポスト)) タブレットの電源を入れたときや再起動したと きに、ハードウェアの動作に異常がないか、どの ような周辺機器が接続されているかなどを自動 的に調べます。これを「起動時の自己診断テス ト」(POST : Power On Self Test)といいます。
	- ・起動時の自己診断テスト中は電源を切らない でください。
	- ・POST の画面は、液晶ディスプレイのみに表 示されることがあります。また、HDMI 出力 端子に接続したテレビやディスプレイには表 示されません。
	- ・タブレットは、自己診断テスト中の異常終了の 回数を数えており、3 回続いた場合は 4 回目 の起動時に「前回の起動が正常に完了しません」 でした。」というメッセージを表示します。

### ■BIOS セットアップを操作するうえでの注意

- ●カバー付きキーボードを取り外し、タブレットを縦 にして操作してください。
- ●タッチで操作し、ソフトウェアキーボードで入力し てください。

#### ■BIOS セットアップを起動する

BIOS セットアップは、完全に電源が切れた状態から操 作を始めてください。

[「タブレットの電源を完全に切るには」\(→ P.65\)](#page-66-0)

- 1 AC アダプタを接続し、音量調節ボタン(+)を押 しながら、タブレットの電源ボタンを押します。
- 2 BIOS セットアップ画面が表示されたら、音量調節 ボタン (+) から指を離します。

# **Doint**

▶ BIOSセットアップの画面ではなくWindowsが 起動してしまった場合は、起動が完了するのを 待ってから、タブレットの電源を切り、もう一 度手順 1 からやり直してください。

### ■BIOS セットアップ画面の各部の名称と役割

BIOS セットアップ画面の各部の名称と役割は、次の とおりです。

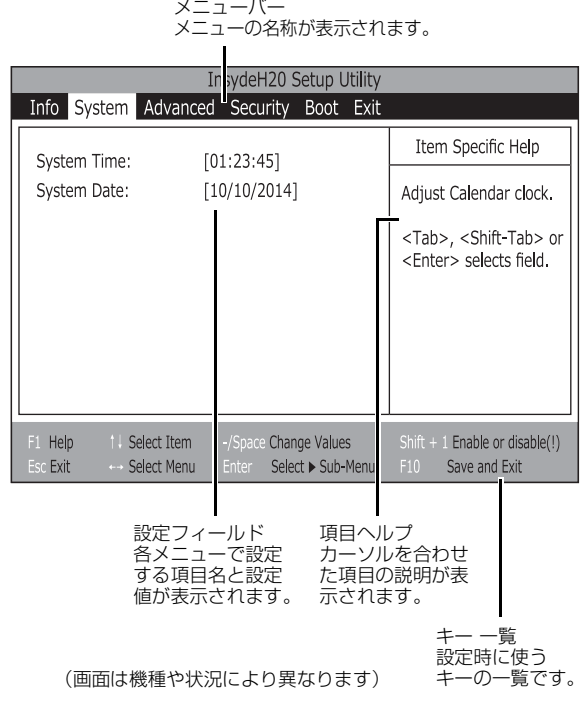

### 日要

- BIOS セットアップの設定を間違えると、タブ レットが起動できなくなったり、正常に動作し なくなったりすることがあります。 このような場合には、変更した設定値を元に戻 すか、ご購入時の設定に戻してタブレットを再 起動してください。
- 1 メニューバーの設定したいメニューをタップします。 選択したメニュー画面が表示されます。
- 2 設定フィールドで、設定したい項目または設定値 をタップで選択します。

項目名に「▶ | が付いている項目にはサブメ ニューがあります。もう一度タップするとサブメ ニューが表示されます。

サブメニューから元の画面に戻るには、画面下の キー一覧の「Esc」をタップします。

3 選択したメニューの設定値をタップして変更します。 設定値はもう一度タップすると確定します。文字 を入力する項目では、入力エリアをタップしてソ フトウェアキーボードが表示されたら、入力した い文字をタップしてください。 続けて他の設定項目を変更する場合は、手順 1~ 3 を繰り返してください。

4 設定を保存して終了します。

### ■変更内容を取り消す

設定した内容を取り消すには、保存してある変更前の 設定値を読み込みます。

### 1 画面下のキー一覧の「Esc」をタップします。

「終了」(「Exit」)メニューが表示されます。サブ メニューを表示しているときは、「終了」(「Exit」) メニューが表示されるまで、画面下のキー一覧の 「Esc」を 2 ~ 3 回押してください。

2「変更前の値を読み込む」(「Discard Changes」) をタップして選択し、もう一度タップします。 「変更前の値を読み込みますか?」(「Load previous configuration now?」)というメッ セージが表示されます。

3「はい」(「Yes」)をタップします。 BIOSセットアップのすべての設定項目に変更前の 値が読み込まれ、すべての変更が取り消されます。

# **Doint**

- ▶ 設定した内容を保存せずに BIOS セットアップ を終了する
	- 1.「終了」(「Exit」)メニューの「変更を保存 せずに終了する」(「Exit Discarding Changes」)をタップします。 設定値を変更していないときは、これで BIOS セットアップが終了します。 設定値を変更しているときは、「設定が変更 されています!変更した内容を保存して終 了しますか?」(「Setup Warning」)とい うメッセージが表示されます。
	- 2.「いいえ」(「No」)をタップします。 すべての変更が取り消されて、BIOS セット アップが終了します。

### ■BIOS セットアップを終了する

変更した設定を有効にするためには、設定内容を保存 しておく必要があります。

次の操作を行って、設定内容を保存してからBIOSセッ トアップを終了してください。

- 1 画面下のキー一覧の「Esc」をタップします。 「終了」(「Exit」)メニューが表示されます。サブメ ニューを表示している場合は、「終了」(「Exit」)メ ニューが表示されるまで、画面下のキー一覧の 「Esc」を 2 ~ 3 回押してください。
- 2「変更を保存して終了する」(「Exit Saving Changes」)をタップして選択し、もう一度タッ プします。

次のいずれかの確認メッセージが表示されます。

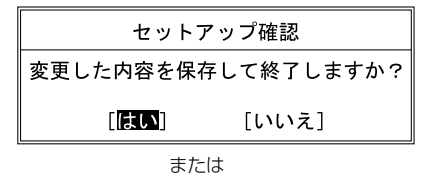

#### Setup Confirmation

Save configuration changes and exit now?

 $I$ Yes $I$  $IN<sub>0</sub>1$ 

<sup>(</sup>画面は機種や状況により異なります)

3「はい」(「Yes」)をタップします。 すべての設定値が保存された後、BIOS セット アップが終了し、このタブレットが再起動します。

# **Doint**

▶ BIOSセットアップを終了せずに設定内容を保存 する

次の操作をすると、いったん設定内容を保存し た後、続けて他の項目を設定できます。

- 1.「終了」(「Exit」)メニューの「変更を保存す る」(「Save Changes」)をタップして選択 し、もう一度タップします。 「変更した内容を保存しますか?」(「Save configuration changes now?!) という メッセージが表示されます。
- 2.「はい」(「Yes」)をタップします。

■BIOS をご購入時の設定に戻す

ここでは、設定を変更した BIOS を、ご購入時の状態 に戻す手順について説明しています。

- 1 BIOS セットアップを起動します。
- 2 画面下のキー一覧の「Esc」をタップします。 「終了」(「Exit」)メニューが表示されます。
- 3「標準設定値を読み込む」(「Load Setup Defaults」)をタップして選択し、もう一度タップ します。 確認のメッセージが表示されます。
- 4「はい」(「Yes」)をタップします。 BIOS セットアップの設定項目に、標準設定値が 読み込まれます。
- 5「変更を保存して終了する」(「Exit Saving Changes」)をタップして選択し、もう一度タッ プします。 確認のメッセージが表示されます。
- 6「はい」(「Yes」)をタップします。 読み込んだ標準設定値が保存された後、BIOS セットアップが終了し、このタブレットが再起動 します。

# BIOS のパスワード機能

このタブレットでは、不正使用を防止するために BIOS パスワードを設定することができます。パス ワードを設定すると、正しいパスワードを知っている 人以外はこのタブレットを使用できなくなります。 BIOS のパスワードは Windows が起動する前の設定 なので、Windows のパスワードよりもさらにセキュ リティを高めたいときに有効です。

### ■BIOS のパスワードを設定するとできること

BIOS のパスワードを設定すると、次の場合にパスワー ドの入力を要求され、パスワードを知っている人のみこ のタブレットを使用できるようになります。

- ●タブレットの電源を入れたとき
- ●タブレットを再起動したとき
- ●BIOS セットアップを始めるとき

# ■BIOS パスワード機能をお使いになるうえでの 注意

このタブレットの BIOS パスワード機能を使うときは、 次の点に注意してください。

- ●パスワード設定時に必ず行うこと パスワードを忘れると、パスワード機能が解除でき なくなり、修理が必要となります。
	- そのため、パスワードを設定したら、次のことを 行ってください。
	- ・[「パスワードを変更する」\(→ P.139\)お](#page-140-0)よび[「パ](#page-140-1) [スワードを削除する」\(→ P.139\)](#page-140-1)を印刷しておく
	- ・設定したパスワードを忘れないよう、書き留めて おく
		- また、これらは安全な場所に保管しておいてくだ さい。

パスワードを忘れてしまった場合は、「富士通パー ソナル製品に関するお問い合わせ窓口」またはご 購入元までご連絡ください。なお、保証期間にか かわらず修理は有償となります。

●パスワードを忘れるとすべてのデータが消えてし まいます

パスワードの管理には充分注意してください。

### ■パスワードの種類

このタブレットで設定できるパスワードは次の2つです。

- ●管理者用パスワード (Supervisor Password) このタブレットをご購入になった方などが使用す るパスワードです。パスワード機能を使用するとき は必ず設定してください。
- ●ユーザー用パスワード (User Password) 「管理者」以外でこのタブレットをお使いになる方 (ご家族など)が使用するパスワードです。BIOS セットアップで変更可能な項目に制限があります。 「管理者用パスワード」を設定した場合のみ設定でき ます。

■パスワードを設定する

管理者用パスワード/ユーザー用パスワードを設定 する方法を説明します。

- □管理者用パスワード/ユーザー用パスワードを設定 する
- 1 BIOS セットアップを起動します。
- 2「セキュリティ| (「Security」) メニューの「管理 者用パスワード設定」(「Set Supervisor Password」)または「ユーザー用パスワード設定」 (「Set User Password」)をタップして選択し、 もう一度タップします。 パスワード入力用のウィンドウが表示されます。

3 入力エリアをタップし、ソフトウェアキーボード でパスワードを入力します。

入力エリアをタップするとソフトウェアキーボー ドが表示されます。

- ・入力できる文字種はアルファベットと数字のみ です。なお、アルファベットの大文字と小文字 は区別されません。
- ・入力した文字は表示されず、代わりに「■」や 「\*」が表示されます。
- ・ユーザー用のパスワードの最低文字数は、「ユー ザー用パスワード文字数」で設定することができ ます。
- 4 パスワードを入力したらソフトウェアキーボード の [Enter] をタップします。

パスワードの再入力を求められます。

- 5 手順3で入力したパスワードをソフトウェアキー ボードで再度入力して、 [Enter] をタップします。 「セットアップ通知」(「Setup Notice」)と書か れたウィンドウが表示されるか、「変更が保存され ました。」(「Changes have been saved.」)と いうメッセージが表示されます。
- 6「継続」または「Continue」をタップして、設定 を終了します。

再入力したパスワードが間違っていた場合は、 「セットアップ警告」(「Setup Warning」)と書か れたウィンドウか、「パスワードが一致しません。 もう一度パスワードを入力して下さい。」 (「Passwords do not match. Re-enter password.) というメッセージが表示されます。 「継続」または「Continue」をタップして、手順 3 からやり直してください。 パスワードの設定を中止するときは、画面下の キー一覧の「Esc」をタップしてください。

7「セキュリティ」(「Security」)メニューの「起動 時のパスワード| (「Password on Boot」)を「使 用しない」(「Disabled」)以外に設定します。 タブレットを起動したときに、BIOS のパスワード を求めるウィンドウが表示される設定になります。

■パスワード機能を使う

パスワードを設定すると、設定状態によって次の場合 にパスワードの入力が必要になります。

- ●タブレットの電源を入れたとき
- ●タブレットを再起動したとき
- ●BIOS セットアップを始めるとき

パスワードの入力を求めるウィンドウが表示された ら、ソフトウェアキーボードでパスワードを入力し、 [Enter] をタップしてください。

- ●設定したパスワードと違うパスワードを入力する と、「パスワードが正しくありません。」(「Invalid Password」)というメッセージが表示されます。そ の場合は、ソフトウェアキーボードの [Enter] をタッ プし、正しいパスワードを入力してください。
- ●誤ったパスワードを3回入力すると、「システムは使 用できません。」(「System Disabled」) というメッ セージが表示されます。その場合は、電源ボタンを 10 秒以上押してタブレットの電源を切ってから 10 秒ほど待って、もう一度電源を入れます。

### ■パスワードを変更する/削除する

<span id="page-140-0"></span>□パスワードを変更する

設定したパスワードを変更するときは、次の操作を 行ってください。

- 1 BIOS セットアップを起動します。
- 2「セキュリティ」(「Security」)メニューで変更し たいパスワード設定をタップして選択し、もう一 度タップします。
	- ・管理者用パスワード設定(Set Supervisor Password)
	- ・ユーザー用パスワード設定(Set User Password)
	- パスワード入力用のウィンドウが表示されます。
- 3 設定してあるパスワードをソフトウェアキーボー ドで入力し、 [Enter] をタップします。 新しいパスワードの入力を求められます。
- 4 新しく設定したいパスワードをソフトウェアキー ボードで入力し、
Enter) をタップします。 新しいパスワードの再入力を求められます。

### 国要

- ▶ パスワード設定時に必ず行うこと パスワードを忘れると、パスワード機能が解除 できなくなり、修理が必要となります。 そのため、パスワードを設定したら、次のこと を行ってください。
	- ・解除する手順が書かれたこのページを印刷し ておく
	- ・設定したパスワードを忘れないよう、何かに 書き留めておく

また、これらは安全な場所に保管しておいてく ださい。

パスワードを忘れてしまった場合は、「富士通 パーソナル製品に関するお問い合わせ窓口」ま たはご購入元までご連絡ください。なお、保証 期間にかかわらず修理は有償となります。

▶ パスワードを忘れるとすべてのデータが失われ ます

パスワードの管理には充分注意してください。

- 5 手順4で入力したパスワードをソフトウェアキー ボードで再度入力し、 [Enter] をタップします。 「変更が保存されました。」(「Change has been saved」)というメッセージが表示されます。
- 6「継続」または「Continue」をタップして、設定 を終了します。

再入力したパスワードが間違っていた場合は、 「セットアップ警告」(「Setup Warning」)と書か れたウィンドウか、「パスワードが一致しません。 もう一度パスワードを入力して下さい。」 (「Passwords do not match. Re-enter password.」)というメッセージが表示されます。 「継続」または「Continue」をタップして、手順 4 からやり直してください。 パスワードの設定を中止するときは、画面下の キー一覧の「Esc」をタップしてください。

# **Doint**

▶ 誤ったパスワードを3回入力すると、 「システム は使用できません。| (「System Disabled」) と いうメッセージが表示されます。その場合は、電 源ボタンを 10 秒以上押してタブレットの電源 を切ってから 10 秒ほど待って、もう一度電源を 入れます。その後、正しいパスワードを入力して ください。

<span id="page-140-1"></span>□パスワードを削除する

設定したパスワードを削除するときは[、「パスワードを](#page-140-0) [変更する」\(→ P.139\)の](#page-140-0)手順を最初から行い、手順 4 ~ 5 で何も入力せずに、ソフトウェアキーボードの [Enter] をタップしてください。

# BIOS が表示するメッセージ一覧

タブレットを起動した直後に、画面上にメッセージが 表示される場合があります。これらのメッセージは 「BIOS セットアップ」という、タブレットの環境を設 定するためのプログラムが表示しています。

### ■メッセージが表示されたときは

タブレット本体や周辺機器に問題があると、タブレット を起動したときにエラーメッセージが表示されます。 エラーメッセージが表示された場合は、次の手順に 従って処置をしてください。

1 BIOS セットアップの設定値を確認します。

BIOS セットアップに関するエラーメッセージが 表示された場合は、BIOS セットアップを起動し て各項目の値が正しいか確認してください。

また、BIOS セットアップの設定値をご購入時の 設定に戻して再起動してください。

それでもメッセージが表示される場合は、手順 2 に進んでください。

### 2 周辺機器を取り外します。

別売の周辺機器の拡張カードやメモリなどを取り 付けている場合には、タブレットの電源を切って からそれらの周辺機器を取り外し、再びタブレッ トを起動して動作を確認してください。 それでも同じメッセージが表示される場合には、

「富士通パーソナル製品に関するお問い合わせ窓 口」またはご購入元にご連絡ください。

「富士通パーソナル製品に関するお問い合わせ窓 口」のご利用については[、「お問い合わせ窓口のご](#page-53-0) [紹介」\(→ P.52\)](#page-53-0)をご覧ください。

3 取り外した周辺機器を、1 つずつ取り付けます。

取り外した周辺機器を1つずつ取り付け、タブレッ トを再起動して動作を確認してください。 このとき、各周辺機器のマニュアルや、ユーティ リティソフトがある場合にはそれらのマニュアル も、あわせてご覧ください。

上記のように処置してもまだ同じメッセージが表示さ れる場合や、次の「メッセージ一覧」に当てはまるメッ セージがない場合は、タブレット本体が故障している 可能性があります。「富士通パーソナル製品に関するお 問い合わせ窓口」またはご購入元にご連絡ください。

### ■メッセージ一覧

このタブレットが表示するメッセージの一覧は、次の とおりです。メッセージ中の「n」には数字が表示さ れます。また、メッセージは機種により異なります。

### **●Boot Failure**

起動メニューで選択された起動デバイスから、起動 できなかった場合に表示されます。

起動デバイスが正しく接続されているか確認して ください。

セキュアブートに対応していない OS から起動する 場合は、BIOS セットアップの「Security」メニュー の「Secure Boot Configurations」-「Secure Boot Option」を「Disabled」に変更してください。

### **●Bootable device was not found.**

起動可能なデバイスが見つからなかった場合に表 示されます。「Continue」をタップすると起動メ ニュー (Boot Menu) が起動しますので、起動可 能なデバイスが表示されているかどうかを確認し てください。

### **●Invalid NVRAM Data NVRAM**

NVRAMデータのテストでエラーが発見されたこと を示しています。

**●Real Time Clock Error - Check Date and Time settings**

リアルタイムクロックのテストで、エラーが発生し たことを示しています。

# **●Secure boot is failed \*\*ACCESS DENIED\*\*** セキュアブートに対応していない OS から起動しよ うとしたときに表示されます。

セキュアブートに対応していない OS から起動する 場合は、BIOS セットアップの「Security」メニュー の「Secure Boot Configurations」-「Secure Boot Option」を「Disabled」に変更してください。

### ■商標および著作権について

インテル、Intel、インテル Atom は、アメリカ合衆国およびその他の国における Intel Corporation またはその子会社の商標または登録商標です。 Roxio、Roxio のロゴ、Roxio Creator は Corel Corporation およびその関連会社の商標または登録商標です。 Corel、Corel のロゴ、WinDVD は Corel Corporation およびその関連会社の商標または登録商標です。 McAfee、マカフィーは、米国法人 McAfee,Inc. またはその関係会社の米国またはその他の国における登録商標または商標です。 デジタルアーツ /DIGITAL ARTS、ZBRAIN、アイフィルター /i- フィルターはデジタルアーツ株式会社の登録商標です。 デジブックは株式会社トリワークスの登録商標です。

SDXC ロゴは、SD-3C, LLC. の商標です。 ヌニ

ExpressCardTM、ExpressCardTM ロゴは、Personal Computer Memory Card International Association(PCMCIA)の商標で、富士 通へライセンスされています。

HDMI、High-Definition Multimedia Interface、および HDMI ロゴは、米国およびその他の国における HDMI Licensing, LLC の商標または、 登録商標です。 HDMI\*

Bluetooth® は、Bluetooth SIG の商標であり、富士通へライセンスされています。 Google、Google ロゴ、Android は、Google Inc. の商標または登録商標です。 @nifty は、ニフティ株式会社の商標です。 その他の各製品名は、各社の商標、または登録商標です。 その他の各製品は、各社の著作物です。 その他のすべての商標は、それぞれの所有者に帰属します。

Copyright FUJITSU LIMITED 2016

### arrows Tab

### 取扱説明書<スタートガイド><活用ガイド>

### B5FK-6771-01 Z0-03

発 行 日 2016 年 1 月 発行責任 富士通株式会社

〒 105-7123 東京都港区東新橋 1-5-2 汐留シティセンター

●このマニュアルの内容は、改善のため事前連絡なしに変更することがあります。

●このマニュアルに記載されたデータの使用に起因する第三者の特許権および その他の権利の侵害については、当社はその責を負いません。

#### ●無断転載を禁じます。

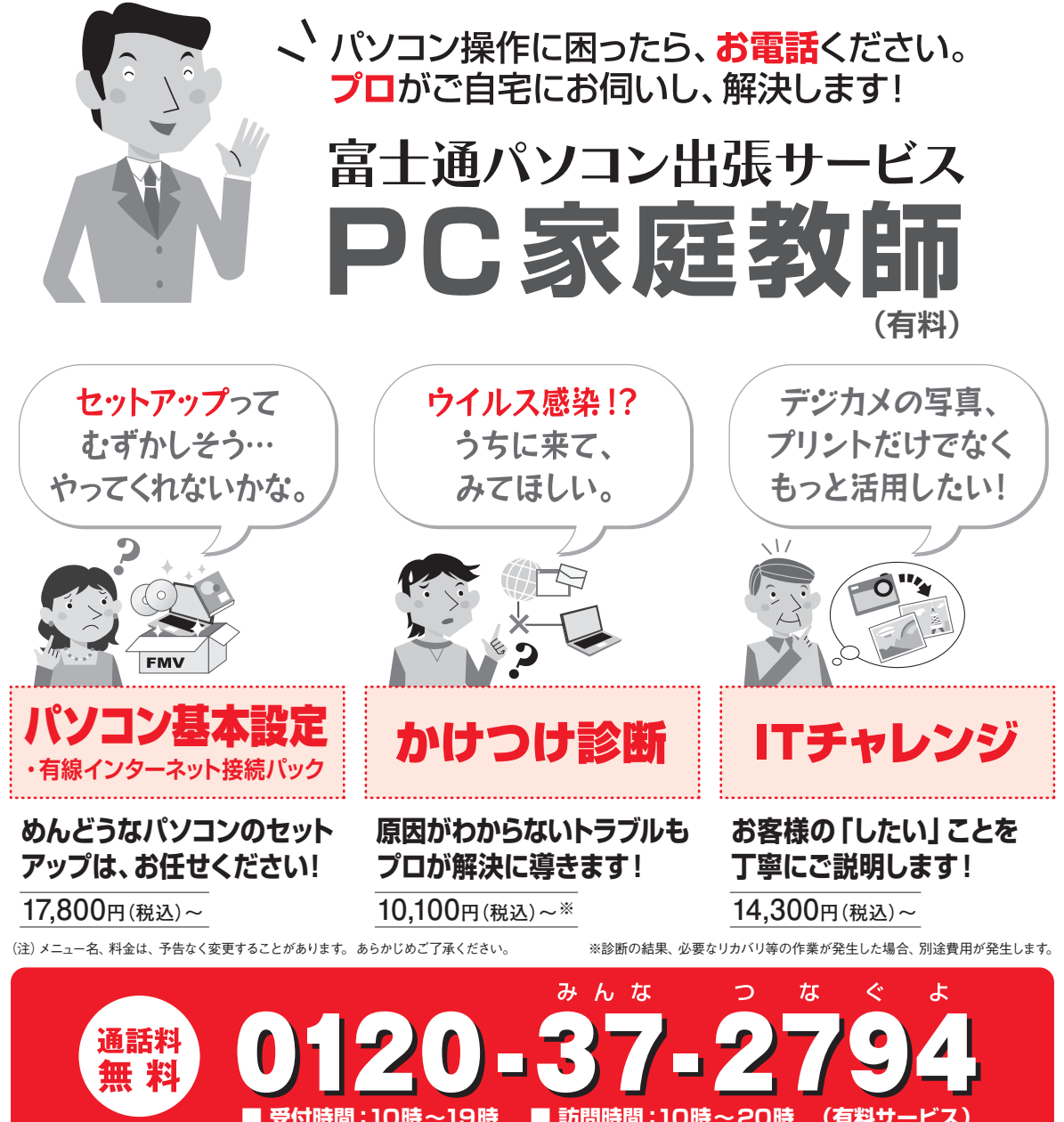

**※携帯電話、PHSからも通話可能です。システムメンテナンスのため、休止させていただく場合がございます。 (有料サービス)**

「PC家庭教師」は弊社指定のサービス会社がご自宅に伺い、その場でサポートする有料の出張 サービスです。 電話での技術相談をご希望の場合は、「富士通パーソナル製品に関するお問い 合わせ窓口」へお問い合わせください。

「PC家庭教師」のほかにも、富士通の有料サービス「バリューplus」では、多彩なメニューをご用意しております。 詳しくはホームページをご覧ください。

例 ●Word、Excelも電話で相談できるPCコンシェルジュサービス ●3年間メーカー延長保証サービス など

富士通 バリューplus | 検索